## **ホテルカードロックシステム ALV3**

## **ALV3 PC サーバ ソフトウェア**

**操作マニュアル**

**Ver.1.01**

# **2023 年 1 月 24 日 美和ロック株式会社**

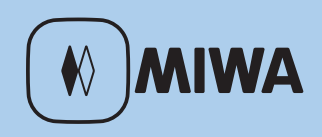

## <span id="page-1-0"></span>はじめに

このたびは、美和ロック製品をご採用いただき、まことにありがとうございます。 ホテルカードロックシステム ALV3 (以下、本システムと呼びます)は、様々なホテル運用に対応できるカー ドロックシステムです。

## 本書の位置付け

本書は、本システムのカード発行制御ソフトウェア「ALV3 PC サーバ ソフトウェア」(以下、本ソフトと呼び ます)の操作や運用を行うことを目的とした操作マニュアルです。ホテルの環境に合わせたシステムの全体 構成や初期設定、カードの種類および他の関連機器の操作については、下記のマニュアルをご用意していま すので、必要に応じてご参照ください。

『セットアップマニュアル』 『CCU 操作マニュアル』 『DTU 操作マニュアル』 『印字機能付スタッカ付カード発行部保守マニュアル』 『印字機能付スタッカなしカード発行部保守マニュアル』

## 操作の前提知識

本書は、本ソフトの操作と本システムの運用を行う方を対象に書かれています。そのため、本書では下記の 事柄に関する知識を前提としています。また、本ソフトは Windows10 上で動作するソフトです。本書をお 読みになる際は、必要に応じて下記に関する解説書等を参照してください。

- **•** パソコン、および Windows に関する基本的な知識がある方
- **•** 関連システムへの十分な知識がある方

## 本書について

- **•** 本書の内容の一部、または全てを無断で転載することは禁止されています。
- **•** 記載している画面はイメージを説明したものです。実際の画面と相違している場合がありますのでご注 意ください。また、内容は予告なく変更される場合があります。
- **•** ご不明な点がありましたら弊社まで、お問い合わせください。
- **•** Mifare® は NXP セミコンダクターズの登録商標です。
- **•** Windows® は、米国 Microsoft 社の米国、およびその他の国における登録商標、または商標です。

## <span id="page-2-0"></span>注意事項

本システムの動作に支障をきたす恐れがありますので、本システムで使用する PC には、ウイルス対策ソフト ウェアなど他のアプリケーションをインストールしないでください。本ソフト以外のアプリケーションがイ ンストールされた PC については、製品保証外となりますので予めご了承ください。

本書の囲み記事アイコンについて説明します。

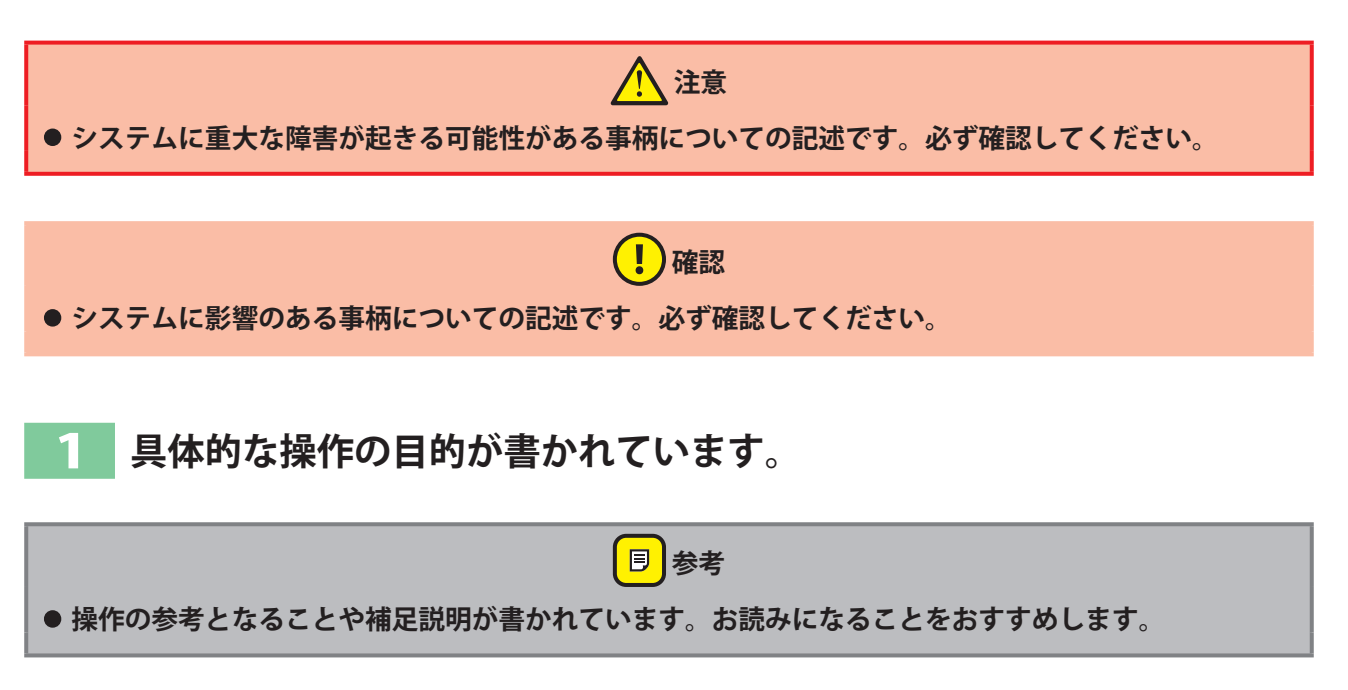

# 目次

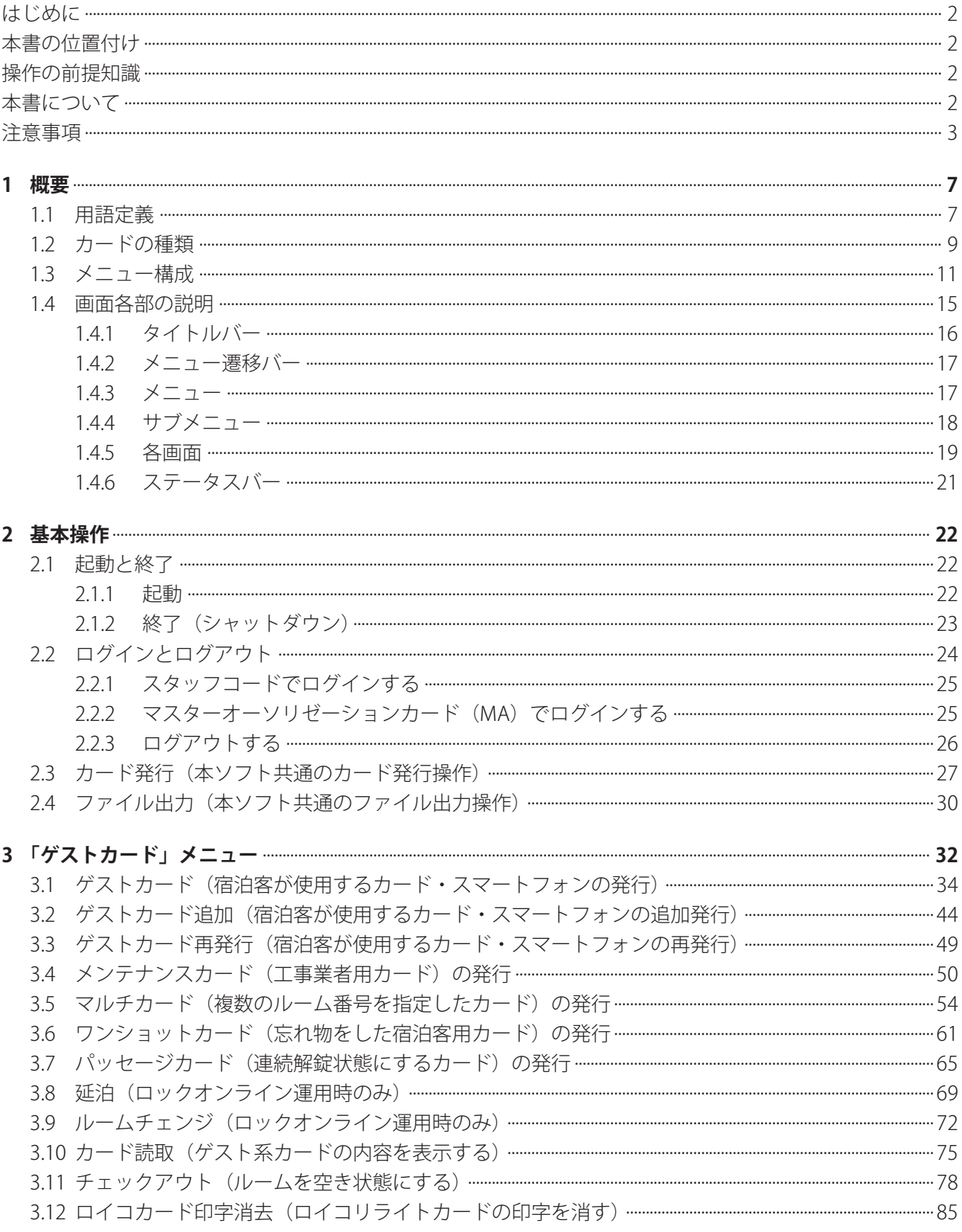

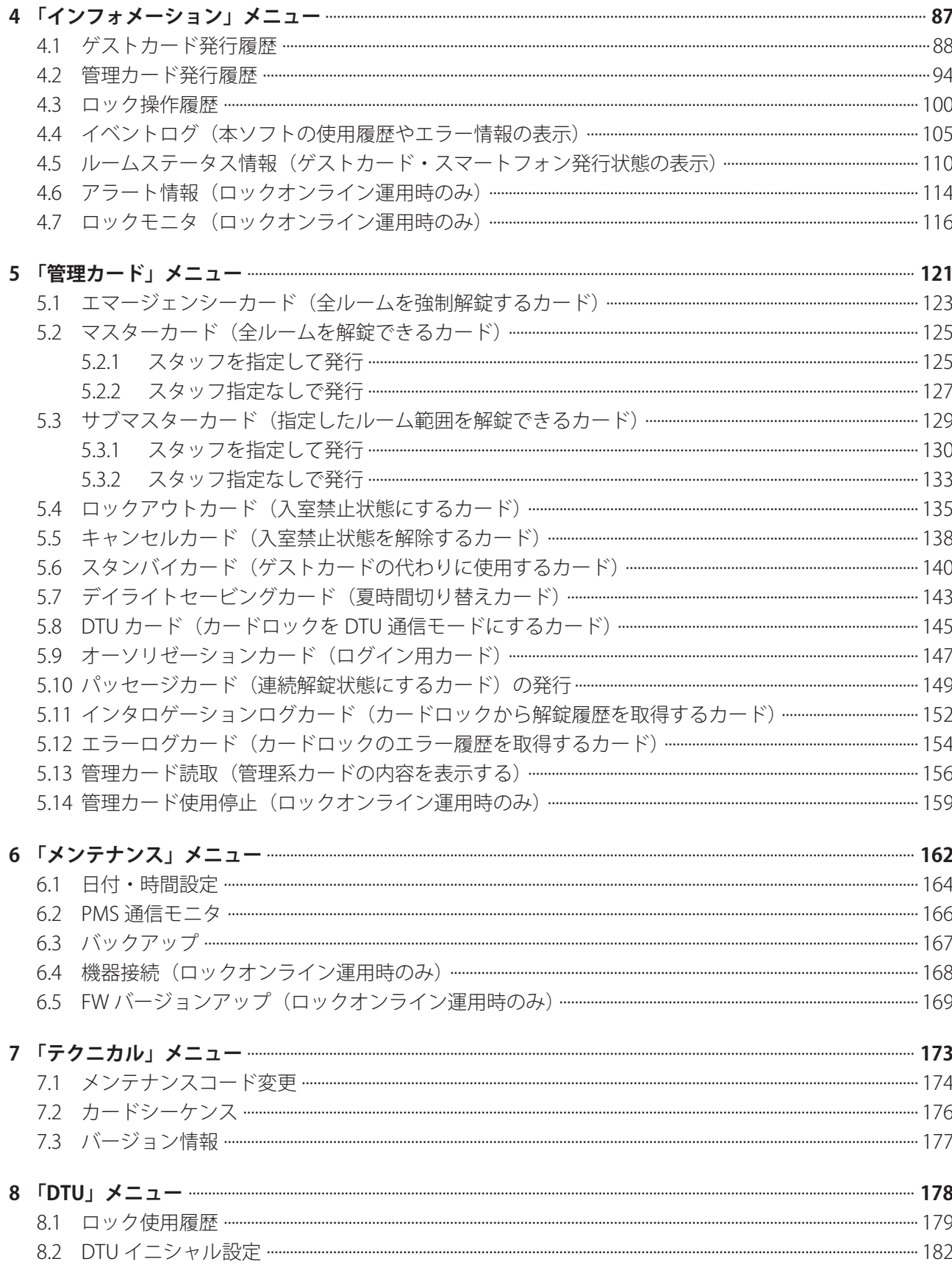

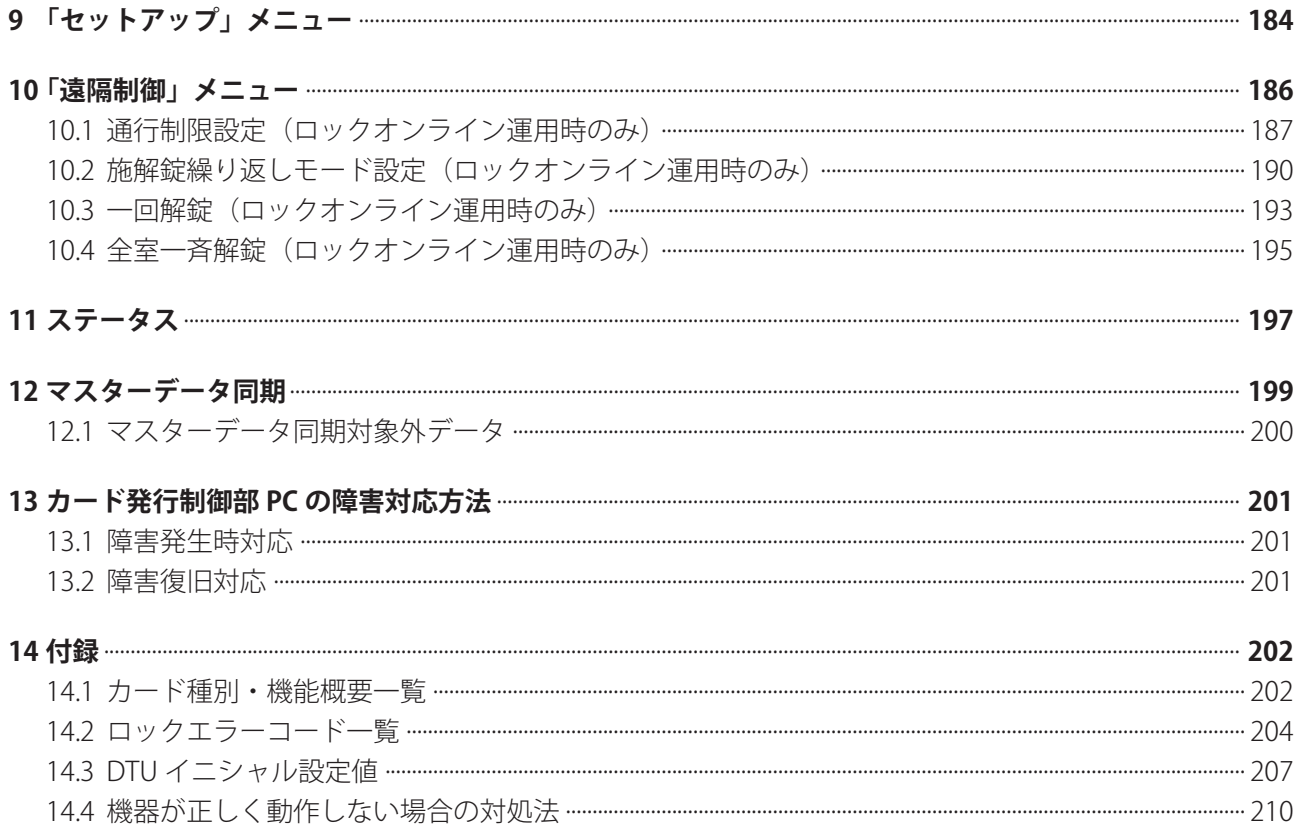

## 1 概要

本ソフトは、ホテルカードロック ALV3 システムの PC 型カード発行制御部にインストールされています。カー ドの発行・管理・運用を行うことができます。

ホテルカードロック ALV3 システムは、ホテルの運用形態に最適なシステムを提供するために、機器の構成 や設定はホテルによって異なりますが、本ソフトの操作方法は基本的に共通です。

**• カード発行システムの構成に関しては、システムを管理される方または美和ロック営業担当者までお問 い合わせください。**

**同参考** 

**• システムを構成する各機器の取扱については、セットアップマニュアルおよび各機器のマニュアルを参 照してください。**

## **1.1 用語定義**

本書で使用する用語について説明します。

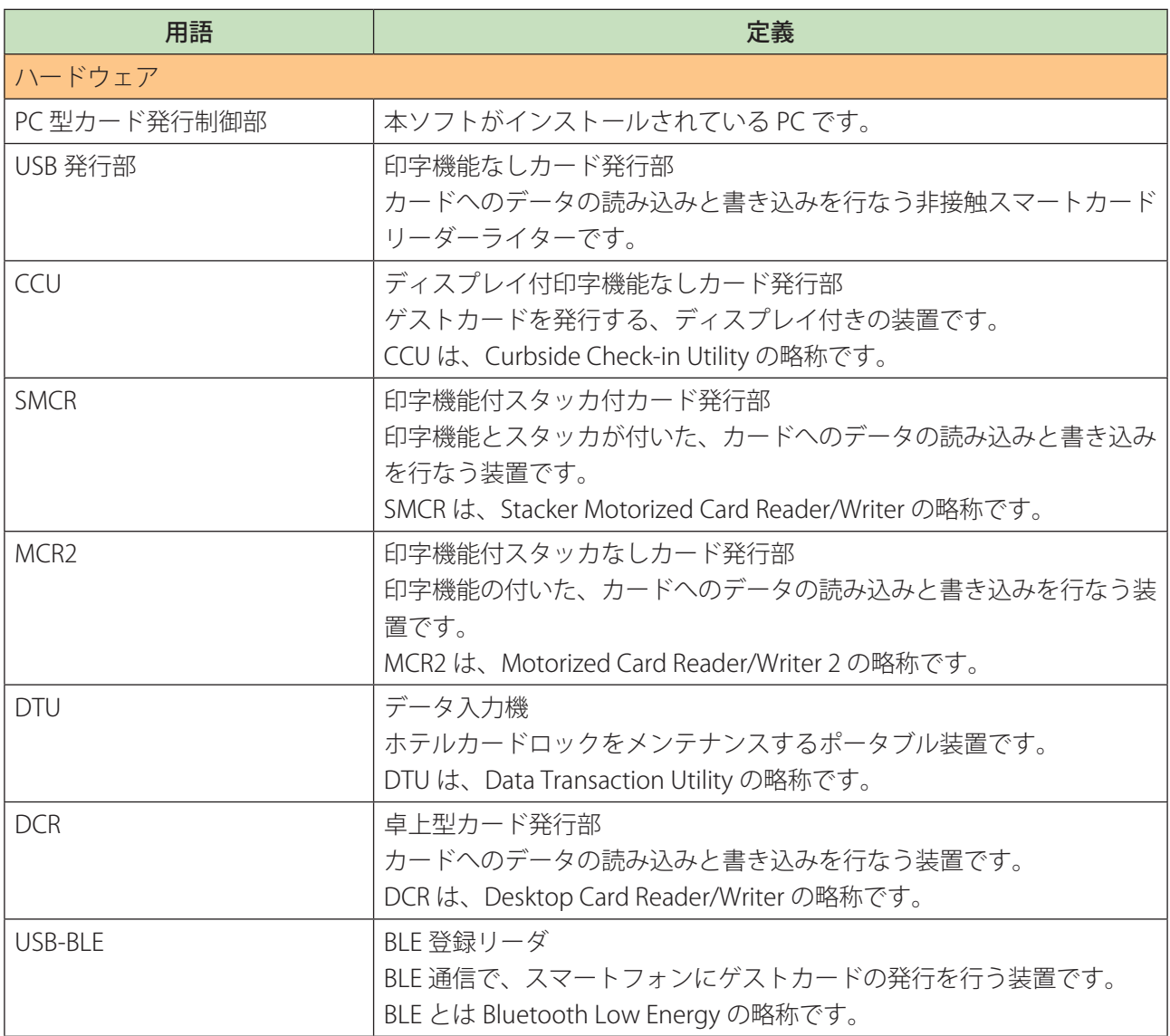

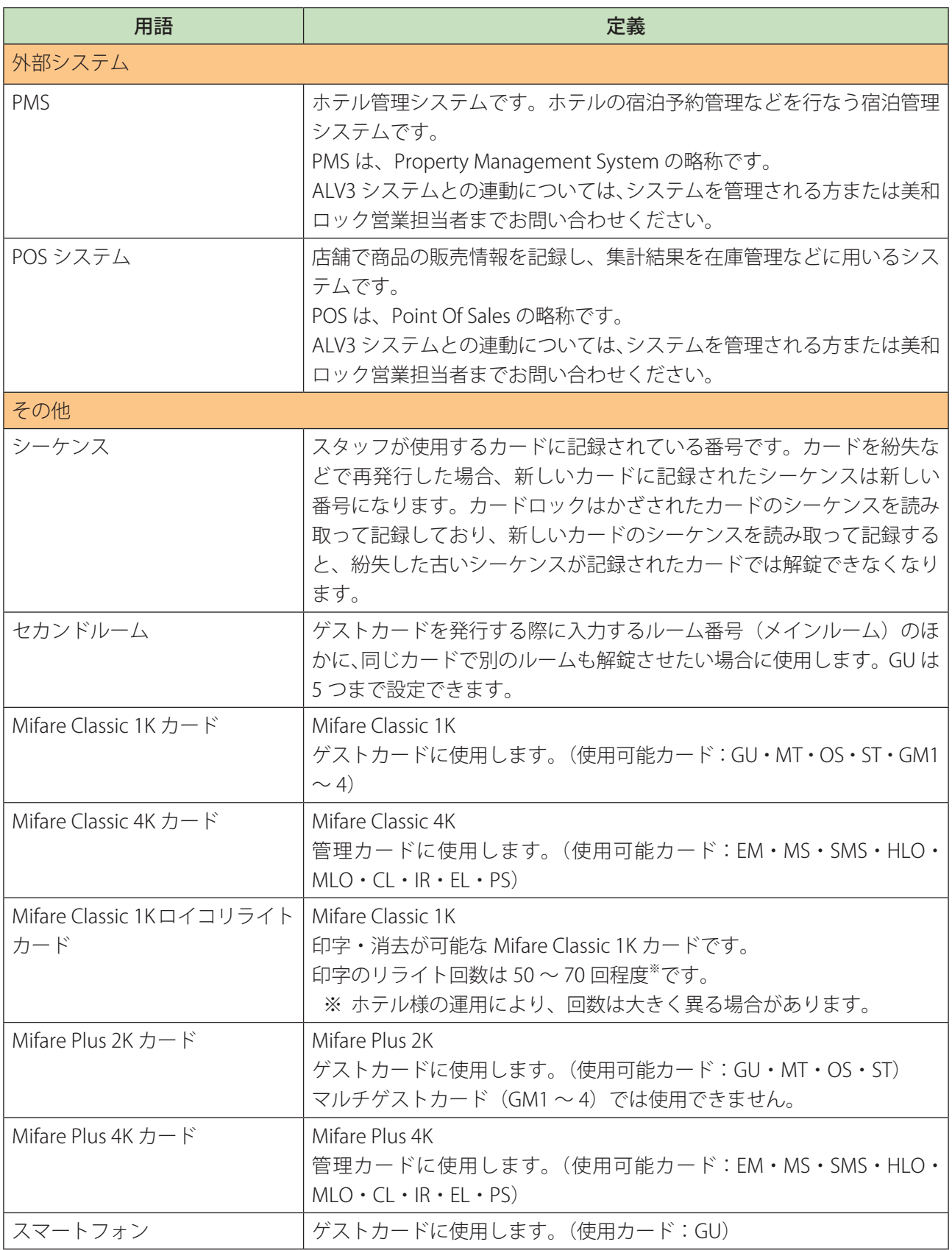

## <span id="page-8-0"></span>**1.2 カードの種類**

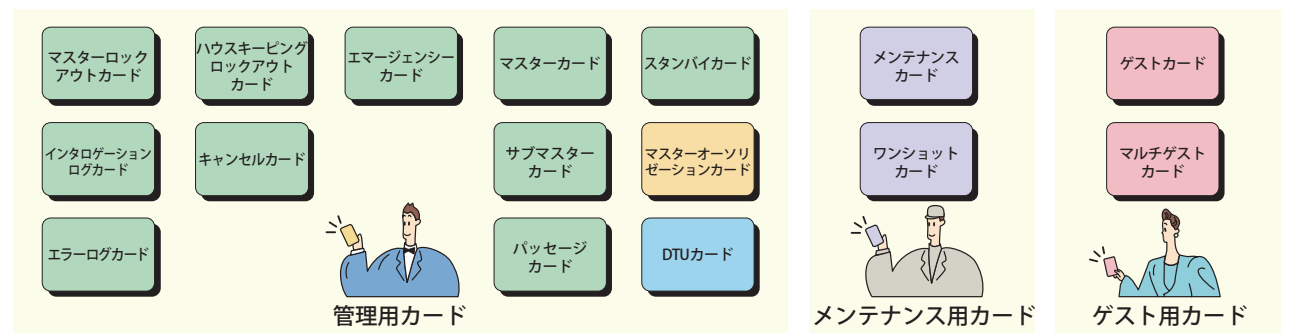

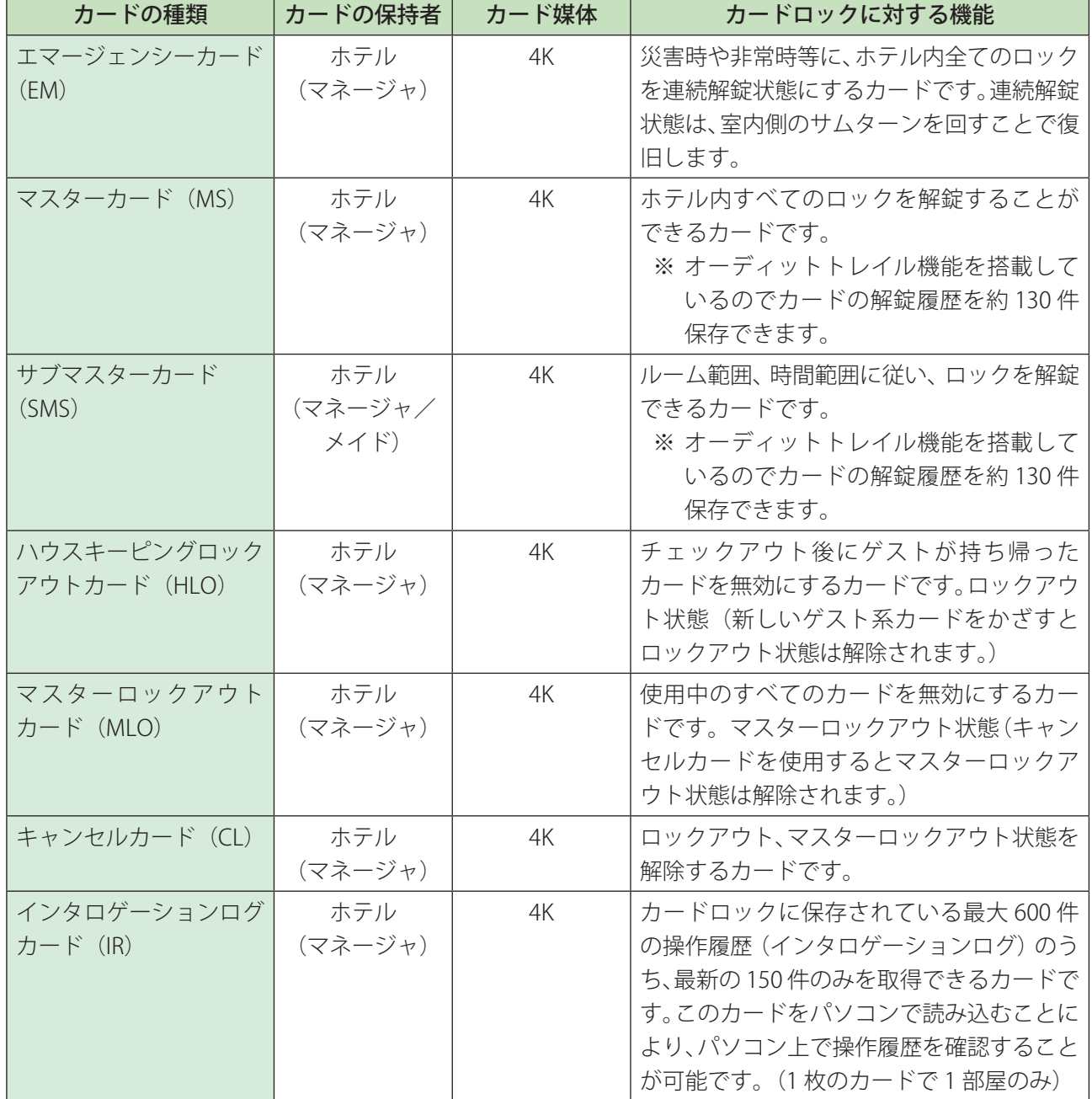

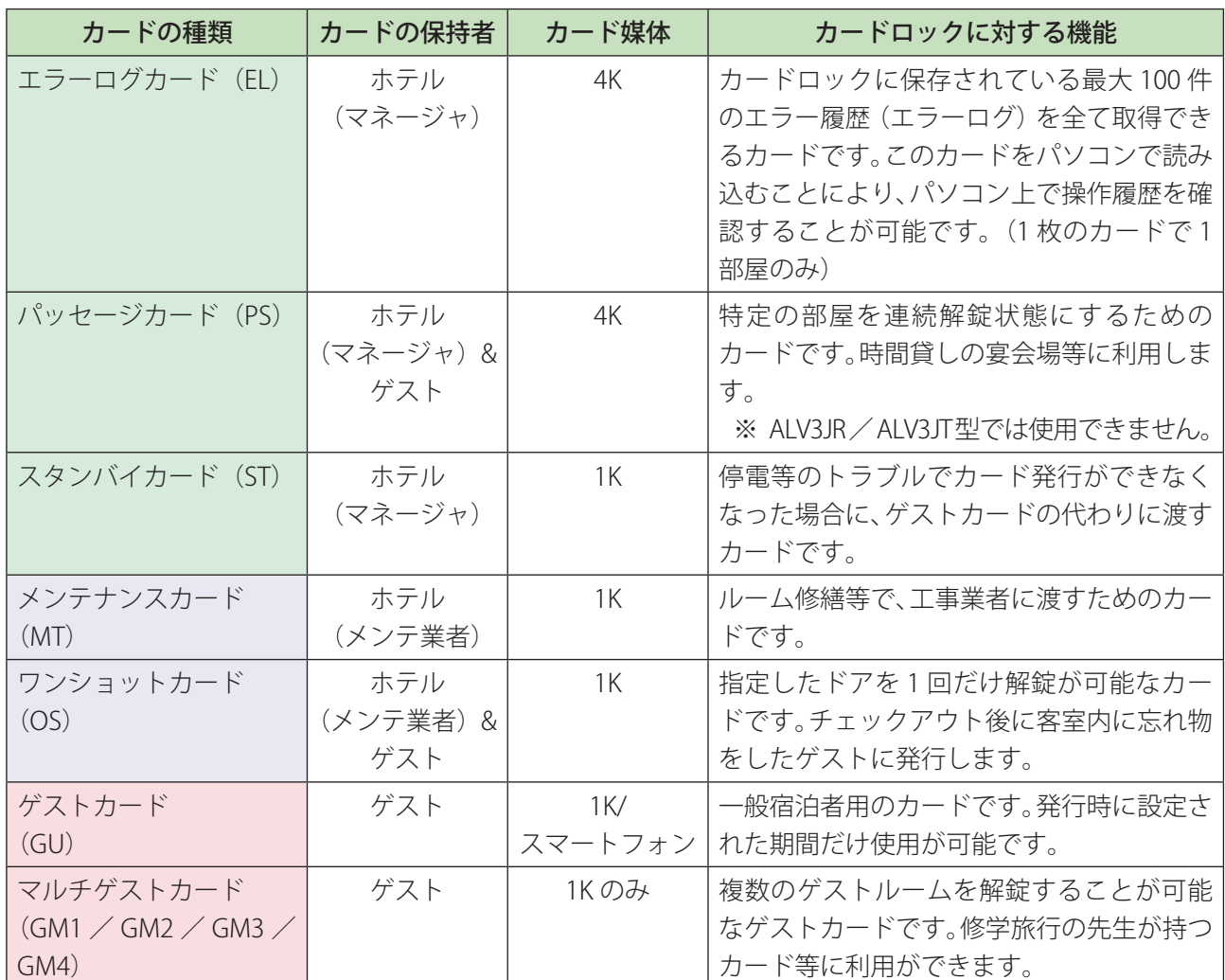

### オーソリゼーションカード(発行許可カード)

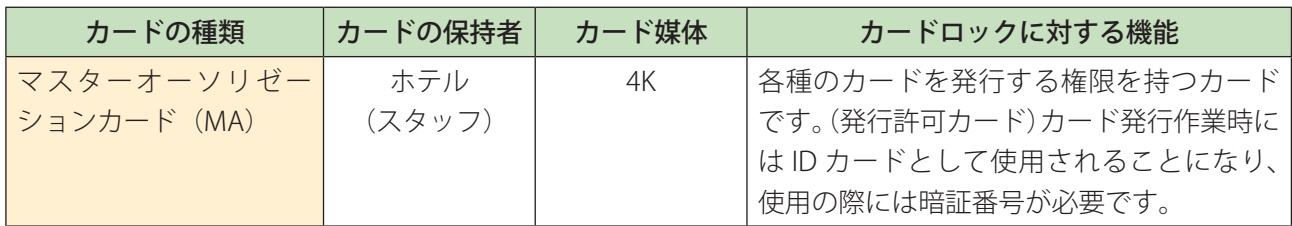

※ カードロックには使用しません。

## DTU カード

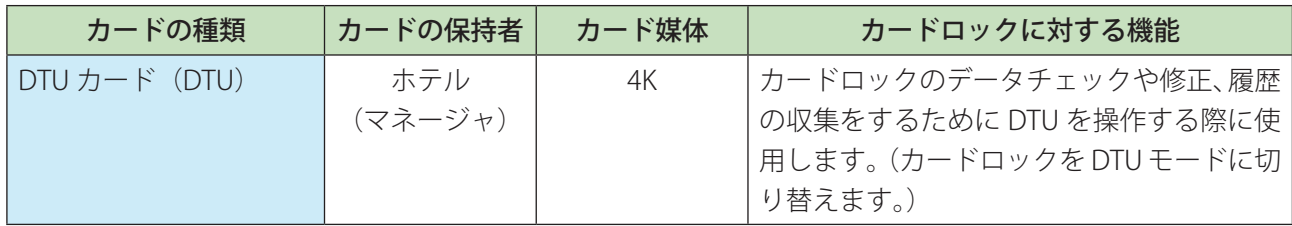

<span id="page-10-0"></span>本ソフトのメニュー構成は、以下の図のようになっています。 システムの設定や、使用される方(ログインされる方)の権限に応じて、表示されるメニューは異なります。

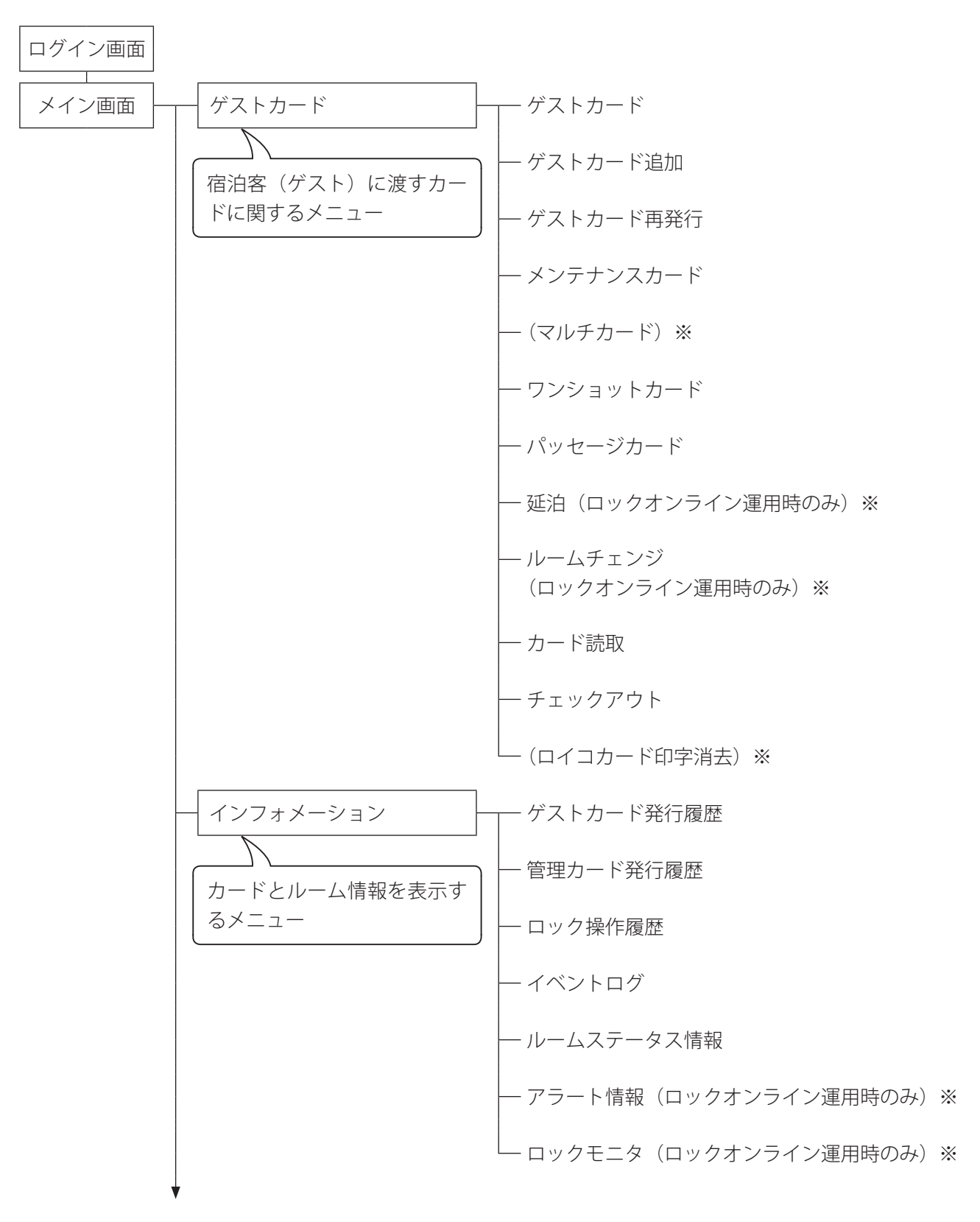

※ 初期状態(設定前)または設定によっては表示されません

管理カード エマージェンシーカード マスターカード サブマスターカード ロックアウトカード キャンセルカード スタンバイカード デイライトセービングカード DTU カード オーソリゼーションカード パッセージカード インタロゲーションログカード エラーログカード 管理カード読取 管理カード使用停止 (ロックオンライン運用時のみ)※ メンテナンス 日付・時間設定 (PMS 通信モニタ)※ バックアップ 機器接続(ロックオンライン運用時のみ)※ FW バージョンアップ (ロックオンライン運用時のみ)※ 管理者が使用するカードに関 するメニュー 運用に関するメニュー

#### ※ 初期状態(設定前)または設定によっては表示されません

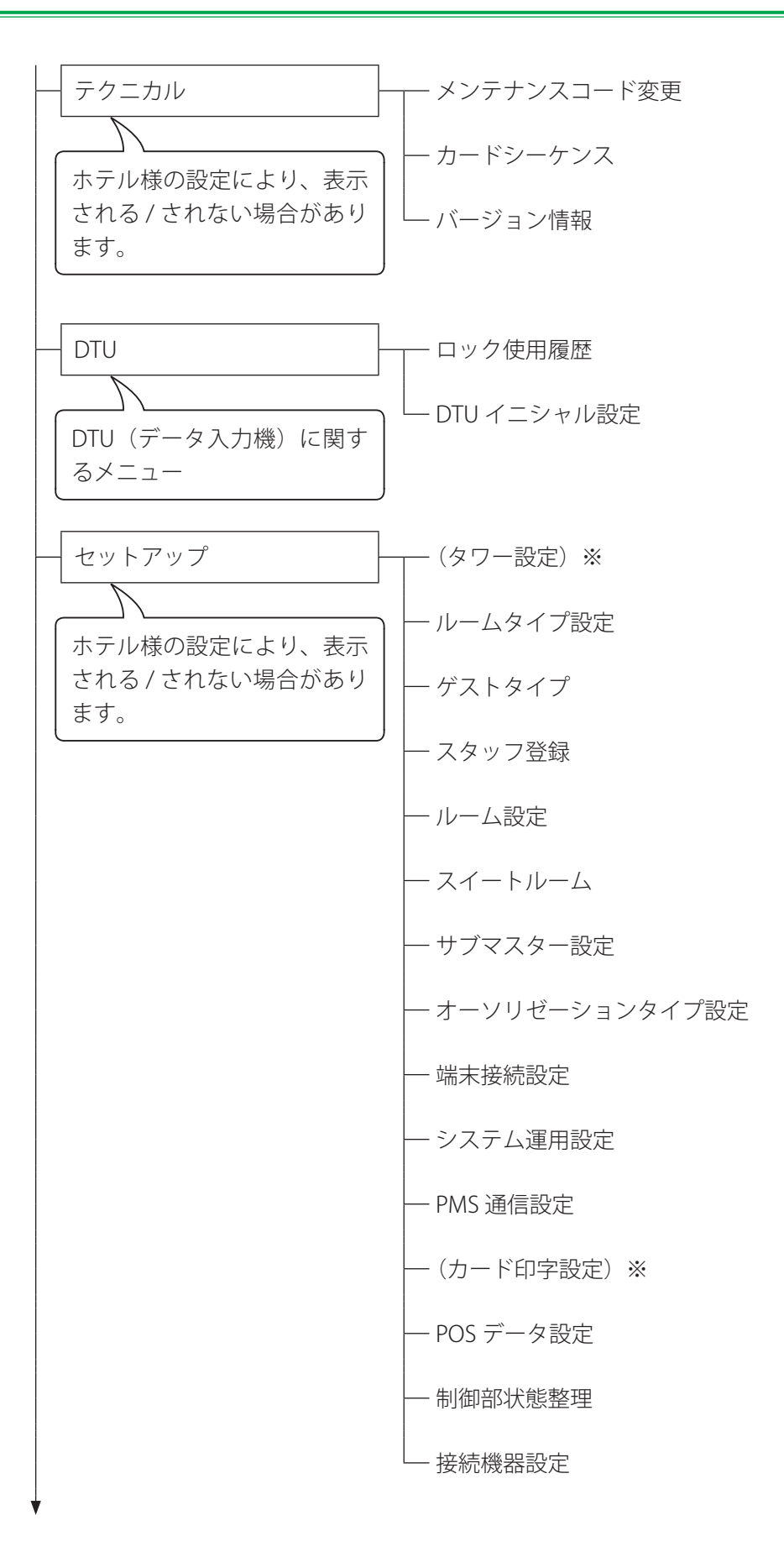

※ 初期状態(設定前)または設定によっては表示されません

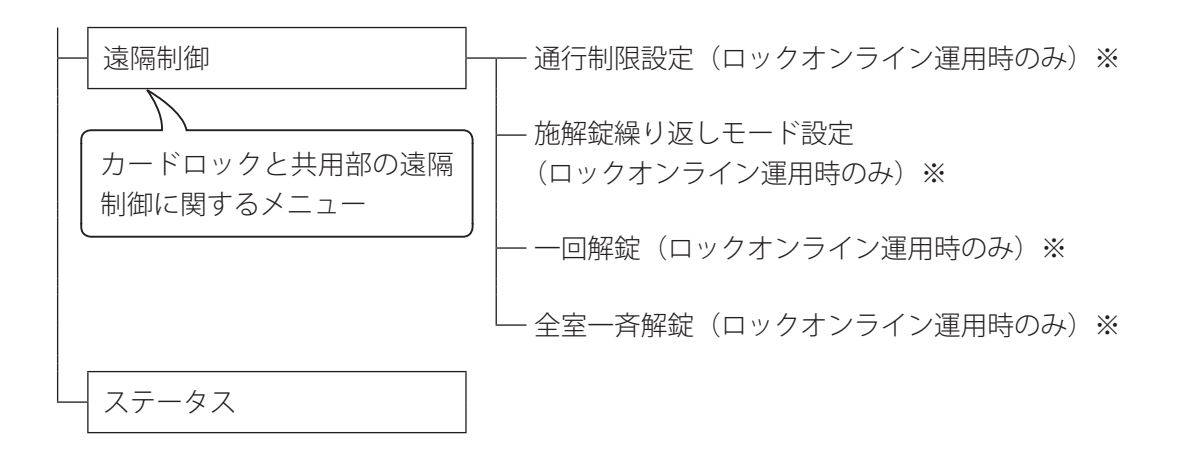

※ 初期状態(設定前)または設定によっては表示されません

## <span id="page-14-0"></span>**1.4 画面各部の説明**

本ソフトの基本画面構成について、ゲストカード発行画面を例に説明します。 画面は「タイトルバー」「メニュー遷移バー」「メニュー」「サブメニュー」「各画面」「ステータスバー」の各 パーツで構成されています。次ページから各パーツ毎に説明します。

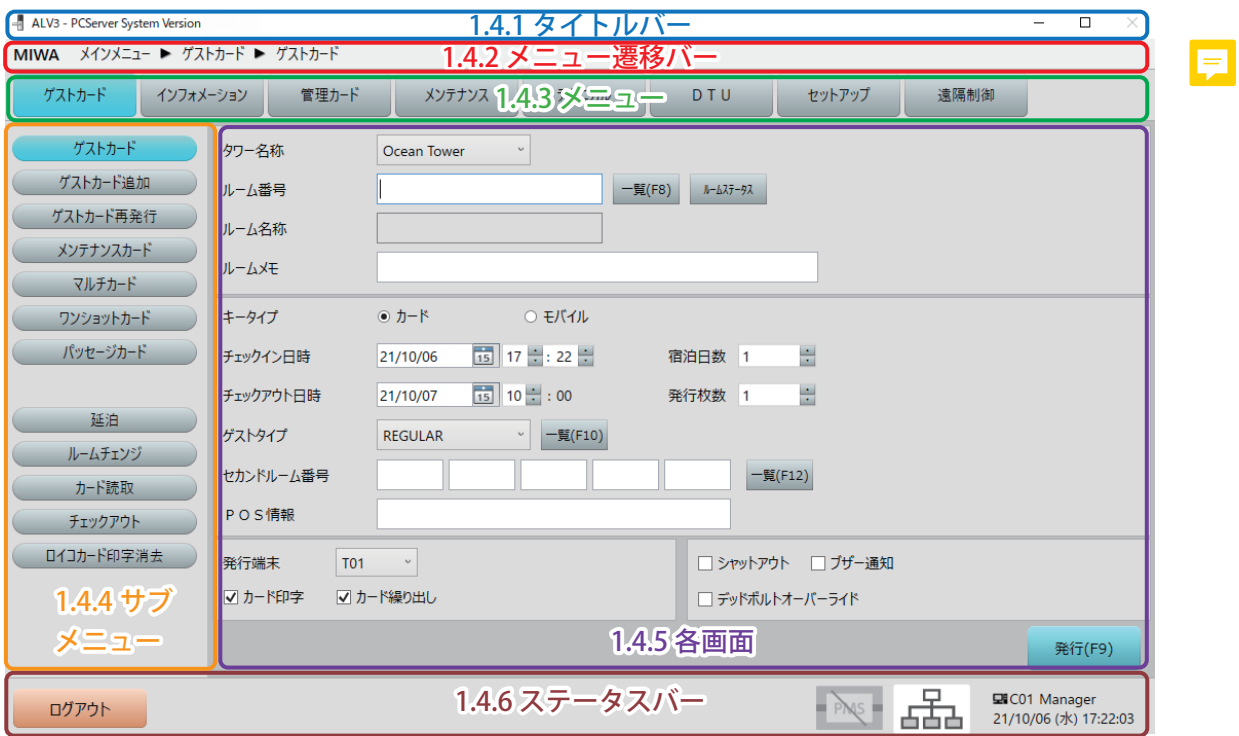

|0|

 $\times$ 

#### <span id="page-15-0"></span>**1.4.1 タイトルバー**

<span id="page-15-1"></span>(1) (2) (3) (4) (5)

#### (1) アイコン

アイコンをクリックすると下図のようなサブメニューが表示されます。

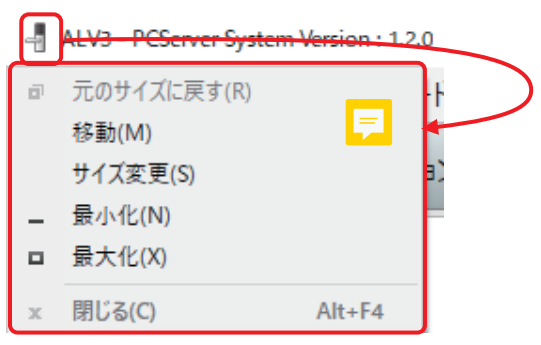

#### (2) バージョン番号

本システム(カード発行制御ソフト)のバージョン番号を表示します。

(3) 最小化ボタン

ウィンドウを最小化します。 元に戻すには、Windows のタスクバーから再表示します。

(4) 最大化ボタン

ウィンドウを最大化します。 元に戻すには、最大化したウィンドウ右上の「元に戻す(縮小)」ボタンをクリックしてください。

#### (5) 閉じるボタン

本ソフトでは使用できません。 本ソフトを閉じる(終了)するには「ログアウト」後に「シャットダウン」します。 詳細は『[2 基本操作](#page-21-0)』を参照してください。

#### <span id="page-16-0"></span>**1.4.2 メニュー遷移バー**

$$
\begin{array}{|c|c|c|c|c|}\hline \text{MIWA} & \text{X4YX=1-} & \text{YXh1-F} & \text{YXh1-F} \\ \hline (1) & (2) & \text{X1} & \text{X2} & \text{X2} & \text{X3} & \text{X4} \\ \hline \end{array}
$$

- (1) ホテル名称 本システムを運用するホテル名称を表示します。 表示するホテル名称はセットアップ時に設定します。
- (2) メニュー遷移表示

メニューおよびサブメニューを、選択した順に表示します。

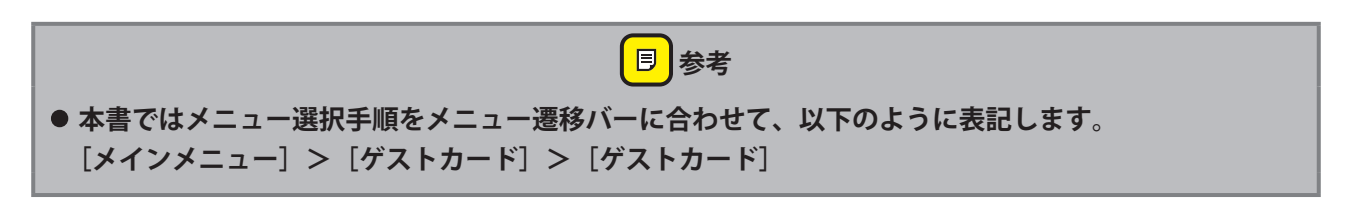

#### **1.4.3 メニュー**

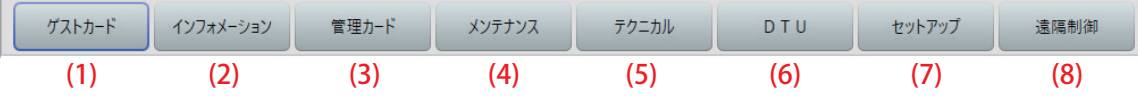

 **確認**

メニューです。いずれかのメニューを選択するとサブメニューが表示されます。 メニュー構成については『1.3 メニュー構成』を参照してください。

## **• ログインするユーザーにより、表示されないメニューがあります**

(1) ゲストカード

宿泊客(ゲスト)が使用する様々なカードを発行するメニューです。 再発行、追加、読取、チェックアウトなども行います。 スマートフォンの発行もこちらから行います。 詳細は『[3 「ゲストカード」メニュー](#page-31-0)』を参照してください。

(2) インフォメーション

本システムでのカード発行履歴や本システムのログ(記録)を参照するメニューです。 ルームの空き状態も参照できます。 詳細は『[4 「インフォメーション」メニュー](#page-86-0)』を参照してください。

#### (3) 管理カード

ホテル従業員や管理者が使用するカードを発行するメニューです。 緊急時に使用するカードや全ルームを解錠できるカードなども発行できます。 詳細は『[5 「管理カード」メニュー](#page-120-1)』を参照してください。

#### <span id="page-17-0"></span>(4) メンテナンス

本システムの設定や運用管理を行うメニューです。 時間設定、運用データのバックアップ、日毎のカード発行枚数参照などができます。 詳細は『[6 「メンテナンス」メニュー](#page-161-1)』を参照してください。

#### (5) テクニカル

本システムの保守を行うメニューです。 パスワードの変更などシステムの保守を行います。 詳細は『[7 「テクニカル」メニュー](#page-172-1)』を参照してください。

#### (6) DTU

「データ入力機 (DTU)」を使用するためのメニューです。 DTU の初期設定や、DTU から転送された「ロック使用履歴」が参照できます。 詳細は『[8 「DTU」メニュー』](#page-177-1)を参照してください。

#### (7) セットアップ

本システムの運用設定を行うメニューです。 ルームやスタッフなどホテルの情報を設定します。またシステムの構成を指定します。 詳細は『[9 「セットアップ」メニュー](#page-183-1)』および別冊の『セットアップマニュアル』を参照してください。

#### (8) 遠隔制御

カードロックと共用部の遠隔制御を行うメニューです。 通行制限や施解錠繰り返しモードの設定、解錠などを行います。 詳細は『[10 「遠隔制御」メニュー』](#page-185-1)を参照してください。

### **1.4.4 サブメニュー**

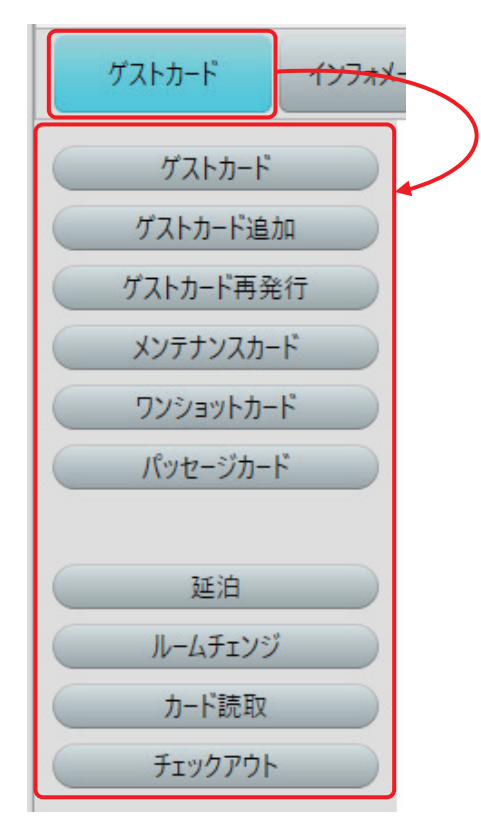

「メニュー」をクリックすると、対応した「サブメニュー」が表 示されます。メニュー構成については『1.3 メニュー構成』を参 照してください。

※ 左図は「ゲストカード〕メニューを選択した例です。

#### <span id="page-18-0"></span>**1.4.5 各画面**

「ゲストカード」画面を例として説明します。

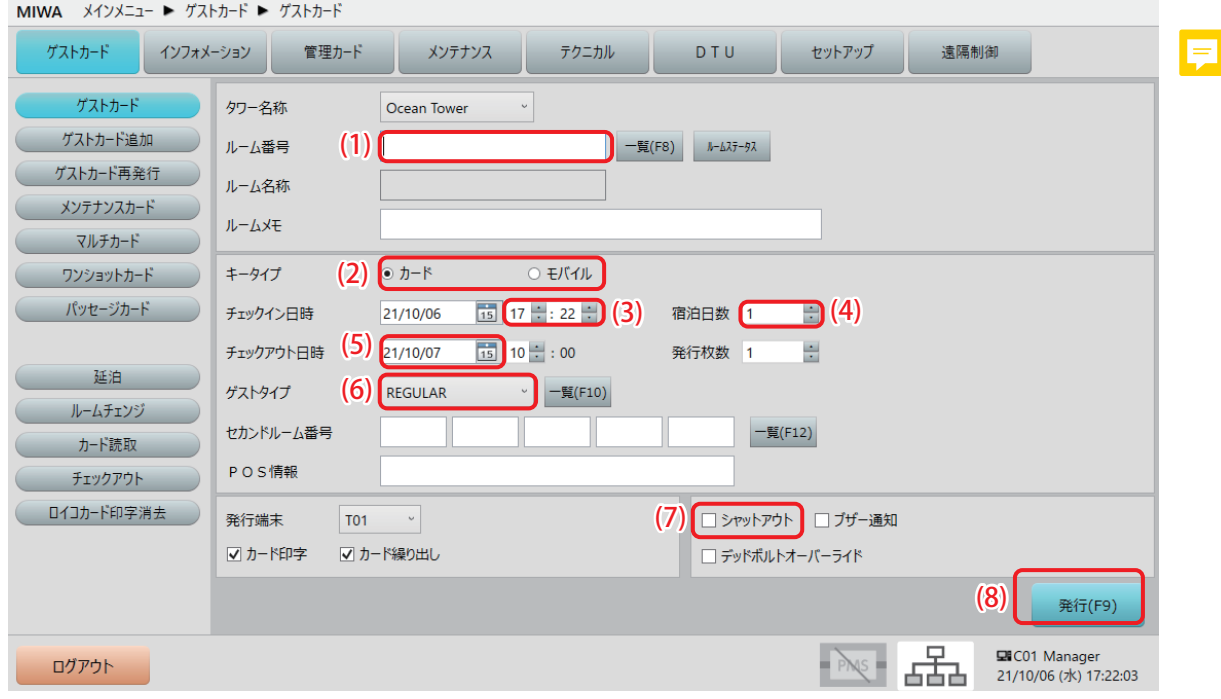

(1) 入力ボックス

数字や文字を入力する欄です。

(2) ラジオボタン

クリックすることで選択します。どれか 1 つを必ず選択します。複数選択は出来ません。

(3) 時刻

項目右の▲/▼をクリックすることで、時刻を設定します。 項目の時 / 分の部分を選択することにより、直接時刻を入力することも可能です。

(4) アップダウンコントロール

項目右の▲/▼をクリックすることで、数値を設定します。直接数値を入力することも可能です。

(5) カレンダー

年月日入力の右のアイコンをクリックすることによって、カレンダーを表示することができます。更に カレンダー内の日付をクリックすることで日付の指定が可能です。 項目の年 / 月 / 日の部分を選択することにより、直接時刻を入力することも可能です。

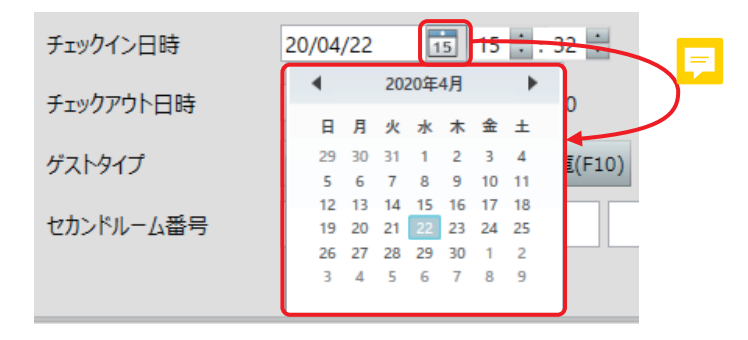

#### (6) プルダウンメニュー

項目右の∨をクリックすることで、選択肢が表示されます。

#### (7) (チェック)ボックス

項目左のロをクリックすることにより、√が表示され、項目内容が有効になります。 再度項目左の ロをクリックすることにより、√が消えて、項目内容が無効になります。

#### (8) 実行ボタン

クリックすると処理を実行したり、別画面に移動したりします。 ボタンに表示されている文字に(F5)等が表示されている場合、対応するキーボードのファンクション キーを押すことによって、ボタンのマウスクリック時と同じ動作をします。

#### <span id="page-20-0"></span>**1.4.6 ステータスバー**

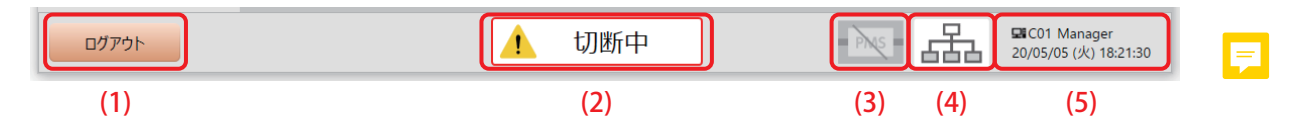

#### (1) [ログアウト] ボタン

クリックすると表示中の機能を終了し、本ソフトからログアウトします。 詳細は『[2.2.3 ログアウトする](#page-25-0)』を参照してください。

#### (2) サーバ非接続状態表示

ご使用の PC がクライアントに設定されていた場合、サーバに接続していないと表示されます。 クライアント/サーバ構成での運用を行っている場合、ネットワーク障害、サーバの故障等が発生する と、クライアントの画面に「切断中」のメッセージが表示されます。その場合は速やかにサーバの状態 を確認してください。

#### (3) PMS 接続状態表示

PMS (Property Management System):ホテルの管理システムとの接続状態を表示します。 PMS 接続されている場合は青いアイコン、切断されている場合はグレーのアイコン表示になります。グ レーのアイコン表示の場合は、PMS との接続を確認してください。

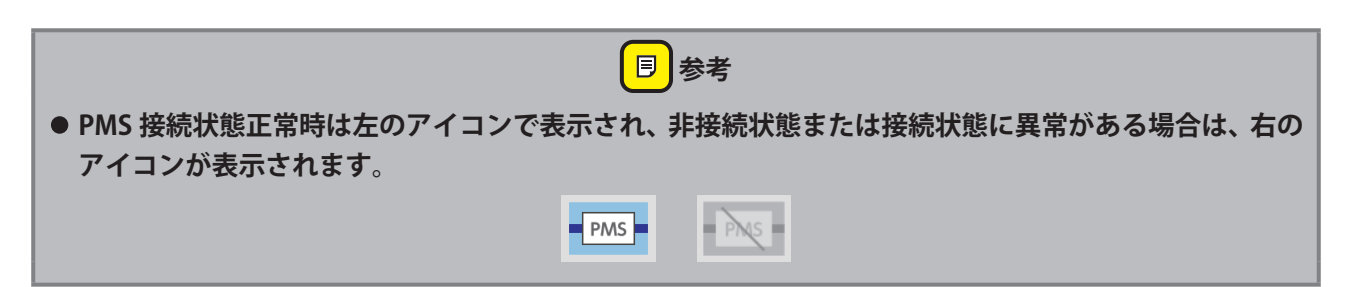

#### (4) [ステータス] ボタン

クリックするとステータス画面を表示します。詳細は『[11 ステータス』](#page-196-1)を参照してください。

#### (5) 情報表示

本ソフトの動作情報を表示します。

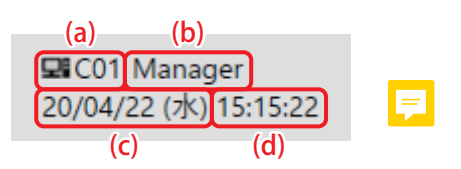

- (a) 自動制御部番号:セットアップで設定された、ご使用の PC に割り当てられた番号を表示します。
- (b) ログインスタッフ名称:ログインしているスタッフ名称を表示します。
- (c) システム日付:本システムの日付(曜日)を表示します。
- (d) システム時計:本システムのシステム時計を表示します。

<span id="page-21-0"></span>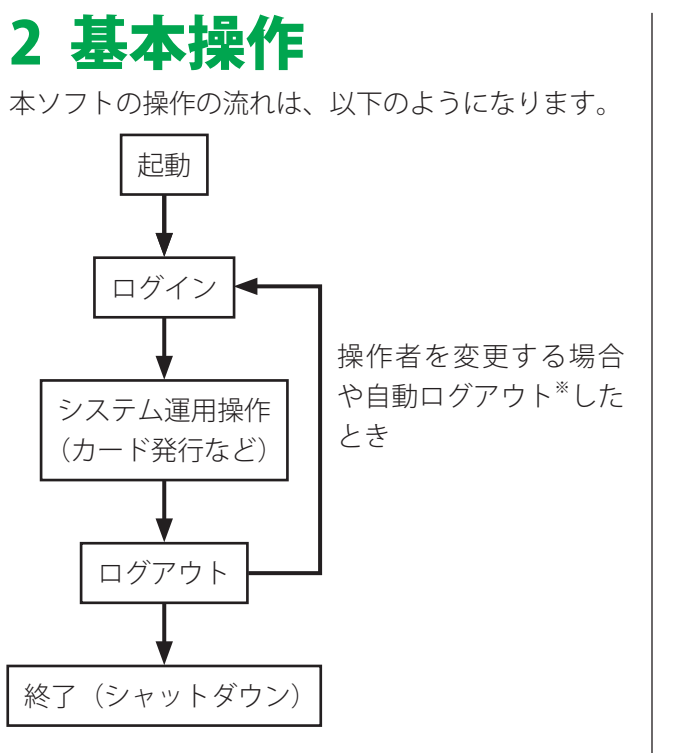

※ 本ソフトは一定時間操作がない場合、自動的に ログアウトします。 ログアウトする時間は「セットアップ」メ ニューから設定できます。初期値は 30 分に設 定されています。

## **2.1 起動と終了**

### **2.1.1 起動**

PC 型カード発行制御部の電源を入れ、Windows が 起動すると自動的に本ソフトも起動します。 本ソフトの起動が始まると、以下のプログレス・ バーが表示され、本ソフトの起動が成功すると「ロ グイン画面」が表示されます。

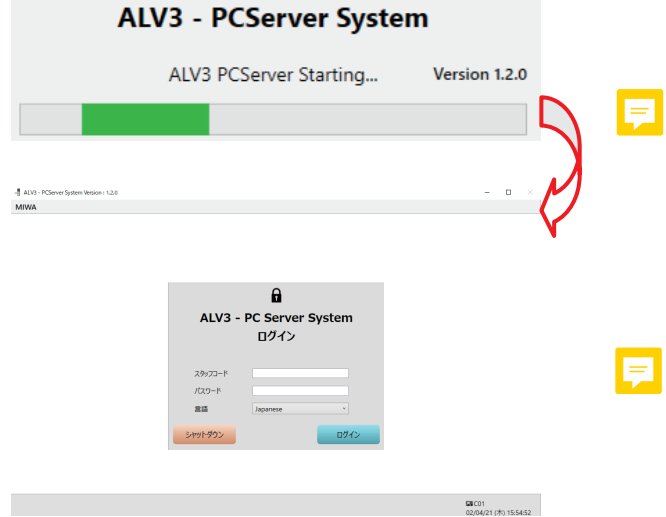

※ プログレス・バーは処理が続く間、左端から右 端への移動表示を繰り返します。

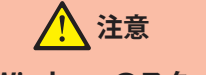

**• 本ソフトは、Windows のスタートアップに登 録されています。スタートアップから削除す ると自動起動しなくなりますので、削除しな いでください。**

E

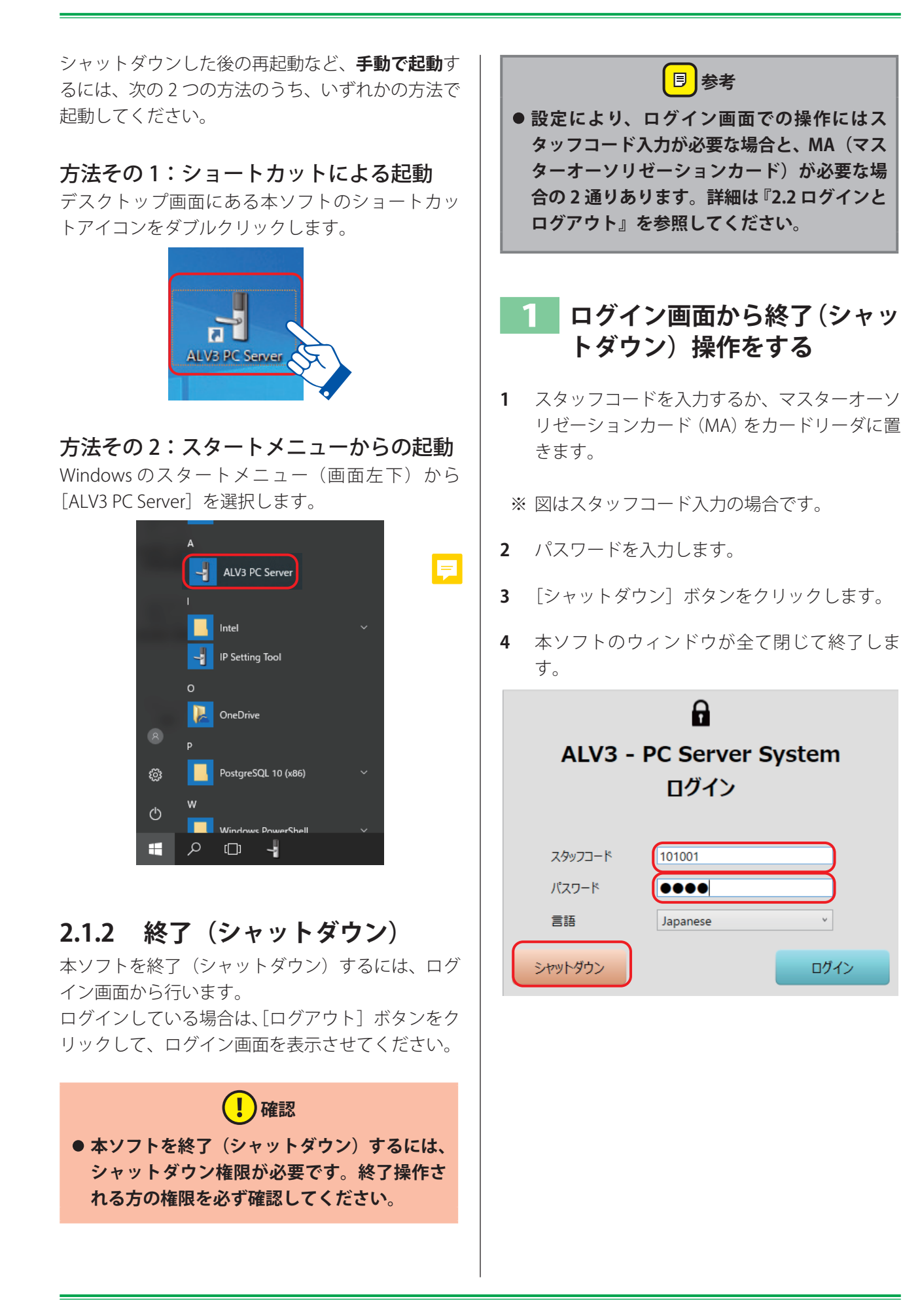

## <span id="page-23-0"></span>**2.2 ログインとログアウト**

本ソフトのログイン方法は、スタッフコードを入 力する方法とマスターオーソリゼーションカード (MA)を使う方法の 2 つがあります。ログイン方法 の設定は『9「セットアップ」メニュー』を参照して ください。

#### ログイン画面の違い

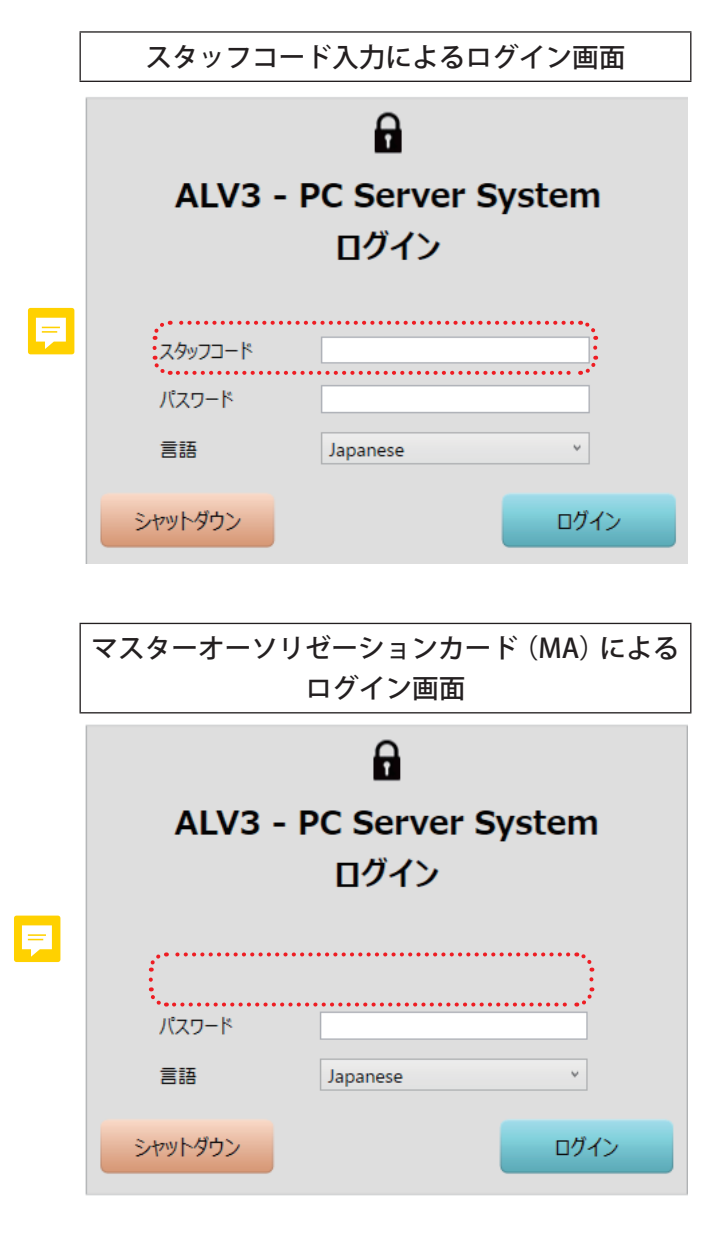

初期(設定前)状態の場合は、ログイン画面は英 語で表示されます。日本語表示に切り替える場 合は「Language]欄のプルダウンメニューから [Japanese]を選択してください。

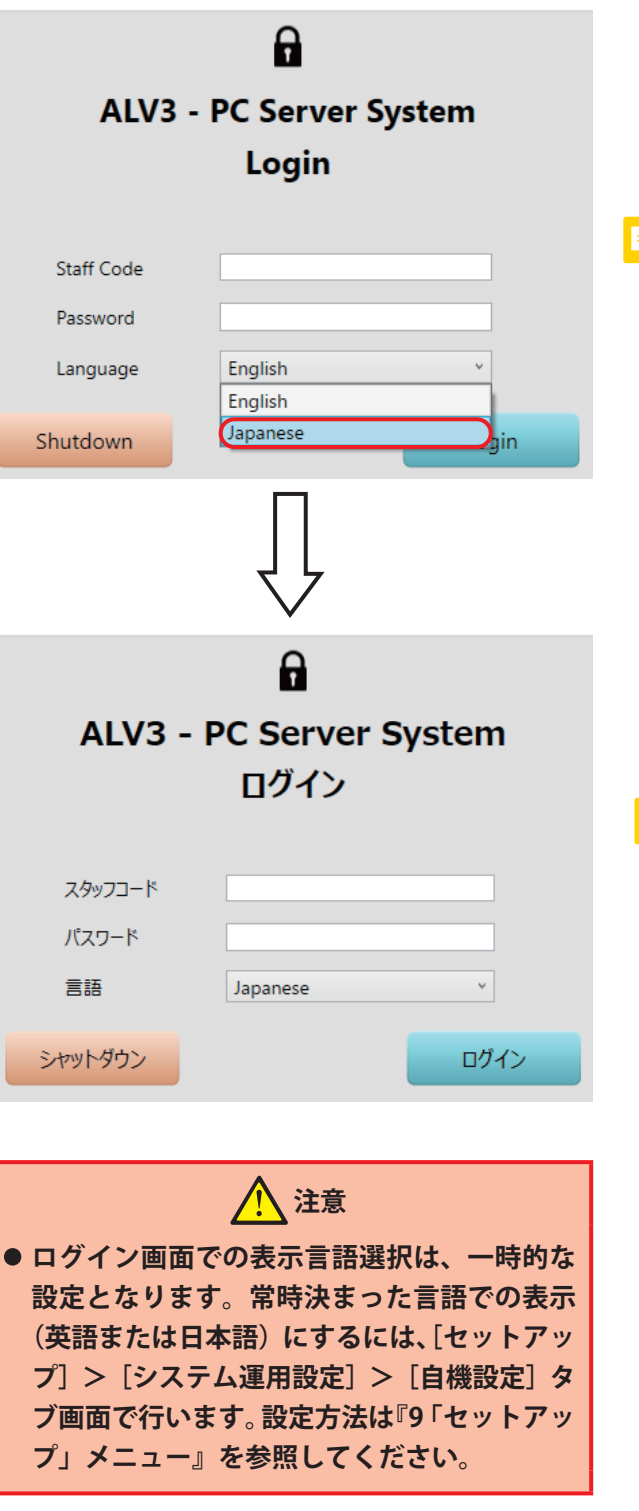

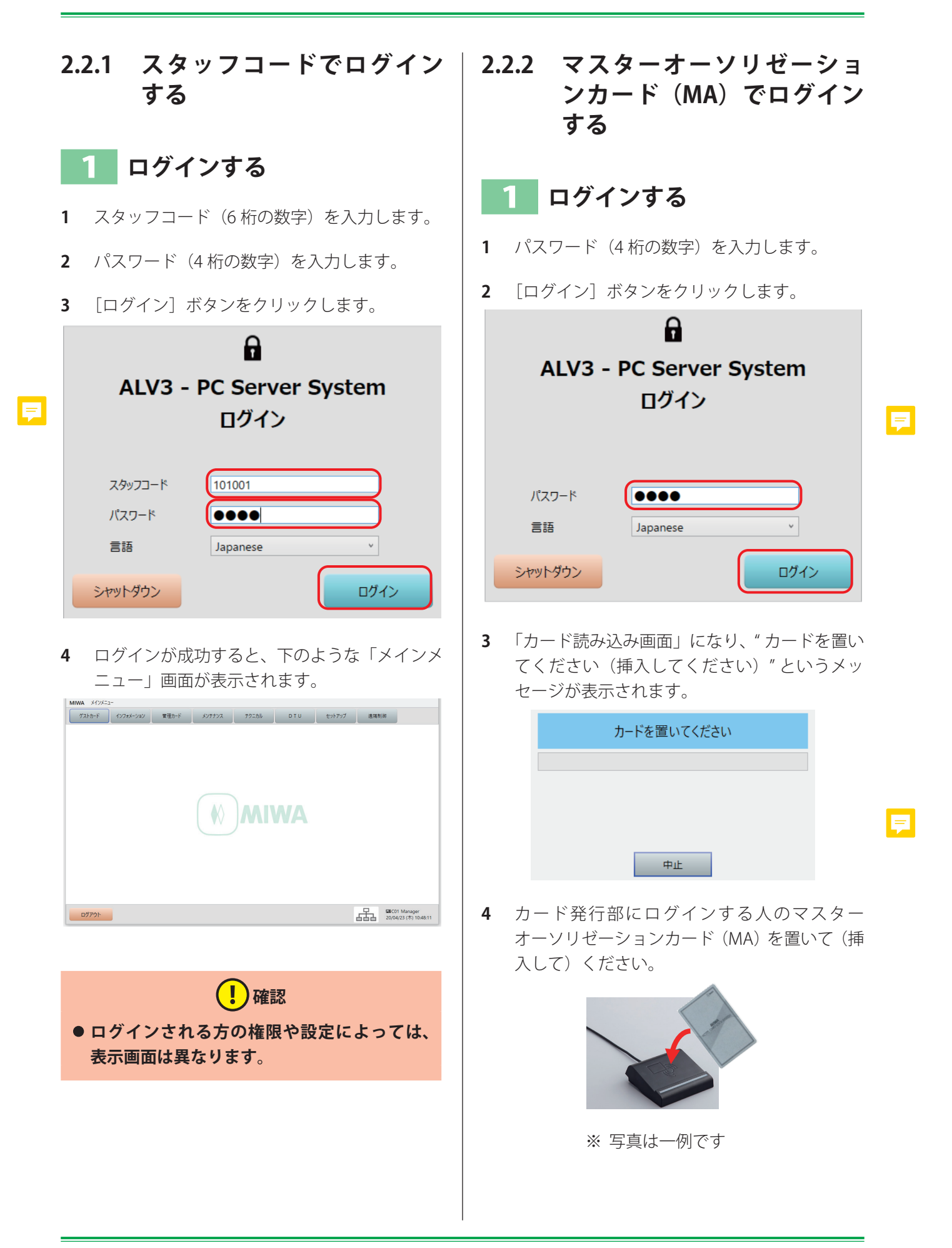

<span id="page-25-0"></span>5 "カード読取中"のメッセージが表示され、その **7** ログインが成功すると、下のような「メインメ 後 " カードを取ってください " の表示に変わり ニュー」画面が表示されます。 ます。 **■ インフォメーション 電理カード メンテナンス テクニカル DTU セットアップ 連環制御** カード読取中 日 **MIWA**  $\frac{1}{4\sqrt{1-\frac{1}{1-\frac{1}{1$  $\begin{array}{|c|c|} \hline & \text{D} \mathcal{TPQH} & \\ \hline \end{array}$ カードを取ってください u  **確認** E **• ログインされる方の権限や設定によっては、 表示されないメニュー項目もあります。 6** カード発行部からマスターオーソリゼーショ ンカード(MA)をとってください。 **2.2.3 ログアウトする** ログアウトは、スタッフコードでログインしていて も、マスターオーソリゼーションカード (MA) で ログインしていても同じ手順です。 1 **ログアウトする** ※ 写真は一例です **1** メインメニュー画面左下の[ログアウト]ボタ ンをクリックします。 **確認** ■ イストカード インフォメーション 電理カード メソテナンス テクニカル DTU セットアップ 透明的 **• カード読取で使用される「カード発行部」は、 [セットアップ]>[システム運用設定]> [自機設定]タブ画面で、" 発行制御部使用端 末番号 " で選択されている端末です。 MIWA**  $\bigcirc$ 

**2** 確認のダイアログボックスが表示されますの

**2.3 カード発行(本ソフト共** で、[はい(Y)]をクリックします。 **通のカード発行操作)** ログアウトします。よろしいでしょうか? 本ソフトの主な目的は各種カードの発行です。ここ ではゲストカードの発行を例に、カード発行操作の F はい(Y) いいえ(N) 流れを説明します。発行するカードの種類が異なっ ても主な操作方法は共通です。 なお、カードの種類は『[1.2 カードの種類](#page-8-0)』を参照 してください。カード発行端末の種類については別 **3** ログアウトすると、ログイン画面が表示されま 冊の『セットアップマニュアル』を参照、もしくは す。 美和ロック営業担当者までお問い合わせください。 スタッフコード入力によるログイン画面 **カードまたはスマートフォン** 8 **を発行する ALV3 - PC Server System 1** メインメニューの[ゲストカード]をクリック ログイン し、サブメニューの[ゲストカード]をクリッ E クします。 スタッフコード ニュー ▶ ゲストカード インフォメーション 電理カード メンテナンス アクニカル DTU セットアップ 連隔制御 パスワード 言語 Japanese  $\checkmark$ メンテナンスカード ysyankti-R シャットダウン ログイン **MIWA** ルームチェンジ カード読取 マスターオーソリゼーションカード(MA)による ログイン画面 MC01 Manager<br>20/04/23 (木) 10:50:27 Q **2** カードに書き込む情報を指定します。 .<br>Milwa → メインメニュー ▶ ゲストカード ▶ ゲストカー! ALV3 - PC Server System カード インフォメーション 管理カード メンテナンス テクニカル DTU セットアップ 連隔制御 -<br>ケワー名称 ログイン <br>グストカード追加  $-W(F8)$   $H-S33-92$ ルーム番号 グストカード再発行 ルール名称<br>ルール名称 <br>メンテナンスカード -<br>11-4 マルチカード E  $+ -947$ ワンショットカード  $\odot$  カード ) 614  $\frac{1}{15}$  17  $\frac{1}{15}$  : 22  $\frac{1}{15}$ チェックイン日B 21/10/06 <sub>チェックアウト日</sub>  $\frac{1}{15}$  10  $\frac{1}{15}$  : 00 一 联合 **HTMAT**  $\overline{\cdot}$  -N(F10) パスワード ルームチェンジ セカンドルーム番号  $-\mathbf{H}(\mathsf{F12})$ カード読取 チェックアウト POS情報 言語 Japanese  $_{\vee}$ □13カード印字消去 |<br>|行端末<br>| カード印字 -<br>コシャットアウト ロブザー通知  $\nabla$   $\nabla$  +  $\nabla$ **デッドポルトオーバーライド** ログイン シャットダウン  $\frac{1}{21/10/06}$  (at 1 Manager<br>21/10/06 (at ) 17:22:03  **確認 • 発行するカードの種類や、ログインされる方 の権限およびシステムの設定によっては、指 定できる内容が異なります。**

E

E

E

**3** [発行(F9)]ボタンをクリックします。(キー ボードの「F9」キーを押しても同じ操作になり ます。)

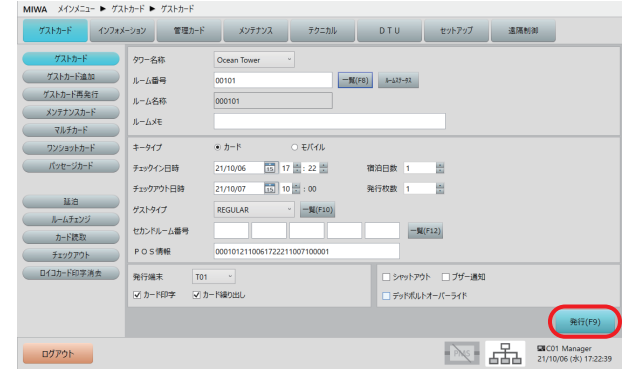

#### ●カードの場合

**4** 発行するカード情報が表示され、" カードを置い てください(挿入してください)" というメッ セージが表示されます。

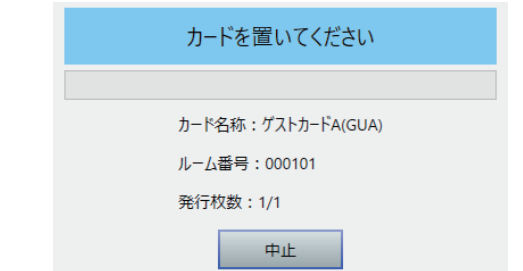

スマートフォンの場合は、" スマートフォンア プリを起動してルームキー受け取りボタンを タップしてください " というメッセージが表示 されます。

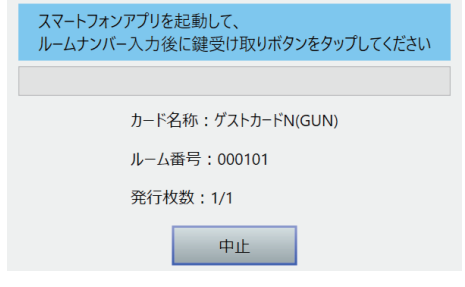

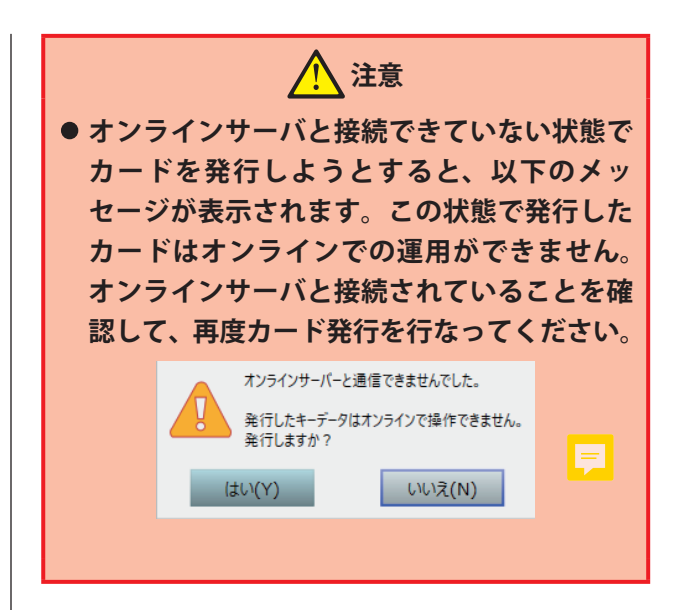

**5** カード発行部にカードを置いて(挿入して)く ださい。

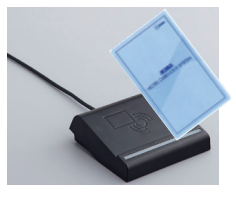

※ 写真は一例です

スマートフォンにカードを発行する場合は、手順 10 に進みます。

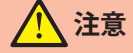

**• 発行するカードに適していないタイプのカー ド媒体を使用するとエラーとなります。 以下のようなエラーメッセージが表示された ときは、カードを取って「リトライ」ボタン をクリックして再度メッセージに従って操作 するか、[中止]ボタンをクリックし、適した カード媒体を使用して最初から発行操作をし てください。**

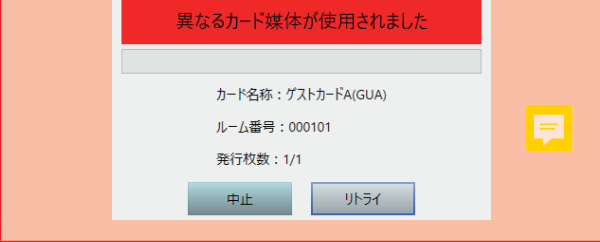

- **6** " カード発行中 " のメッセージが表示されます。 **8** カード発行部からカードをとってください。 カード発行中 カード名称: ゲストカードA(GUA) E ルーム番号: 000101 発行枚数: 1/1  **注意** ● カードを置くタイプのカード発行部の場合、 **カード発行中はカードを動かさないでくださ い。カードを動かすとエラーが発生すること があります。** ※ 写真は一例です **以下のようなエラーメッセージが表示された ときは、カードを取って「リトライ]ボタン をクリックして再度メッセージに従って操作 するか、[中止]ボタンをクリックし、最初か ら発行操作をしてください。** カード発行エラーが発生しました カード名称:ゲストカードA(GUA) ルーム番号: 000101 発行枚数: 1/1 中止 小5イ **7** " カードを取ってください " というメッセージ が表示されます。 カードを取ってください E
	-

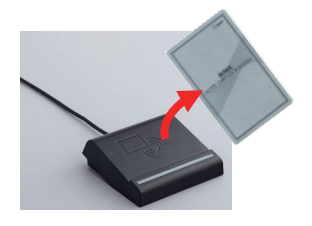

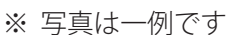

**9** メッセージが消えて、カード発行が完了しま す。

### ●スマートフォンの場合

- **10** スマートフォンで「KEYMO ホテルカードロック (BLE)」を起動します。
- **11** ルーム番号を入力します。

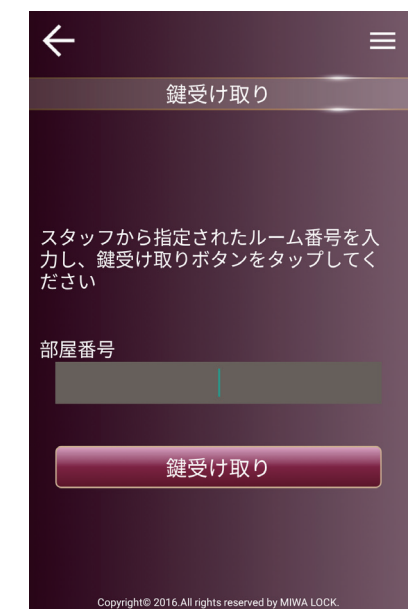

**12** USB-BLE の近くで、「鍵受け取り]ボタンをタッ プします。

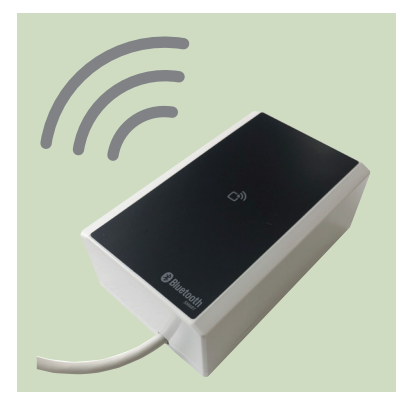

**13** " 鍵データの受信が完了するまで、しばらくお 待ちください " というメッセージが表示されま す。

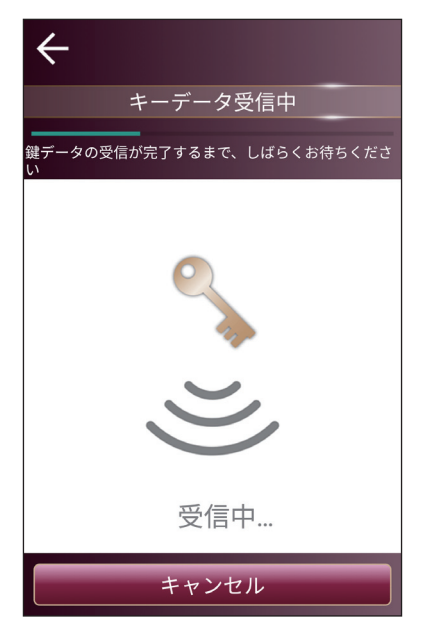

**14** 受信した鍵データの内容を確認してください。

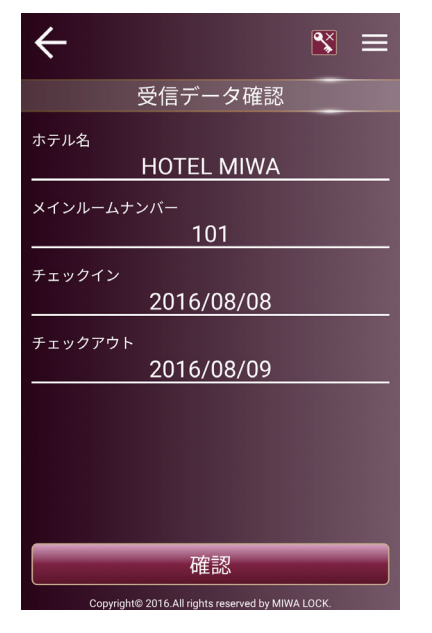

画面はイメージです。

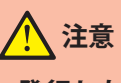

- **• スマートフォンに発行した場合は鍵データが 正しく受信できているか必ず確認してくださ い。**
- 「KEYMO ホ テ ル カ ー ド ロ ッ ク (BLE)」 は **カードロックが ALVB の場合のみ使用できま す。**

## **2.4 ファイル出力(本ソフト 共通のファイル出力操 作)**

本ソフトでは設定内容などの一覧情報をファイル に出力することもできます。ここでは、[インフォ メーション]メニューにある「ゲストカード発行履 歴]一覧を例に、ファイル出力の基本的な操作を説 明します。

出力するデータが異なっても、主な操作方法は共通 です。

なお、ファイルは CSV 形式で出力されます。

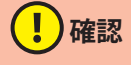

**• 出力できるデータは表示させたとき、画面に [出力(F7)]ボタンが表示されるデータです。 [出カ(F7)]ボタンが表示されないデータは 出力できません。**

### 1 **出力するデータを表示して[出 力(F7)]ボタンをクリックす る**

1 メインメニューの「インフォメーション] なク リックし、サブメニューの[ゲストカード発行 履歴] をクリックします。

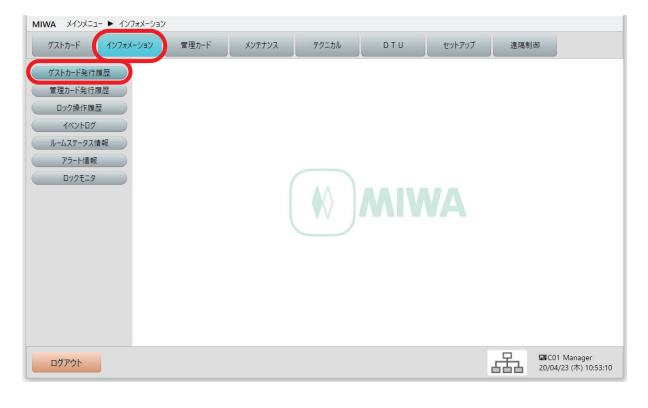

**2** ゲストカードの発行履歴を表示したいルーム を指定して「検索 (F9)] ボタンをクリックす ると発行履歴が表示されます。(詳細は[『4.1 ゲ](#page-87-0) [ストカード発行履歴』](#page-87-0)を参照してください。)

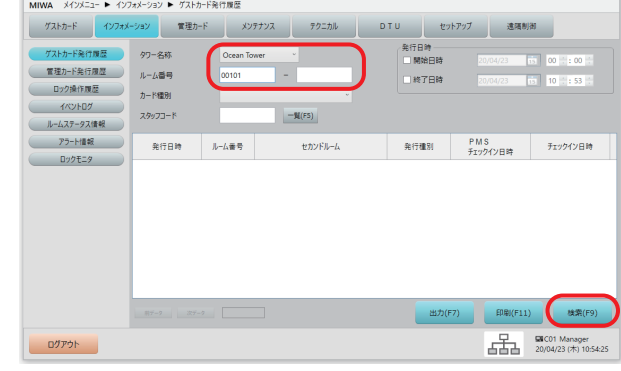

 $\blacksquare$ 

**3** 一覧が表示された状態で[出力(F7)]ボタン をクリックします。(キーボードの「F7」キー を押しても同じ操作になります。)

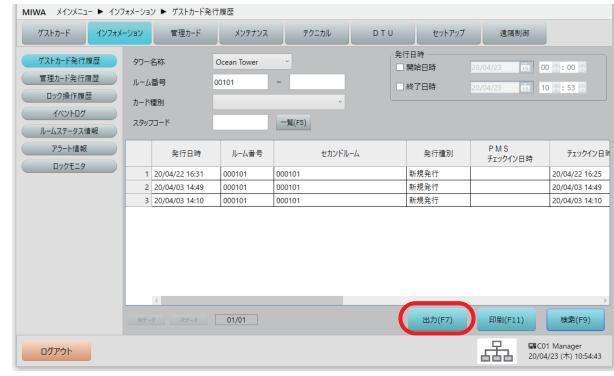

**4** 次の「ファイル保存・・・」ダイアログが表示 されます。

## 2 **ファイルの保存先を指定して 保存する**

**1** ファイルの保存先とファイル名を指定して[保 存]ボタンをクリックします。

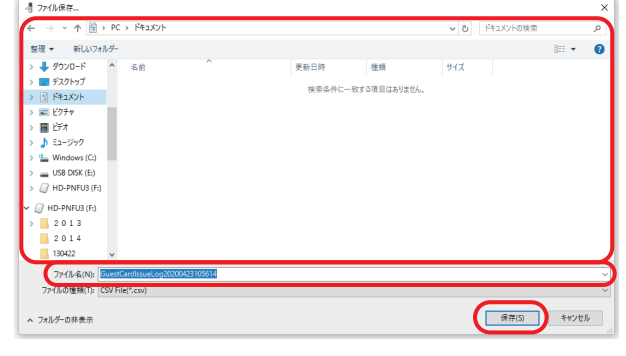

2 確認メッセージが表示されますので、[OK] ボ タンをクリックします。

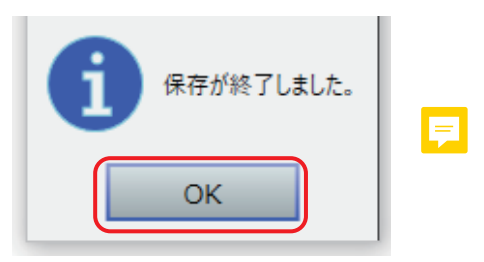

**3** 保存完了です。

 **確認**

**• ファイルに保存されたデータは、カンマ区切 り (",") の CSV 形式になっています。閲覧に は Microsoft Excel 等を使用してください。 ( 文 字 コ ー ド は UTF-8 を 使 用 し て い ま す。 Windows 10 のメモ帳等を使用して閲覧する 場合は、文字コードを UTF-8 としてくださ い)。**

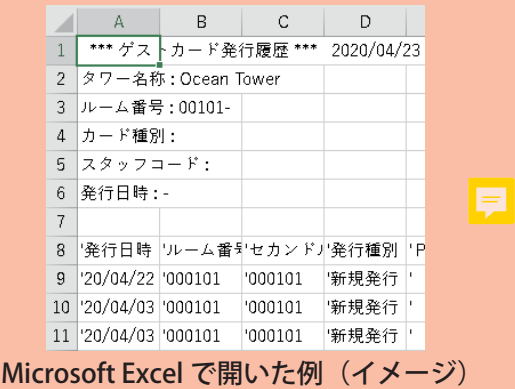

# <span id="page-31-0"></span>3 「ゲストカード」メニュー

メインメニューの[ゲストカード]ボタンをクリックすると、サブメニューが表示されます。

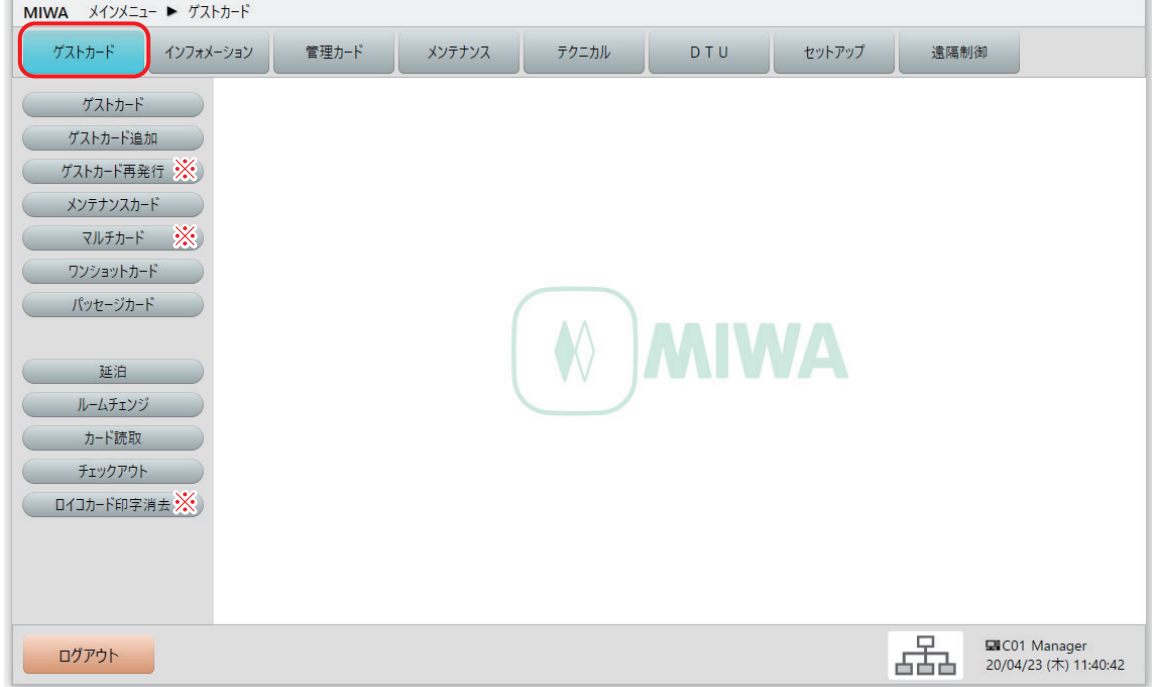

### **(1)確認**

- **• ※のサブメニューは、設定により表示されない場合があります。**
- **•** ゲストカード ゲストカード(宿泊客が使用するカード)を発行します。 スマートフォンの発行も可能です。
- **•** ゲストカード追加 発行済みのゲストカードと同じカードを追加発行します。 同室者に渡す場合等に使用するカードです。 スマートフォンの発行も可能です。
- **ゲストカード再発行(※)** ゲストカードを発行済みのルームに対して、新たなゲストカードを発行します。 発行済みのカードを紛失した場合等に使用します。 カードを再発行すると、以前に発行したカードは使用不可となります。
	- スマートフォンの発行も可能です。
- **•** メンテナンスカード

メンテナンスカード(修理業者等に発行する時間貸し用カード)を発行します。

**•** マルチカード(※)

マルチゲストカード(複数のルーム番号を指定したカード:団体カードの場合は併せて個別カード)を 発行します。 マルチゲストカードは、グループリーダー(引率の教師など)に渡します。 個別カードは、使用する個人(学生など)に渡します。

- **•** ワンショットカード ワンショットカード(1 回のみ入室可能なカード)を発行します。 忘れ物をした宿泊客などに渡します。
- **•** パッセージカード パッセージカード(連続解錠状態にするカード)を発行します。本カードは 4K カード(管理カードに使 用するカード)を使用します。
- **•** 延泊(※) チェックアウト日時を変更して、宿泊数を延ばします。
- **•** ルームチェンジ(※) 部屋を変更する設定をします。
- **•** カード読取 カードを読み取り、カードに記録されている内容を表示します。
- **•** チェックアウト ゲストカード発行済みのルームを空き室状態にします。カード情報の消去も併せて行うことができます。
- ロイコカード印字消去(※)

※対応カードは Mifare Classic 1K ロイコリライトカードのみです。 ロイコリライトカードの印字を消去します。データは消去しません。 (データも消去する場合は、別途カードチェックアウトを実施します。詳細は[『3.11 チェックアウト\(ルー](#page-77-0) [ムを空き状態にする\)』](#page-77-0)を参照してください。)

## **3.1 ゲストカード(宿泊客が使用するカード・スマートフォンの 発行)**

解錠可能な「ルーム番号」と「チェックイン・チェックアウト日時」などを指定して、宿泊客に渡すゲスト カードを発行します。

1 枚のゲストカードで複数の部屋を解錠可能にすることもできます。また、ゲストカードは 1 度に複数枚発 行することもできます。

スマートフォンに発行することもできます。

※スマートフォンはゲストカード (Mifare Classic 1K/Mifare Plus 2K カード)と同等の扱いとなります。

### **「ゲストカード」画面を表示させます。**

**1** メインメニューの[ゲストカード]をクリックし、サブメニューの[ゲストカード]をクリックして「ゲ ストカード」画面を表示させます。

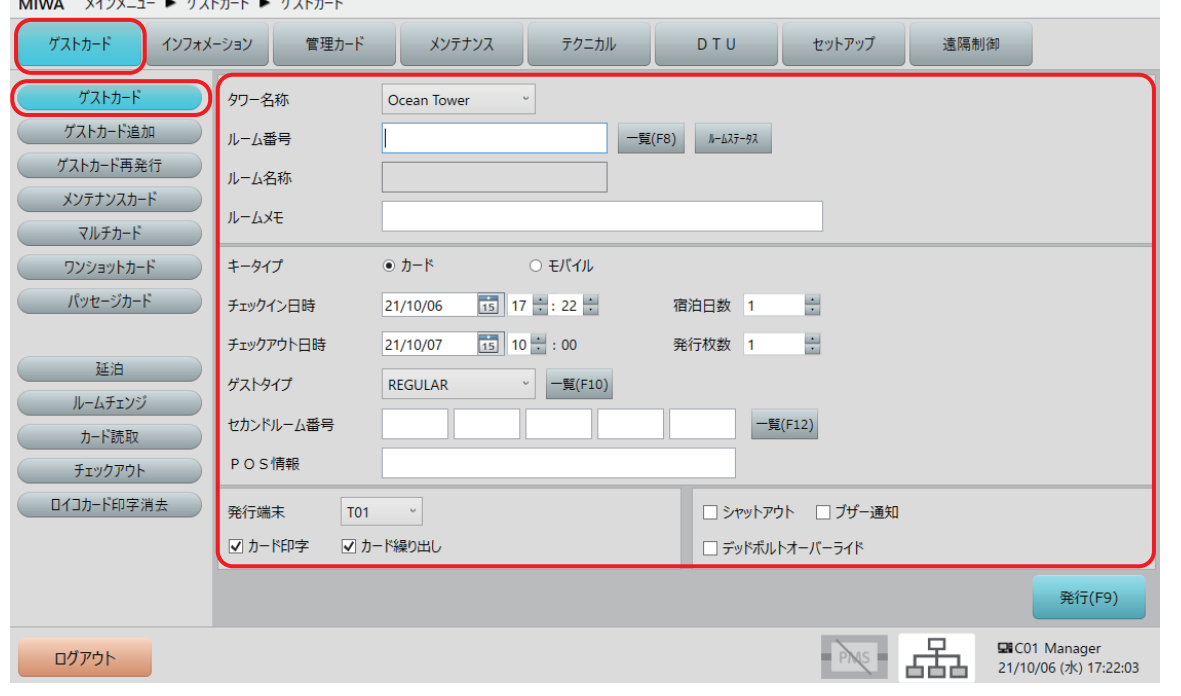

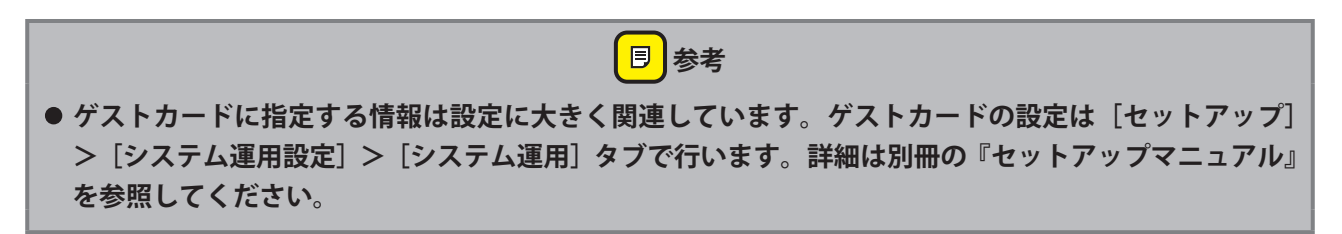

## 2 **ゲストカード情報を指定します。**

**1** 「ゲストカード」画面でゲストカード情報を指定します。

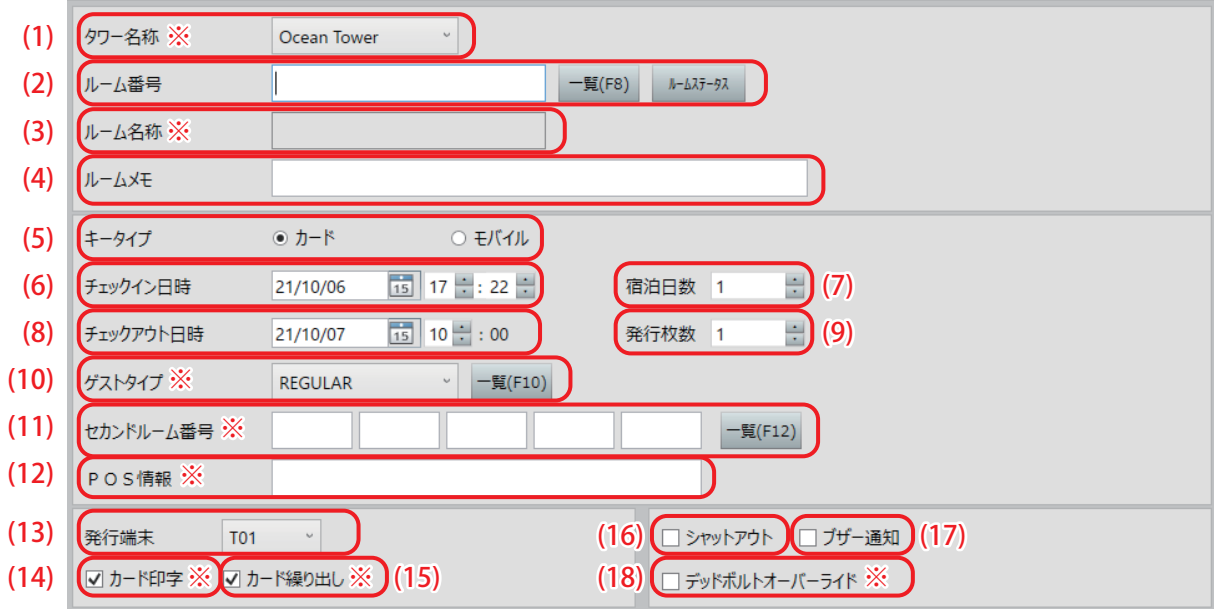

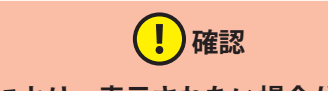

**• ※の項目は、システム構成や設定により、表示されない場合があります。**

(1) タワー名称※

ゲストカードを発行する部屋のタワー(棟)を選択します。 タワー管理をしていない場合、この項目は表示されません。

#### (2) ルーム番号

ゲストカードを発行するルーム番号を指定します。 ルーム番号は最大 6 桁の数字で、タワー管理をしている場合は最大 5 桁の数字です。 1 枚のゲストカードに最大 5 部屋のセカンドルームを指定することができます。(1K カード:5 部屋まで) また、複数のルームを指定して一括発行することができます。

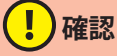

**• ルーム番号を一括発行する場合は、「ルーム名称」と「セカンドルーム番号」は非表示となります。 「セカンドルーム番号」を指定することはできません。**

ルーム番号を指定するには 3 つの方法があります。

#### ルーム番号指定方法 1. 入力ボックスに、直接入力する。

数字キーでルーム番号を入力します。

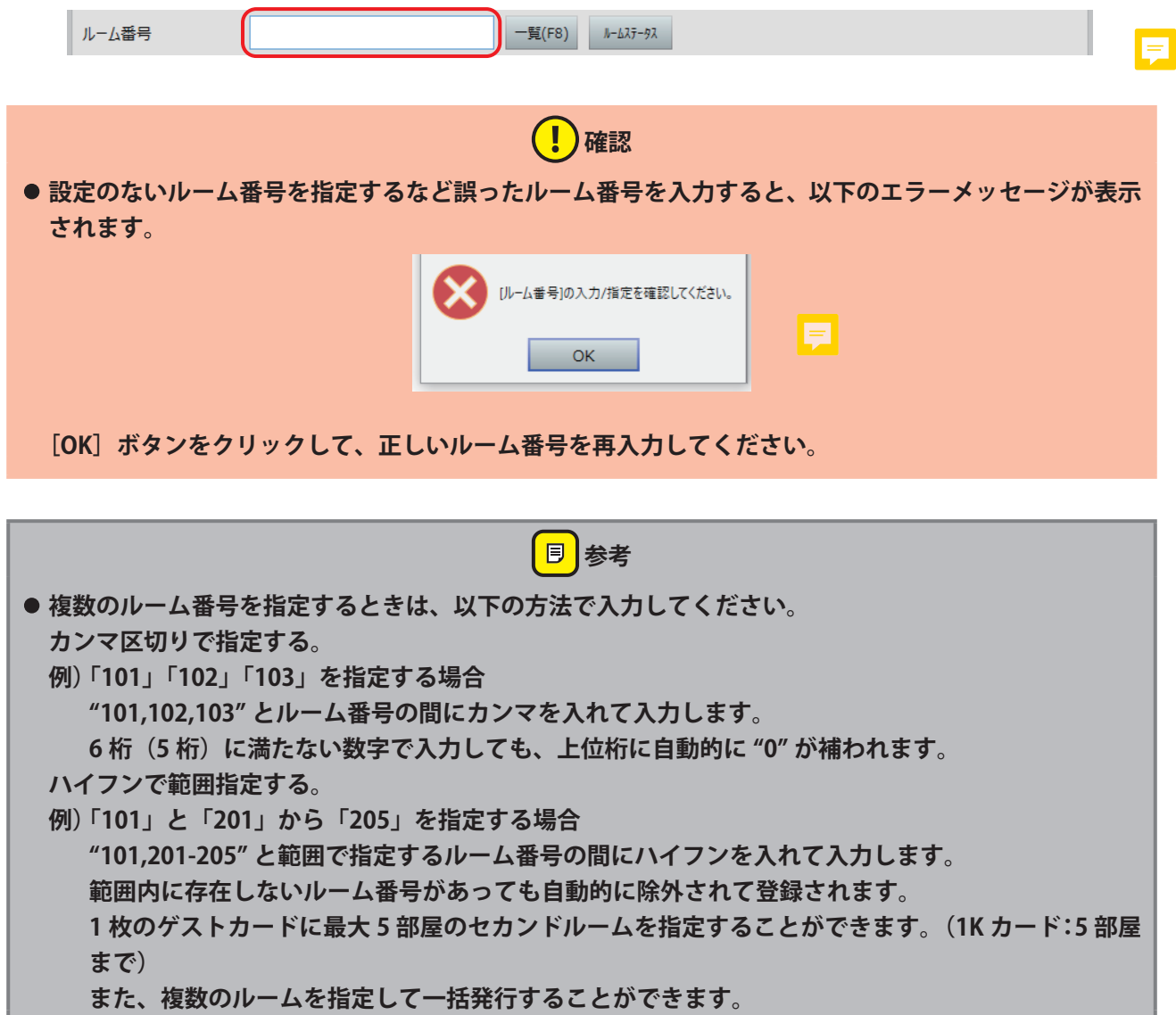
ルーム番号指定方法 2. [一覧 (F8)] ボタンをクリックして「ゲストルーム一覧」から指定する。

- **1** [一覧(F8)]ボタンをクリックします。
- **2** 表示された「ゲストルーム一覧」で、指定するルーム番号のチェックボックスにチェックをいれます。複 数選択も可能です。
- **3** [設定(F9)]ボタンをクリックするとルーム番号が指定され、「ゲストルーム一覧」が閉じます。

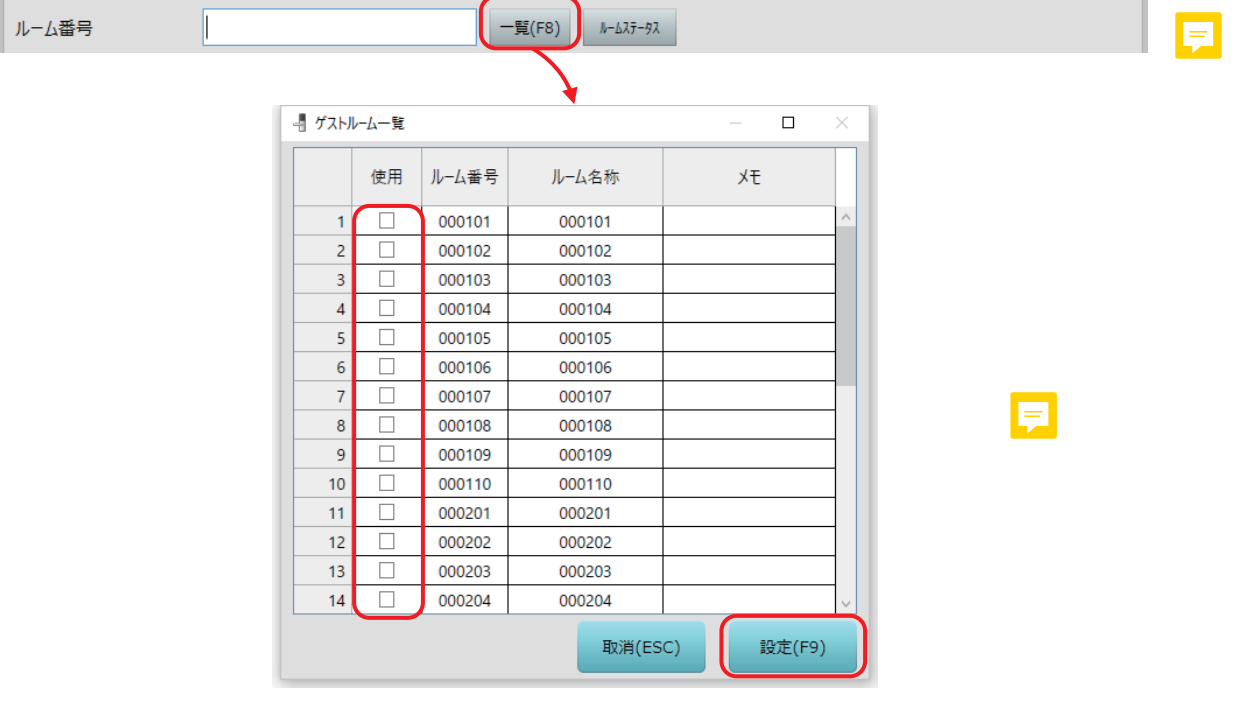

ルーム番号指定方法 3.「ルームステータス」ボタンをクリックして「ルームステータス」画面から指定する。

- 1 [ルームステータス]ボタンをクリックします。
- **2** 表示された「ルームステータス」画面で、「カード発行なし」状態のルーム番号を選んで、ダブルクリッ クします。(タワー管理されている場合は、先にタワーを選択します)
- **3** 「ルームステータス」画面が閉じて、ダブルクリックしたルーム番号が指定されます。

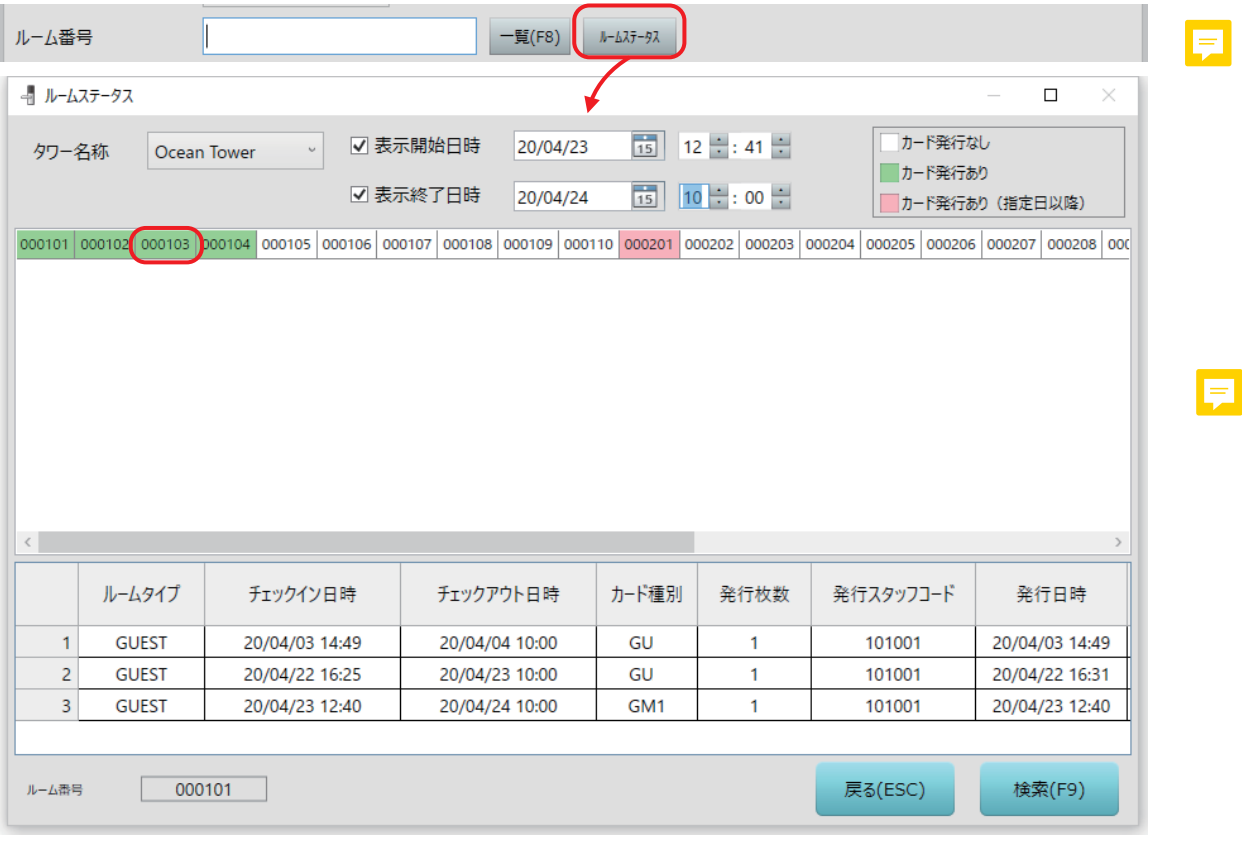

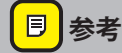

- **•「ルームステータス」画面からは、ルーム番号の複数指定はできません。**
- **• ルームステータスで「カード発行あり」となっているルーム番号はダブルクリックしても指定できませ ん。**
- **• ルームステータスが「カード発行あり(指定日以降)」となっているルーム番号の場合、選択は可能で すが、カード発行時に発行済みのカードとチェックイン日時 / チェックアウト日時が重ならないように する必要があります。**
- (3) ルーム名称※

ルーム番号を指定すると、設定してある「ルーム名称」が表示されます。

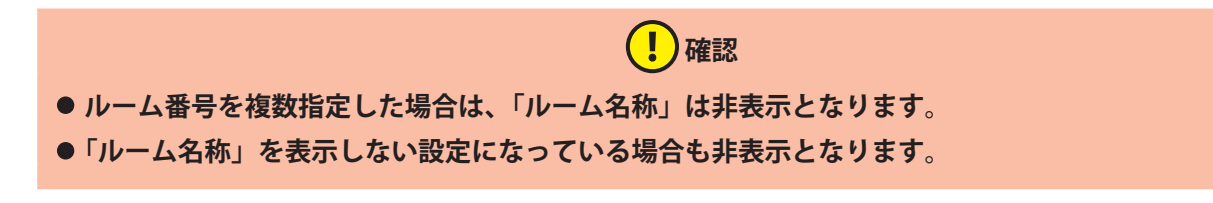

#### (4) ルームメモ

ルームの特徴や注意事項など、メモを記入することができます。 記入して発行すると次回、同じルーム番号のカード発行時(ルーム番号を入力したとき)に記入した内 容が表示されます。 ※ メインルームが1部屋の場合のみ表示されます。

### (5) キータイプ

発行するゲストカードのタイプを選択します。 カード:ゲストカード(Mifare Classic 1K/Mifare Plus 2K カード)、モバイル:ゲストカード(スマート フォン)のいずれかを選択します。 カードタイプにより、指定できる「セカンドルーム」の数が異なります。GU は 5 室まで指定できます。 また、ゲストカード(スマートフォン)は POS 情報の書き込みができません。

**同 参考** 

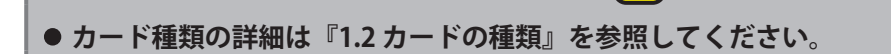

(6) チェックイン日時

発行するゲストカードが使用可能になる日付と時刻を指定します。 デフォルト表示は設定により、現在時刻、設定時間、前回入力値のいずれかが表示されます。

 **確認**

- デフォルト表示の設定は、[セットアップ]>[システム運用設定]>[システム運用]タブ画面で選 **択・指定することができます。デフォルト表示を変更する場合は、システム管理者にお問い合わせくだ さい。**
- (7) 宿泊日数 宿泊日数を指定します。

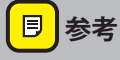

**• 宿泊日数を指定すると、次項の「チェックアウト日時」が自動的に変更されます。**

(8) チェックアウト日時

発行したゲストカードが無効になる日付と時刻を指定します。 デフォルト表示は設定により、現在時刻、設定時間、前回入力値のいずれかが表示されます。

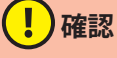

● デフォルト表示の設定は、[セットアップ]>[システム運用設定]>[システム運用]タブ画面で選 **択・指定することができます。デフォルト表示を変更する場合は、システム管理者にお問い合わせくだ さい。**

#### (9) 発行枚数

発行するゲストカードの枚数を指定します。1 部屋につき最大 255 枚まで指定できます。

#### (10) ゲストタイプ※

<span id="page-39-0"></span>ゲストタイプとは、あらかじめ登録されたスペシャルルーム(プール、フィットネスルーム等)と組み 合わせた宿泊タイプ設定のことです。

また、スペシャルルームを個別または全てを一括で選択することも可能です。「一覧 (F10)」ボタンをク リックして、「スペシャルルーム一覧」から選択してください。

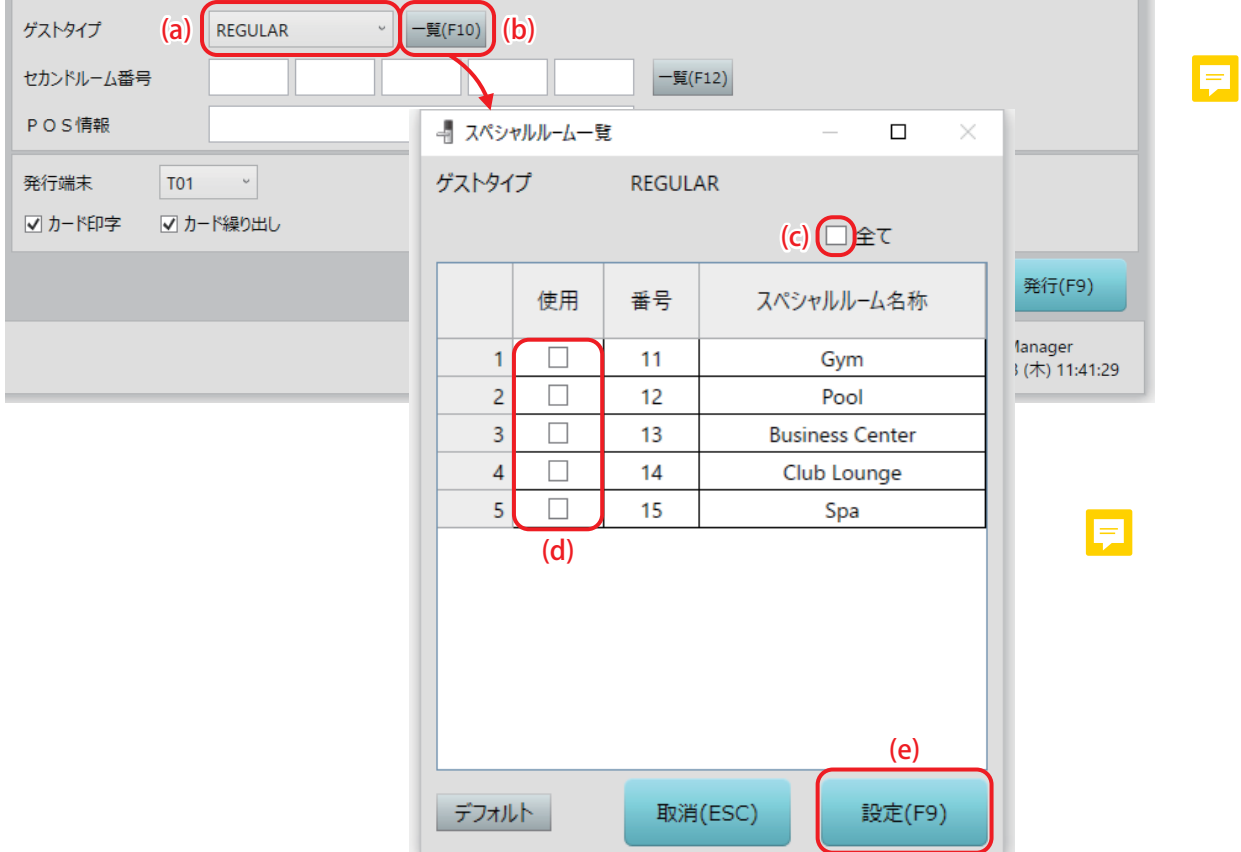

- (a) ゲストタイプ選択:設定されているゲストタイプを選択します。
- (b) [一覧(F10)] ボタン:「スペシャルルーム一覧」を表示します。
- (c) 一括選択チェックボックス:全てのスペシャルルームを選択する場合は、ここをクリックします。
- (d) 個別選択チェックボックス:個別にスペシャルルームを選択する場合は、ここをクリックします。
- (e) [設定(F9)]ボタン:スペシャルルームの選択が完了したら、クリックして「スペシャルルーム一 覧」を閉じます。

## **確認**

- ゲストタイプの項目は設定により表示されない場合もあります。表示されるのは「セットアップ]> **[システム運用設定]>[システム運用]タブ画面で、" ゲストカードでスペシャルルームを使用する " にチェックを入れてある場合です。**
- ゲストタイプの設定は[セットアップ]>[ゲストタイプ]で設定できます。
- **スペシャルルームは[セットアップ]>[ルームタイプ設定]で設定できます。**

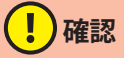

### **• 設定および「セットアップ」メニューについては、別冊の『セットアップマニュアル』を参照されるか、 システム管理者にお問い合わせください。**

### (11) セカンドルーム番号※

メインとなるルーム番号以外に、解錠を可能にするルーム番号を指定します。 カードタイプにより指定できるセカンドルームの数が異なります。GU は 5 室まで指定できます。また、 メインとなるルーム番号を複数指定した場合はグレーアウトし、指定ができません。

 **確認**

- **• セカンドルーム番号の項目は設定により表示されない場合もあります。表示されるのは[セットアップ] >[システム運用設定]>[システム運用]タブ画面で、" ゲストカードでセカンドルームを使用する " にチェックを入れた場合です。**
- **• 設定および「セットアップ」メニューについては、別冊の『セットアップマニュアル』を参照されるか、 システム管理者にお問い合わせください。**

#### (12) POS 情報※

ゲストカードに POS データを書きこむように設定されている場合は、このテキストボックスに設定され た POS 情報が表示されます。

# **確認**

- **POS 情報の設定は「セットアップ」>「POS データ設定] で設定します。**
- **• 設定および「セットアップ」メニューについては、別冊の『セットアップマニュアル』を参照されるか、 システム管理者または美和ロック営業担当者にお問い合わせください。**

#### (13) 発行端末

ゲストカード発行に使用するカード発行部の番号を選択します。 カード発行部が MCR2、SMCR の場合は、ロイコリライトカードへの印字が可能です。

### (14) カード印字※

※対応カードは Mifare Classic 1K ロイコリライトカードのみです。 MCR2、SMCR に設定されている端末を選択すると表示されます。チェックをつけるとゲストカード発行 時、カードにルーム番号や宿泊期間などを印字します。

#### (15) カード繰り出し※

SMCR に設定されている端末を選択すると表示されます。チェックをつけるとゲストカード発行時、カー ド繰り出しをします。

### (16) シャットアウト

チェックをつけると、発行するゲストカードの有効期間中は指定したルーム番号に対して以下のカード の使用を禁止することができます。

- サブマスターカード (SMS)
- **•** メンテナンスカード(MT)
- **•** ハウスキーピングロックアウトカード(HLO)
- **•** マスターロックアウトカード(MLO)
- **•** キャンセルカード(CL)
- **•** デイライトセービングカード(DS)
- **•** スタンバイカード(ST)
- **•** パッセージカード(PS)
- **•** ワンショットカード(OS)

### **同 参考**

**• カード種類の詳細は[『1.2 カードの種類』](#page-8-0)を参照してください。**

### (17) ブザー通知

チェックをつけると、発行したゲストカード使用時、ロックがブザー音を鳴らします。

(18) デッドボルトオーバーライド※

チェックをつけると、発行したゲストカードはデッドボルト(カンヌキ)が突出しているダブルロック 状態でも解錠することが可能になります。

# (!)確認

- **• デッドボルトオーバーライドの項目は設定により指定できない場合もあります。表示されるのは[セッ トアップ]>[システム運用設定]>[システム運用]タブ画面で、" ゲストカード発行画面でデッド ボルトオーバーライドの設定を可能とする " にチェックを入れた場合です。**
- デフォルトでチェックを入れた状態で表示させるには、上記に加え、[セットアップ]>[システム運用 **設定]>[システム運用]タブ画面で、" ゲストカードでデッドボルトオーバーライドを付加する " に チェックを入れた場合です。**
- **• 設定および「セットアップ」メニューについては、別冊の『セットアップマニュアル』を参照されるか、 システム管理者にお問い合わせください。**

# 3 **「ゲストカード」を発行します。**

**1** 発行する「ゲストカード」の内容指定が完了したら、[発行(F9)]ボタンをクリックしてゲストカード を発行します。

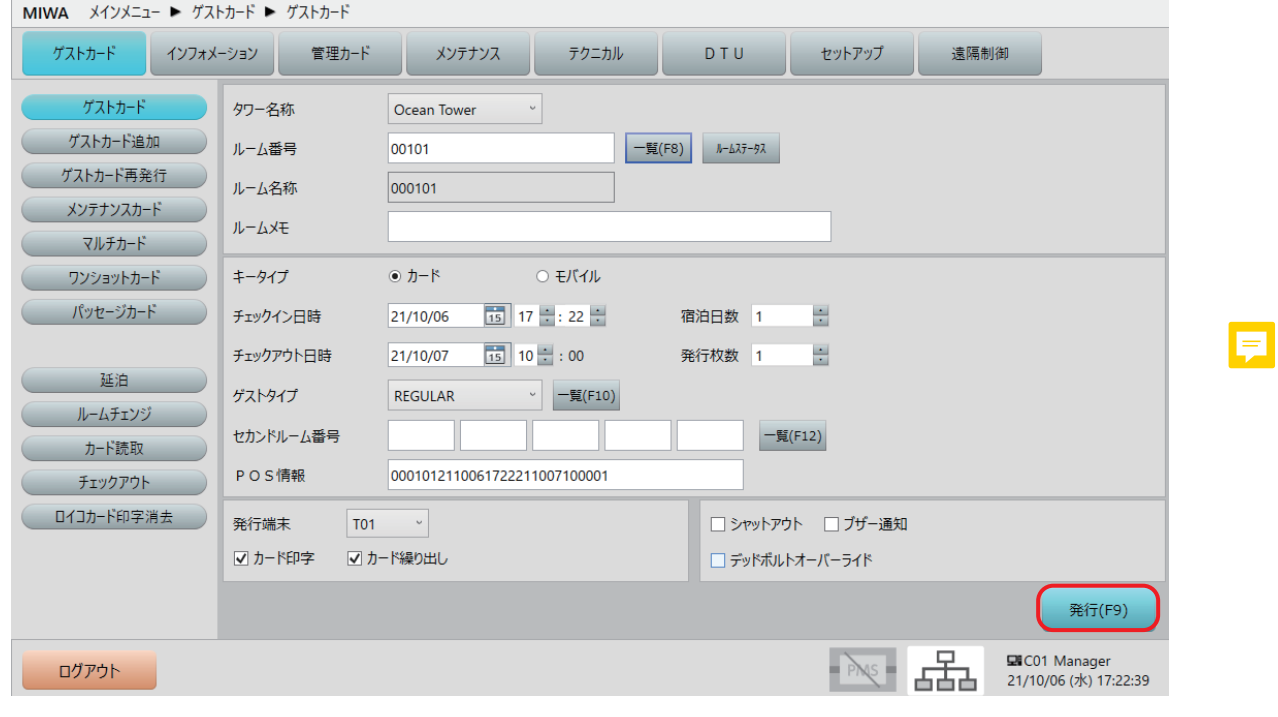

<mark>目</mark>参考

**• 発行時の操作は[『2.3 カード発行\(本ソフト共通のカード発行操作\)』](#page-26-0)を参照してください。**

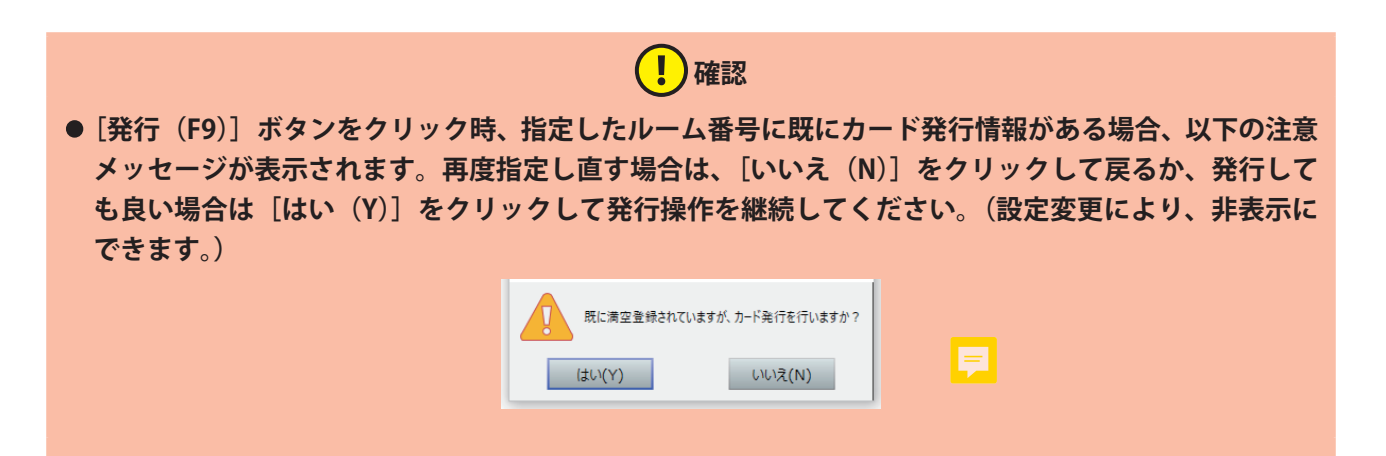

# <span id="page-43-0"></span>**3.2 ゲストカード追加(宿泊客が使用するカード・スマートフォ ンの追加発行)**

ゲストカード追加発行は、あとから到着した同室者等にゲストカードを発行する機能です。追加発行された ゲストカードは、先に発行済みのゲストカードと同じように使用できます。

スマートフォンに発行することもできます。

※スマートフォンはゲストカード (Mifare Classic 1K/Mifare Plus 2K カード)と同等の扱いとなります。

## **「ゲストカード追加」画面を表示させます。**

1 メインメニューの [ゲストカード] をクリックし、サブメニューの [ゲストカード追加] をクリックし て「ゲストカード追加」画面を表示させます。

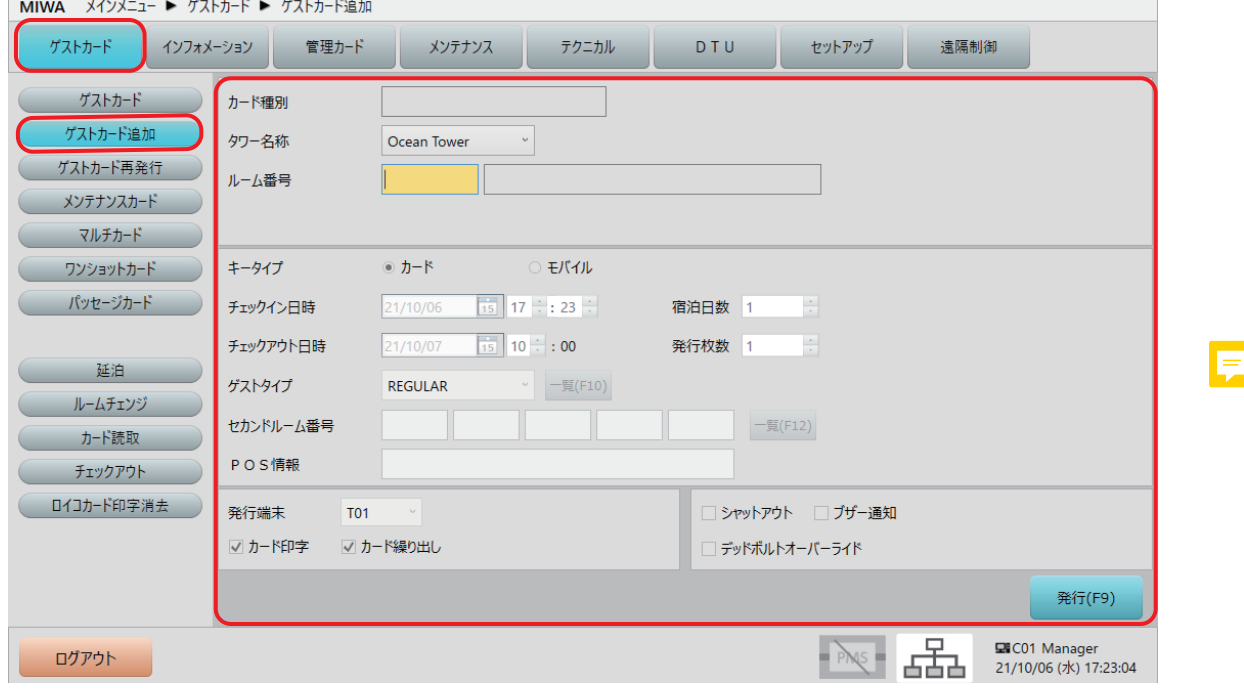

# 2 **追加発行するルーム番号を指定します。**

**1** ゲストカードを追加発行するルーム番号を数字キーで入力して指定します。タワー管理をされている場 合は、先にタワーを指定してください。

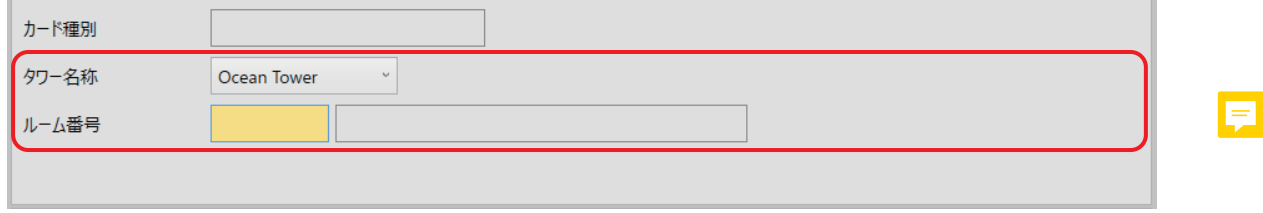

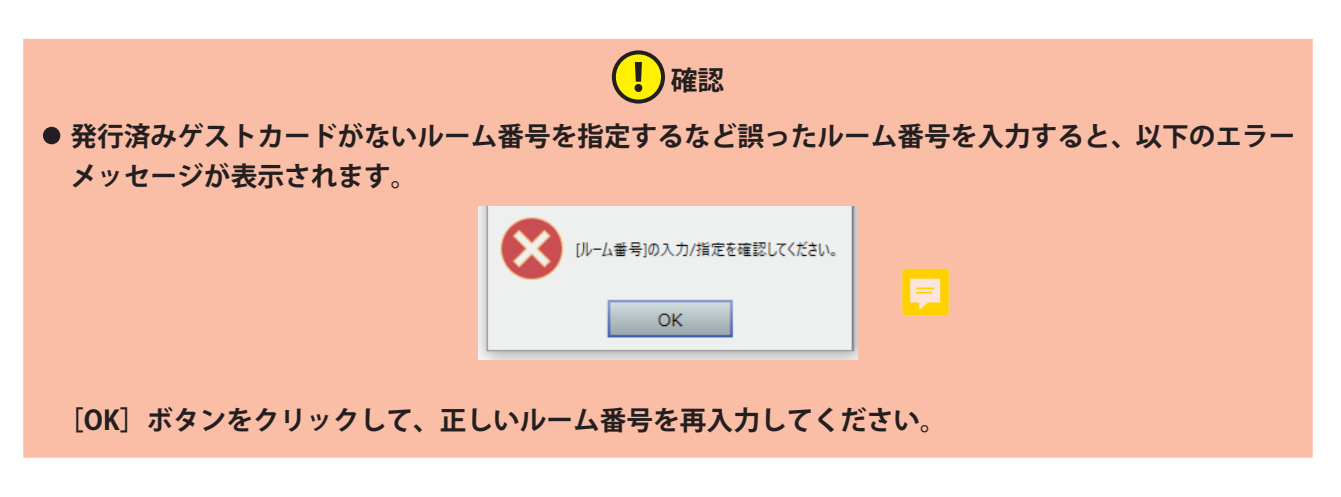

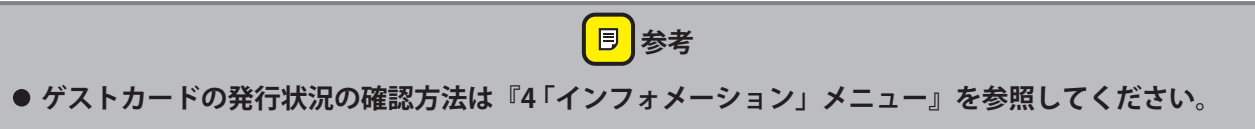

**2** ルーム番号を指定すると、発行済みのゲストカード情報が表示されます。

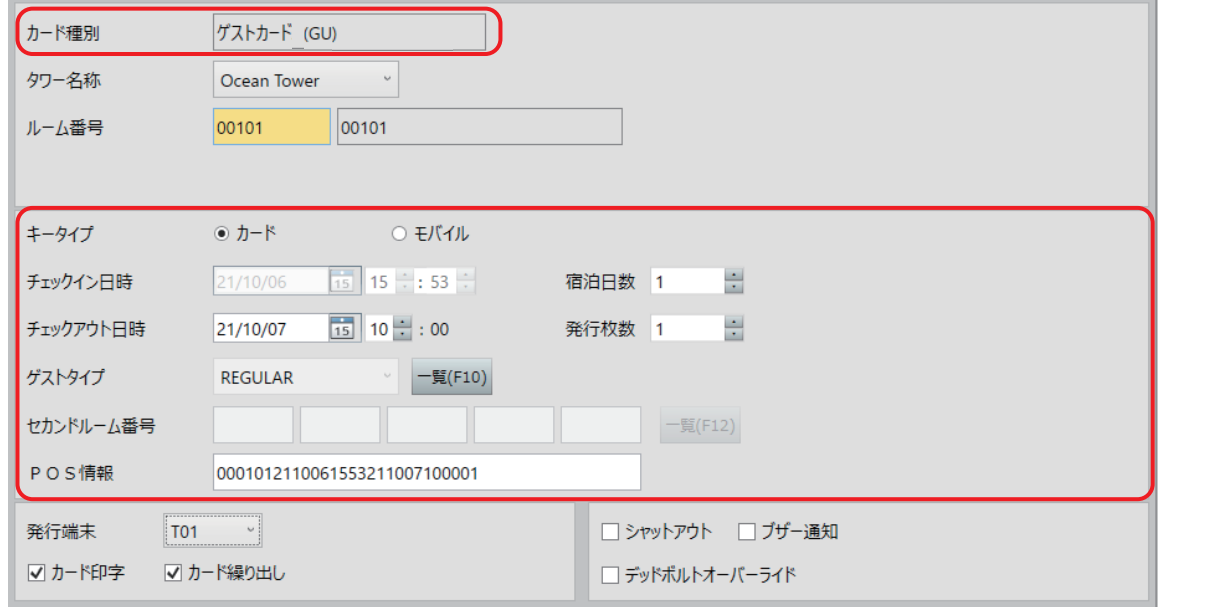

- (!)確認
- **• 期間が重複していないゲストカードが発行済みのルームの場合や、マルチカード発行済みの場合など、 指定したルーム番号で発行したカードが複数ある場合は、どのカードを追加発行するか、選択する必要 があります。次頁の[『発行済みゲストカードが複数存在する場合](#page-45-0)』をご参照ください。**

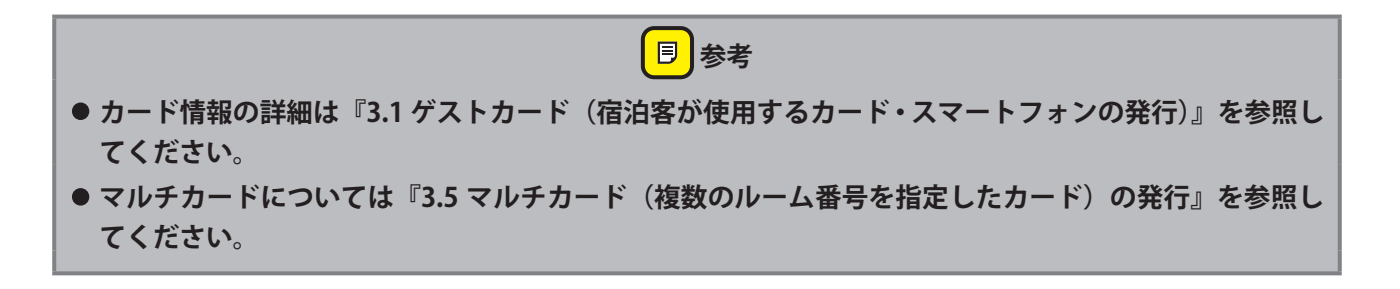

# 3 **追加のゲストカードを発行します。**

**1** [発行(F9)]ボタンをクリックして追加のゲストカードを発行します。

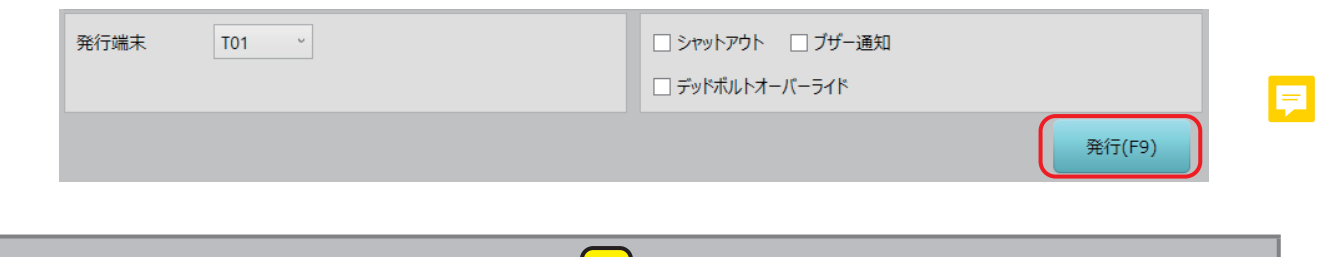

<mark>|目</mark> 参考

**• 発行時の操作は[『2.3 カード発行\(本ソフト共通のカード発行操作\)』](#page-26-0)を参照してください。**

### <span id="page-45-0"></span>発行済みゲストカードが複数存在する場合

同じルーム番号で発行済みゲストカードが複数存在する場合には、次の 2 つがあります。

- (1) 期間が重複していないゲストカードが発行されている。
- (2) マルチカードが発行されている。 それぞれ、追加発行する場合には複数存在するカードのうち、どの条件のカードを追加発行するか選択 する必要があります。

(1) 期間が重複していないゲストカードが発行済みの場合 期間が重複していないゲストカード発行済みルーム番号を指定した場合、画面右上に " 情報選択 " の文字 と情報数および「<<]、[>>]ボタンが表示されます。

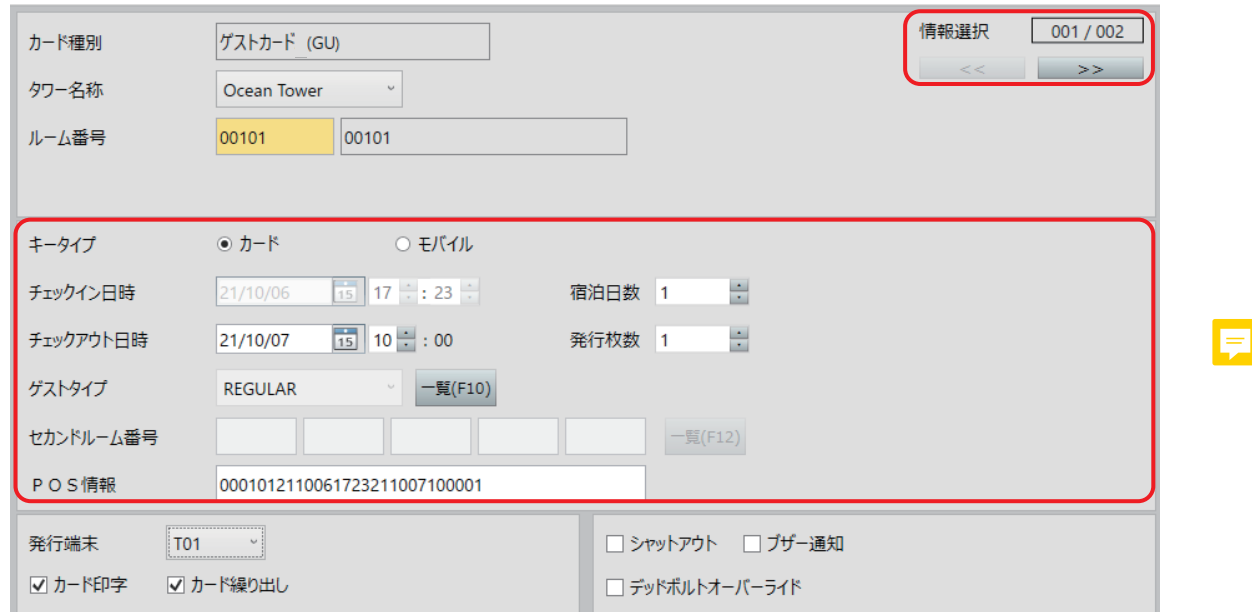

- **1** 初期表示は発効日が一番新しいカードの内容が表示されます。
- **2** 追加カードを発行する場合は、[<<]、[>>]ボタンで、追加発行したい発行済みのゲストカード情報を 表示させてから、発行します。

(2) マルチカードが発行済みの場合

マルチカード発行済みルーム番号を指定した場合、画面右上に「マルチカード」か「個別カード]かを 選択するラジオボタンが表示されます。

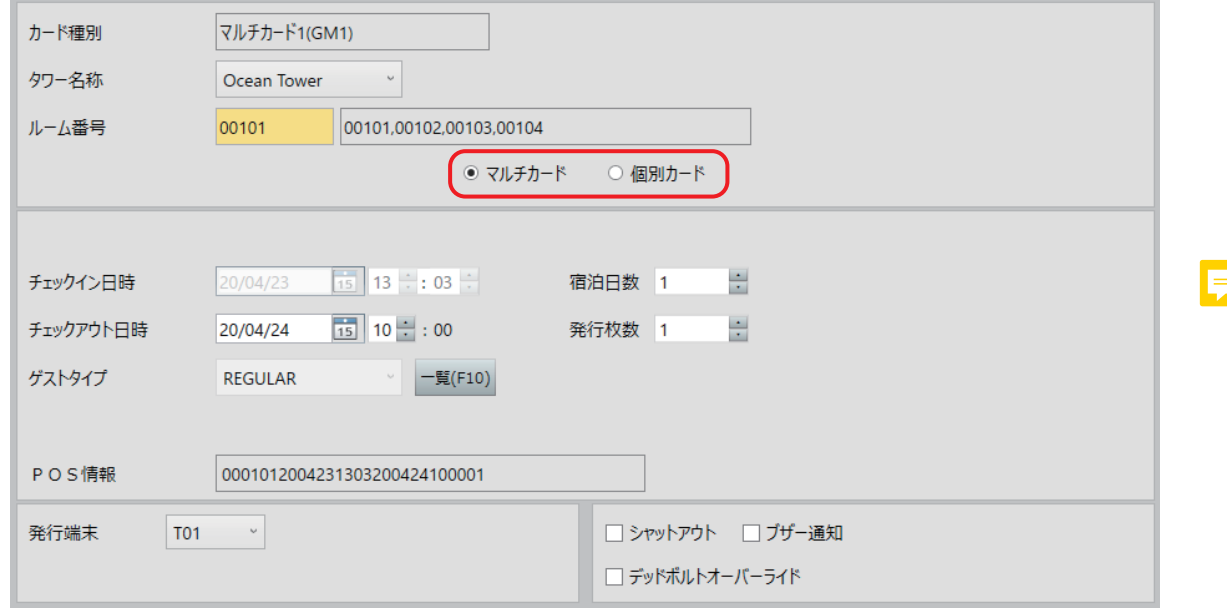

- **1** 初期表示はマルチカードを選択した状態が表示されます。マルチカードを追加発行する場合は、このま まカード情報を確認してカードを発行してください。
- **2** 個別カードを追加発行する場合は、[個別カード]ラジオボタンをクリックして、個別カードを発行する ルーム番号を [ルーム範囲] ボックスに入力して指定して発行します。

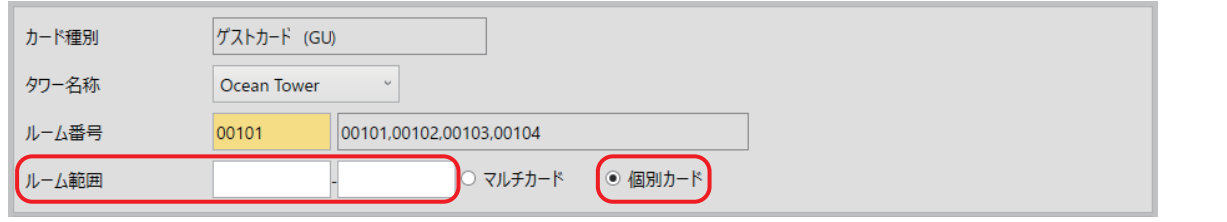

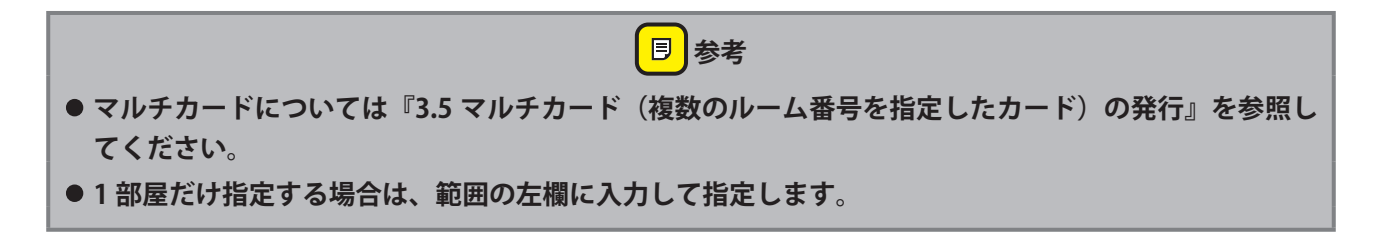

# **3.3 ゲストカード再発行(宿泊客が使用するカード・スマートフォ ンの再発行)**

ゲストカード再発行は、発行済みのゲストカードを紛失した場合に、新たにゲストカードを発行する機能です。 ロックオンライン運用時にカードを再発行した場合、紛失した古いカードは自動的に使用不可となります。 スマートフォンに発行することもできます。

※スマートフォンはゲストカード (Mifare Classic 1K/Mifare Plus 2K カード)と同等の扱いとなります。

(!)確認 **•[ゲストカード再発行]サブメニューは設定により表示されない場合もあります。「セットアップ」>[シ ステム運用設定]>[システム運用]タブ画面で、" 追加発行時にセカンドルームを変更する " にチェッ クが付いている場合は表示されません。**

## 1 **「ゲストカード再発行」画面を表示させます。**

1 メインメニューの [ゲストカード] をクリックし、サブメニューの [ゲストカード再発行] をクリック して「ゲストカード再発行」画面を表示させます。

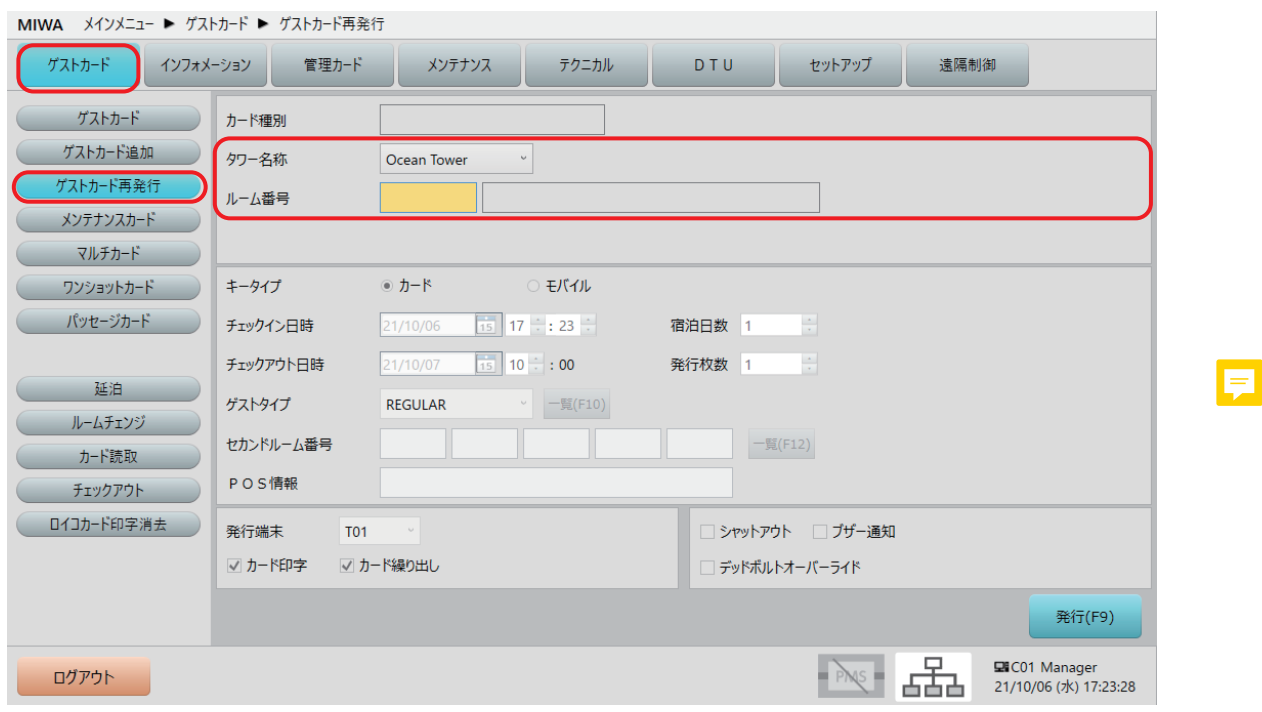

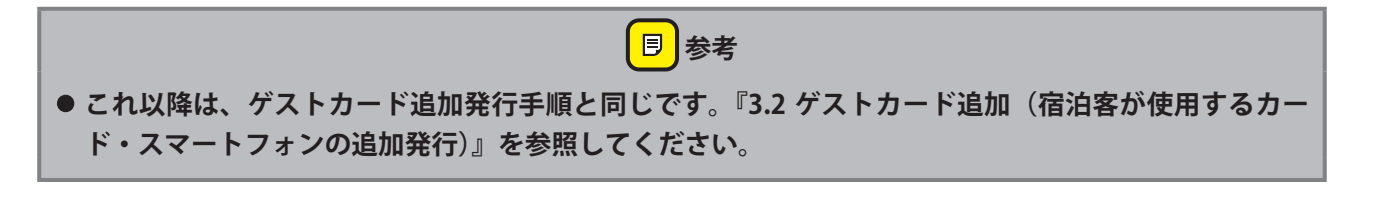

# **3.4 メンテナンスカード(工事業者用カード)の発行**

メンテナンスカードは、ゲストルームの補修・メンテナンスをする工事業者や従業員に渡す(時間貸し用) カードです。指定した「使用開始日時」から「使用終了日時」のみ使用可能です。

# 1 **「メンテナンスカード」画面を表示させます。**

1 メインメニューの [ゲストカード] をクリックし、サブメニューの [メンテナンスカード] をクリック して「メンテナンスカード」画面を表示させます。

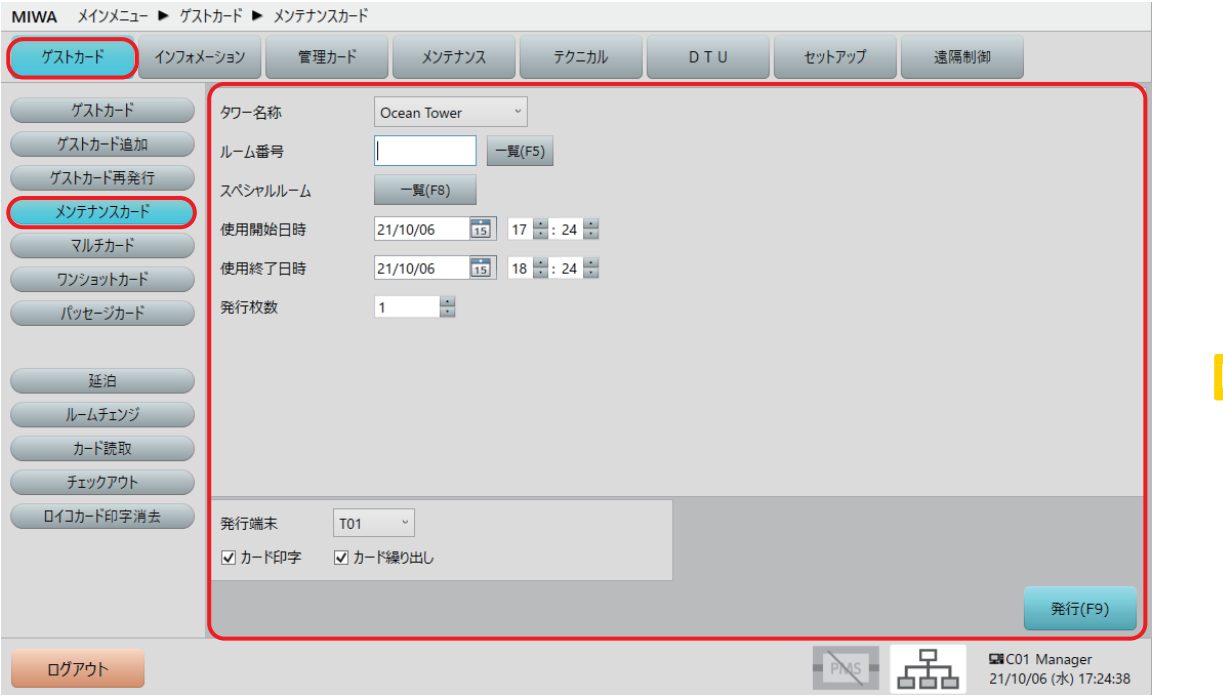

# 2 **メンテナンスカード情報を指定します。**

**1** 「メンテナンスカード」画面でメンテナンスカード情報を指定します。

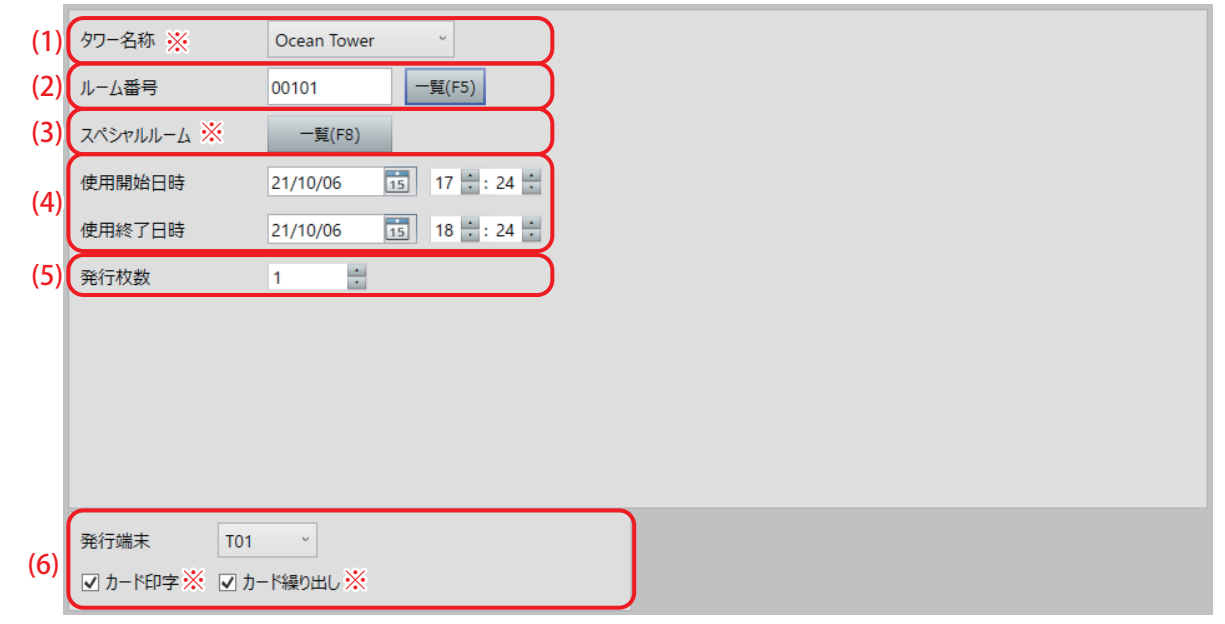

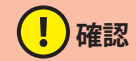

- **• ※の項目は、システム構成や設定により、表示されない場合があります。**
- (1) タワー名称※

メンテナンスカードを発行する部屋のタワー(棟)を選択します。 タワー管理をしていない場合、この項目は表示されません。

### (2) ルーム番号

メンテナンスカードで解錠できるルーム番号を指定します。 ルーム番号は最大 6 桁の数字で、タワー管理をしている場合は最大 5 桁の数字です。 ルーム番号は 1 室のみ指定できます。 ルーム番号を指定するには、入力ボックスに直接入力するか、「一覧 (F5)] ボタンをクリックして「ゲ ストルーム一覧」から選択して指定します。

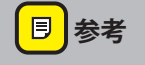

## **• ゲストカードのルーム番号指定方法 1、方法 2 と同様ですが、複数のルーム番号を指定することはでき ません。**

### (3) スペシャルルーム※

メンテナンスカードでスペシャルルーム(プール、フィットネスルーム等)を解錠可能とすることがで きます。

[一覧(F8)]ボタンをクリックして、表示される「スペシャルルーム一覧」から指定してください。

● スペシャルの項目は設定により表示されない場合もあります。表示されるのは「セットアップ〕>「シ **ステム運用設定]>[システム運用]タブ画面で、" ゲストカードでスペシャルルームを使用する " に チェックを入れている場合です。**

(!)確認

- <mark>目</mark>参考
- **•「スペシャルルーム一覧」は、ゲストカード発行時の [\(10\) ゲストタイプ](#page-39-0)指定時と同じ一覧が表示されま す。指定の仕方も同様です。**

### (4) 使用開始日時/使用終了日時

発行するメンテナンスカードの有効期間を指定します。 デフォルトの有効時間は、発行日時から 60 分の設定になっています。

**!)確認** 

**●デフォルト有効時間の設定は、[セットアップ] > [システム運用設定] > [システム運用] タブ画面 で、" メンテナンスカードの有効時間 " で分単位で設定できます。1 ~ 65535 分の範囲で設定できます。**

**• 設定および「セットアップ」メニューについては、別冊の『セットアップマニュアル』を参照されるか、 システム管理者にお問い合わせください。**

### (5) 発行枚数

発行するメンテナンスカードの枚数を指定します。最大 255 枚まで指定できます。

#### (6) 発行端末

メンテナンスカード発行に使用するカード発行部の番号を選択します。 カード発行部が MCR2、SMCR の場合は、ロイコリライトカードへの印字が可能です。 ゲストカード発行時の指定と同様、選択した発行端末に印字機能がある場合は " カード印字 " チェック ボックスが、選択した発行端末にカード繰り出し機能がある場合は " カード繰り出し " チェックボックス が表示されます。必要に応じてチェックを付けてください。 ※印字可能なカードは Mifare Classic 1K ロイコリライトカードのみです。

# **メンテナンスカードを発行します**

**1** 内容指定が完了したら、[発行(F9)]ボタンをクリックして、メンテナンスカードを発行します。

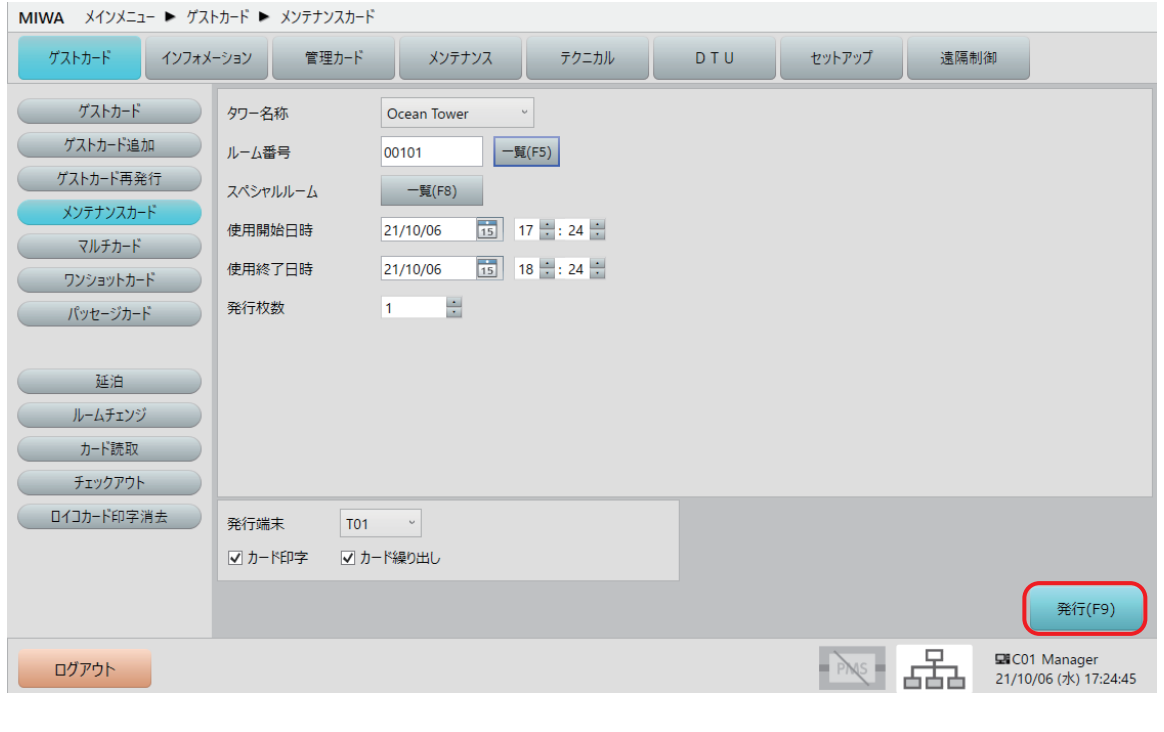

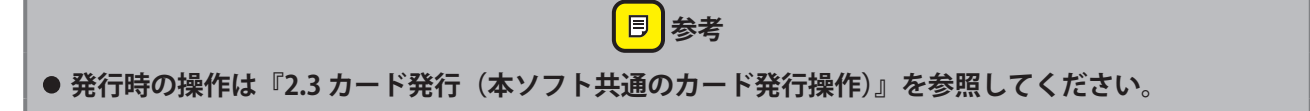

# <span id="page-53-0"></span>**3.5 マルチカード(複数のルーム番号を指定したカード)の発行**

マルチカードは、複数のルーム番号を指定したゲストカードです。団体のグループリーダーなどが使用する のに適しています。

複数ルーム番号も、101、102 などの個別のルーム番号と 110 ~ 120 のような範囲指定を混在して組み合わ せることも可能です。

また、マルチカード発行には個人向け、団体向けの 2 種類の手順があります。団体向け発行は、指定した全 ルームを解錠できるマルチカード(グループのリーダーなど向け)に加えて、各ルームを解錠できるゲスト カード(グループの各員向け)を続けて発行することできます。

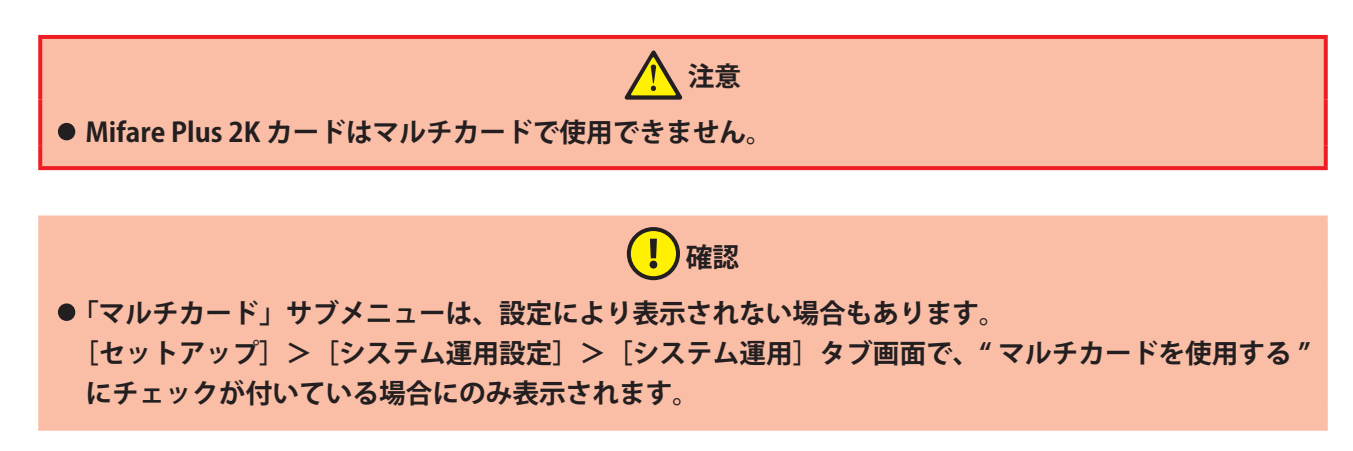

# 1 **「マルチカード」画面を表示させます。**

**1** メインメニューの[ゲストカード]をクリックし、サブメニューの[マルチカード]をクリックして「マ ルチカード」画面を表示させます。

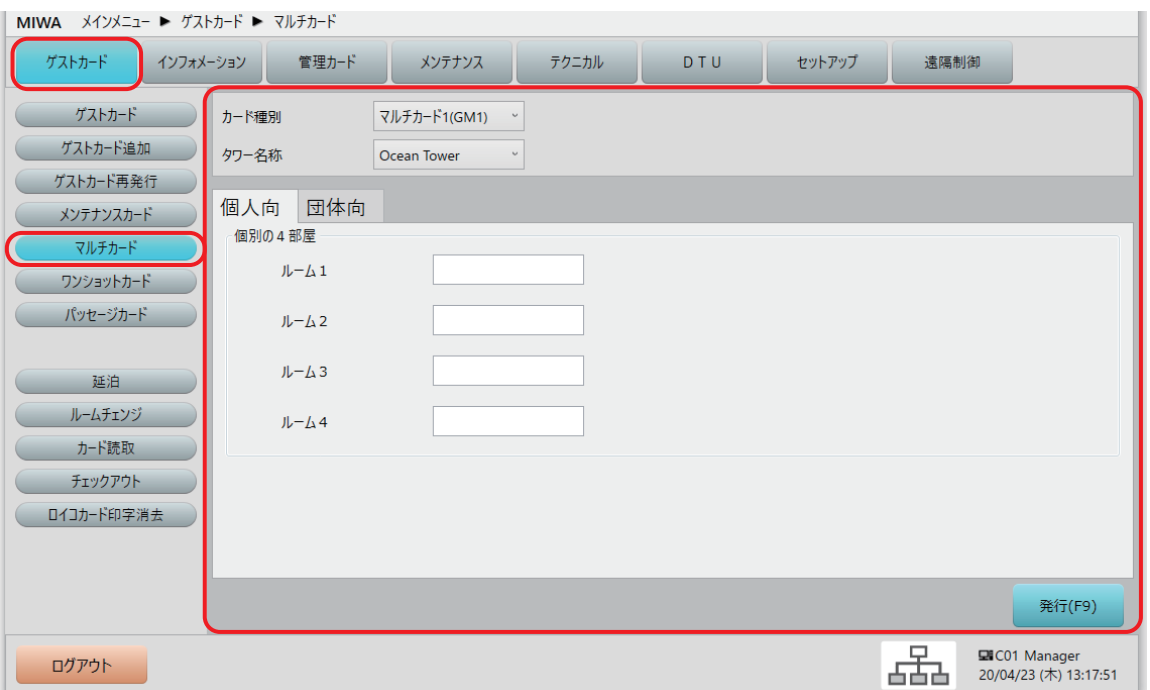

# 2 **「マルチカード」の種類とルーム番号を指定します。**

**1** 「マルチカード」画面で、" カード種別 "、" 個人向 "、" 団体向 " を選択し、解錠できるルーム番号を指定 します。

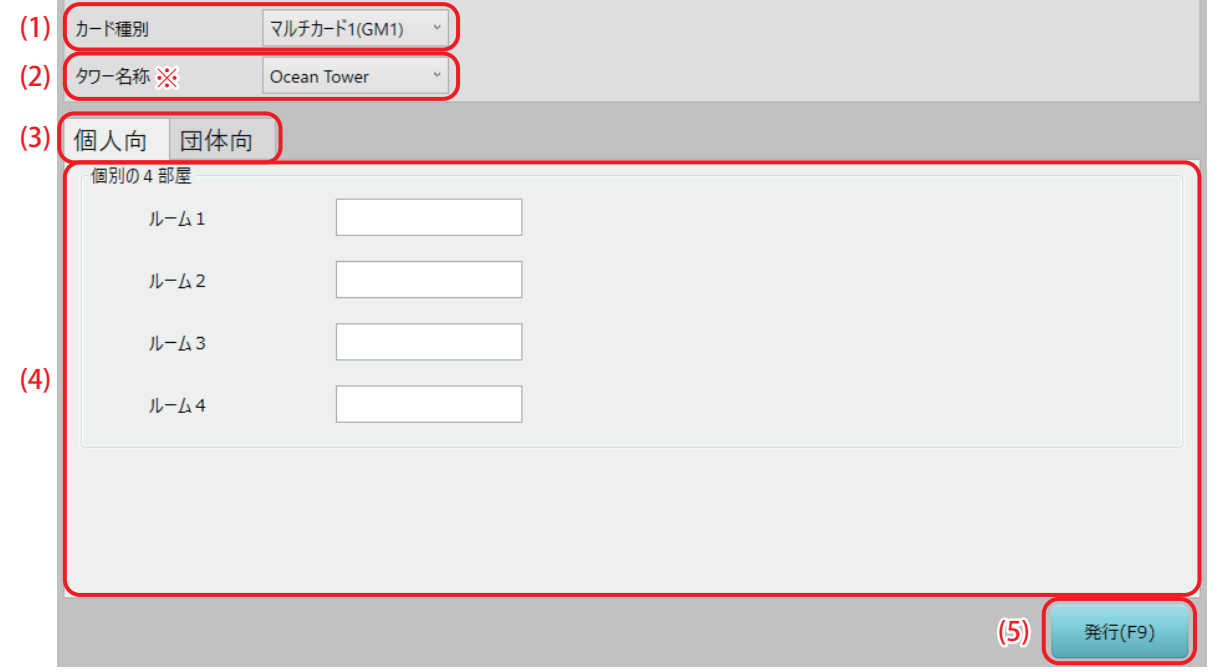

(!)確認

- **• ※の項目は、システム構成や設定により、表示されない場合があります。**
- (1) カード種別

発行するマルチカードのタイプを選択します。マルチカードには以下の 4 種類があり、プルダウンメ ニューから選択します。

- マルチカード1 (GM1) " 個別の 4 部屋 " を指定できます。
- マルチカード 2 (GM2) " 個別の 2 部屋と 1 つのルーム範囲 " を指定できます。
- **•** マルチカード 3(GM3) "2 つのルーム範囲 " を指定できます。
- マルチカード4 (GM4) " 共有ルームと個別の 3 部屋 " を指定できます。

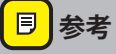

● カード種別を選択すると、自動的に下の(4)ルーム番号指定の表示が変わります。

### (2) タワー名称※

マルチカードを発行する部屋のタワー(棟)を選択します。 タワー管理をしていない場合、この項目は表示されません。

### (3) 個人向 / 団体向

このタブを選択することにより、この後のマルチカードの発行手順が変わります。 個人向:指定したルーム番号のマルチカードのみを発行します。 団体向:指定したルーム番号のマルチカード発行した後、個別のゲストカードを発行します。例えばマ ルチカード 1(GM1)を選択して 4 室を指定した場合、4 室を解錠できるマルチカードを発行後に、4 室 それぞれのゲストカードを発行します。

## $(\,|\, )$ 確認

- (4) ルーム番号指定の項目は、どちらのタブでも同じです。
- **• 団体向タブを選択すると、" ※マルチ・個別カードは必ず使用可能なルームの全てに通してください " が表示されます。カード発行後、全てのカードを指定したルームのカードロックにタッチする必要があ ります。**

### (4) ルーム番号指定

マルチカードを発行するルーム番号を指定します。 表示されている項目ごとにルーム番号を数字キー入力で指定します。

(5) 「発行 (F9) 」ボタン マルチカード発行の次の手順に進みます。

(!)確認

**• 他のカード発行時と異なり、マルチカード発行時はこの段階ではカード発行操作ではありません。次の 手順で実際のカード発行となります。**

# 3 **マルチカードを発行します。**

**1** 選択したカード種別、指定したルーム番号を確認し、その他の情報(チェックイン・チェックアウト日 時など)を指定してマルチカードを発行します。

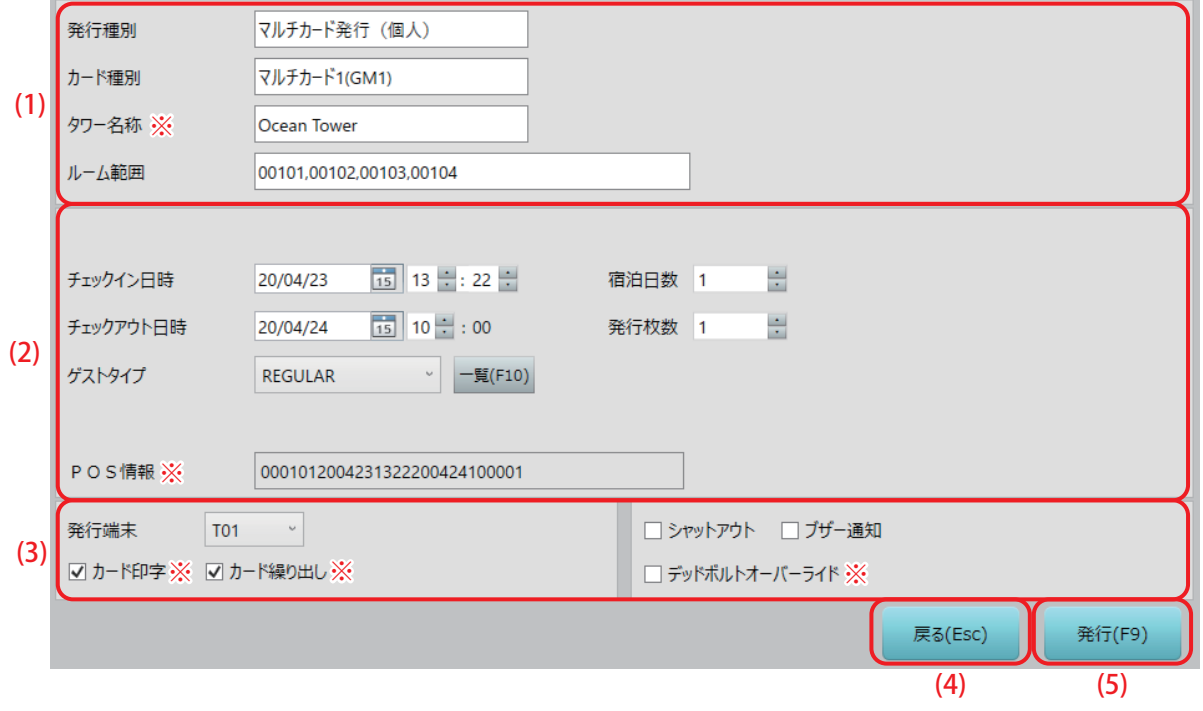

(1)確認

**• ※の項目は、システム構成や設定により、表示されない場合があります。**

### (1) マルチカード情報

前の手順で指定したマルチカードの発行種別、カード種別、指定したルーム番号などの情報が表示され ます。

### (2) その他の情報指定

発行するマルチカードに適用するチェックイン日時、宿泊日数、チェックアウト日時などを指定します。

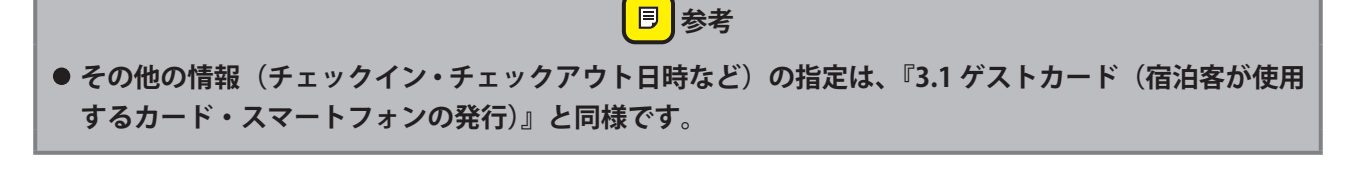

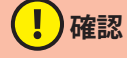

**• マルチカードにはセカンドルームの設定はできません。**

### (3) 発行端末指定 / 発行カード付帯機能

発行する端末選択および発行するマルチカードに適用する付帯機能(シャットアウト、ブザー追加など) を指定します。

**• 発行端末の指定や発行カードへの付帯機能指定は、[『3.1 ゲストカード\(宿泊客が使用するカード・ス](#page-33-0) [マートフォンの発行\)](#page-33-0)』と同様です。**

<mark>目</mark>参考

(4) [戻る (Esc)] ボタン

クリックまたは「Esc」キーを押すと、1 つ前の画面に戻ります。

- (5) [発行(F9)]ボタン クリックまたは「F9」キーを押してカードを発行します。
	- **(!)確認 • 個人向を選択していた場合は、このマルチカード発行が完了すると前の「マルチカード」画面の、未選 択・未入力状態に戻ります。 • 団体向を選択していた場合は、このマルチカード発行が完了すると、次の個別カード発行画面へと移行**
	- **します。**

<mark>目</mark>参考

**• 発行時の操作は[『2.3 カード発行\(本ソフト共通のカード発行操作\)』](#page-26-0)を参照してください。**

## 4 **個別ゲストカードを発行します。(団体向を選択した場合のみ)**

**1** マルチカード発行後、各ルーム用の個別ゲストカードを発行します。その他の情報(チェックイン・ チェックアウト日時など)は先に発行したマルチカードと同じです。

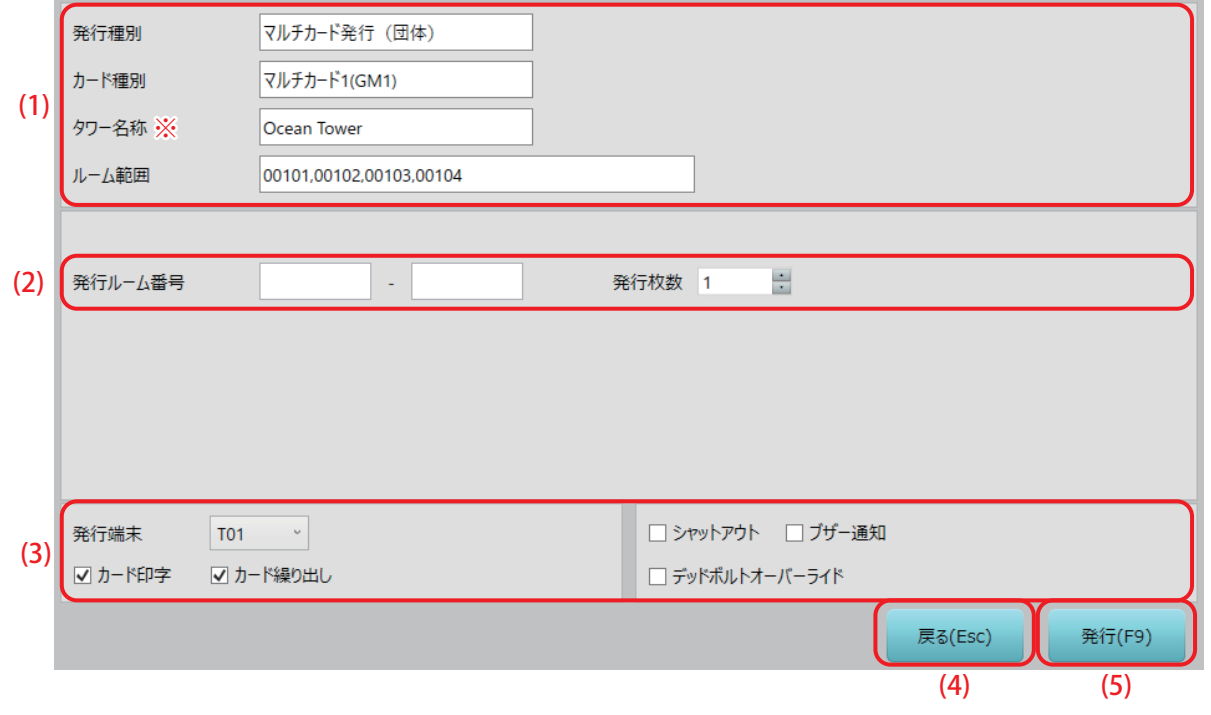

(!)確認

- **• ※の項目は、システム構成や設定により、表示されない場合があります。**
- (1) マルチカード情報

前の手順で指定したマルチカードの発行種別、カード種別、指定したルーム番号などの情報が表示され ます。

(2) 個別カード指定

個別カードを発行するルーム番号、枚数を指定します。

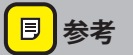

**• 表示されないその他の情報(チェックイン・チェックアウト日時など)は、先に発行したマルチカード と同様です。**

### (3) 発行端末指定 / 発行カード付帯機能

発行する端末選択および発行するマルチカードに適用する付帯機能(シャットアウト、ブザー追加など) を指定します。

<mark>目</mark>参考 **• 発行端末の指定や発行カードへの付帯機能指定は、[『3.1 ゲストカード\(宿泊客が使用するカード・ス](#page-33-0) [マートフォンの発行\)](#page-33-0)』と同様です。** (4) [戻る (Esc)] ボタン クリックまたは「Esc」キーを押すと、1 つ前の画面に戻ります。 (5) [発行(F9)]ボタン クリックまたは「F9」キーを押してカードを発行します。 **同 参考 • 発行ルーム番号は範囲で指定すると、指定した範囲内にあるルーム番号ごとの個別ゲストカードが発行 されます。** カードを置いてください カード名称: ゲストカード (GU) (ルーム番号: 000101)← 発行時に、ルーム番号が表示されるので、 発行枚数: 1/1 どの部屋の個別ゲストカードを発行して いるのか確認できます。 中止 **• 個別ゲストカードは指定した範囲の該当ルーム番号分が全て発行されるまで、カード発行画面が続きま す。 • 全ての個別ゲストカードの発行が完了すると個別ゲストカード指定画面に戻ります。 • 発行時の操作は[『2.3 カード発行\(本ソフト共通のカード発行操作\)』](#page-26-0)を参照してください。**

# **3.6 ワンショットカード(忘れ物をした宿泊客用カード)の発行**

ワンショットカードは、指定した 1 部屋を 1 回だけ解錠できるカードです。チェックアウト後に忘れ物を取 りに入室したいゲスト用や、ルームサービスなどで 1 度だけ入室したい場合に発行します。

## 1 **「ワンショットカード」画面を表示させます。**

1 メインメニューの [ゲストカード] をクリックし、サブメニューの [ワンショットカード] をクリック して「ワンショットカード」画面を表示させます。

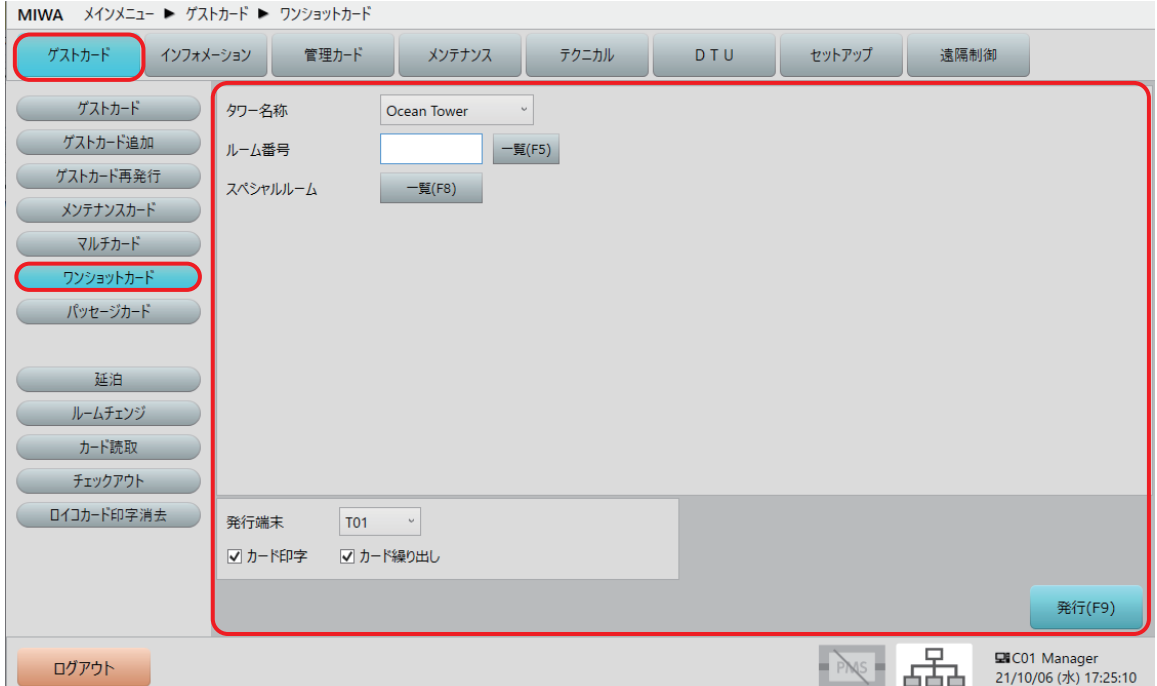

# 2 **ワンショットカード情報を指定します。**

**1** 「ワンショットカード」画面でワンショットカード情報を指定します。

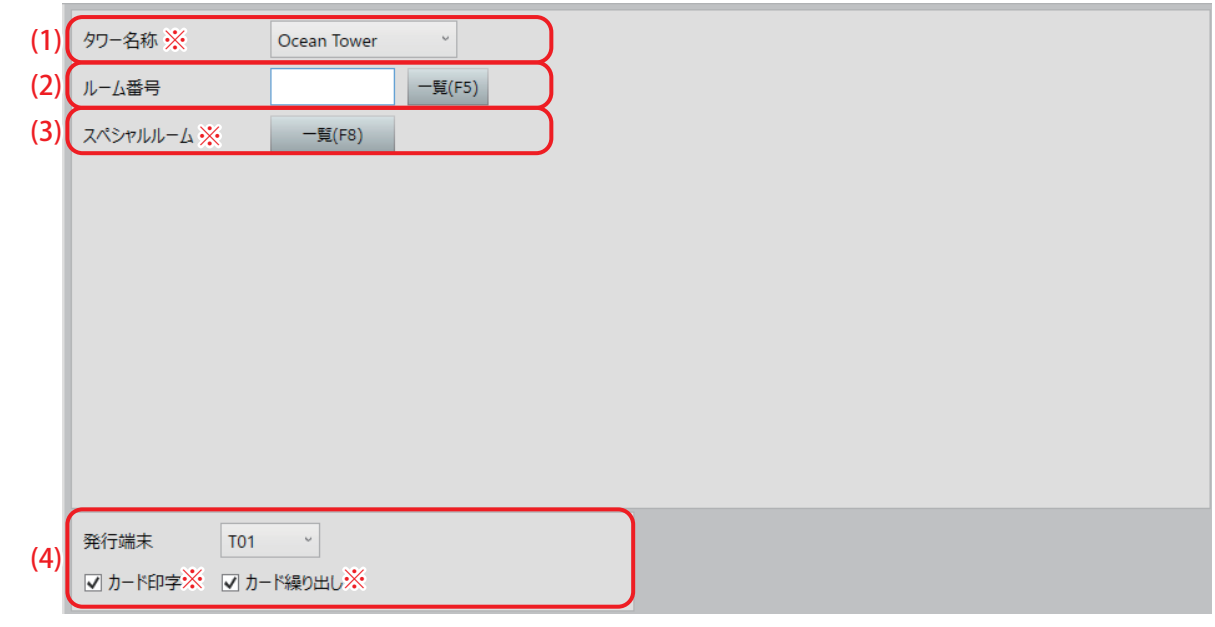

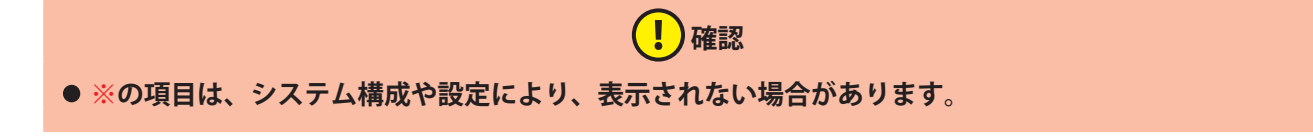

(1) タワー名称※

ワンショットカードを発行する部屋のタワー(棟)を選択します。 タワー管理をしていない場合、この項目は表示されません。

### (2) ルーム番号

ワンショットカードで解錠できるルーム番号を指定します。 ルーム番号は最大 6 桁の数字で、タワー管理をしている場合は最大 5 桁の数字です。 ルーム番号は 1 室のみ指定できます。 ルーム番号を指定するには、入力ボックスに直接入力するか、「一覧 (F5)] ボタンをクリックして「ゲ ストルーム一覧」から選択して指定します。

## **同 参考**

**• ゲストカードのルーム番号指定方法 1、方法 2 と同様ですが、複数のルームを指定して一括発行するこ とはできません。ルーム番号指定方法の詳細は、[「3.1 ゲストカード\(宿泊客が使用するカード・スマー](#page-33-0) [トフォンの発行\)](#page-33-0)」を参照してください。**

### (3) スペシャルルーム※

ワンショットカードでスペシャルルーム(プール、フィットネスルーム等)を解錠可能とすることがで きます。

[スペシャル (F8)] ボタンをクリックして、表示される「スペシャルルーム一覧」から指定してくださ い。

# **(!)確認**

● スペシャルの項目は設定により表示されない場合もあります。表示されるのは[セットアップ]>[シ **ステム運用設定]>[システム運用]タブ画面で、" ゲストカードでスペシャルルームを使用する " に チェックを入れている場合です。**

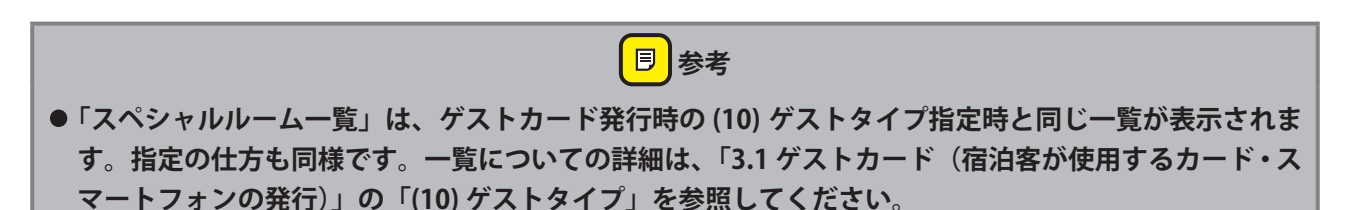

### (4) 発行端末

ワンショットカード発行に使用するカード発行部の番号を選択します。 カード発行部が MCR2、SMCR の場合は、ロイコリライトカードへの印字が可能です。 ゲストカード発行時の指定と同様、選択した発行端末に印字機能がある場合は " カード印字 " チェック ボックスが、選択した発行端末にカード繰り出し機能がある場合は " カード繰り出し " チェックボックス が表示されます。必要に応じてチェックを付けてください。 ※印字可能なカードは Mifare Classic 1K ロイコリライトカードのみです。

# 3 **ワンショットカードを発行します**

**1** 内容指定が完了したら、[発行(F9)]ボタンをクリックして、ワンショットカードを発行します。

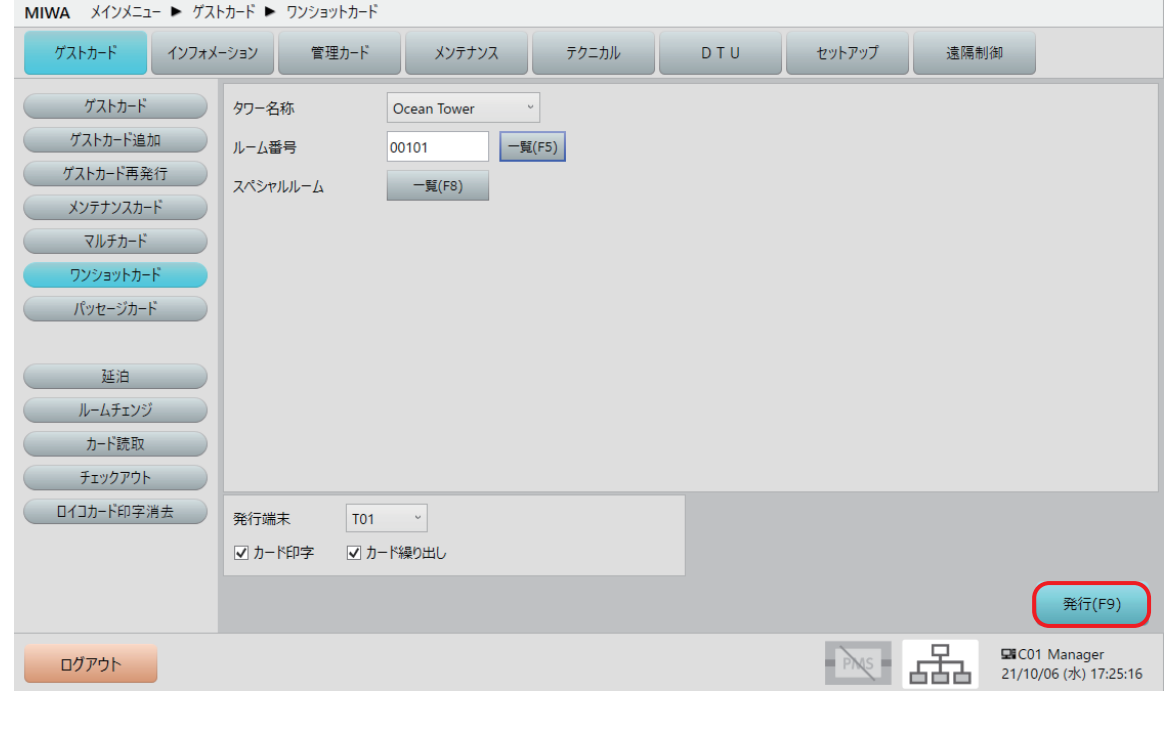

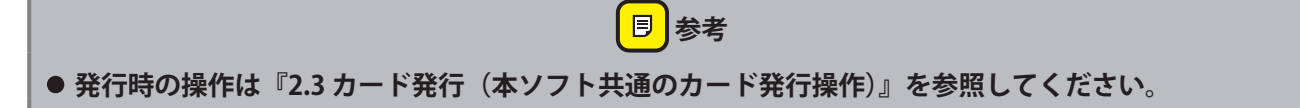

# **3.7 パッセージカード(連続解錠状態にするカード)の発行**

パッセージカードは、「指定した 1 部屋」を「指定した期間」、連続解錠状態にできるカードです。一度解錠 すると指定した期間中は解錠状態が続き、カードなしで入室が可能になります。時間貸しの宴会場などに適 しています。

解錠中にパッセージカードを使用すると施錠します。また、指定した期間が経過・終了するとロックは自動 的に施錠されます。

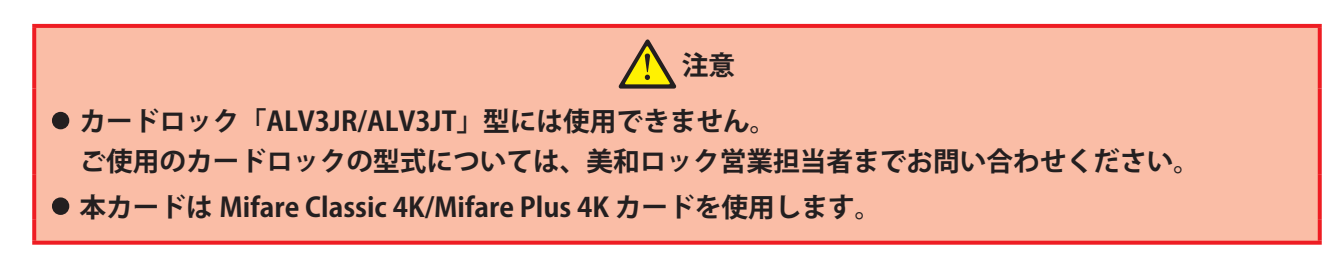

# **「パッセージカード」画面を表示させます。**

1 メインメニューの [ゲストカード] をクリックし、サブメニューの [パッセージカード] をクリックし て「パッセージカード」画面を表示させます。

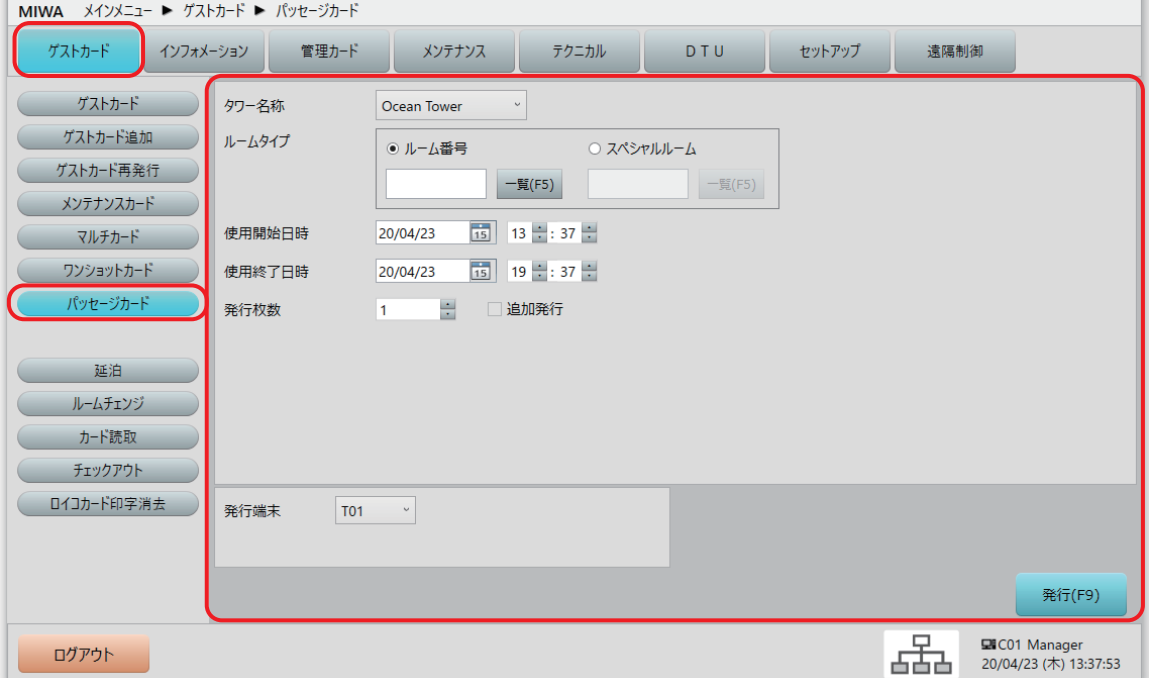

## 2 **パッセージカード情報を指定します。**

**1** 「パッセージカード」画面でパッセージカード情報を指定します。

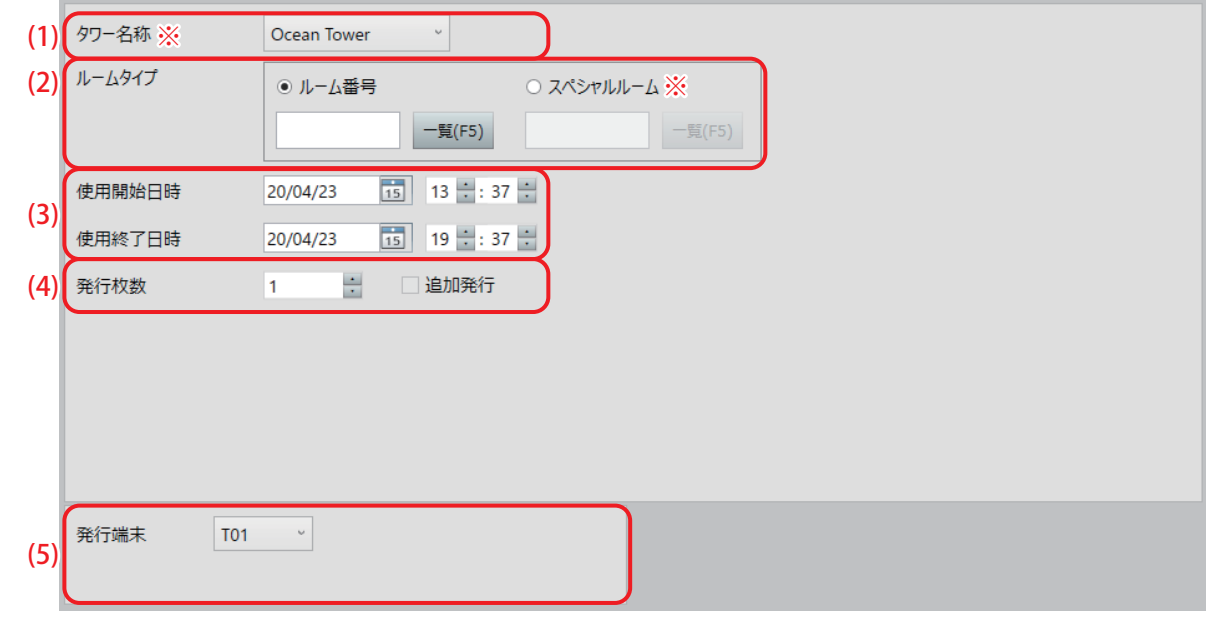

- (!)確認 **• ※の項目は、システム構成や設定により、表示されない場合があります。**
- (1) タワー名称※

パッセージカードを発行する部屋のタワー(棟)を選択します。 タワー管理をしていない場合、この項目は表示されません。

(2) ルームタイプ

パッセージカードで解錠できるルーム番号またはスペシャルルームのどちらかをラジオボタンで指定し ます。いずれかを選択すると他方はグレー表示になり、指定できません。 ルーム番号もスペシャルルームも数字キーで直接入力するか、「一覧 (F5)] ボタンをクリックして「ゲ ストルーム一覧」画面または「スペシャルルーム一覧」画面から選択します。 ゲストルームまたはスペシャルルームのいずれか 1 つのみ指定できます。

# (!)確認

- スペシャルルームは設定により表示されない場合もあります。表示されるのは[セットアップ]>[シ **ステム運用設定]>[システム運用]タブ画面で " ゲストカードでスペシャルルームを使用する " に チェックを入れてある場合です。**
- **• 設定および「セットアップ」メニューについては、別冊の『セットアップマニュアル』を参照されるか、 システム管理者にお問い合わせください。**

#### (3) 使用開始日時 / 使用終了日時

パッセージカードで解錠する期間を指定します。 デフォルトの有効時間は、発行日時から 360 分の設定になっています。

# **確認**

- **●デフォルト有効時間の設定は、[セットアップ] > [システム運用設定] > [システム運用] タブ画面 で、" パッセージカードの有効時間 " を分単位で設定できます。1 ~ 65535 分の範囲で設定できます。 • 設定および「セットアップ」メニューについては、別冊の『セットアップマニュアル』を参照されるか、**
- **システム管理者にお問い合わせください。**

#### (4) 発行枚数

発行するパッセージカードの枚数を指定します。最大 255 枚まで指定できます。また、発行済みパッセー ジカードと同一条件のカードを追加発行する場合は、" 追加発行 " チェックボックスにチェックを入れて 発行します。

# **同 参考**

**•[ゲストカード]メニューから発行するパッセージカードは、スタッフ指定がなく、追加発行がありま す。また[管理カード]メニューからもパッセージカードは発行できますが、[管理カード]メニュー 発行のパッセージカードは、スタッフ指定があり、追加発行がありません。[管理カード]メニューか らのパッセージカード発行については[『5.10 パッセージカード\(連続解錠状態にするカード\)の発行』](#page-148-0) を参照してください。**

### (5) 発行端末

パッセージカード発行に使用するカード発行部の番号を選択します。

# **パッセージカードを発行します**

**1** 内容指定が完了したら、[発行(F9)]ボタンをクリックして、パッセージカードを発行します。

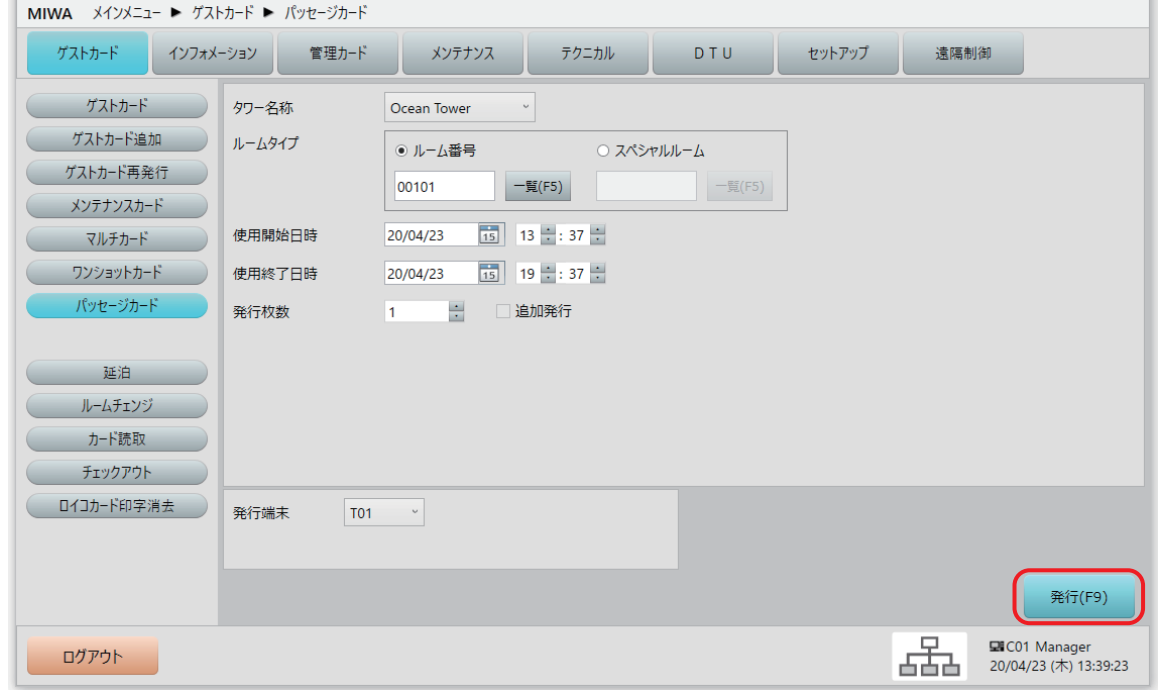

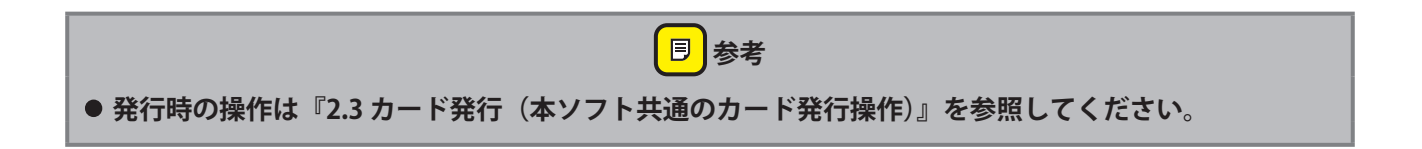

# **3.8 延泊(ロックオンライン運用時のみ)**

チェックアウト日時を変更して、宿泊数を延ばします。

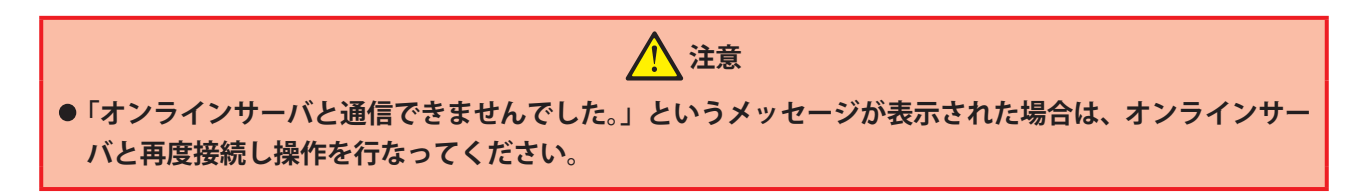

## 1 **「延泊」画面を表示させます。**

**1** メインメニューの[ゲストカード]をクリックし、サブメニューの[延泊]をクリックして「延泊」画 面を表示させます。

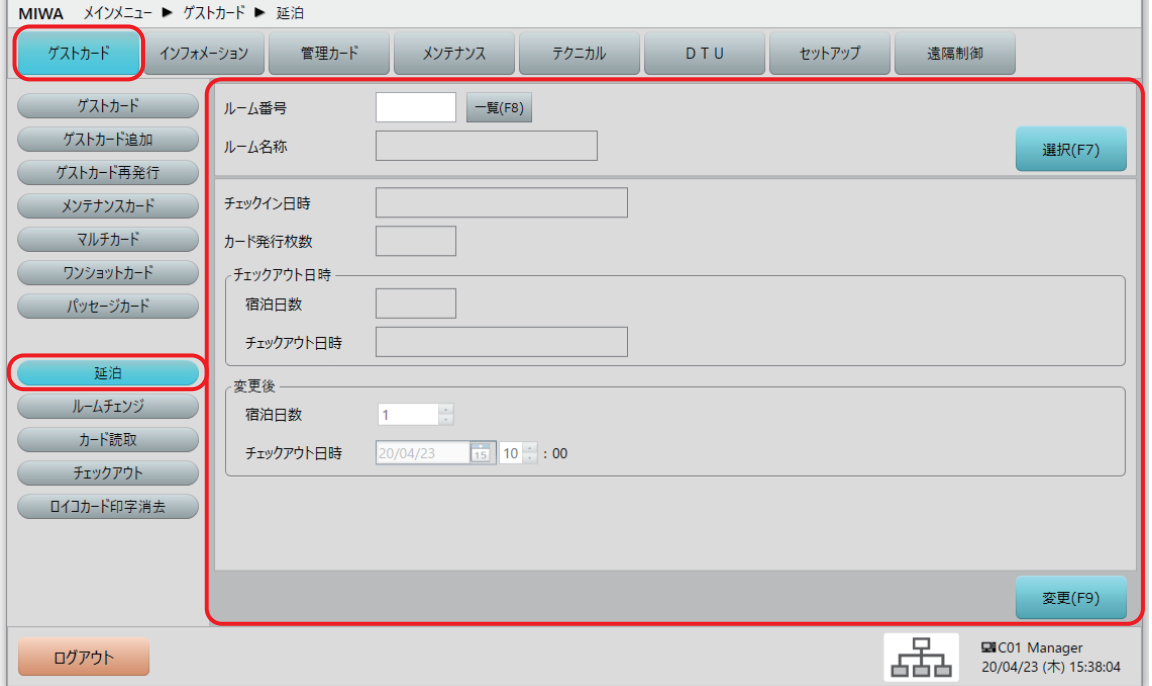

## 2 **延泊する部屋を指定して宿泊日数を変更します。**

**1** ルーム番号と変更前の宿泊日時を選択します。

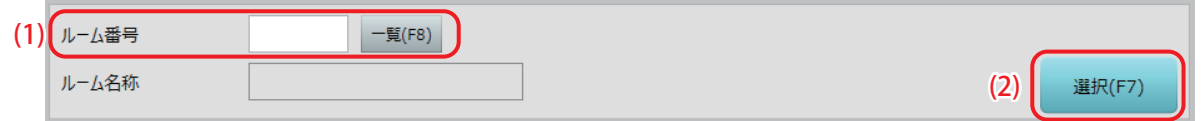

### (1) ルーム番号

数字キーでルーム番号を入力します。[一覧(F8)]ボタンをクリックして表示される「ゲストルームー 覧」で、ルーム番号を指定することもできます。

### (2) [選択(F7)]ボタン

ルーム番号を入力して「選択 (F7)] ボタンをクリックすると、「延泊対象の選択」ウィンドウが表示さ れます。

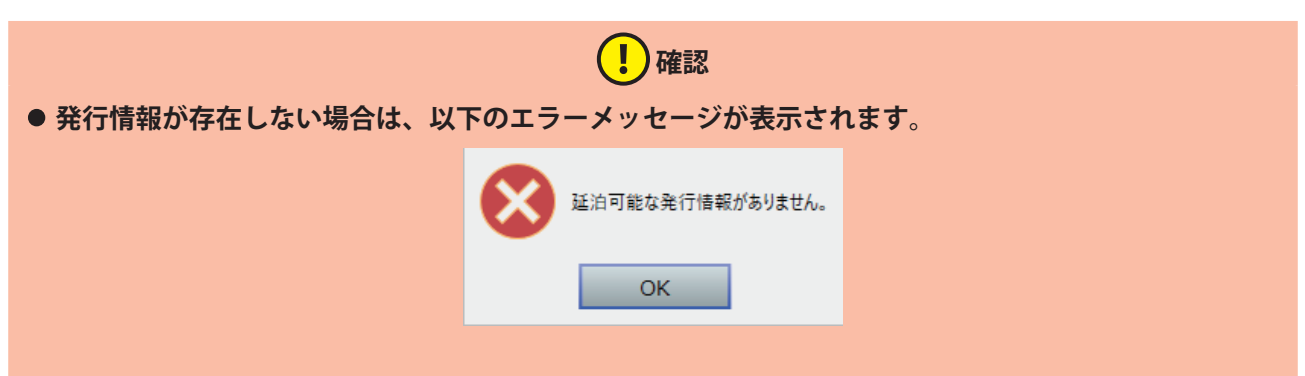

## **[OK] ボタンをクリックして、発行情報を確認してください。**

複数の宿泊予約が入っている場合は延泊対象の日時を選び、[選択(F9)]ボタンをクリックします。 ルーム番号を選び直す場合は、「取消 (ESC)] ボタンをクリックします。

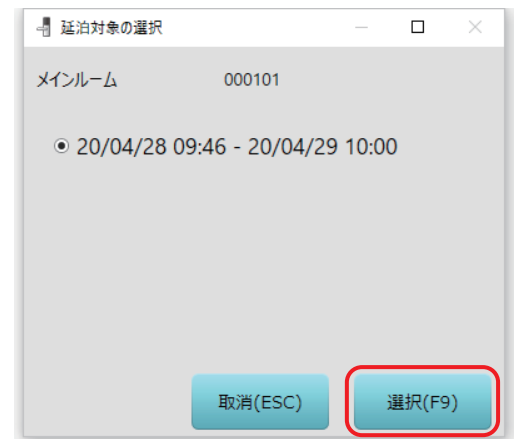

「延泊」画面に、現在のチェックイン・チェックアウト日時とカード発行枚数、宿泊日数が表示されます。

**2** 変更後の宿泊日数/チェックアウト日時を入力して[変更(F9)]ボタンをクリックします。

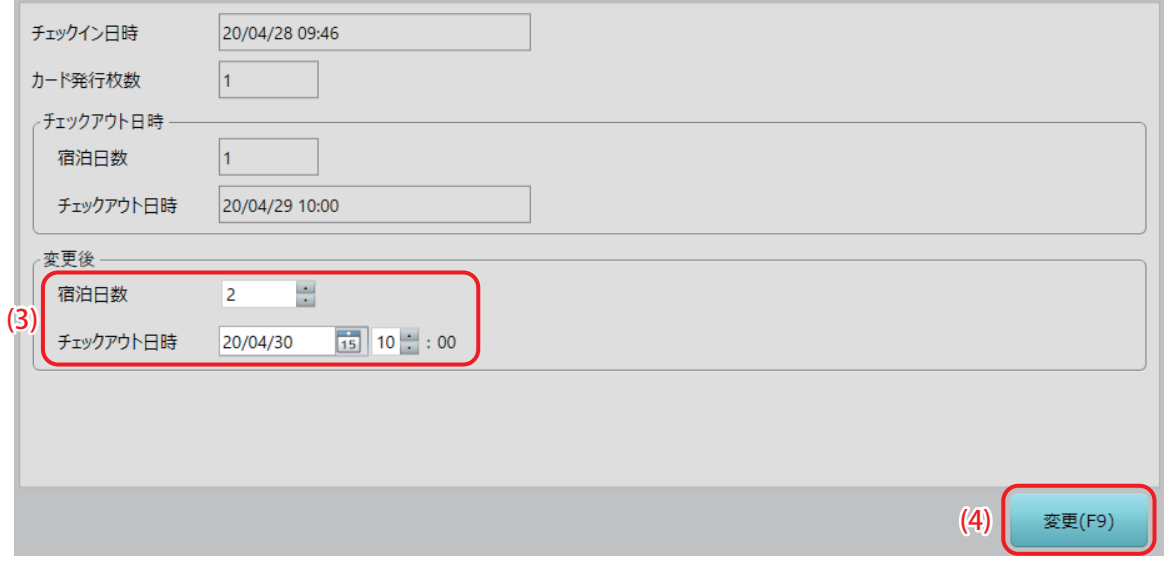

### (3) 宿泊日数/チェックアウト日時

変更後の宿泊日数またはチェックアウト日時を入力します。どちらかを変更すると、もう一方も変更さ れます。

(4) [変更(F9)]ボタン 内容を確認して、「変更 (F9)] ボタンをクリックします。

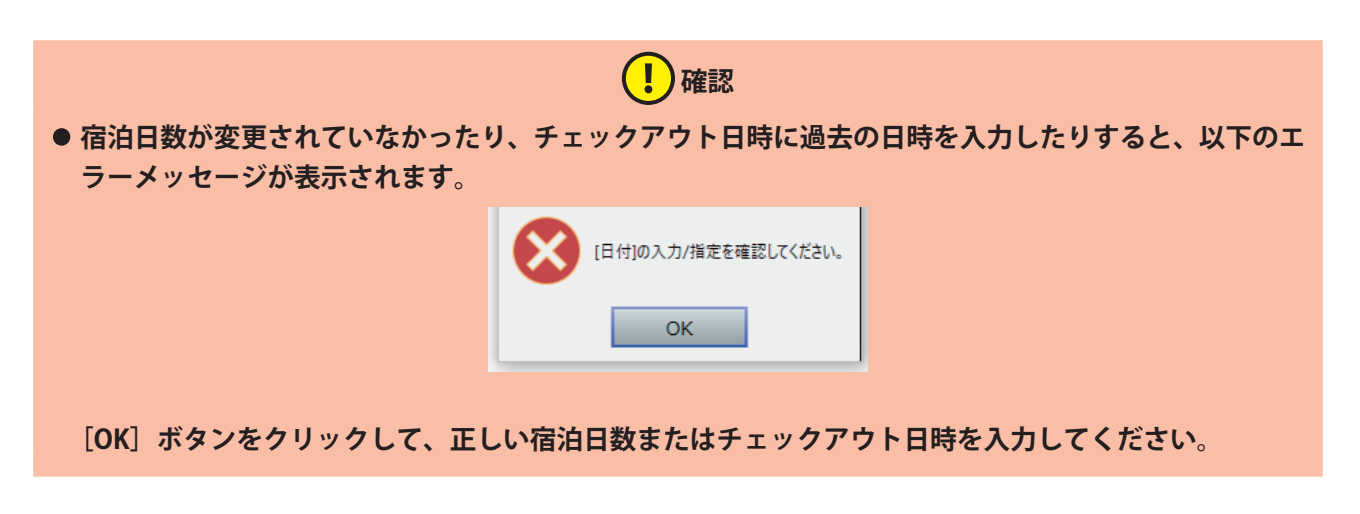

**3** 確認メッセージが表示されます。 [はい(Y)] ボタンをクリックすると、延泊が確定します。 [いいえ(N)]ボタンをクリックすると、延泊が確定せずに、元の画面に戻ります。

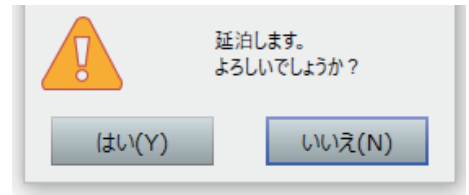

**4** 延泊処理完了メッセージが表示されます。 [OK] ボタンをクリックして、延泊処理は完了です。

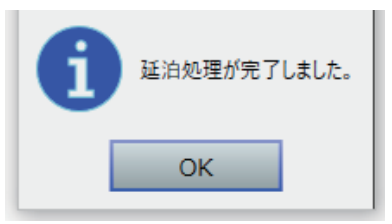

# **3.9 ルームチェンジ(ロックオンライン運用時のみ)**

部屋を変更する設定をします。

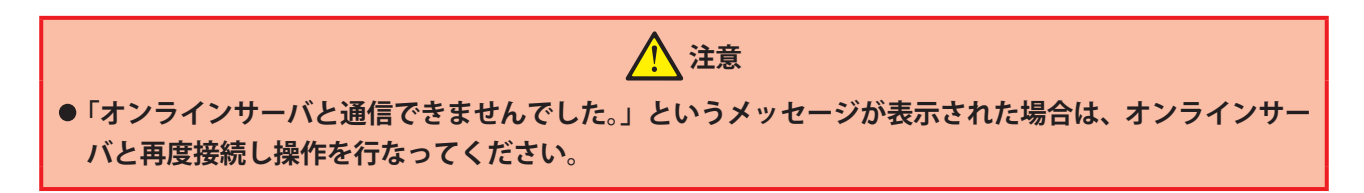

# 1 **「ルームチェンジ」画面を表示させます。**

1 メインメニューの [ゲストカード] をクリックし、サブメニューの [ルームチェンジ] をクリックして 「ルームチェンジ」画面を表示させます。

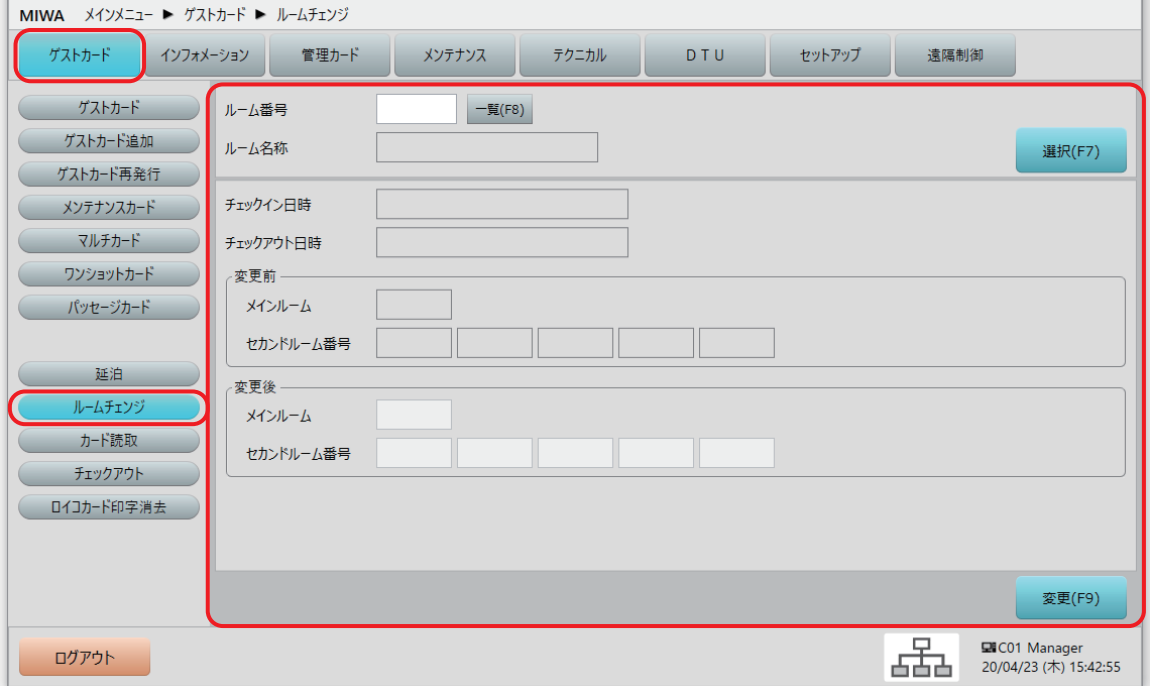

# 2 **ルームチェンジする部屋を指定してルーム番号を変更します。**

**1** 変更前のルーム番号と宿泊日時を選択します。

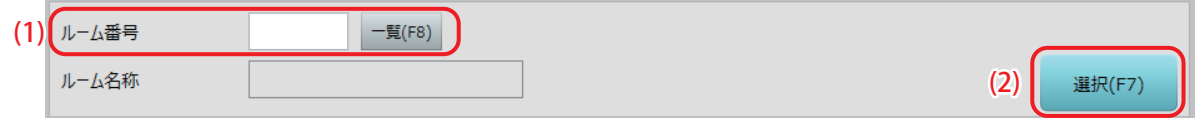

### (1) ルーム番号

数字キーでルーム番号を入力します。[一覧 (F8)] ボタンをクリックして表示される「ゲストルームー 覧」で、ルーム番号を指定することもできます。
#### (2) [選択(F7)]ボタン

ルーム番号を入力して「選択 (F7)] ボタンをクリックすると、「ルームチェンジ対象の選択」ウィンド ウが表示されます。

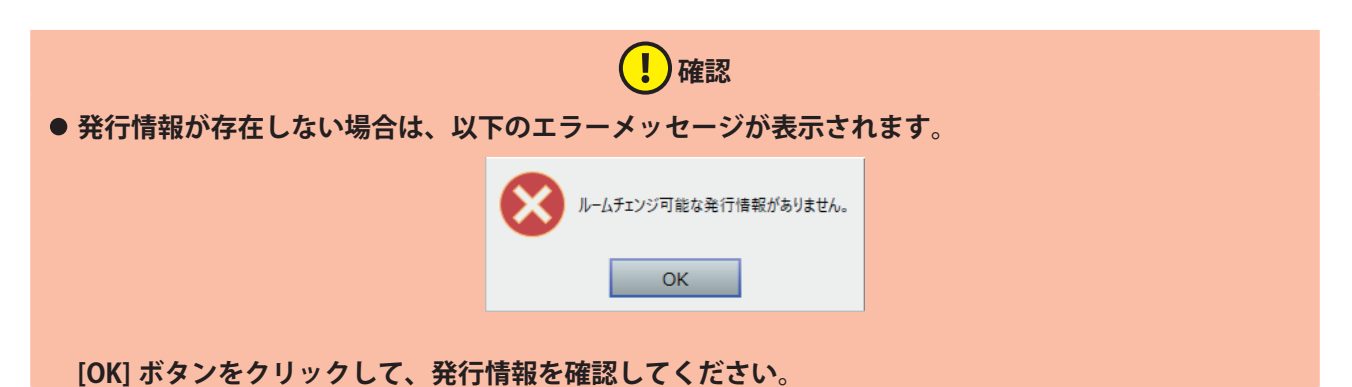

複数の宿泊予約が入っている場合はルームチェンジ対象の日時を選び、[選択(F9)]ボタンをクリック します。

ルーム番号を選び直す場合は、[取消(ESC)]ボタンをクリックします。

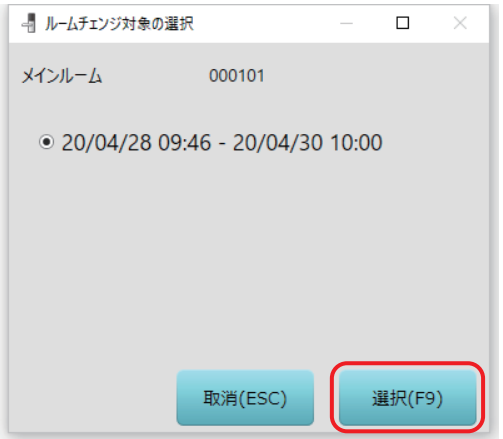

「ルームチェンジ」画面に、現在のチェックイン・チェックアウト日時とルーム情報が表示されます。

**2** 変更後のメインルーム / セカンドルーム番号を入力して[変更(F9)]ボタンをクリックします。

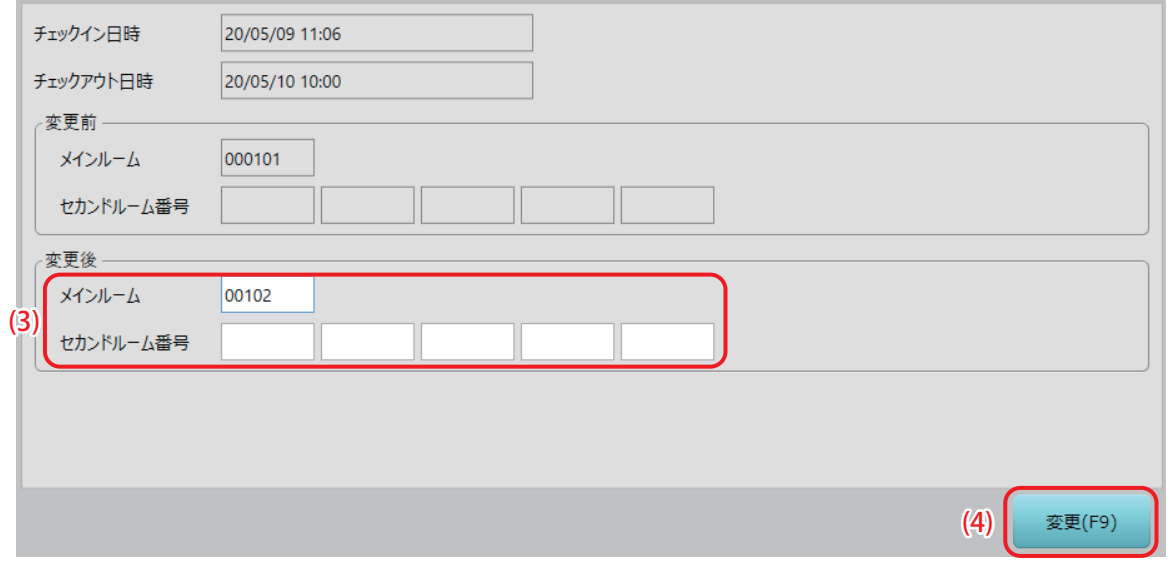

(3) メインルーム/セカンドルーム番号

変更後のメインルームを入力します。セカンドルームを設定することもできます。

(4) [変更(F9)]ボタン 内容を確認して、「変更 (F9)] ボタンをクリックします。

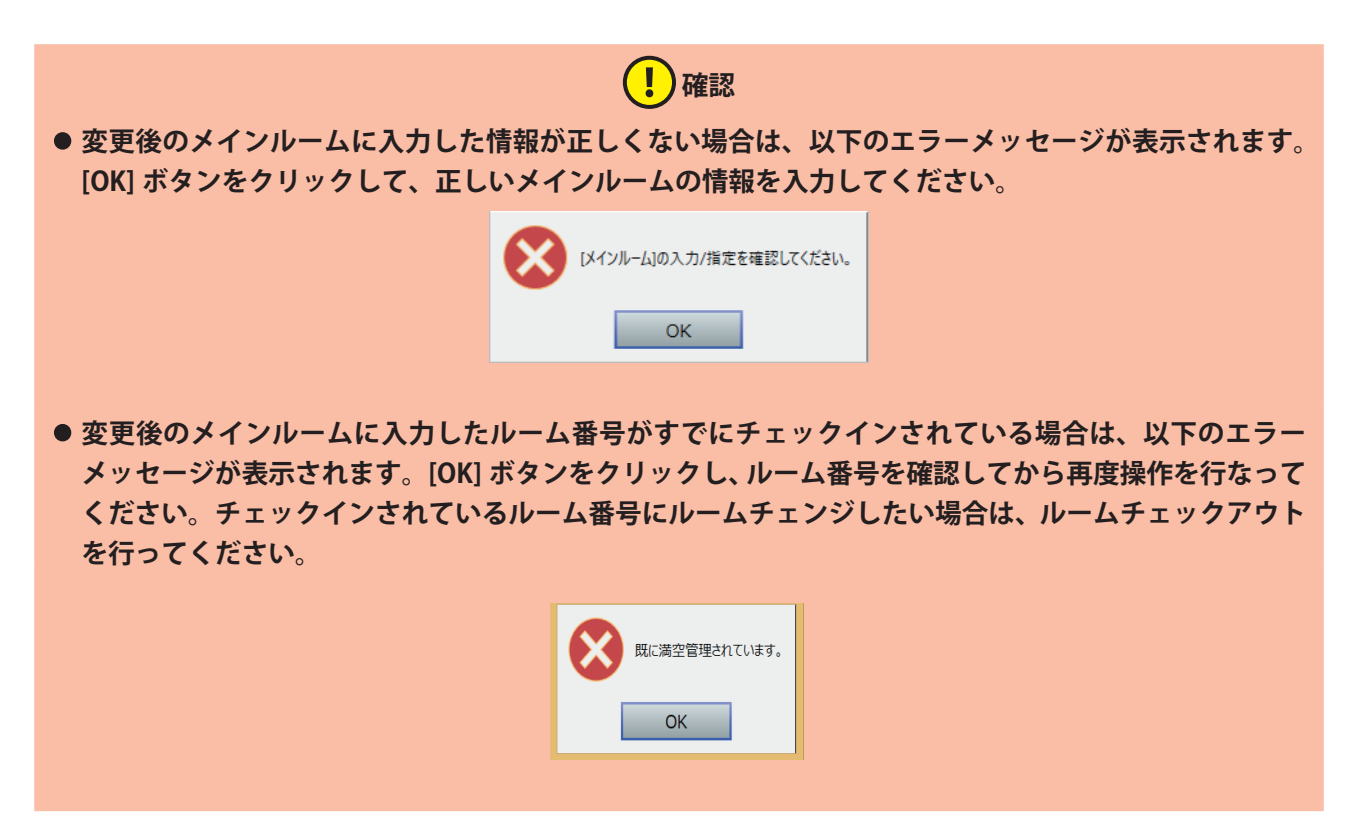

**3** 確認メッセージが表示されます。 [はい(Y)]ボタンをクリックすると、ルームチェンジが確定します。 [いいえ(N)]ボタンをクリックすると、ルームチェンジが確定せずに、元の画面に戻ります。

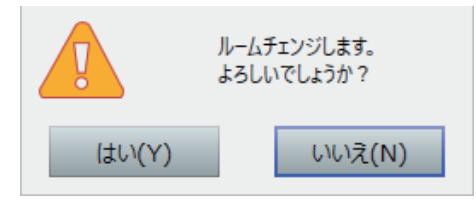

**4** ルームチェンジ完了メッセージが表示されます。 [OK]ボタンをクリックして、ルームチェンジは完了です。

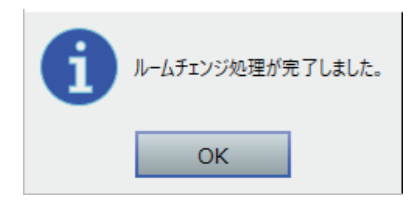

# **3.10 カ ー ド 読 取( ゲ ス ト 系 カードの内容を表示す る)**

発行されたゲスト系カードを読取、内容を表示しま す。このサブメニューでは、以下のゲスト系カード ([ゲストカード]メニューから選択できるサブメ ニューで発行したカード)の内容が表示できます。 **「ゲストカード」、「メンテナンスカード」、「マルチ カード」、「ワンショットカード」、「パッセージカー ド」** それ以外のカード(管理系カード)は、[管理カー

ド]メニューの[管理カード読取]サブメニューを 使用してください。

**スマートフォンはカード読取ができません。**

# **確認**

- **• カード読取で使用される「カード発行部」は、 [セットアップ]>[システム運用設定]> [自機設定]タブ画面で、" 発行制御部使用端 末番号 " で選択されている端末です。**
- **• 設定および「セットアップ」メニューについ ては、別冊の『セットアップマニュアル』を 参照されるか、システム管理者にお問い合わ せください。**
- **• 管理系カードを読取操作しても、カード種別 が表示されるのみで、内容は表示されません。**

#### **「カード読取]サブメニューを 選択する**

**1** メインメニューの[ゲストカード]をクリック し、サブメニューの[カード読取]をクリック します。

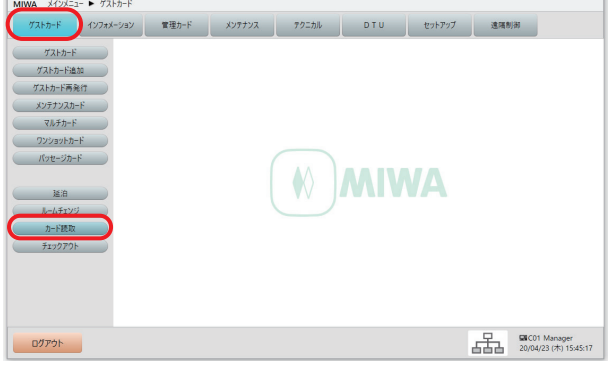

**2** " カードを置いてください(挿入してください)" というメッセージが表示されます。

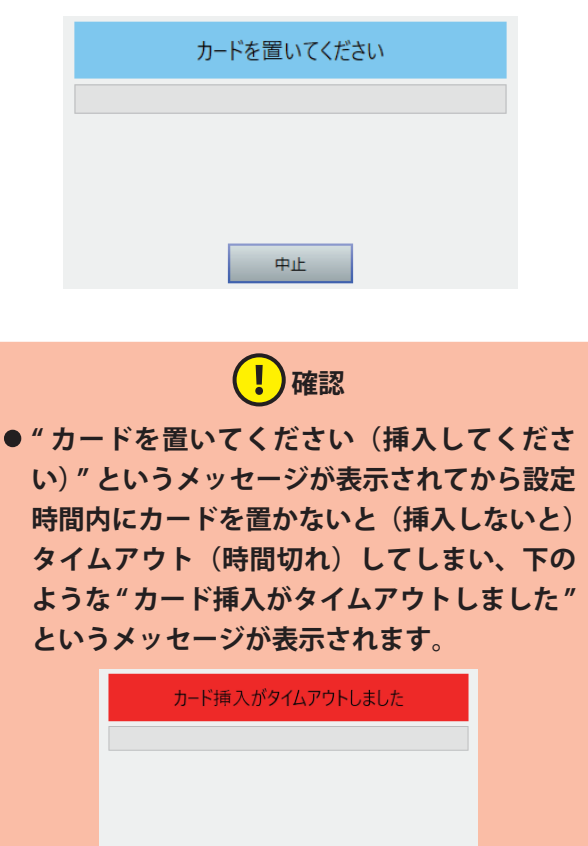

中止 小5イ

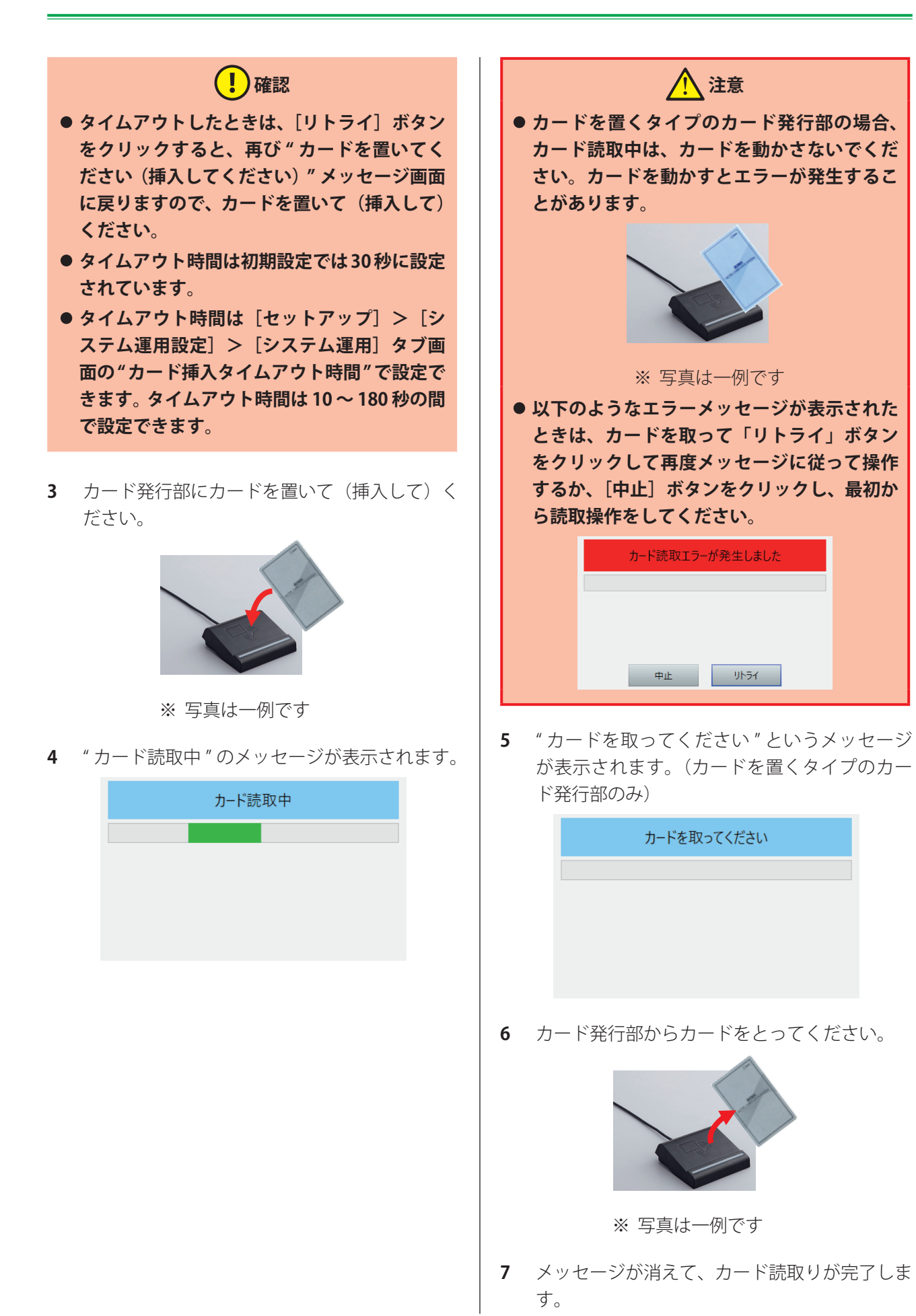

### **|読み取ったカード情報を確認 する**

**1** 読み取ったカード情報を確認します。

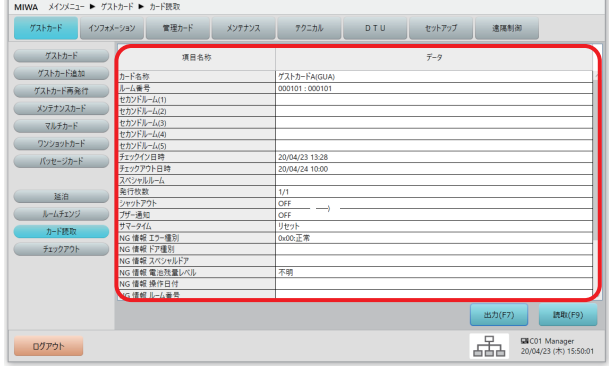

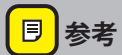

- **• 表示される内容はカード種類によって異なり ます。例えばゲストカードの場合、「カード名 称」、「ルーム番号(とルーム名称)」、「チェッ クイン日時」、「チェックアウト日時」、「発行 枚数」などが表示されます。**
- **2** 以上で「カード読取」は終了です。

### **3.11 チェックアウト(ルームを空き状態にする)**

本ソフトから発行済み情報を削除し、ルームを空き状態にする機能です。空き状態になったルームは新たな ゲストカードの発行が可能になります。

チェックアウトには、ルーム番号を指定して(発行済みカードを使わず)行う「ルームチェックアウト」と、 発行済みカードを読み込んで行う「カードチェックアウト」があります。

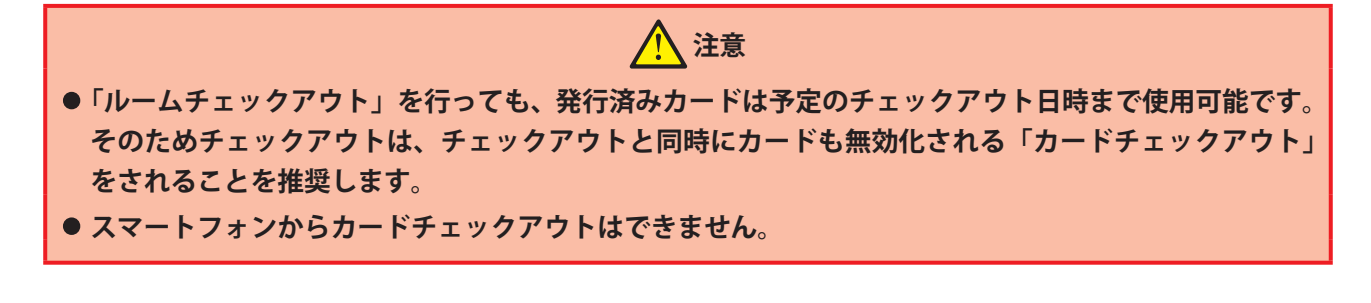

### 「チェックアウト」画面を表示させます。

1 メインメニューの「ゲストカード]をクリックし、サブメニューの「チェックアウト]をクリックして 「チェックアウト」画面を表示させます。

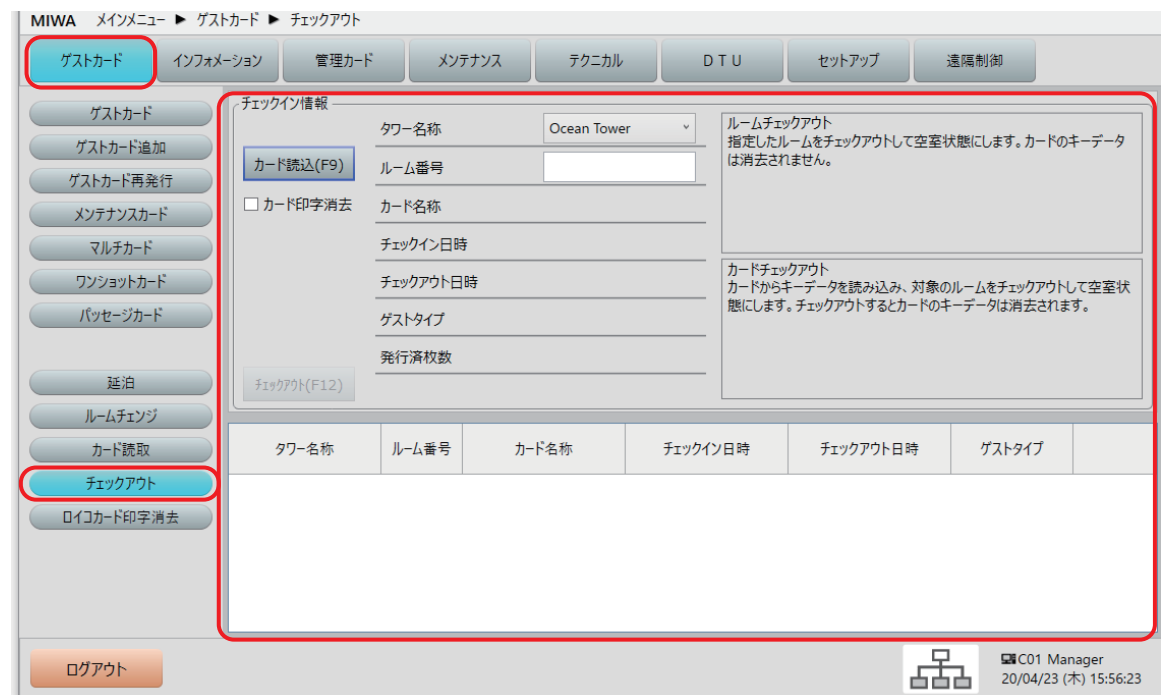

**2** ルームチェックアウトを行う場合は、次に「ルーム番号」を入力します。 カードチェックアウトを行う場合は、次に「カード読込」を行います。

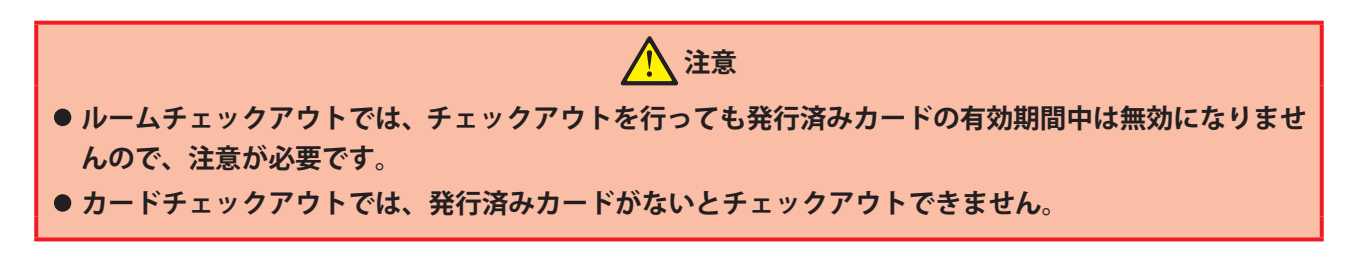

# 2 **ルームチェックアウトをする場合**

**1** 「チェックアウト」画面で、チェックアウトするルーム番号を数字キーで指定します。 タワー管理されている場合は、先にチェックアウトするルーム番号のタワーを選択してください。

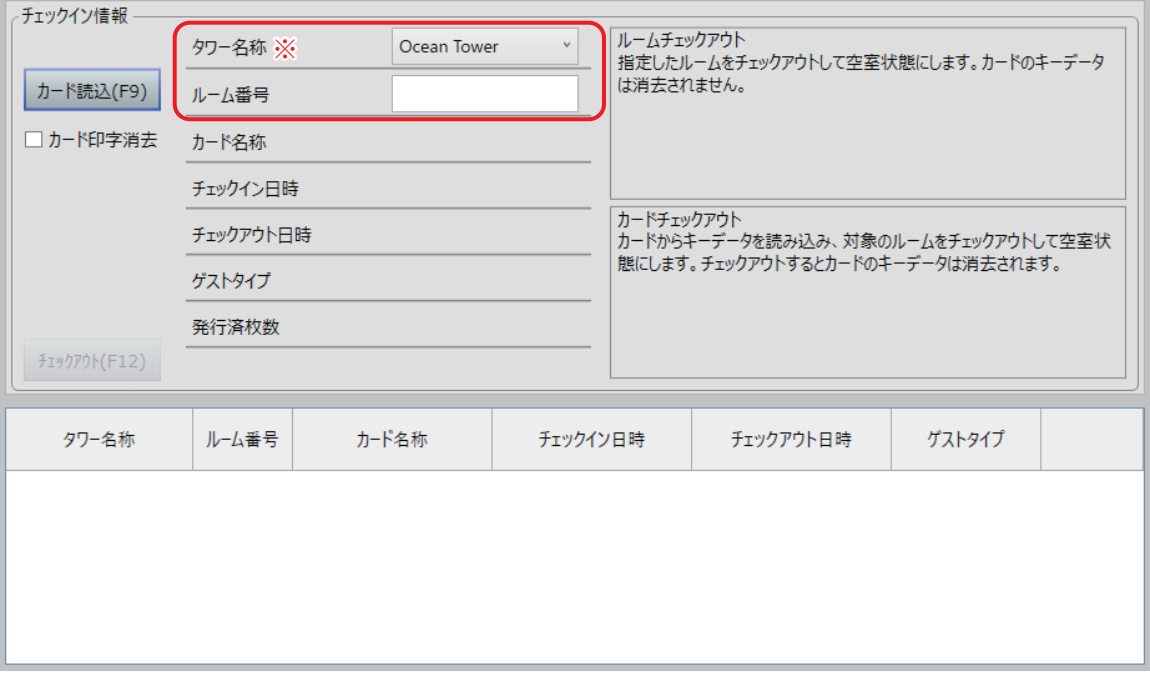

(!)確認

- **• ※の項目は、システム構成や設定により、表示されない場合があります。**
- チェックイン情報のないルーム番号を指定すると、以下のメッセージが表示されます。[OK]ボタンを **クリックして正しいルーム番号を指定してください。**

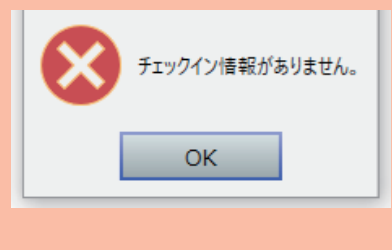

**2** 指定したルーム番号の発行済みカード情報を確認し、[チェックアウト(F12)]ボタンをクリックしま す。

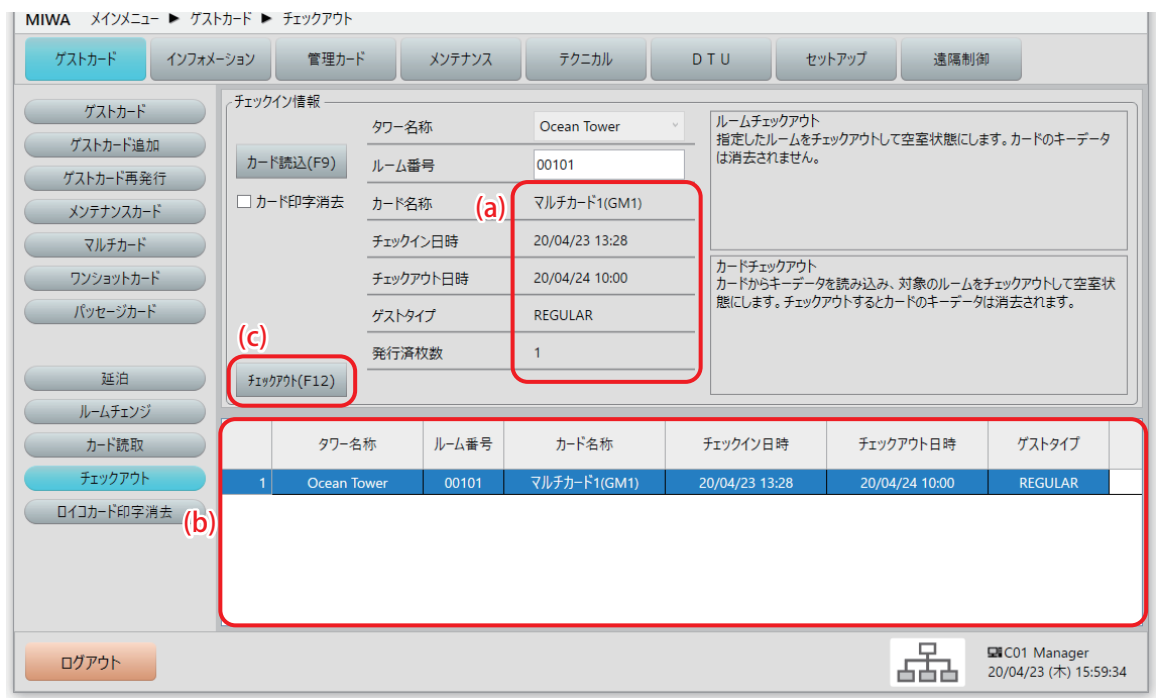

(a) 発行済み情報

指定したルーム番号に発行済みのカード情報が表示されます。 複数の情報がある場合は、下の一覧で選択した情報が表示されます。

- (b) 発行済み情報一覧 指定したルーム番号に複数の発行済みカード情報がある場合は一覧として表示されます。 チェックアウトする情報の行をクリックして選択してください。
- (c) [チェックアウト (F12)] ボタン
- **3** チェックアウト確認メッセージが表示されます。 [はい(Y)]ボタンをクリックすると、チェックアウトを行います。 [いいえ(N)]ボタンをクリックすると、チェックアウトせずに、元の画面に戻ります。

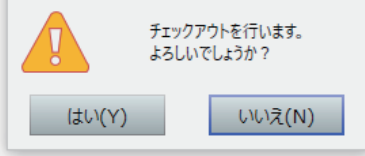

**4** チェックアウト完了メッセージが表示されます。 [OK]ボタンをクリックして、ルームチェックアウトは完了です。

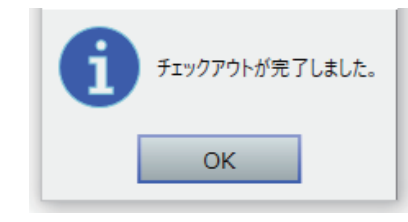

### **3 カードチェックアウトをする場合**

**1** 「チェックアウト」画面で、[カード読込(F9)]ボタンをクリックします。 チェックアウトと同時に印字を消去する場合は、先に[カード印字消去]チェックボックスにチェック を付けておいてください。

※印字消去可能なカードは Mifare Classic 1K ロイコリライトカードのみです。

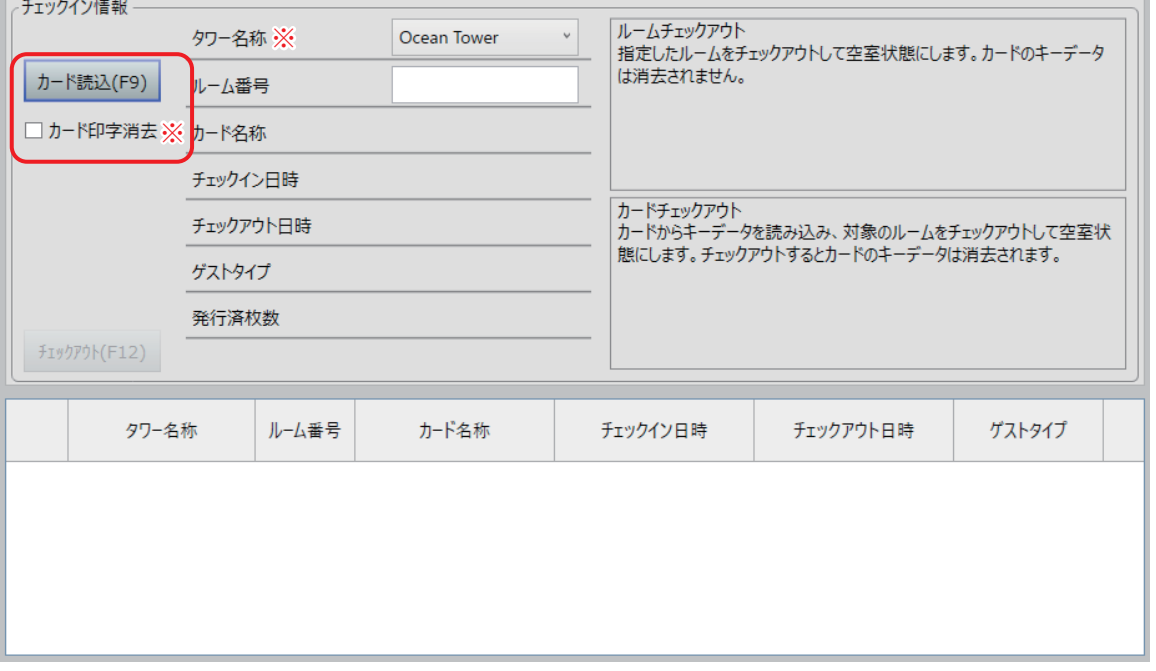

- (!)確認
- **• ※の項目は、システム構成や設定により、表示されない場合があります。**
- カード読取で使用される「カード発行部」は、[セットアップ] > [システム運用設定] > [自機設定] **タブ画面で、" 発行制御部使用端末番号 " で選択されている端末です。**
- **• 設定および「セットアップ」メニューについては、別冊の『セットアップマニュアル』を参照されるか、 システム管理者にお問い合わせください。**

" カードを置いてください(挿入してください)" というメッセージが表示されます。

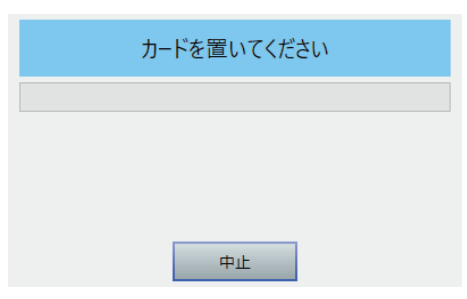

カード発行部にカードを置いて(挿入して)ください。

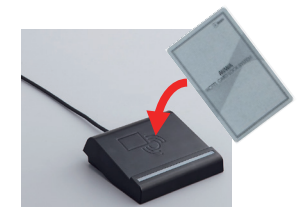

※ 写真は一例です

" カード読取中 " のメッセージが表示されます。

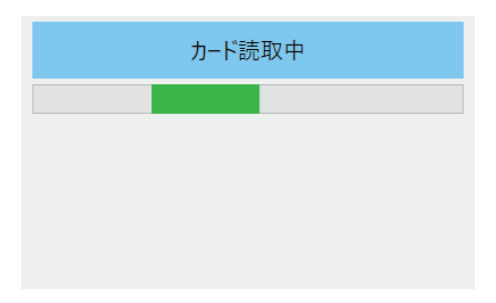

" カード読取中 " のメッセージが消えると、カード情報が表示されます。

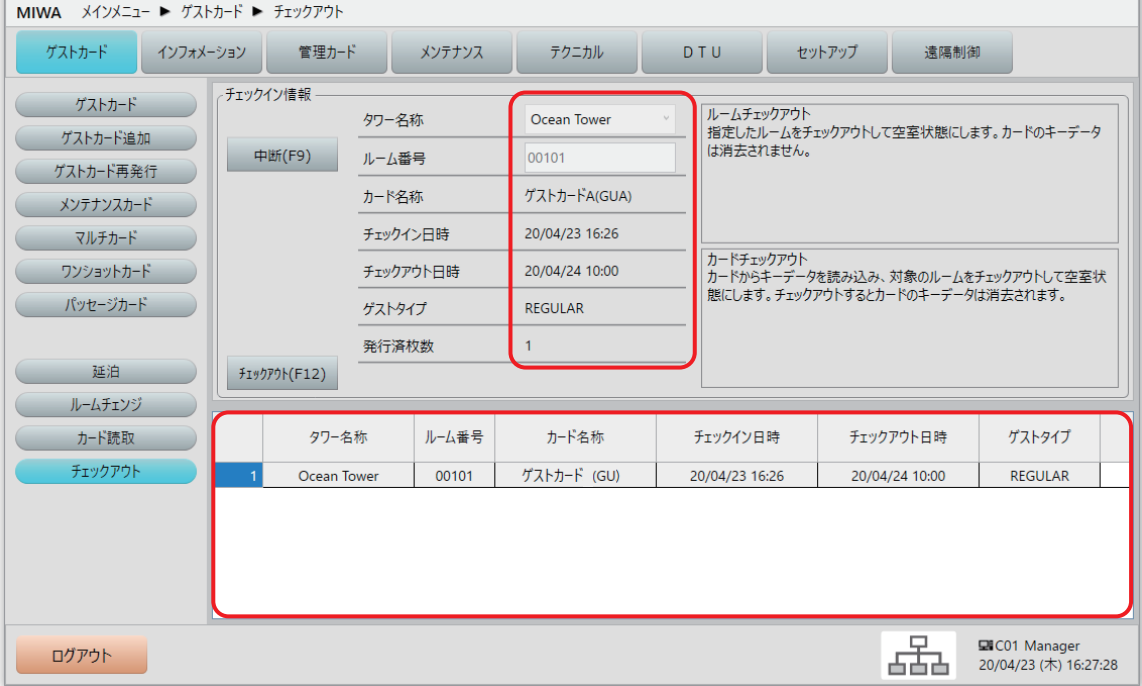

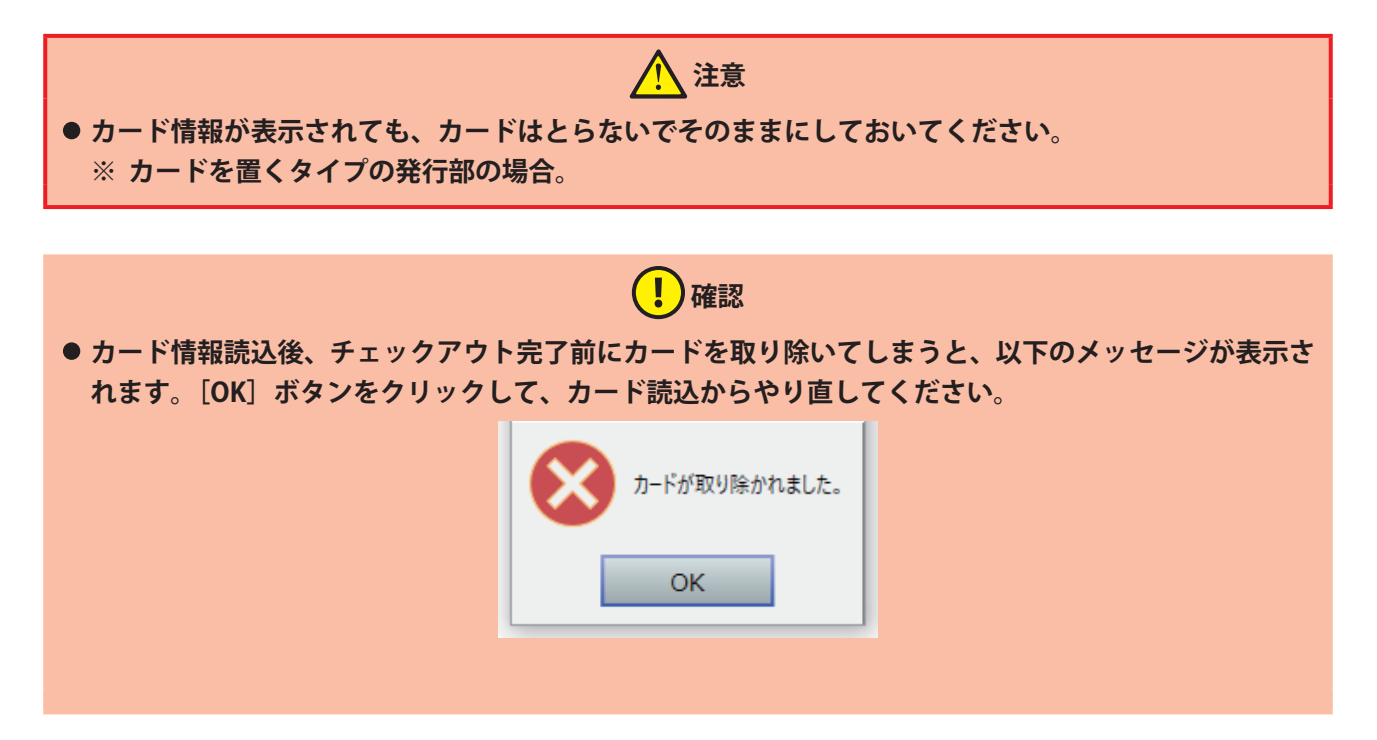

**6** 表示されたカード情報を確認し、[チェックアウト(F12)]ボタンをクリックします。

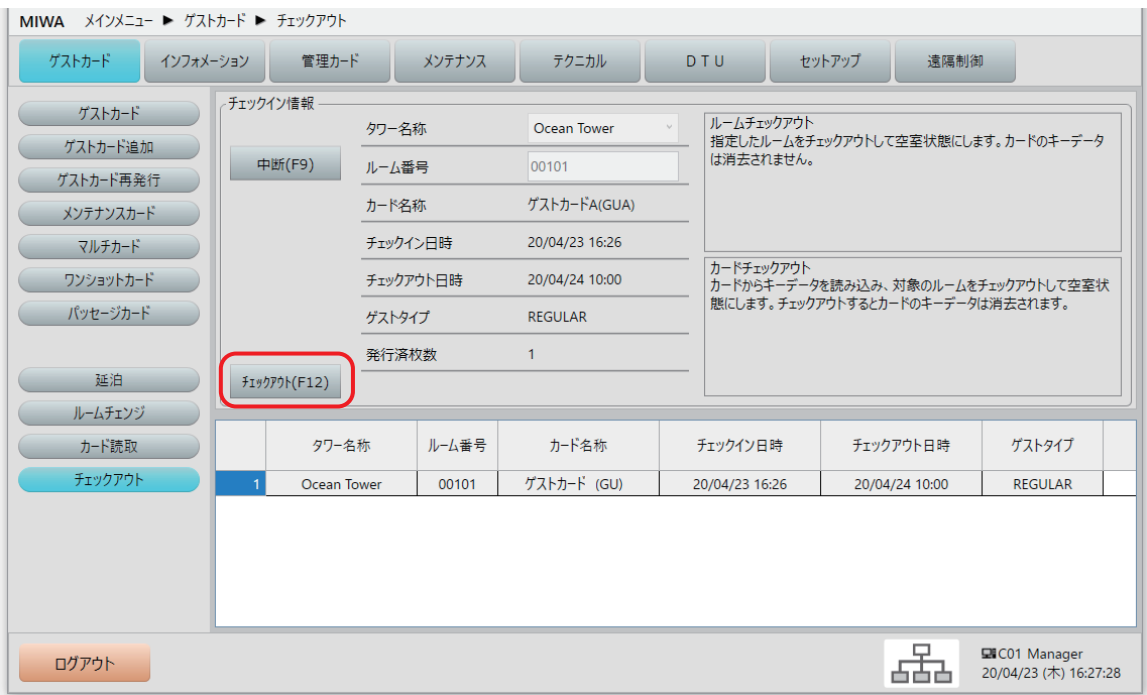

**7** チェックアウト確認メッセージが表示されます。[はい(Y)]をクリックすると、チェックアウトを行い ます。[いいえ(N)]をクリックすると、チェックアウトせずに、元の画面に戻ります。

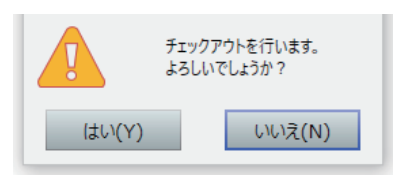

**8** " カードを取ってください " というメッセージが表示されます。

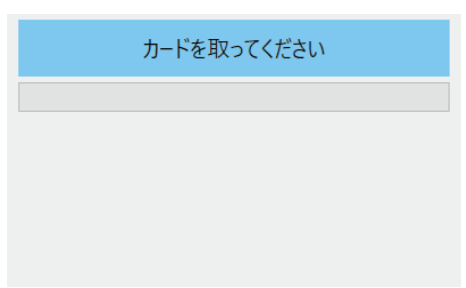

**9** カード発行部からカードをとってください。

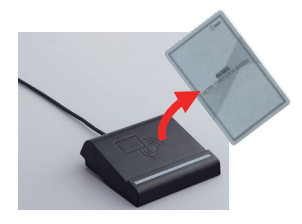

※ 写真は一例です

**10** チェックアウト完了メッセージが表示されます。[OK]ボタンをクリックして、カードチェックアウト は完了です。

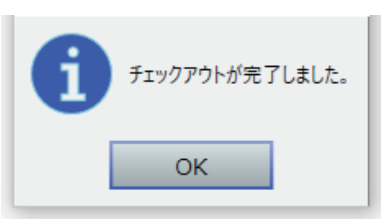

# **3.12 ロイコカード印字消去(ロイコリライトカードの印字を消す)**

※対応カードは Mifare Classic 1K ロイコリライトカードのみです。

発行端末にロイコリライトカード印字機能付きのシステムをお使いの場合、印字済みのロイコリライトカー ドから印字を消去することができます。

チェックアウト時に印字消去していないカードや、まとめて消去したい場合に使う機能です。

### (!)確認

- **•「ロイコカード印字消去」サブメニューは、設定により表示されない場合もあります。**
- ●「セットアップ]>「端末接続設定]で、ロイコリライトカード印字機能付き端末が設定されている場 **合のみ表示されます。**
- **• 設定および「セットアップ」メニューについては、別冊の『セットアップマニュアル』を参照されるか、 システム管理者にお問い合わせください。**

**同 参考** 

**• カード種類の詳細は[『1.2 カードの種類』](#page-8-0)を参照してください。**

### 1 **「ロイコカード印字消去」画面を表示させます。**

**1** メインメニューの[ゲストカード]をクリックし、サブメニューの[ロイコカード印字消去]をクリッ クして「ロイコカード印字消去」画面を表示させます。

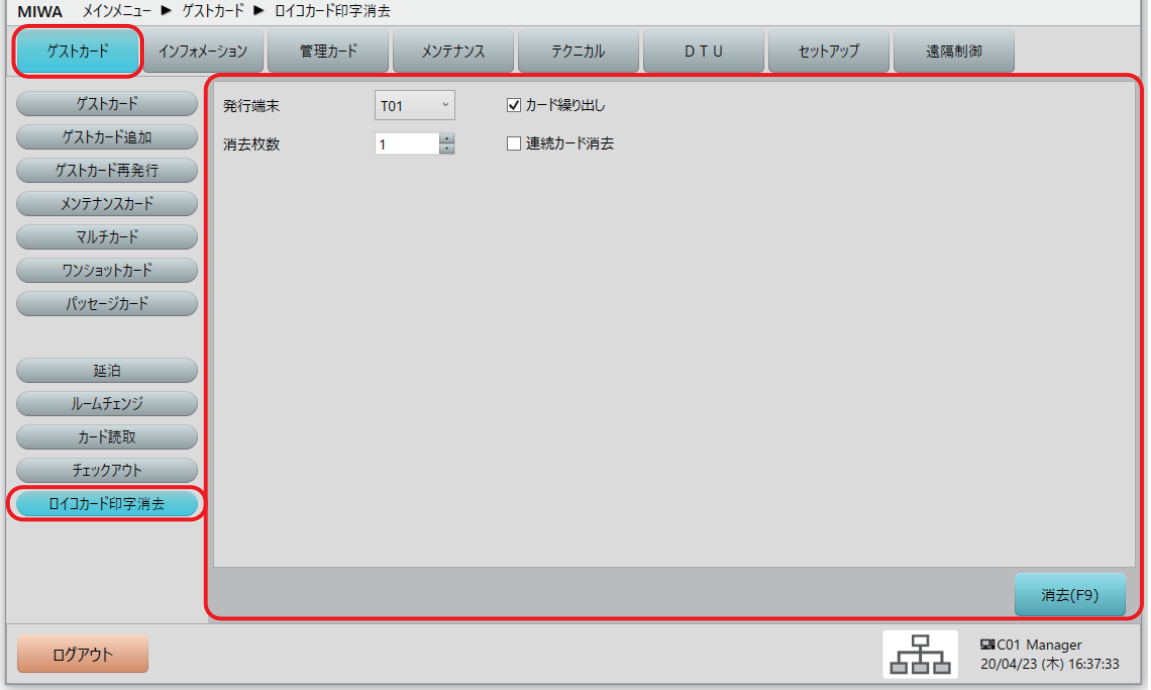

### 2 **消去内容を指定する**

**1** 「ロイコカード印字消去」画面で、消去内容を指定します。

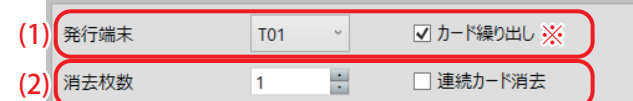

# **確認**

**• ※の項目は、システム構成や設定により、表示されない場合があります。**

#### (1) 発行端末

消去に使用する発行端末を選択します。 [カード繰り出し]チェックボックスは発行端末に SMCR が設定されたカード発行部を選択した場合に表 示されます。カード繰り出し機能を使用する場合はチェックを付けておいてください。

# **同 参考**

- **• カード発行システムの構成に関しては、システムを管理される方または美和ロック営業担当者までお問 い合わせください。**
- **• システムを構成する各機器の取扱については、セットアップマニュアルおよび各機器のマニュアルを参 照してください。**
- (2) 消去枚数

印字消去するカードの枚数を指定します。

「連続カード消去]チェックボックスにチェックを付けると、枚数指定せず、「中止]ボタンをクリック するまで消去を行います。

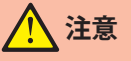

**• 50 枚以上連続してカード印字消去を行うと、機械内部の温度上昇により、動作速度が遅くなったり停止 することがあります。停止後数分で温度は正常範囲に下がり、動作速度も戻ります。**

### 3 **消去する**

**1** [消去(F9)]ボタンをクリックして消去を開始します。

2 枚数を指定した場合は指定枚数を消去後、自動的に終了します。指定していない場合は「中止]ボタン をクリックして終了します。

消去(F9)

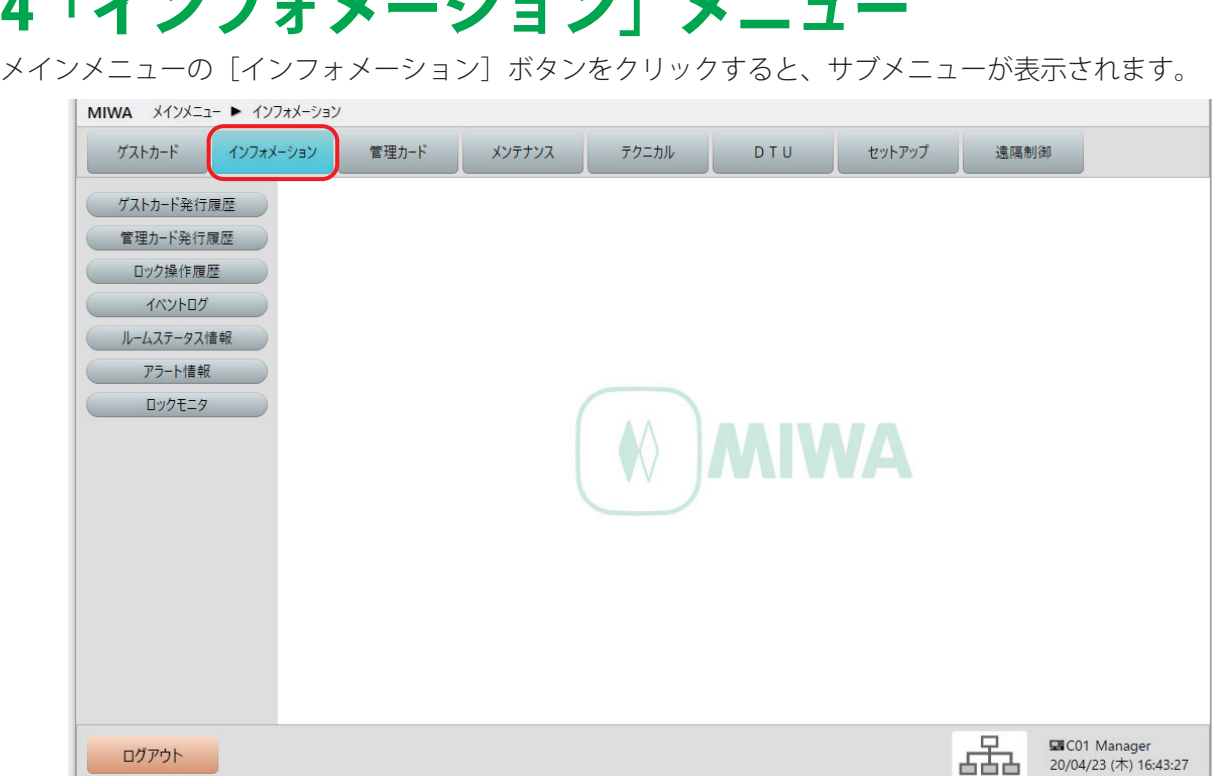

# 4 「インフォメーション」メニュー

 $\overline{\mathbf{u}}$  **確認**

- **• ログインされる方の権限や設定によっては、表示されないメニュー項目があります。**
- **•** ゲストカード発行履歴 ゲストカード(スマートフォン含む)の発行履歴を閲覧できます。
- **•** 管理カード発行履歴 管理カードの発行履歴を閲覧できます。
- **•** ロック操作履歴 ロックの操作日時、操作種別、エラー種別などの記録を閲覧できます。
- **•** イベントログ

本ソフトで発生したイベント情報(システム起動、ログイン、カード発行操作)などの記録を閲覧でき ます。

- ルームステータス情報 各ルームの満空情報を閲覧できます。
- **•** アラート情報 各機器より通知されるアラート情報(バッテリー残量、扉解放、扉こじ開け、認証異常、接続異常)を 閲覧できます。
- **•** ロックモニタ ロックと共用部リーダの状態を閲覧できます。

### **4.1 ゲストカード発行履歴**

ルーム番号、日時や発行スタッフを指定して検索し、ゲストカード(スマートフォン含む)の発行履歴を閲 覧することができます。

履歴は、最新から 10000 件分のデータ範囲から検索できますが、1 ページに表示できるのは最大で 100 件分 です。[前データ][次データ]ボタンで表示を切替えます。

### 1 **「ゲストカード発行履歴」画面を表示させます。**

**1** メインメニューの[インフォメーション]をクリックし、サブメニューの[ゲストカード発行履歴]を クリックして「ゲストカード発行履歴」画面を表示させます。

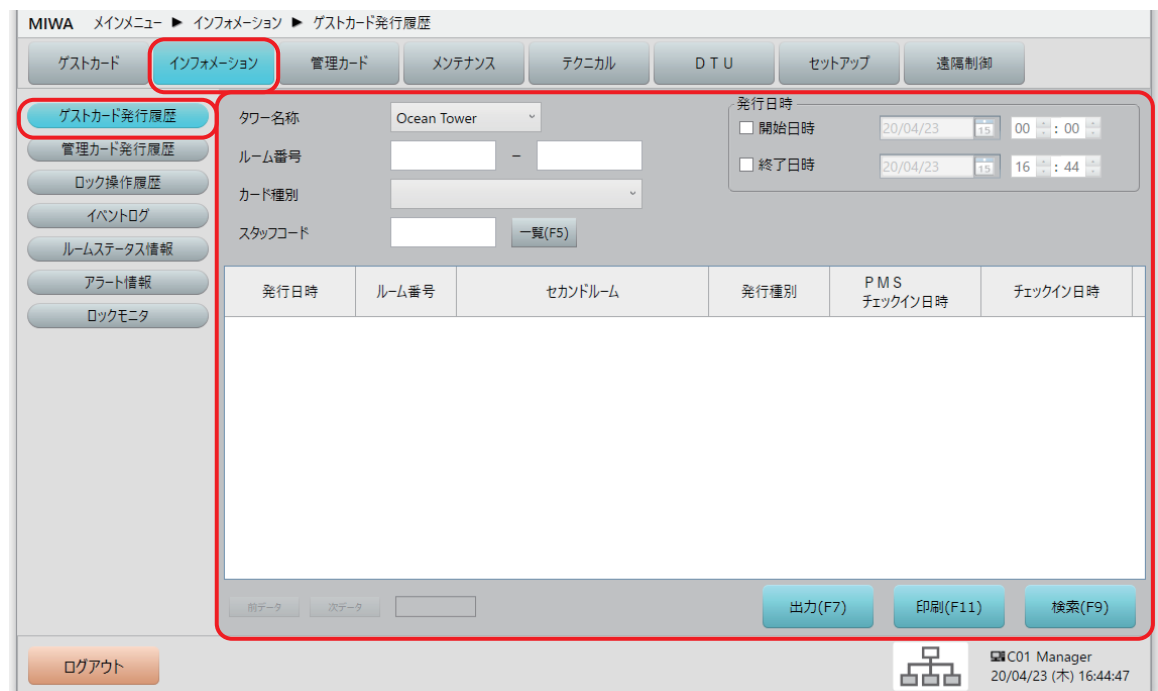

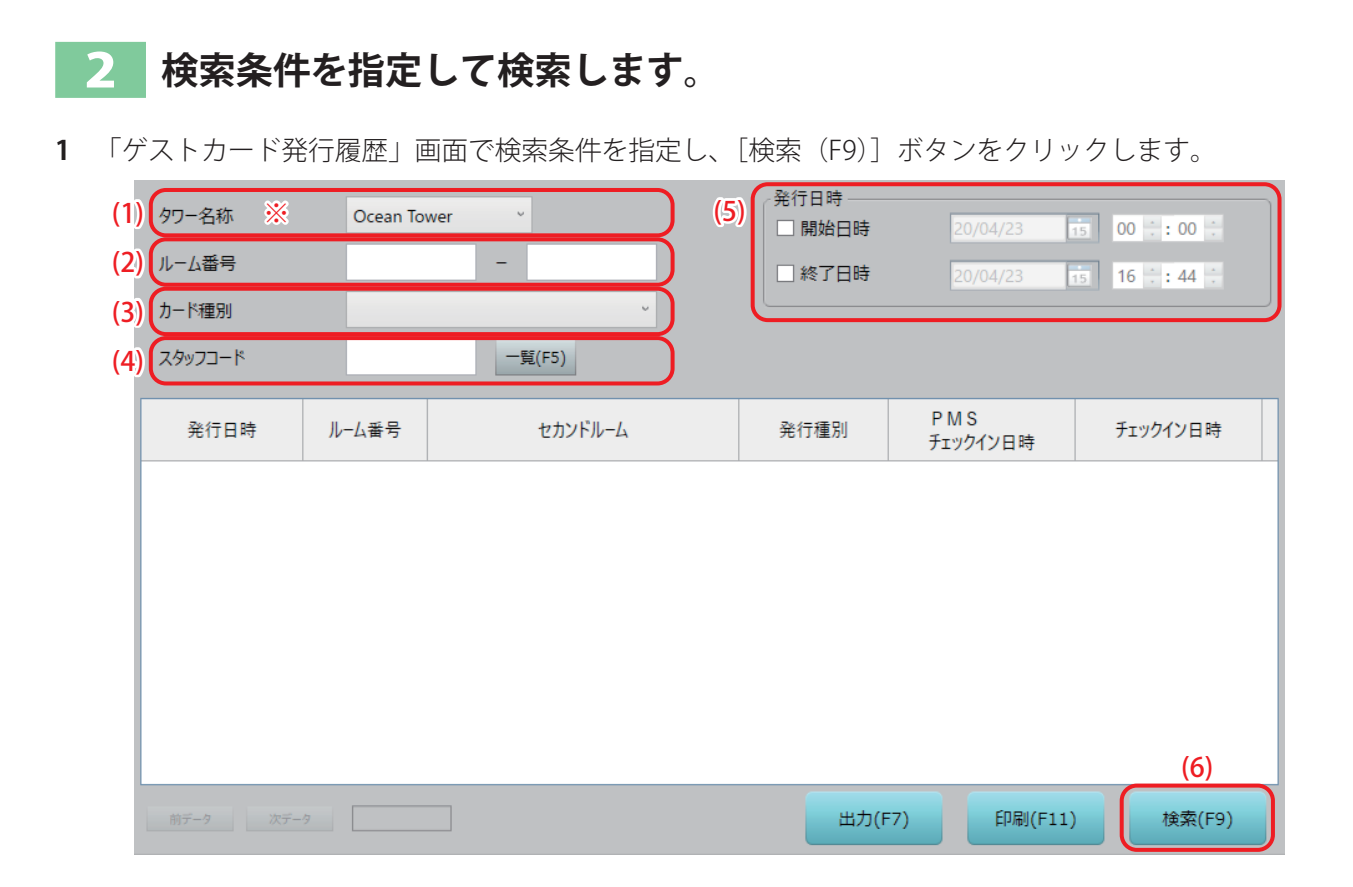

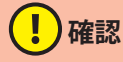

**• ※の項目は、システム構成や設定により、表示されない場合があります。**

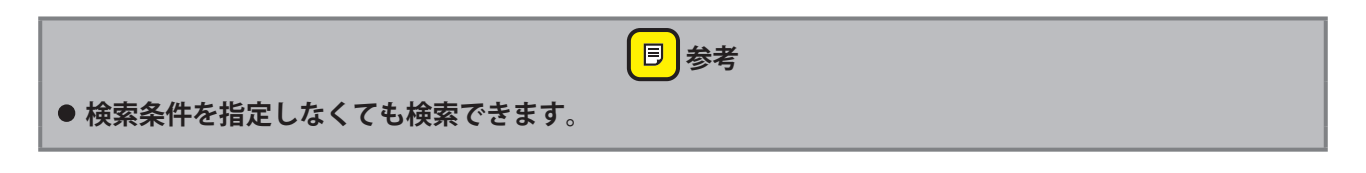

- (1) タワー名称※ 検索するルーム番号のタワーを選択します。 タワー管理をしていない場合、この項目は表示されません。
- (2) ルーム番号

検索するルーム番号を指定します。 空欄のままにしておくと全ルーム番号を対象に検索します。 1 部屋のみを検索する場合は、左欄にルーム番号を指定してください。

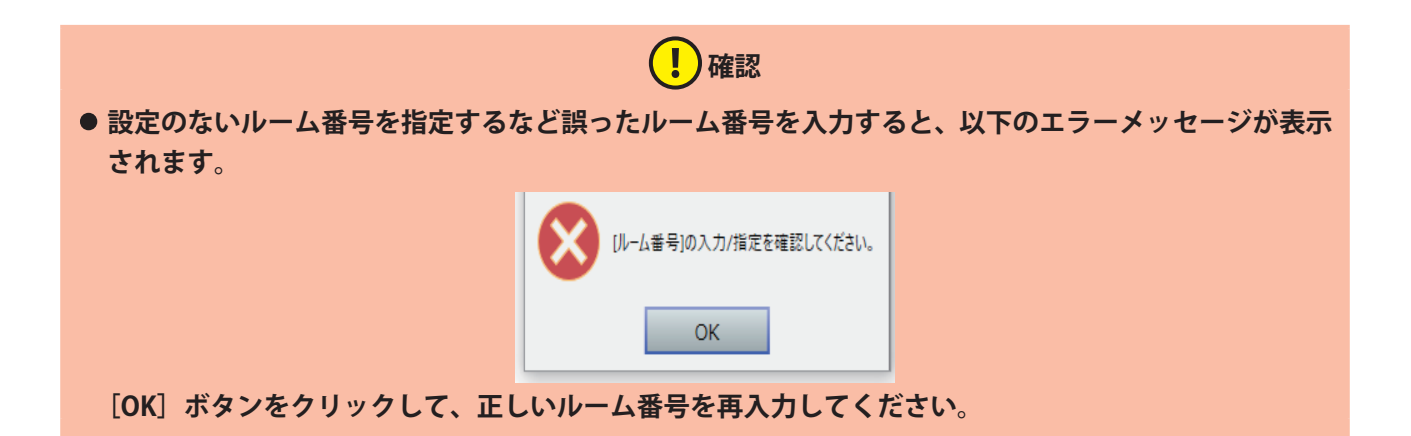

(3) カード種別

検索するゲストカードの種類を選択します。 空欄の場合は全種類のゲストカードを対象に検索します。

(4) スタッフコード

発行したスタッフを指定して検索します。

空欄の場合は全スタッフを対象に検索します。

スタッフコードは、[一覧 (F5)] ボタンをクリックして「スタッフ一覧」から指定することもできます。 「スタッフ一覧」の指定するスタッフのチェックボックスにチェックを入れて、「設定(F9)]ボタンをク リックしてください。

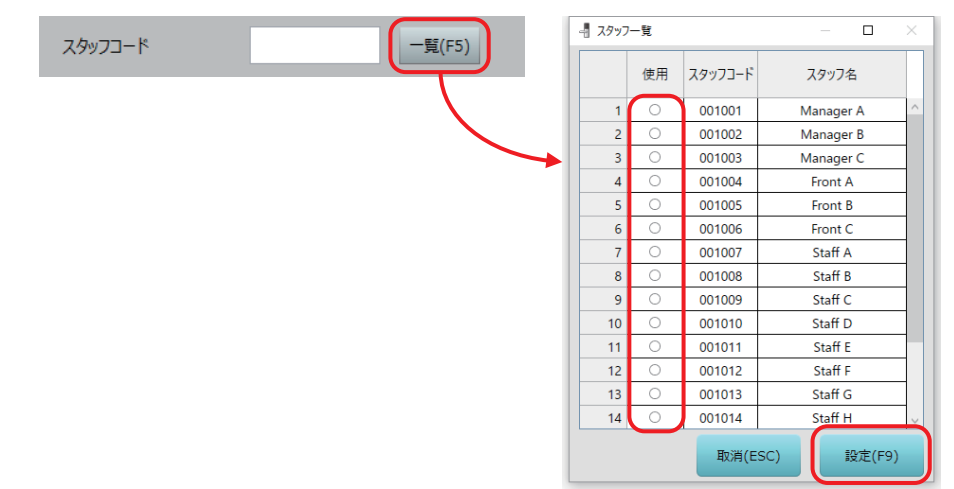

#### (5) 発行日時

発行操作した日時で範囲を指定することができます。

設定しない(開始日時、終了日時ともチェックボックスにチェックしない)場合は、全ての記録から検 索します。

デフォルトで、当日の 00:00 ~現在時刻がグレー表示されています。その範囲でよければ開始日時と終 了日時のチェックボックスにチェックを入れます。

日付と時間を変更する場合は、カレンダーと時刻を指定してください。自動的にチェックボックスに チェックが入ります。

# **!**)確認

**• 発行したゲストカードのチェックイン / チェックアウト日時の指定ではありません。**

#### (6) [検索(F9)]ボタン

検索条件の指定を確認したら、[検索(F9)]ボタンをクリックして検索を実行します。

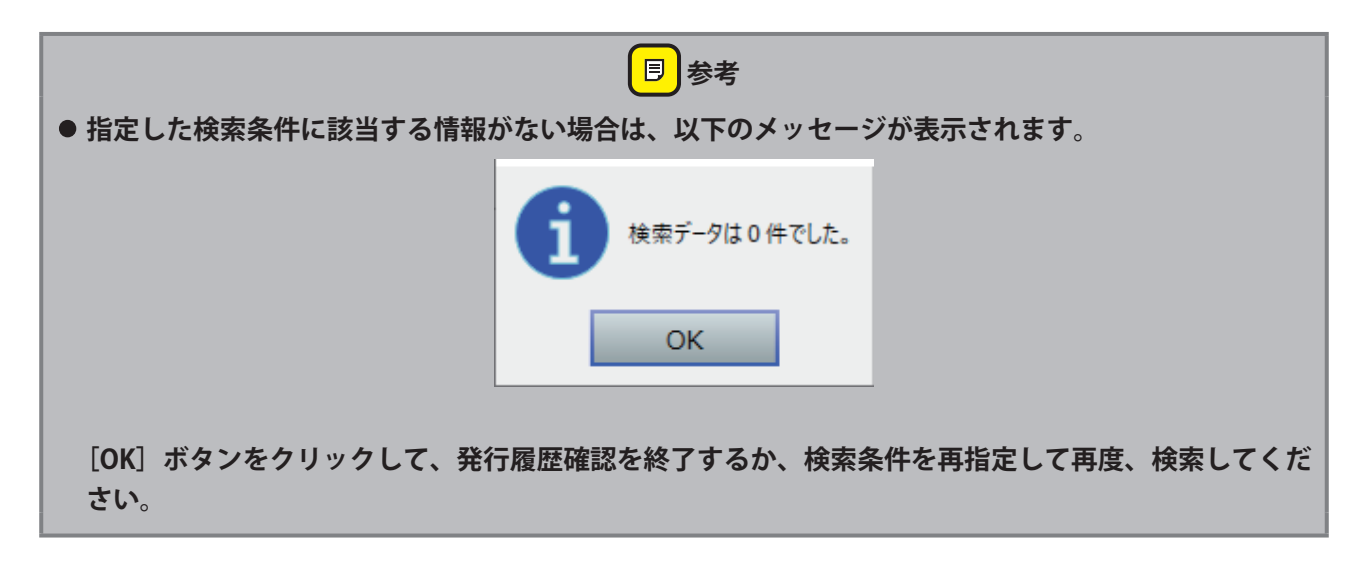

# 3 **検索結果を閲覧します。**

**1** 検索結果が表示されますので、閲覧します。CSV ファイルとしての出力や、印刷することもできます。

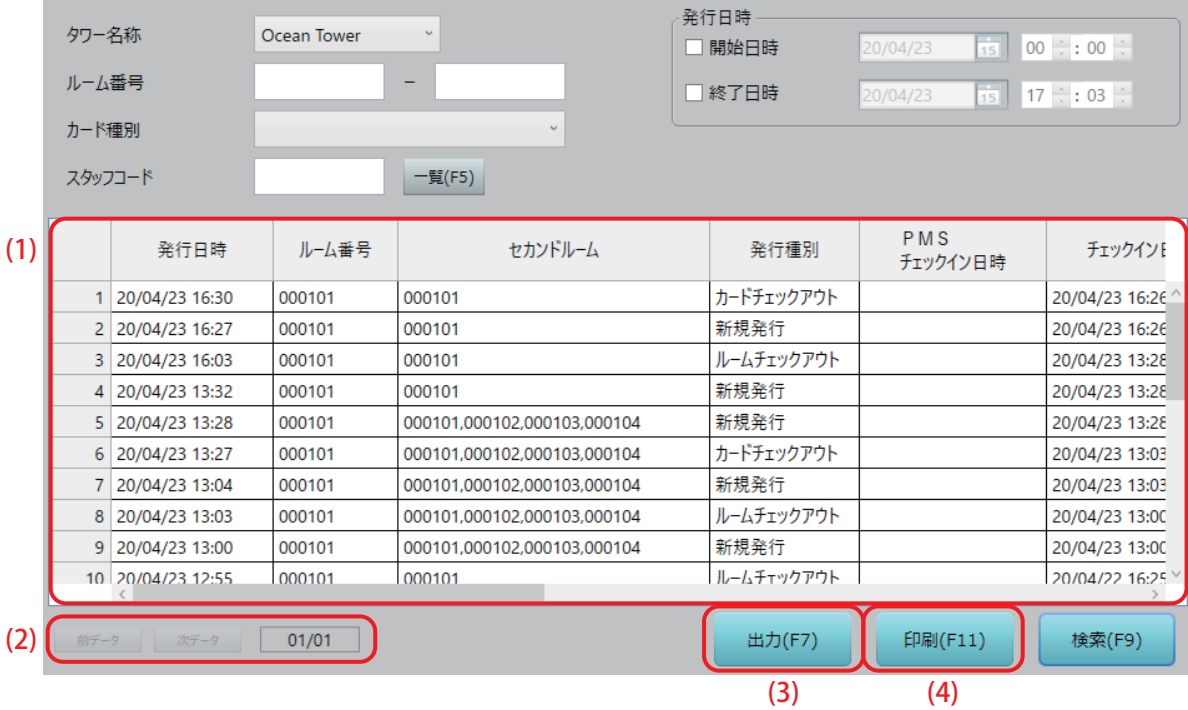

#### (1) 検索結果

検索結果が「ゲストカード発行履歴」一覧表として表示されます。 隠れている部分を確認するには左右・上下のスクロールバーで表をスクロールさせてください。 項目名部分をクリックすると、その列を基準に並べ替えをすることもできます。また、項目の境目にカー ソルを合わせるとカーソルの形が変わり、その状態で左右にドラッグすることで、各項の表示幅を変更 可能です。

「ゲストカード発行履歴」一覧表に表示される情報は次表の通りです。 (該当する情報がない項目は、空欄で表示されます。)

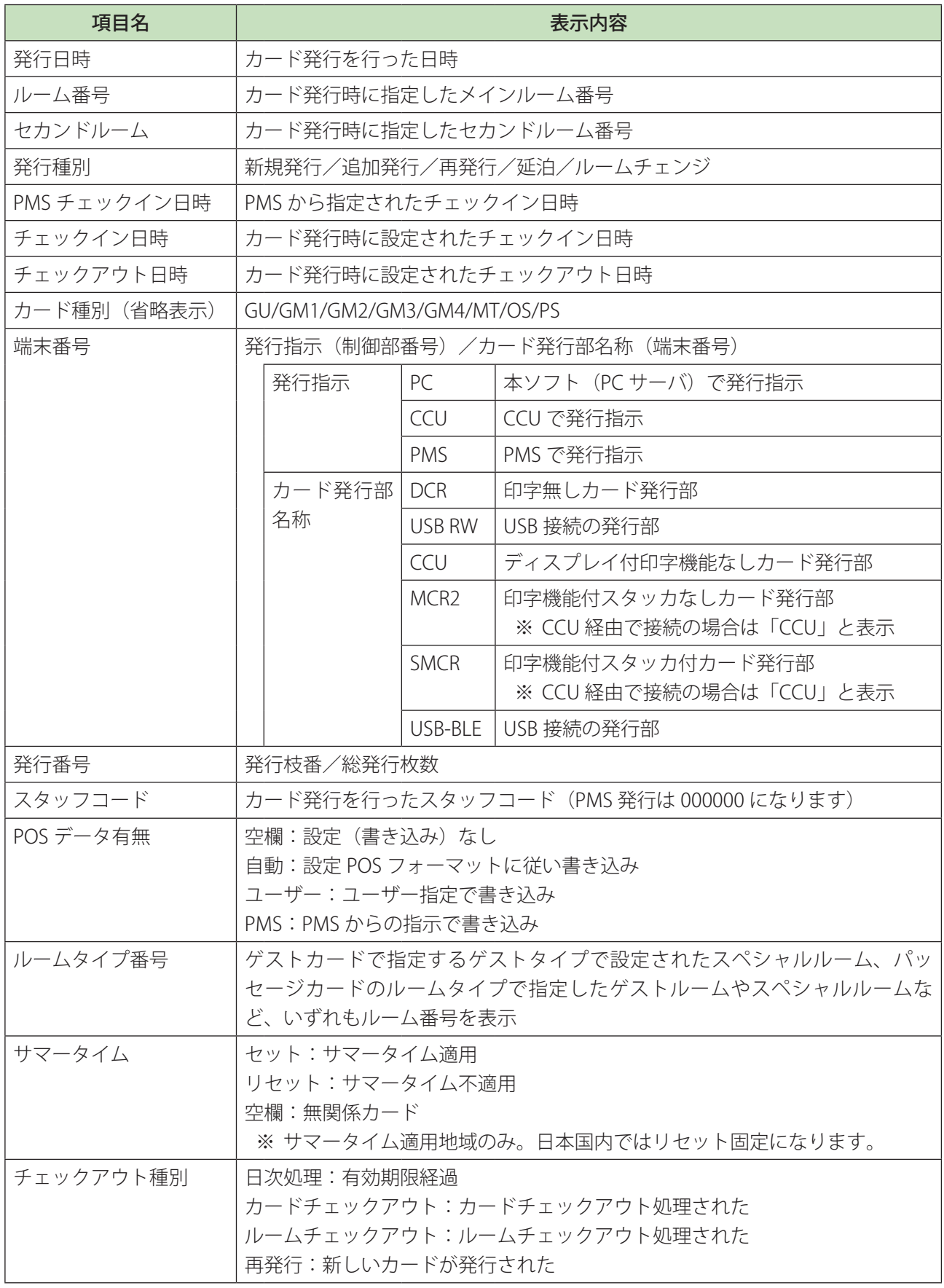

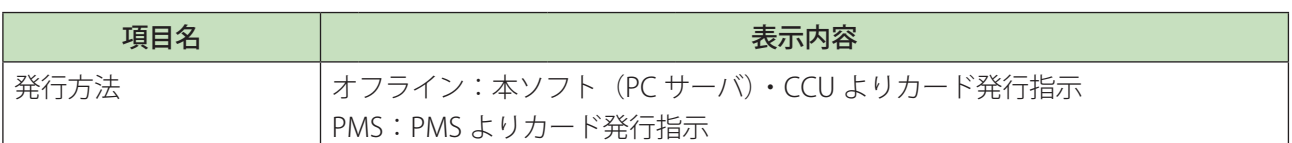

- (2) 「前データ]ボタン / 「次データ]ボタン 検索結果が 100 件以上の場合はページ表示(1ページ最大 100 件)になります。 ボタンの右に「表示ページ/総ページ数」が表示されます。 ボタンをクリックして表示ページを切り替えます。
- (3) [出力(F7)]ボタン

検索結果を CSV ファイルで出力します。

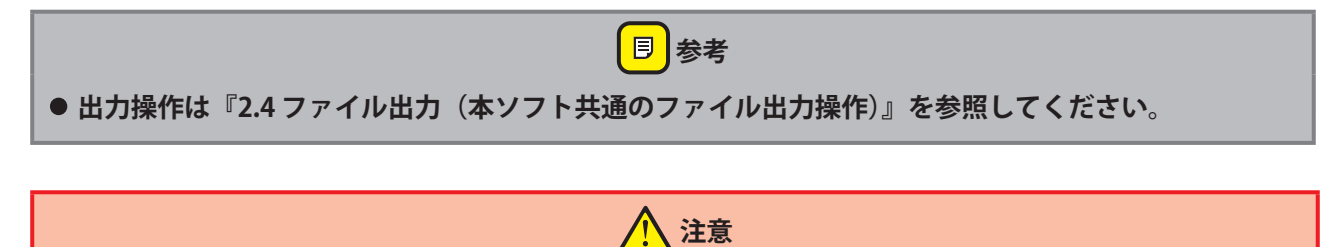

- **• PC 型カード発行制御部には Microsoft Office がインストールされていません。出力した CSV ファイルは 外部メディア (USB) に保存し、Microsoft Office がインストールされている PC で確認してください。**
- (4) [印刷(F11)]ボタン 検索結果を印刷します。印刷は Windows のプリンター設定で「通常使用するプリンター」に設定されて いるプリンターで印刷されます。

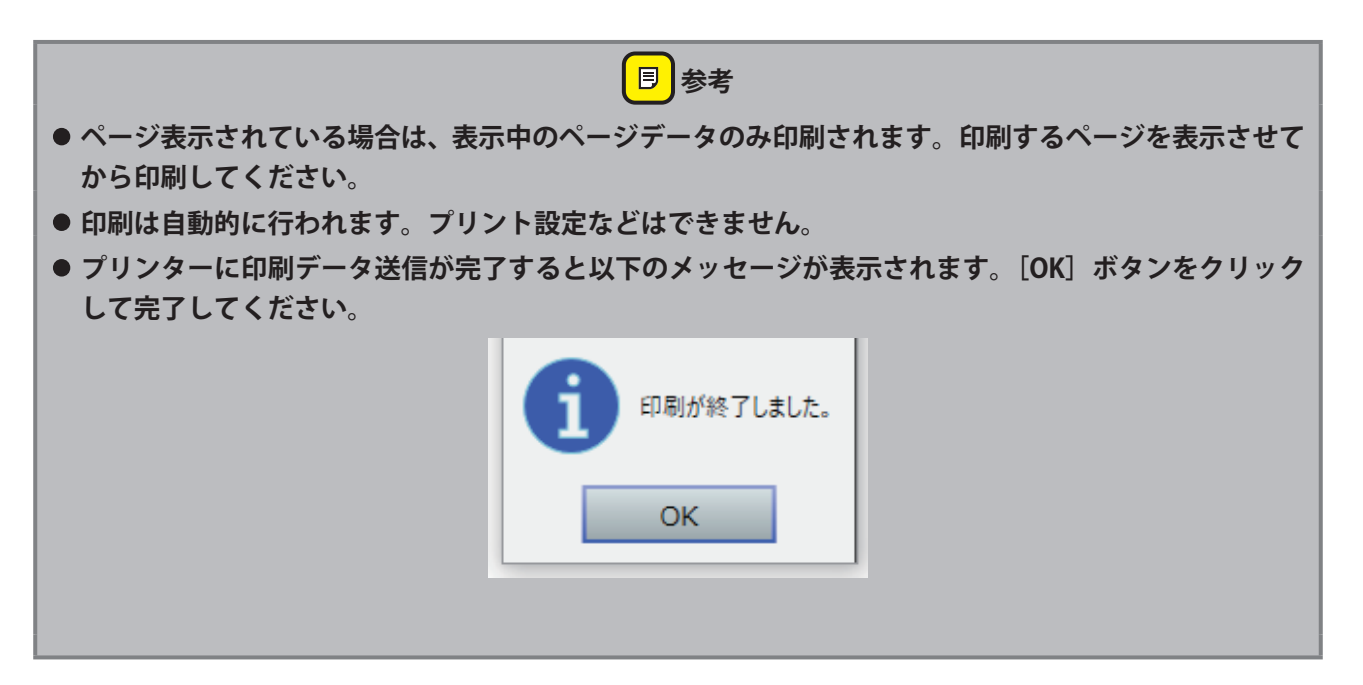

# **4.2 管理カード発行履歴**

ルーム番号、日時や発行スタッフを指定して検索し、管理カードの発行履歴を閲覧することができます。 履歴は、最新から 10000 件分のデータ範囲から検索できますが、1 ページに表示できるのは最大で 100 件分 です。[前データ][次データ]ボタンで表示を切替えます。

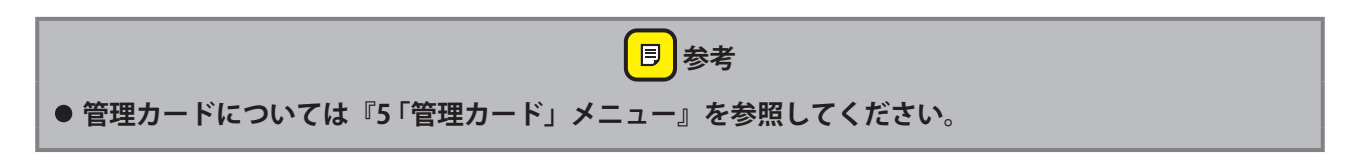

### 1 **「管理カード発行履歴」画面を表示させます。**

**1** メインメニューの[インフォメーション]をクリックし、サブメニューの[管理カード発行履歴]をク リックして「管理カード発行履歴」画面を表示させます。

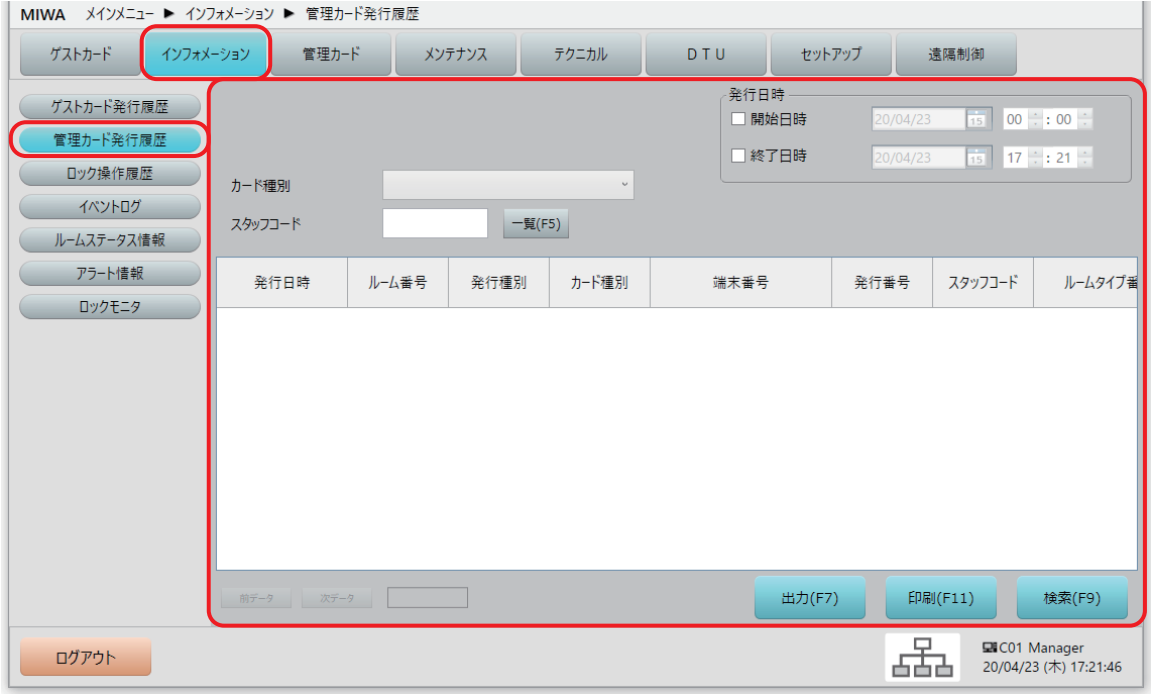

### 2 **検索条件を指定して検索します。**

**1** 「管理カード発行履歴」画面で、検索するカード種別を選択するなど検索条件を指定し、[検索(F9)]ボ タンをクリックします。

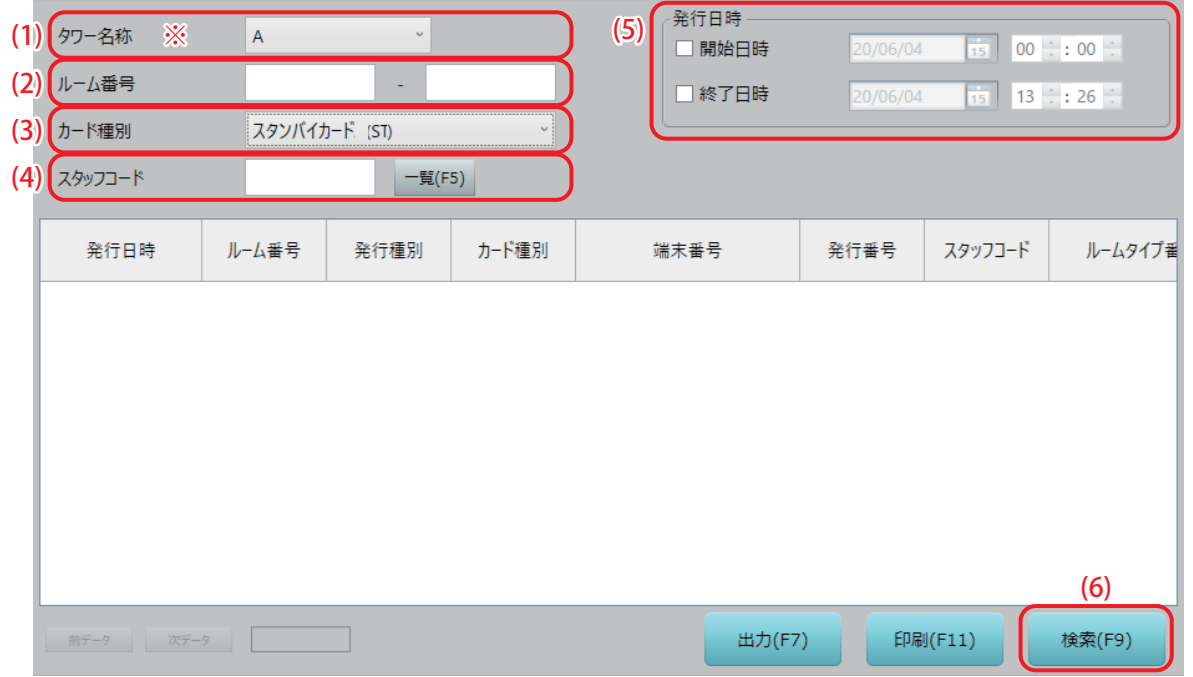

(!)確認

- **• ※の項目は、システム構成や設定により、表示されない場合があります。**
- **• タワー選択およびルーム番号指定は、カード種別で「スタンバイカード (ST)」、「パッセージカード(PS)」 を選択しないと表示されません。**

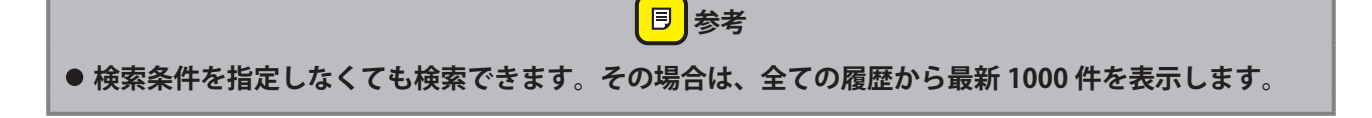

#### (1) タワー名称※

検索するルーム番号のタワーを選択します。 カード種別で「スタンバイカード (ST)」、「パッセージカード(PS)」を選択したときに表示されますが、 タワー管理をしていない場合は表示されません。

#### (2) ルーム番号

検索するルーム番号を指定します。 カード種別で「スタンバイカード (ST)」、「パッセージカード(PS)」を選択したときに表示されます。 空欄のままにしておくと全ルーム番号を対象に検索します。 1 部屋のみを検索する場合は、左欄にルーム番号を指定してください。

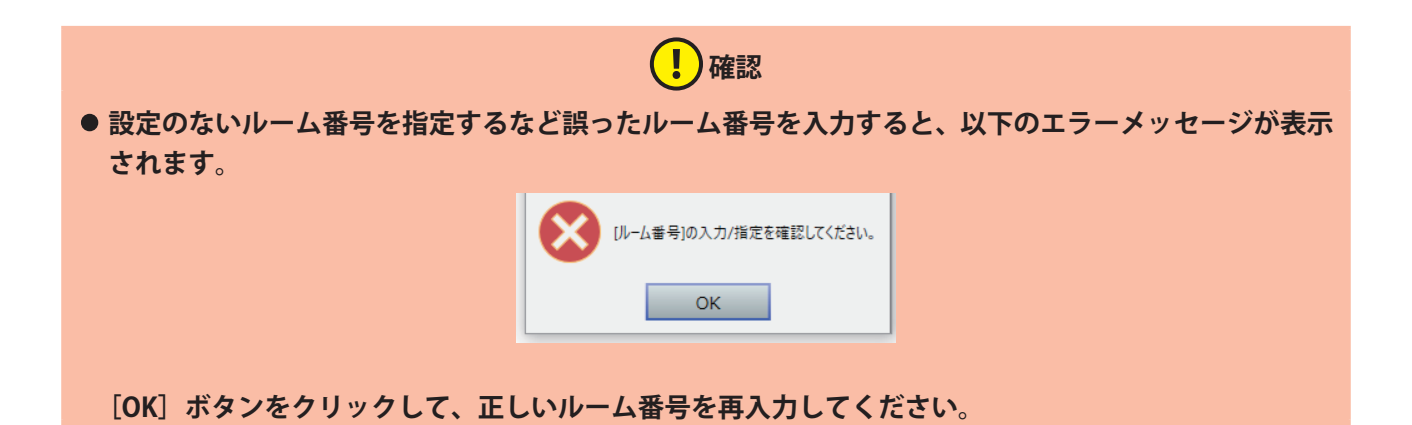

(3) カード種別

検索する管理カードの種類を選択します。 選択しないままにしておくと全種類の管理カードを対象に検索します。

(4) スタッフコード

発行したスタッフを指定して検索します。

空欄のままにしておくと全スタッフを対象に検索します。

スタッフコードは、[一覧(F5)]ボタンをクリックして「スタッフ一覧」から指定することもできます。 「スタッフ一覧」の指定するスタッフのチェックボックスにチェックを入れて、「設定(F9)]ボタンをク リックしてください。

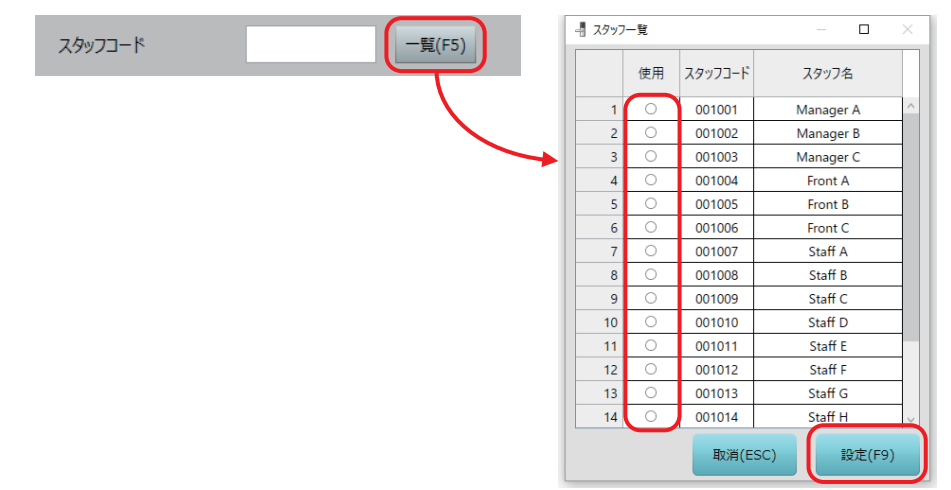

#### (5) 発行日時

発行操作した日時で範囲を指定することができます。

設定しない(開始日時、終了日時ともチェックボックスにチェックしない)場合は、全ての記録から検 索します。

デフォルトで、当日の 00:00 ~現在時刻がグレー表示されています。その範囲でよければ開始日時と終 了日時のチェックボックスにチェックを入れます。

日付と時間を変更する場合は、カレンダーと時刻を指定してください。自動的にチェックボックスに チェックが入ります。

#### (6) [検索(F9)]ボタン

検索条件の指定を確認したら、[検索(F9)]ボタンをクリックして検索を実行します。

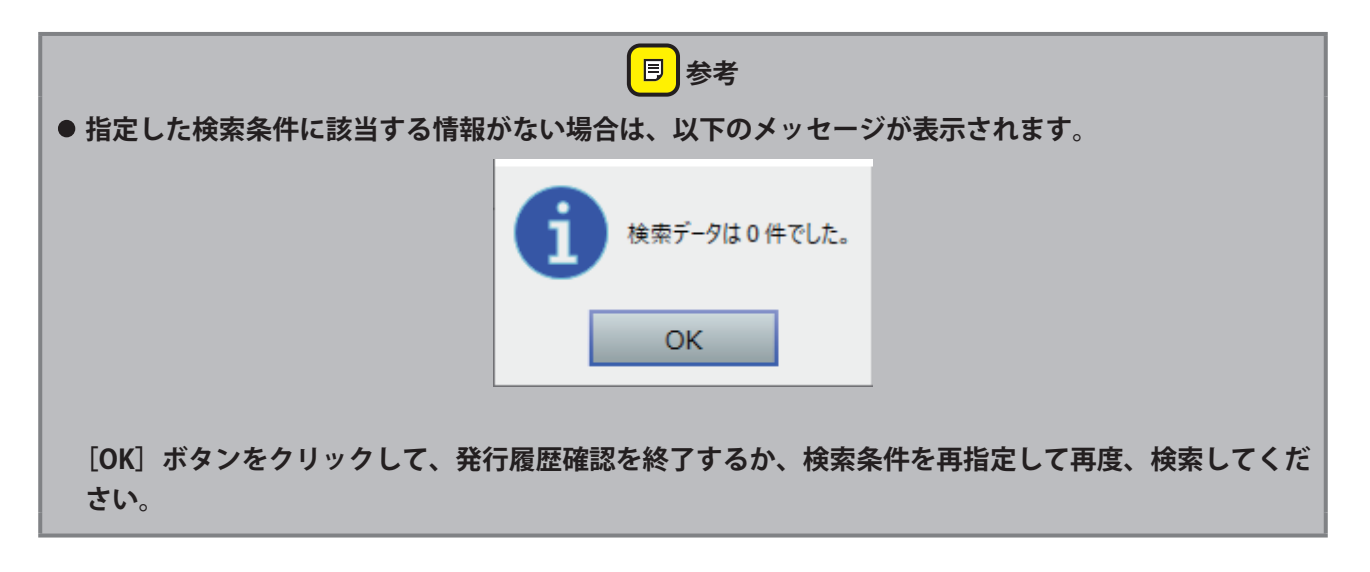

# 3 **検索結果を閲覧します。**

**1** 検索結果が表示されますので、閲覧します。CSV ファイルとしての出力や、印刷することもできます。

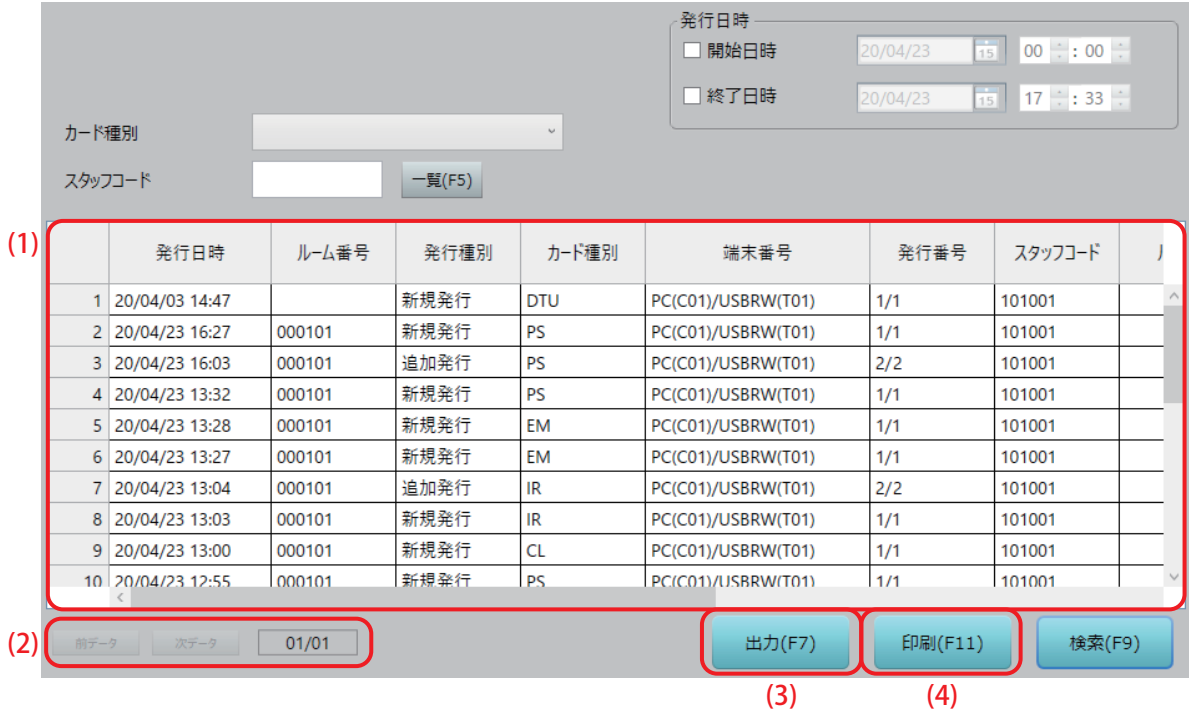

#### (1) 検索結果

検索結果が「管理カード発行履歴」一覧表として表示されます。 隠れている部分を確認するには左右・上下のスクロールバーで表をスクロールさせてください。 項目名部分をクリックすると、その列を基準に並べ替えをすることもできます。また、項目の境目にカー ソルを合わせるとカーソルの形が変わり、その状態で左右にドラッグすることで、各項の表示幅を変更 可能です。

「管理カード発行履歴」一覧表に表示される情報は次表の通りです。 (該当する情報がない項目は、空欄で表示されます。)

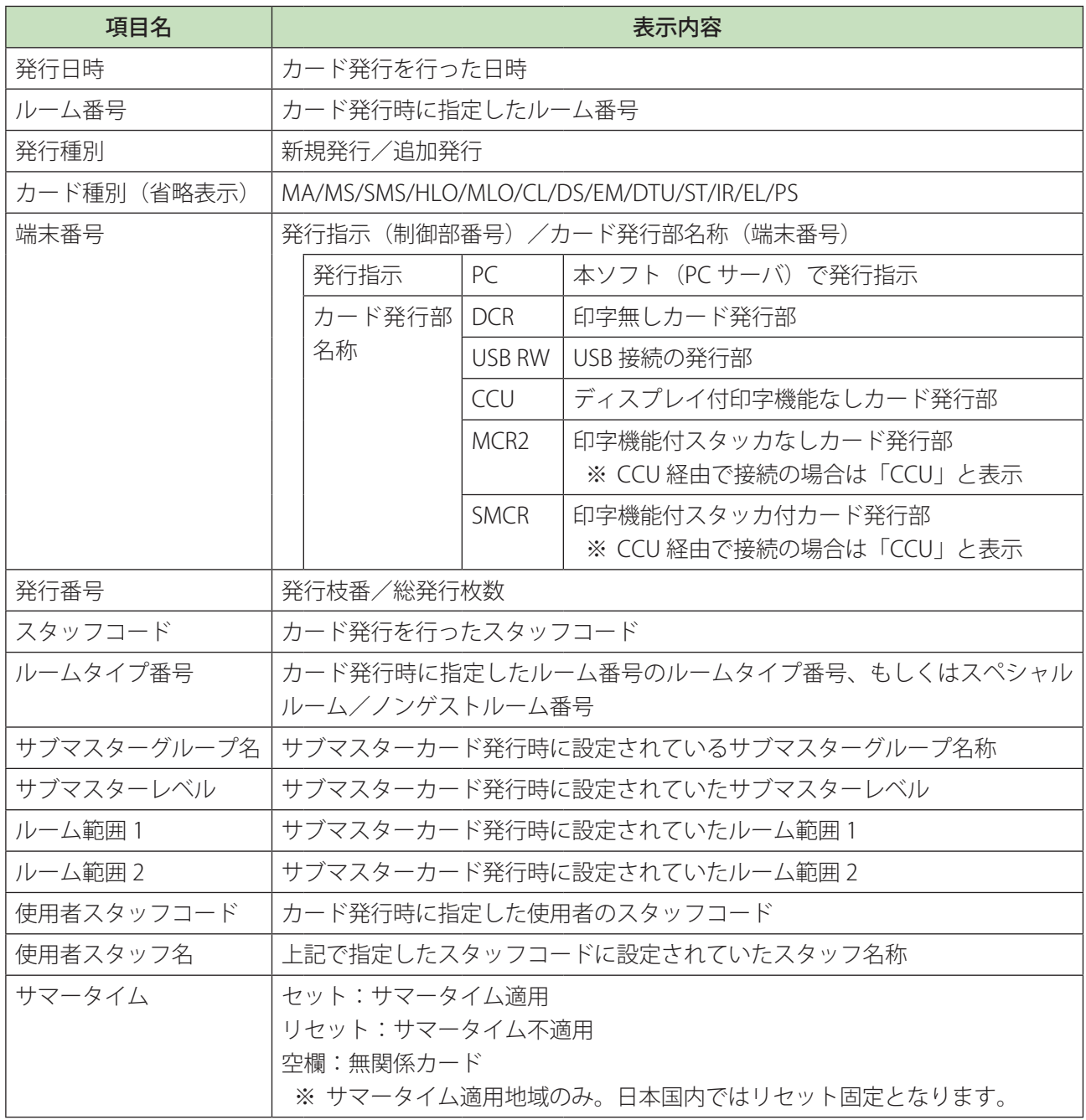

# **(1)確認**

**• システム構成や設定、カード種別により、該当しない項目もあり、その場合は空欄となります。**

#### (2) [前データ]ボタン / [次データ]ボタン

検索結果が100件以上の場合はページ表示(1ページ最大 100件)になります。 ボタンの右に「表示ページ/総ページ数」が表示されます。 ボタンをクリックして表示ページを切り替えます。

(3) [出力(F7)]ボタン

検索結果を CSV ファイルで出力します。

**• 出力操作は[『2.4 ファイル出力\(本ソフト共通のファイル出力操作\)』](#page-29-0)を参照してください。**

**同**参考

 **注意 • PC 型カード発行制御部には Microsoft Office がインストールされていません。出力した CSV ファイルは 外部メディア (USB) に保存し、Microsoft Office がインストールされている PC で確認してください。** (4) [印刷(F11)]ボタン 検索結果を印刷します。印刷は Windows のプリンター設定で「通常使用するプリンター」に設定されて いるプリンターで印刷されます。 <mark>■ 参考</mark> **• ページ表示されている場合は、表示中のページデータのみ印刷されます。印刷するページを表示させて から印刷してください。 • 印刷は自動的に行われます。プリント設定などはできません。** ● プリンターに印刷データ送信が完了すると以下のメッセージが表示されます。[OK] ボタンをクリック **して完了してください。**印刷が終了しました。 **OK** 

### **4.3 ロック操作履歴**

ロックの操作日時、操作種別、エラー種別などの記録を閲覧できます。 履歴は、最新から 10000 件分のデータ範囲から検索できますが、1 ページに表示できるのは最大で 100 件分 です。[前データ][次データ]ボタンで表示を切替えます。

 **注意 • ロックオンライン運用時のみ、「オンラインサーバと通信できませんでした。」というメッセージが表示 された場合は、オンラインサーバと再度接続し操作を行なってください。**

### 1 **「ロック操作履歴」画面を表示させます。**

1 メインメニューの [インフォメーション] をクリックし、サブメニューの [ロック操作履歴] をクリッ クして「ロック操作履歴」画面を表示させます。

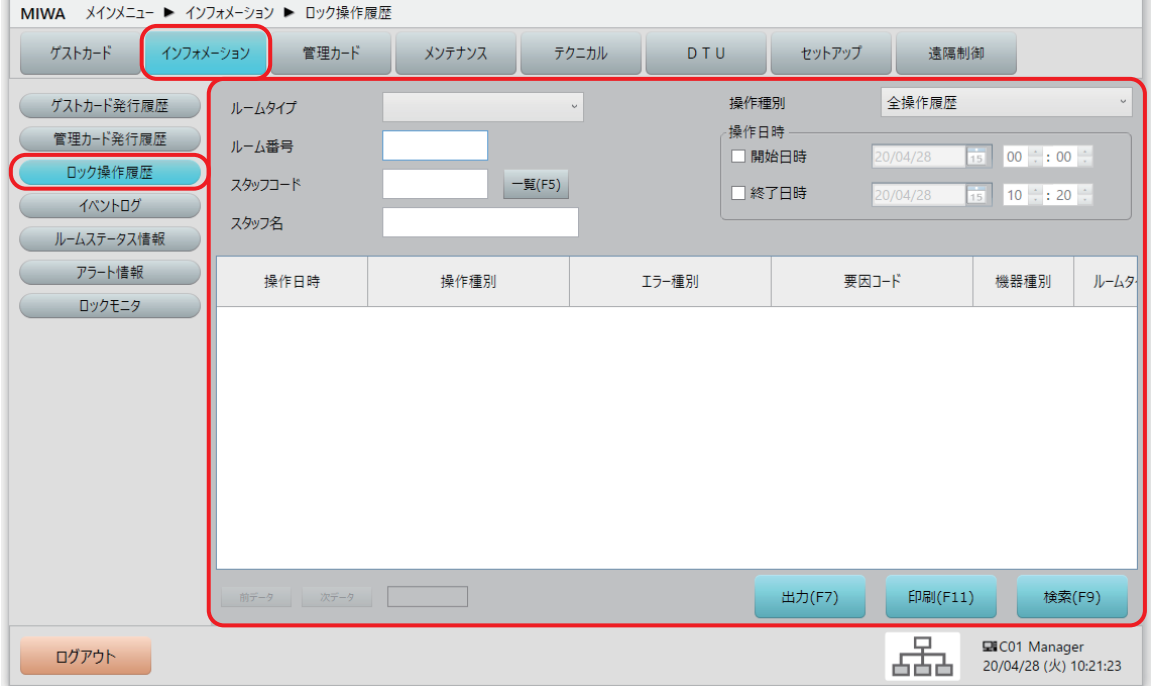

### 2 **検索条件を指定して検索します。**

**1** 「ロック操作履歴」画面で、検索する操作種別を選択するなど検索条件を指定し、[検索(F9)]ボタンを クリックします。

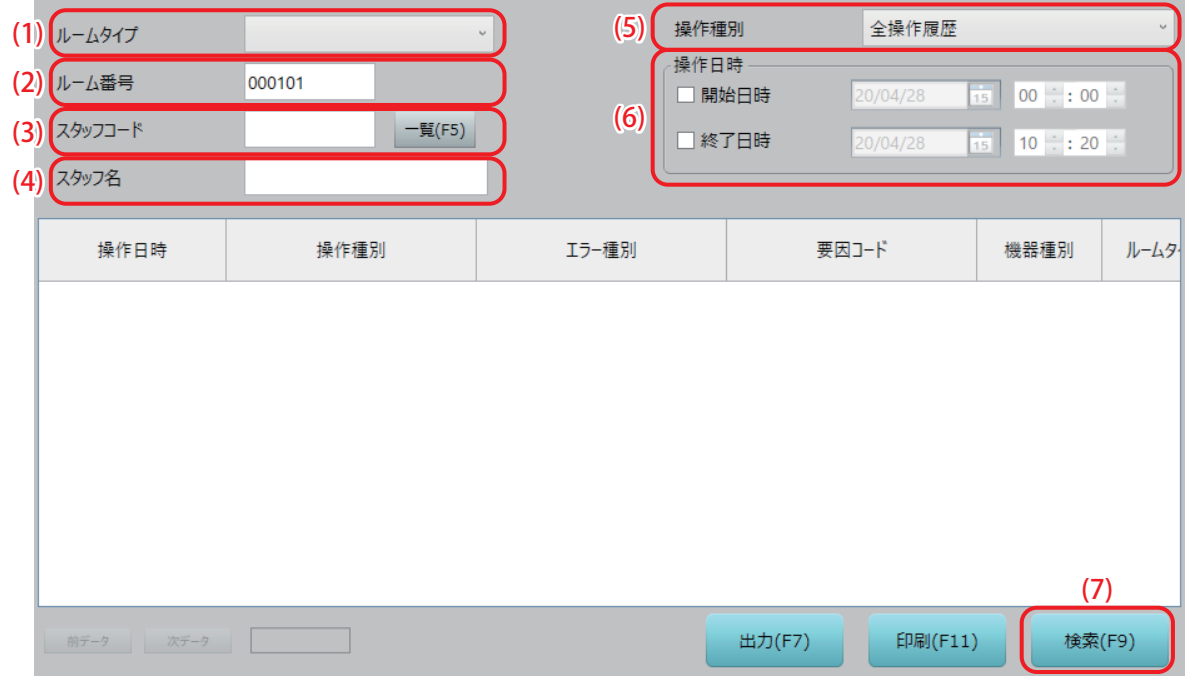

(1) ルームタイプ

検索するルームタイプを指定します。空欄の場合は全ルームを対象に検索します。

(2) ルーム番号

検索するルーム番号を指定します。空欄の場合は全ルームを対象に検索します。 1 部屋のみを検索する場合は、左欄にルーム番号を指定してください。

(3) スタッフコード

操作したスタッフを指定して検索します。空欄の場合は全スタッフを対象に検索します。 スタッフコードは、[一覧 (F5)] ボタンをクリックして「スタッフ一覧」から指定することもできます。 「スタッフ一覧」の指定するスタッフのチェックボックスにチェックを入れて、「設定 (F9)] ボタンをク リックしてください。

(4) スタッフ名

操作したスタッフを指定して検索します。空欄の場合は全スタッフを対象に検索します。

(5) 操作種別 ロックに対して行なった操作を指定して検索します。

#### (6) 操作日時

ロックを操作した日時で範囲を指定することができます。

設定しない(開始日時、終了日時ともチェックボックスにチェックしない)場合は、全ての記録から検 索します。

デフォルトで、当日の 00:00 ~現在時刻がグレー表示されています。その範囲でよければ開始日時と終 了日時のチェックボックスにチェックを入れます。

日付と時間を変更する場合は、カレンダーと時刻を指定してください。自動的にチェックボックスに チェックが入ります。

(7) [検索(F9)]ボタン

検索条件の指定を確認したら、[検索(F9)]ボタンをクリックして検索を実行します。

### 3 **検索結果を閲覧します。**

**1** 検索結果が表示されますので、閲覧します。CSV ファイルとして出力や、印刷することもできます。

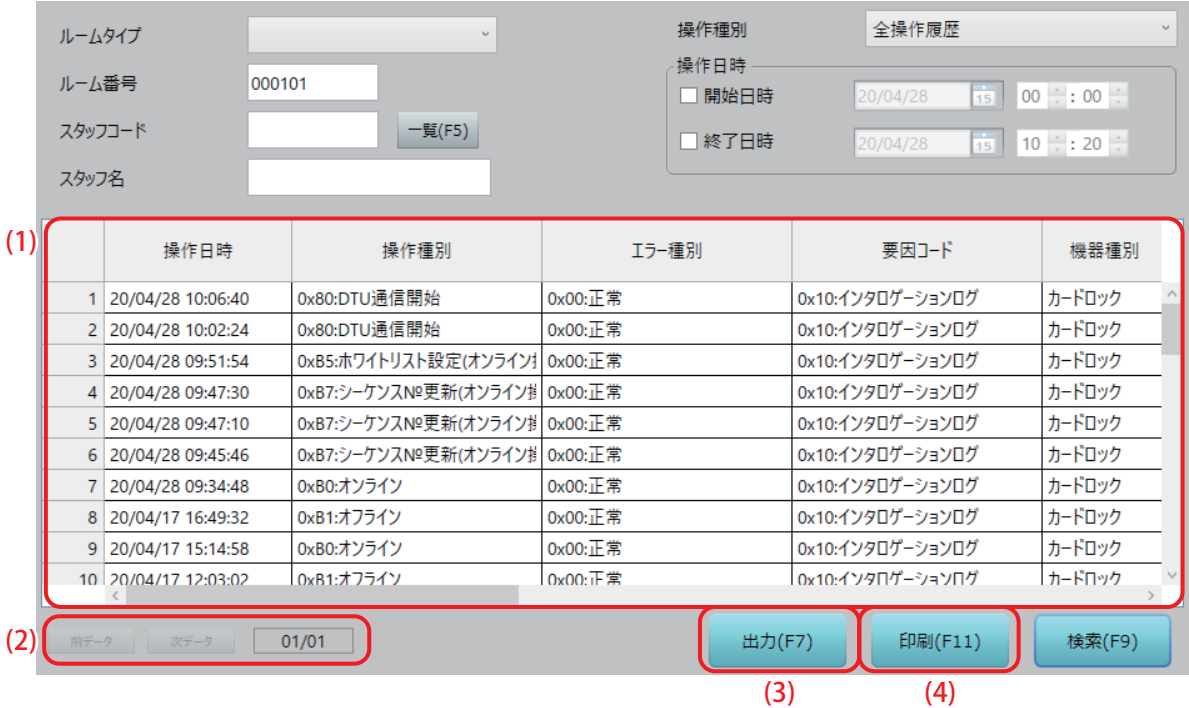

#### (1) 検索結果

検索結果が「ロック操作履歴」一覧表として表示されます。

隠れている部分を確認するには左右・上下のスクロールバーで表をスクロールさせてください。 項目名部分をクリックすると、その列を基準に並べ替えをすることもできます。また、項目の境目にカー ソルを合わせるとカーソルの形が変わり、その状態で左右にドラッグすることで、各項の表示幅を変更 可能です。

「ロック操作履歴」一覧表に表示される情報は次表の通りです。

(該当する情報がない項目は、空欄で表示されます。)

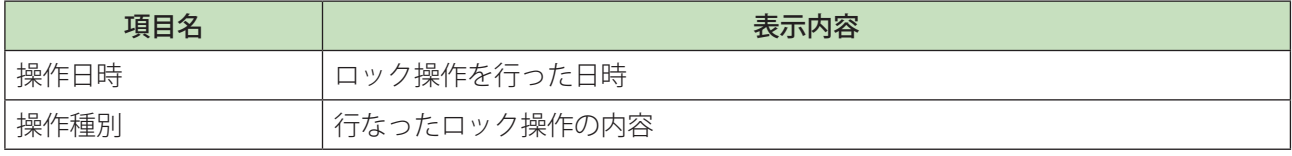

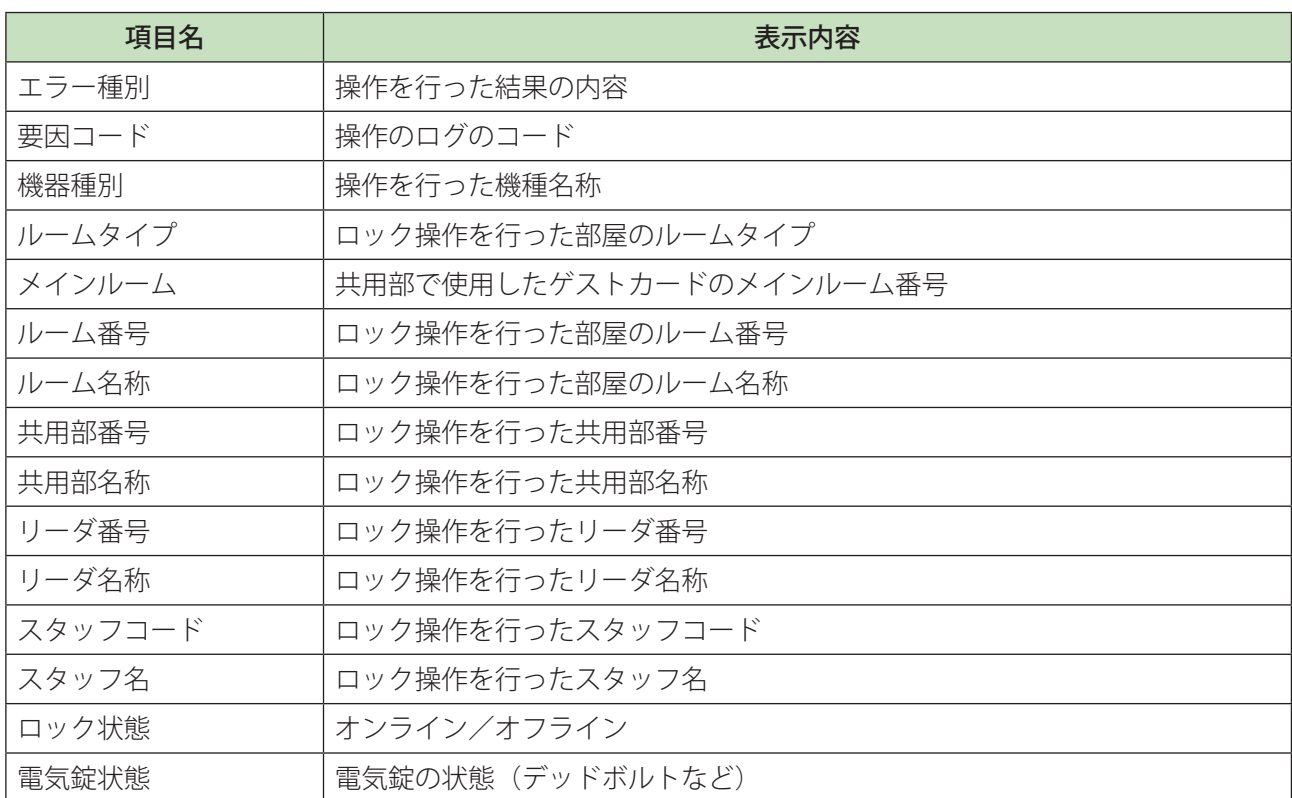

(2) 「前データ]ボタン/「次データ]ボタン

検索結果が 100 件以上の場合はページ表示 (1 ページ最大 100 件) になります。 ボタンの右に「表示ページ/総ページ数」が表示されます。 ボタンをクリックして表示ページを切り替えます。

(3) [出力 (F7)] ボタン

検索結果を CSV ファイルで出力します。

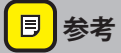

**• 出力操作は[『2.4 ファイル出力\(本ソフト共通のファイル出力操作\)』](#page-29-0)を参照してください。**

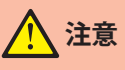

- **• PC 型カード発行制御部には Microsoft Office がインストールされていません。出力した CSV ファイルは 外部メディア(USB)に保存し、Microsoft Office がインストールされている PC で確認してください。**
- **•「検索 (F9)」ボタンをクリックした時点でロックが切断していた場合、切断した時点からの履歴は表示 されません。 ロックが接続されると、切断時点からの履歴も表示されるようになります。 ロックの接続 状態は「インフォメーションメニュー」の「ロックモニタ」で確認することができます。ロックモニタ の操作について[は『4.7 ロックモニタ』を](#page-115-0)参照してください。**

#### (4) [印刷(F11)]ボタン

検索結果を印刷します。印刷は Windows のプリンター設定で「通常使用するプリンター」に設定されて いるプリンターで印刷されます。

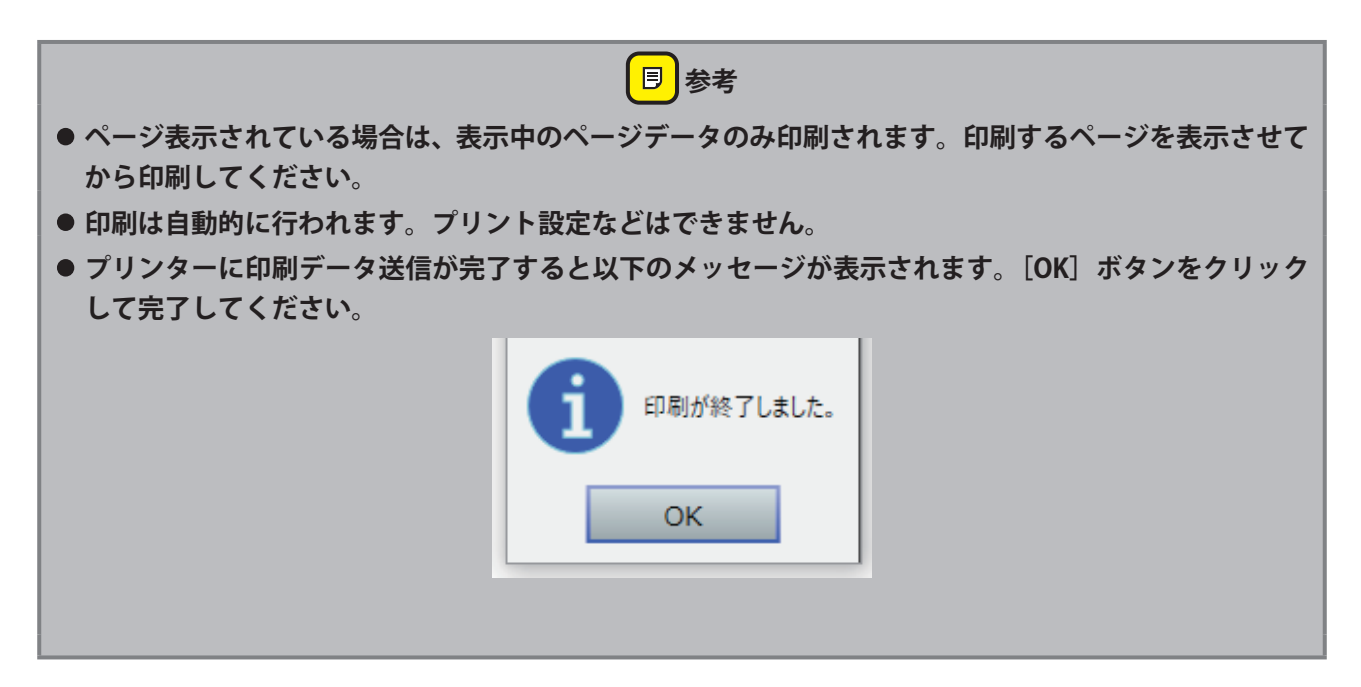

# **4.4 イベントログ(本ソフトの使用履歴やエラー情報の表示)**

日時や情報レベル(種類)を指定して検索し、本ソフトの使用履歴やエラー情報を閲覧することができます。 履歴は、最新から 10000 件分のデータ範囲から検索できますが、1 ページに表示できるのは最大で 100 件分 です。[前データ][次データ]ボタンで表示を切替えます。

なお、検索対象となるイベントログは、本ソフトがインストールされている PC 内のみの情報が対象となりま す。

### **「イベントログ」画面を表示させます。**

**1** メインメニューの[インフォメーション]をクリックし、サブメニューの[イベントログ]をクリック して「イベントログ」画面を表示させます。

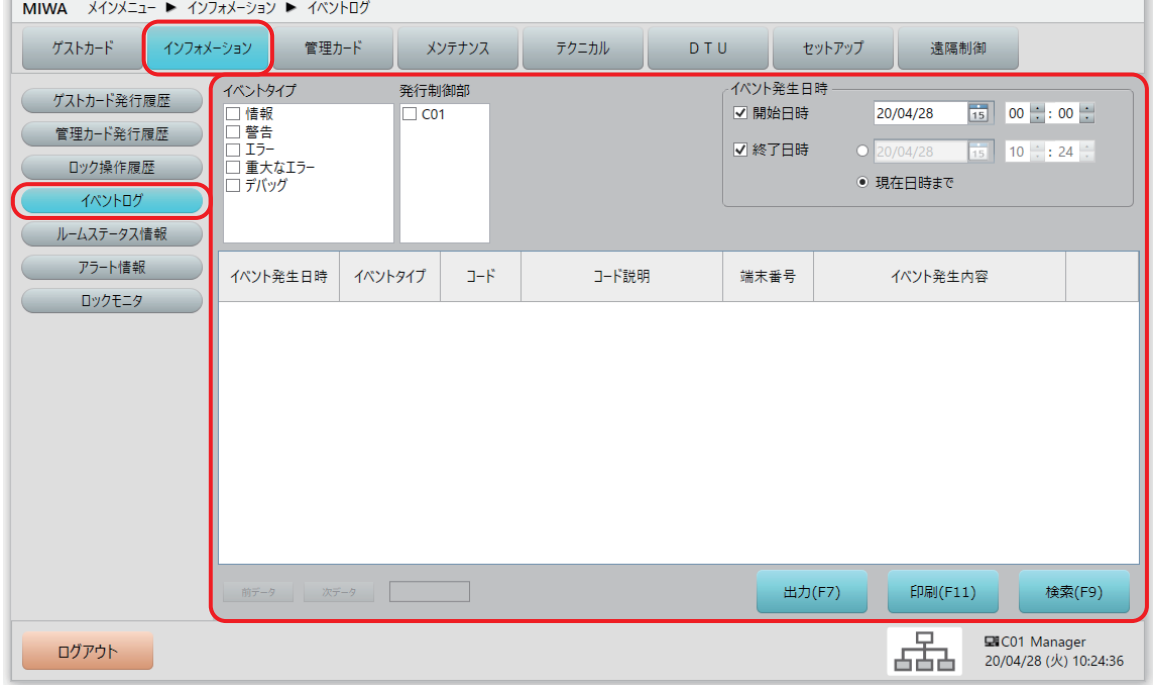

### 2 **検索条件を指定して検索します。**

**1** 「イベントログ」画面で、検索条件を指定し、[検索(F9)]ボタンをクリックします。

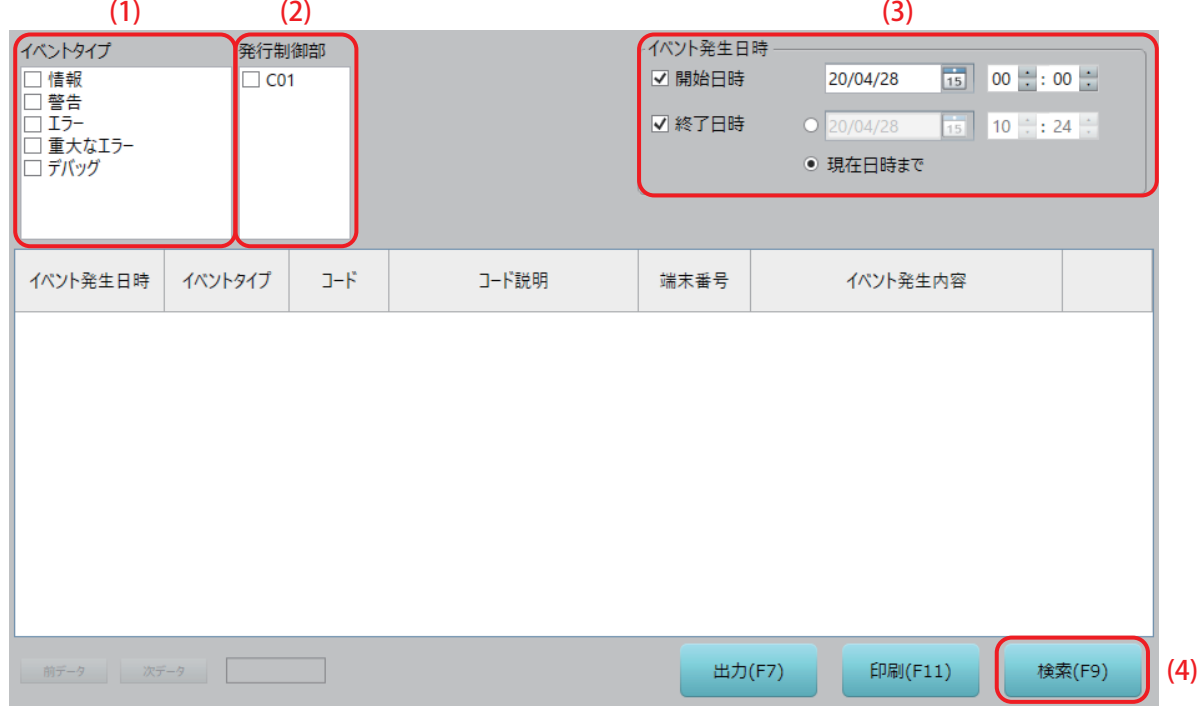

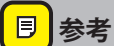

**• 検索条件を指定しなくても検索できます。その場合は、全ての履歴から最新 1000 件を表示します。**

(1) イベントタイプ

検索するイベントログの情報レベル(種類)を選択します。 レベルを選択していない場合は、全レベルを検索対象とします。 レベルは以下のようになっています。

- **•** 情報:操作等の情報
- **•** 警告:運用上問題のない異常が発生した場合の情報
- **•** エラー:設定不良等による異常が発生した場合の情報
- **•** 重大なエラー:強制終了等の想定外の異常が発生した場合の情報
- **•** デバッグ:メンテナンス用の情報

#### (2) 発行制御部

検索する発行制御部を選択します。 選択していない場合は、全発行制御部を検索対象とします。

#### (3) イベント発生日時

イベントが発生した日時で範囲を指定することができます。 デフォルトで、当日の 00:00 ~現在時刻 ([現在日時まで]のラジオボタンが選択された状態で) チェッ クボックスにチェックが付いています。 日付と時間を変更する場合は、カレンダーと時刻を指定してください。 終了日時は、日付欄左にあるラジオボタンを選択してから変更してください。

#### (4) [検索(F9)]ボタン

検索条件の指定を確認したら、[検索(F9)]ボタンをクリックして検索を実行します。

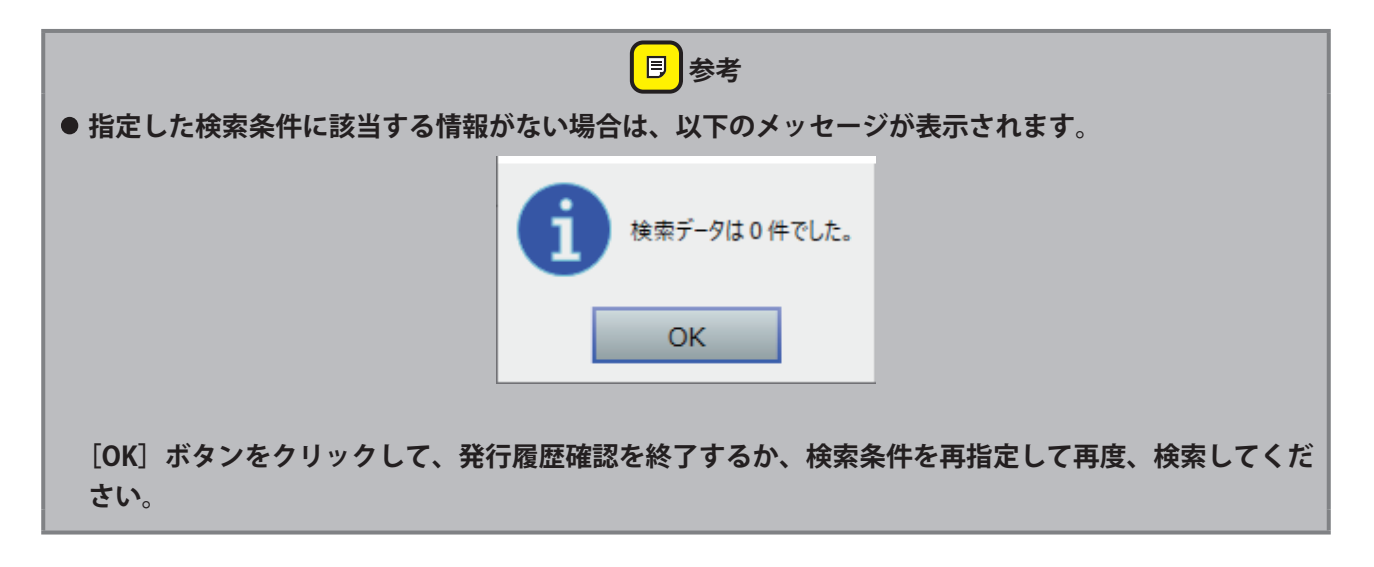

# 3 **検索結果を閲覧します。**

**1** 検索結果が表示されますので、閲覧します。CSV ファイルとしての出力や、印刷することもできます。

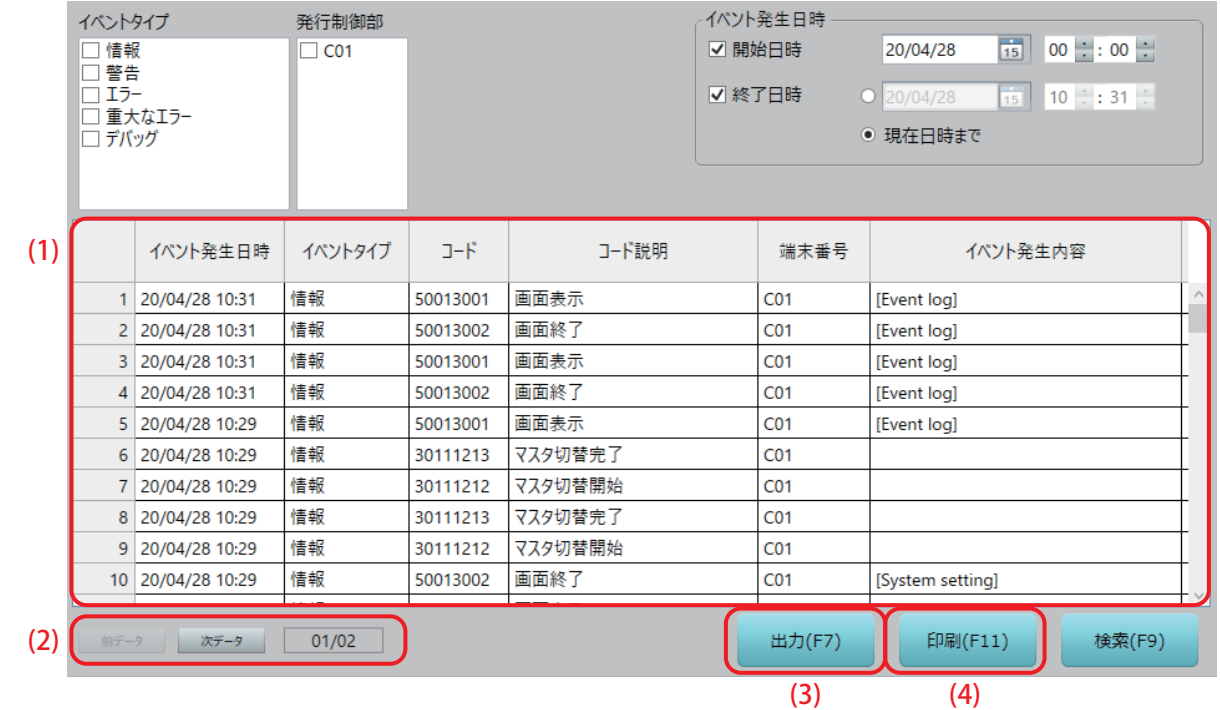

#### (1) 検索結果

検索結果が「イベントログ」一覧表として表示されます。 隠れている部分を確認するには左右・上下のスクロールバーで表をスクロールさせてください。 項目名部分をクリックすると、その列を基準に並べ替えをすることもできます。また、項目の境目にカー ソルを合わせるとカーソルの形が変わり、その状態で左右にドラッグすることで、各項の表示幅を変更 可能です。

参考までに「イベントログ」一覧表に表示される情報は下表の通りです。

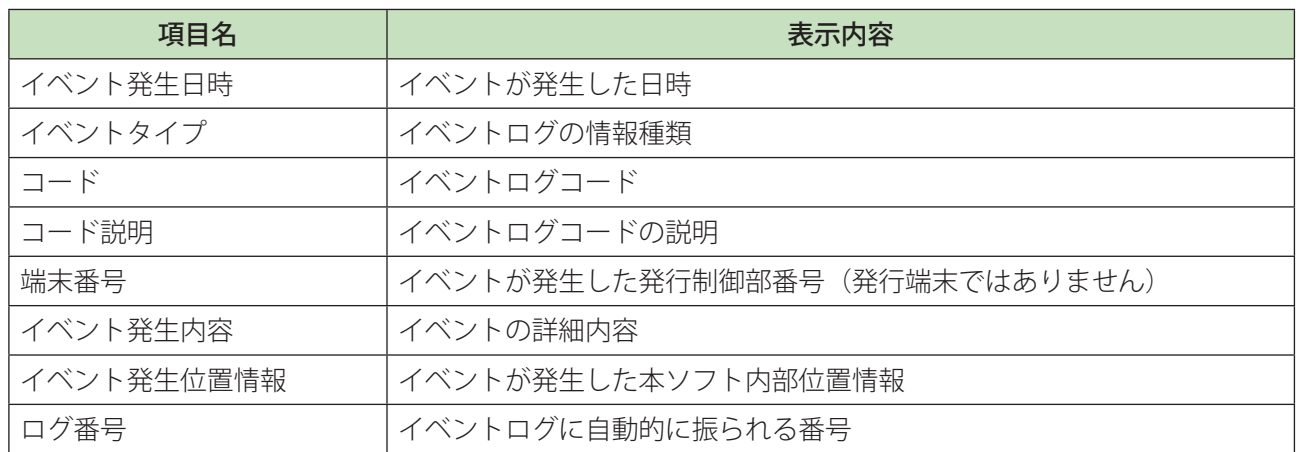

(2) [前データ]ボタン / [次データ] ボタン

検索結果が 100 件以上の場合はページ表示(1ページ最大 100 件)になります。 ボタンの右に「表示ページ/総ページ数」が表示されます。 ボタンをクリックして表示ページを切り替えます。

(3) [出力(F7)]ボタン

検索結果を CSV ファイルで出力します。

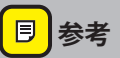

**• 出力操作は[『2.4 ファイル出力\(本ソフト共通のファイル出力操作\)』](#page-29-0)を参照してください。**

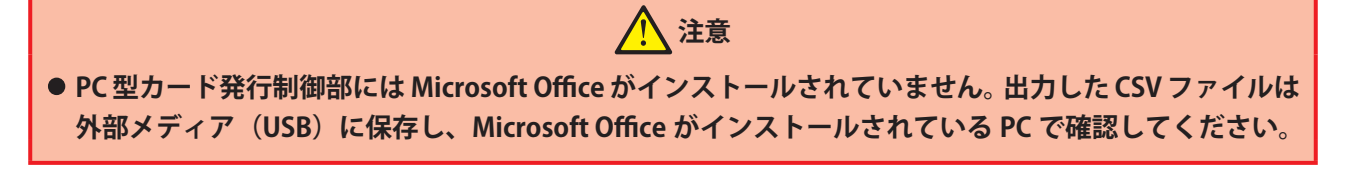

(4) [印刷(F11)]ボタン 検索結果を印刷します。印刷は Windows のプリンター設定で「通常使用するプリンター」に設定されて いるプリンターで印刷されます。

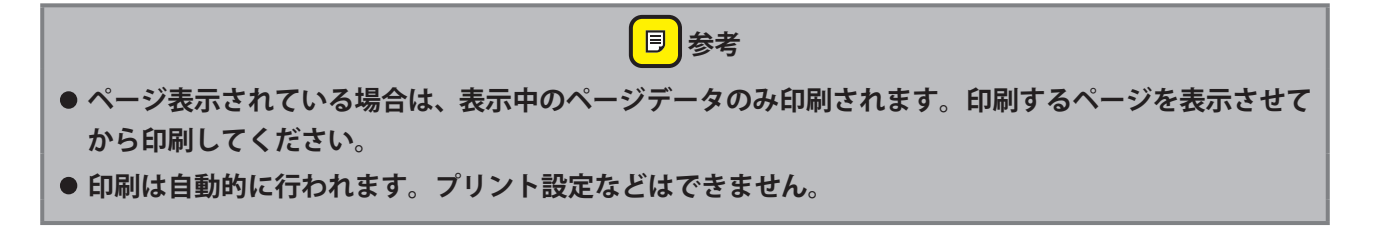
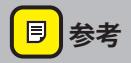

● プリンターに印刷データ送信が完了すると以下のメッセージが表示されます。[OK] ボタンをクリック **して完了してください。**

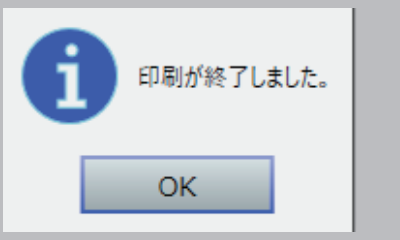

## **4.5 ルームステータス情報(ゲストカード・スマートフォン発行 状態の表示)**

ルーム番号ごとのゲストカード・スマートフォン発行状況を表示します。

## 1 **「ルームステータス情報」画面を表示させます。**

1 メインメニューの [インフォメーション] をクリックし、サブメニューの [ルームステータス情報] を クリックして「ルームステータス情報」画面を表示させます。

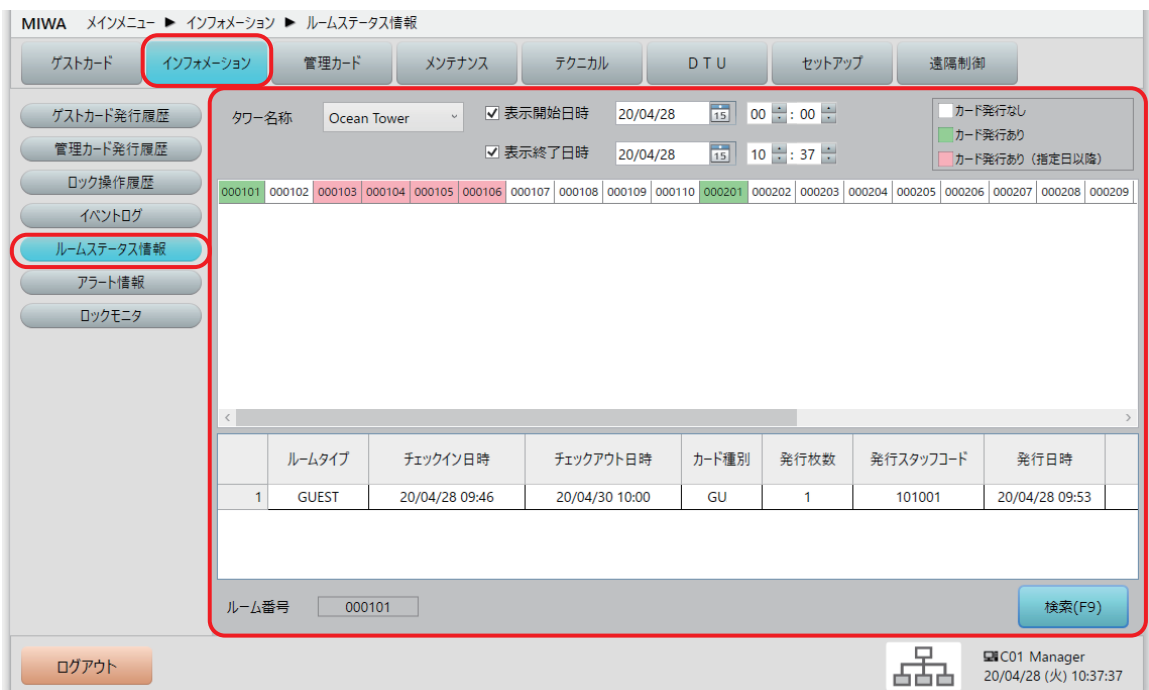

## 2 **「ルームステータス情報」を確認します。**

**1** 「ルームステータス情報」画面が表示されます。

タワー管理されている場合は、ルームステータス情報はタワーごとに表示されますので、確認したいタ ワーを選択します。(選択するだけで、選択したタワーのルームステータス情報が表示されます) デフォルトで、当日の 00:00 から現在時刻までのルームステータス情報が表示されますので、他の日 時のルームステータス情報を確認する場合は、表示する日時範囲を指定して、[検索 (F9)] ボタンをク リックします。

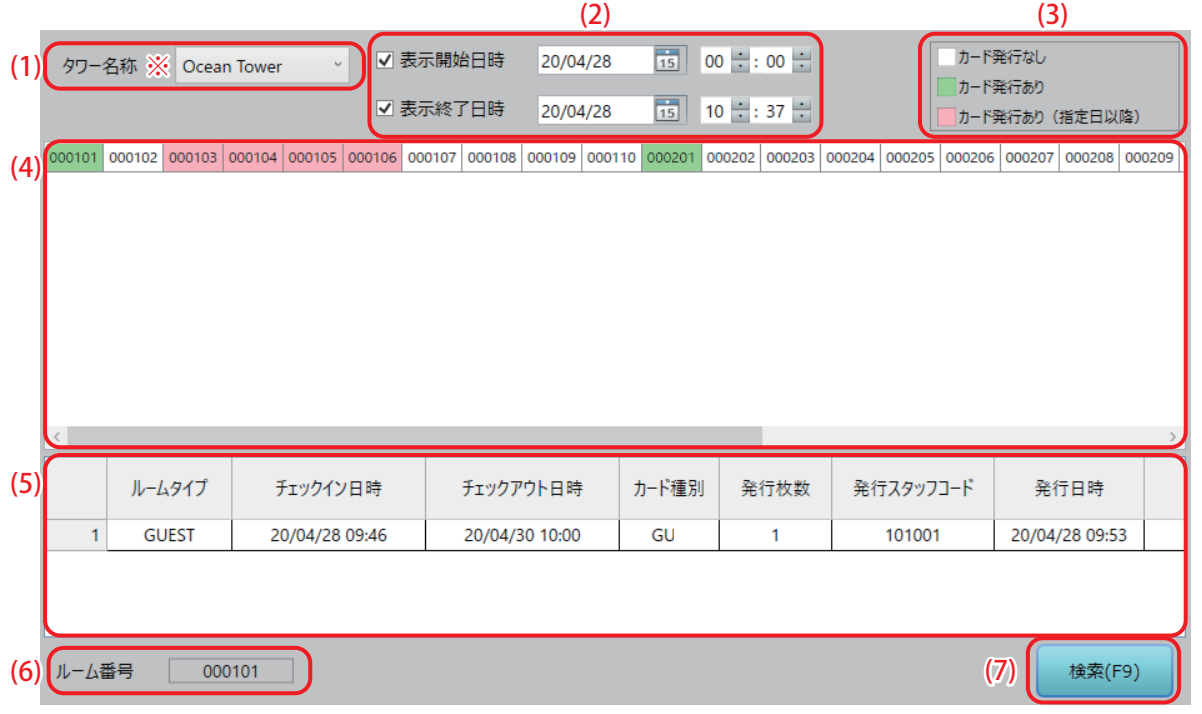

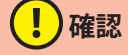

**• ※の項目は、システム構成や設定により、表示されない場合があります。**

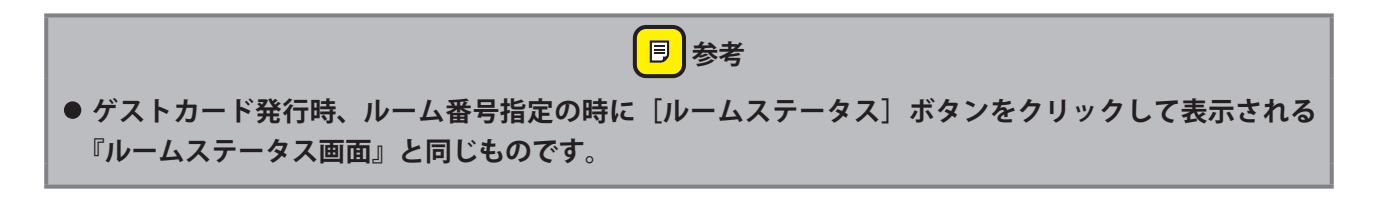

### (1) タワー名称※ 表示するルーム番号のタワーを選択します。 タワー管理をしていない場合は表示されません。

### (2) 表示開始日時 / 表示終了日時

ルームステータス情報を確認したい日時の範囲が指定できます。 デフォルトで、当日の 00:00 から現在時刻までが表示され、チェックボックスにチェックが付いていま す。表示範囲を変更するときは、日時を指定して[検索(F9)]ボタンをクリックします。

### (3) ルームステータス凡例

ルーム番号一覧で、各ルーム番号に付いている色の説明です。 表示開始日時 / 表示終了日時の範囲内での各ルームのゲストカード発行状況が、この色で表示されます。 各色の内容は下表の通りです。

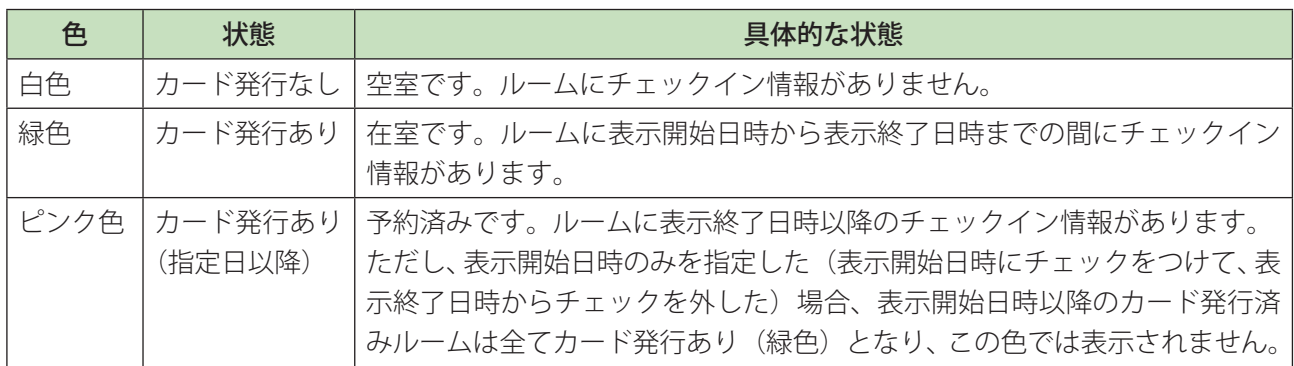

#### (4) ルーム番号一覧

登録されているルーム番号が一覧表示され、ルームステータスが色で表示されます。 隠れている部分を確認するには左右・上下のスクロールバーで表をスクロールさせてください。 カード発行あり(緑色・ピンク色)のルーム番号をクリックすると、下の「発行カード情報」欄に発行 したゲストカード情報が表示されます。

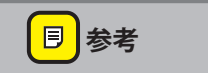

### **• ルーム番号は設定されたフロア番号ごとに 1 行で表示されます。**

#### (5) 発行カード情報

ルーム番号一覧でクリックしたルーム番号に発行されたゲストカード情報を表示します。 表示される内容は下表の通りです。

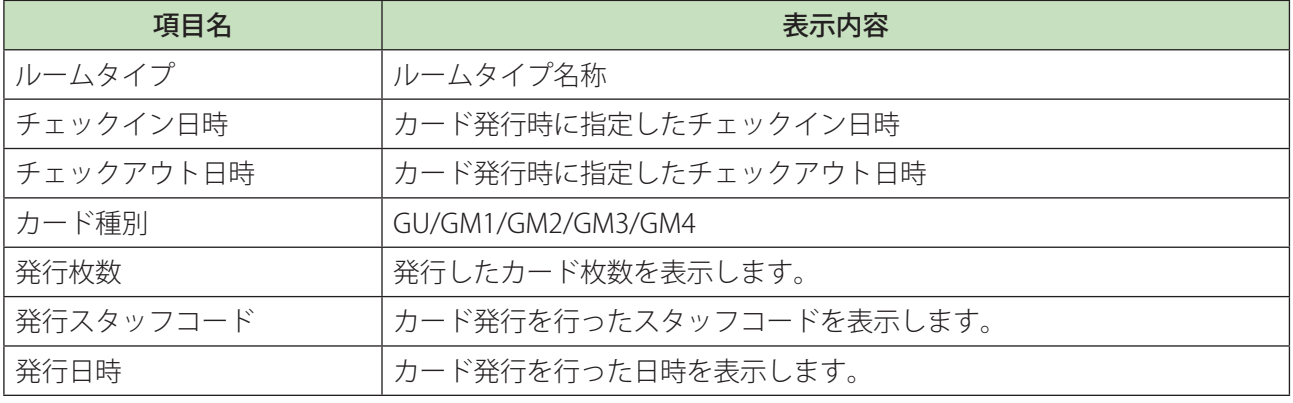

### <mark>■ 参考</mark>

**• 1 つのルーム番号に、複数の種別のカードが発行されている場合は、カード種別ごとに別行で表示され ます。例えば、マルチゲストカードが発行されている場合、マルチカードと個別カードの 2 行表示にな ります。**

### (6) ルーム番号

発行カード情報を表示中のルーム番号を表示します。

### (7) [検索(F9)]ボタン

ルームステータス情報の表示日時範囲を変更した時、クリックすると表示が指定範囲内容に更新されま す。

## **4.6 アラート情報(ロックオンライン運用時のみ)**

各機器より通知されるアラート情報(バッテリー残量、扉解放、扉こじ開け、認証異常、接続異常)を閲覧 できます。

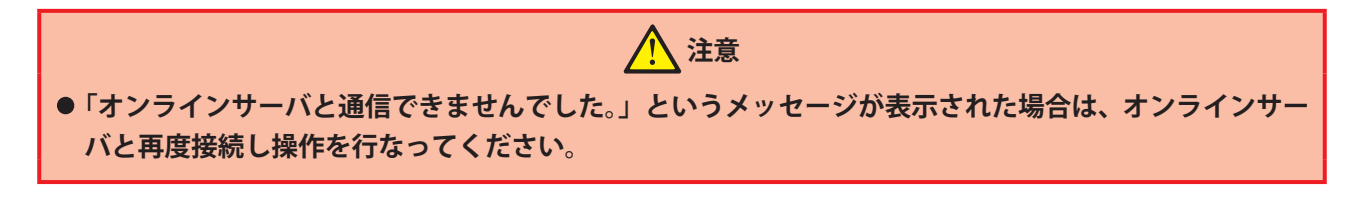

- (!)確認
- アラート情報が通知されると、画面右下にアラートアイコン(▲) が点滅表示されます。
- **• 詳細情報を確認するまでアラートアイコンは消えません。以下の手順に従って詳細情報を確認し、必要 な処置を行なってください。**

### 1 **「アラート情報」画面を表示させます。**

**1** メインメニューの[インフォメーション]をクリックし、サブメニューの[アラート情報]をクリック して「アラート情報」画面を表示させます。

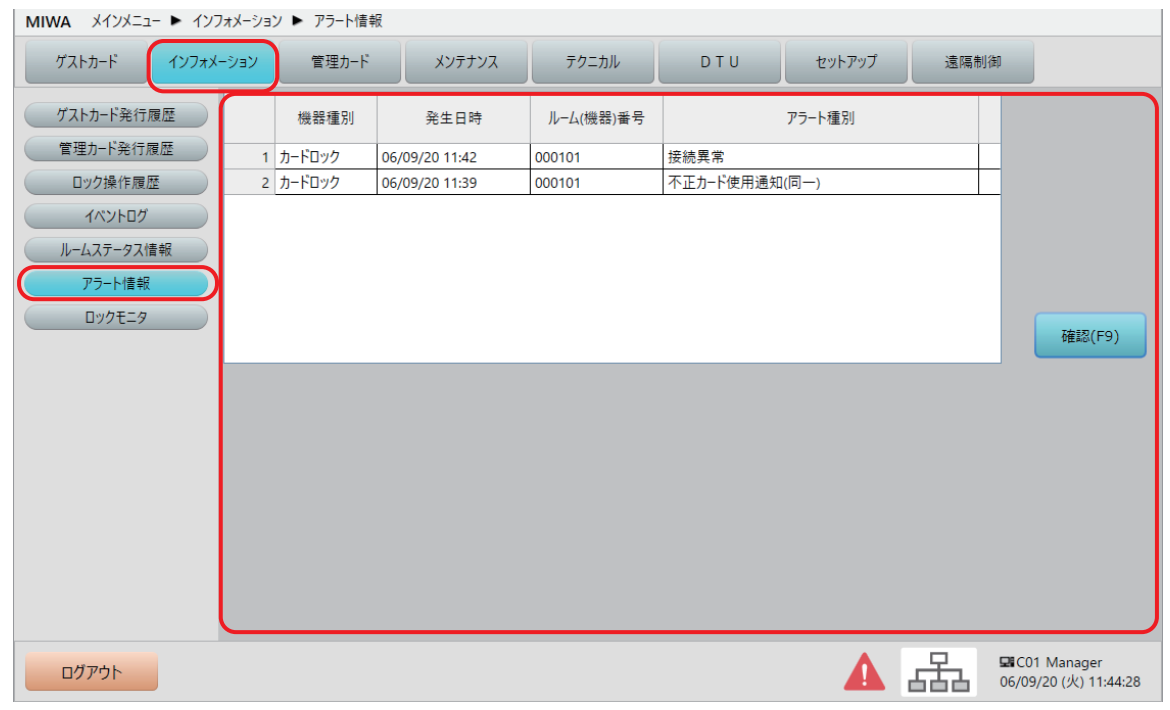

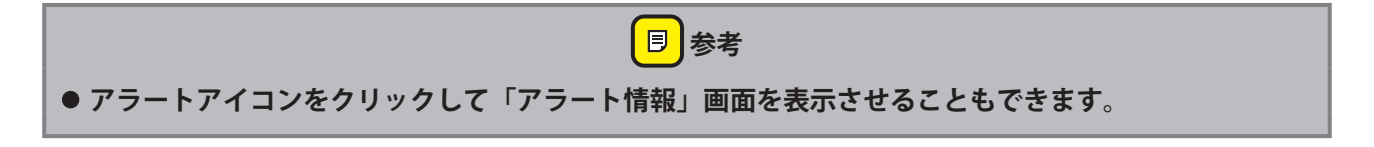

**2** 「アラート情報」画面に表示されたアラート情報を選択します。

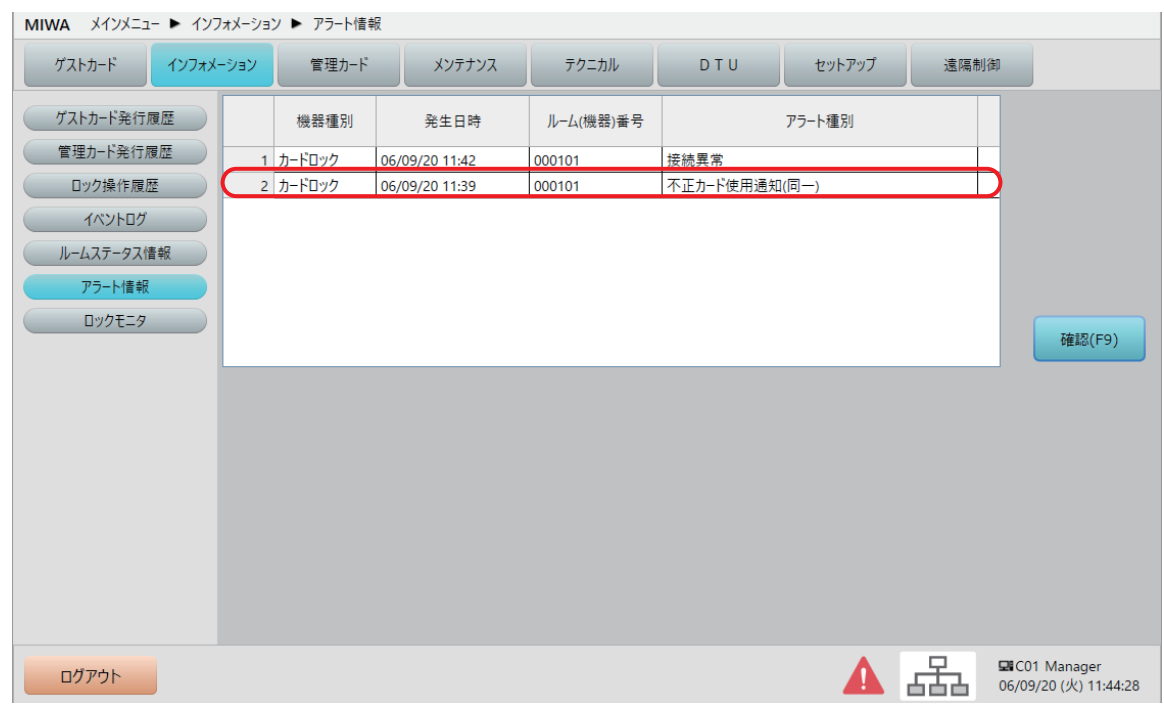

画面下部にアラートの詳細情報が表示されます。

**3** 詳細情報を確認して、[確認]をクリックします。

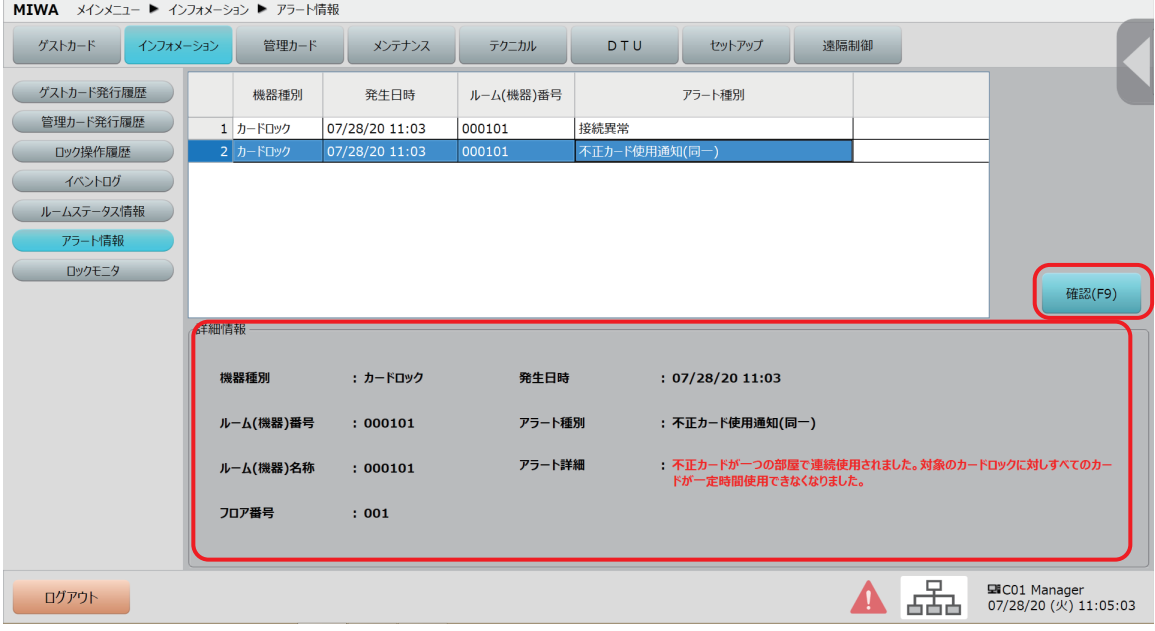

アラートアイコンが消えます。

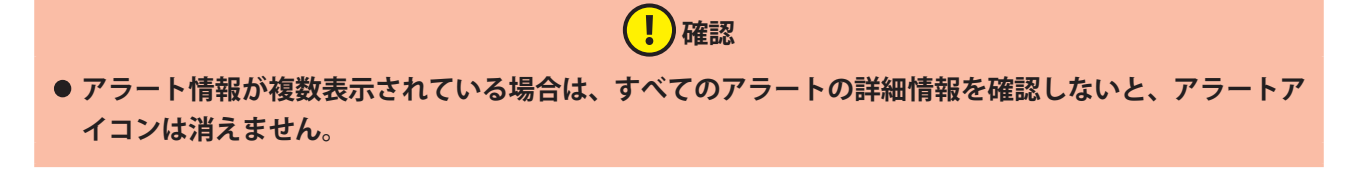

## **4.7 ロックモニタ(ロックオンライン運用時のみ)**

ロックと共用部リーダの扉状態や電池残量、接続状態などをオンラインで閲覧できます。

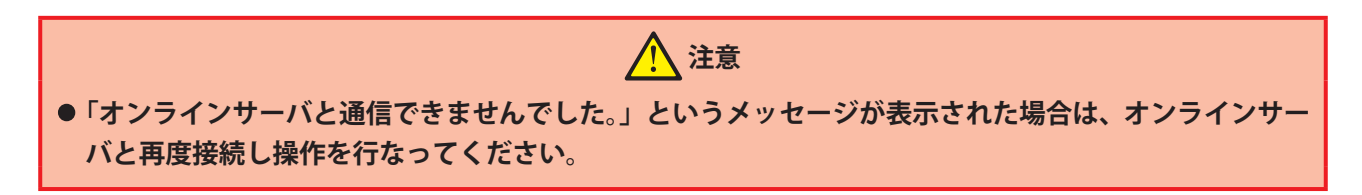

## 1 **「ロックモニタ」画面を表示させます。**

1 メインメニューの「インフォメーション]をクリックし、サブメニューの「ロックモニタ]をクリック して「ロックモニタ」画面を表示させます。

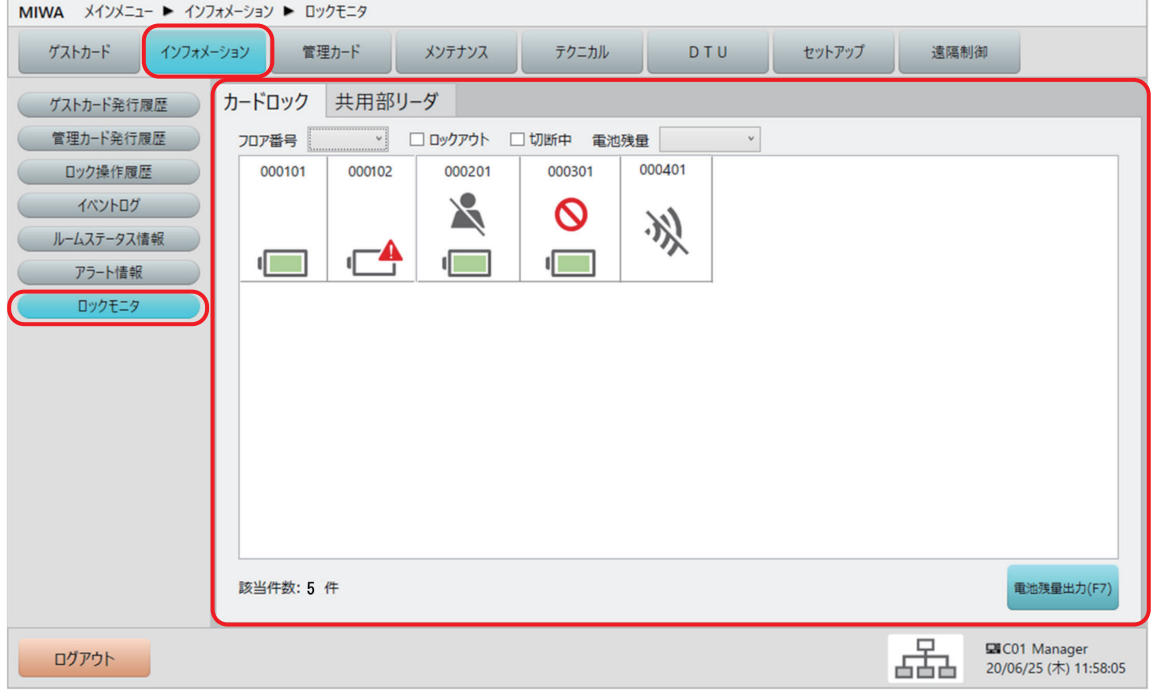

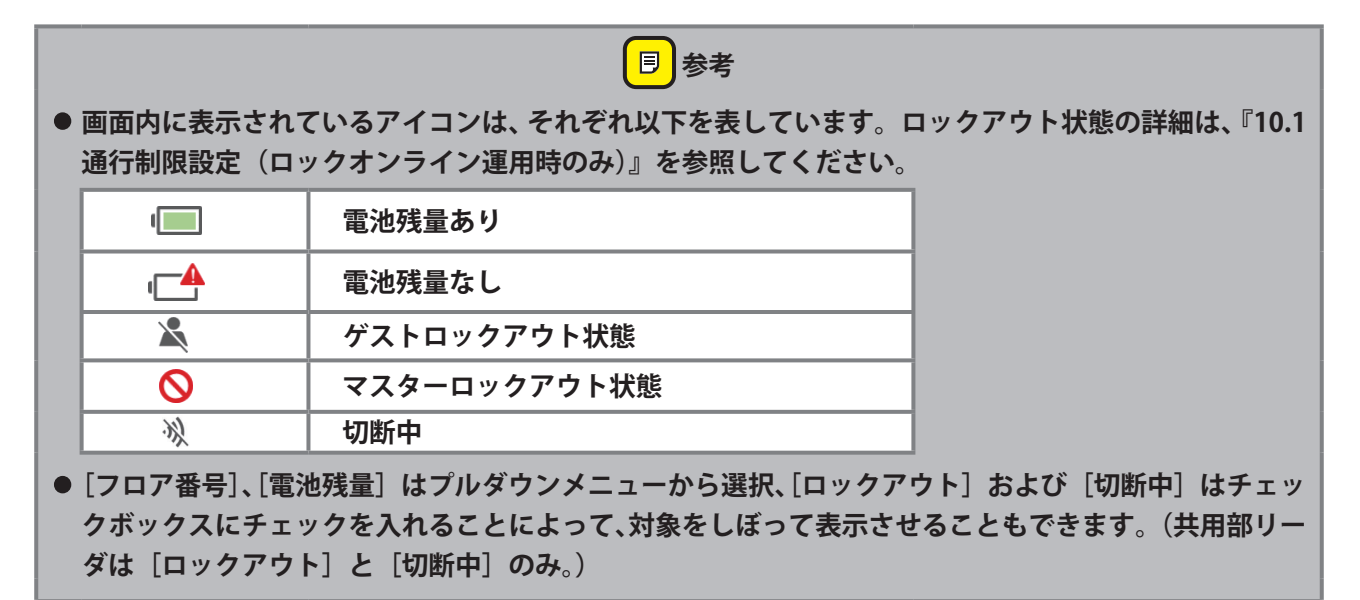

## **状態を確認したいカードロックをクリックします。**

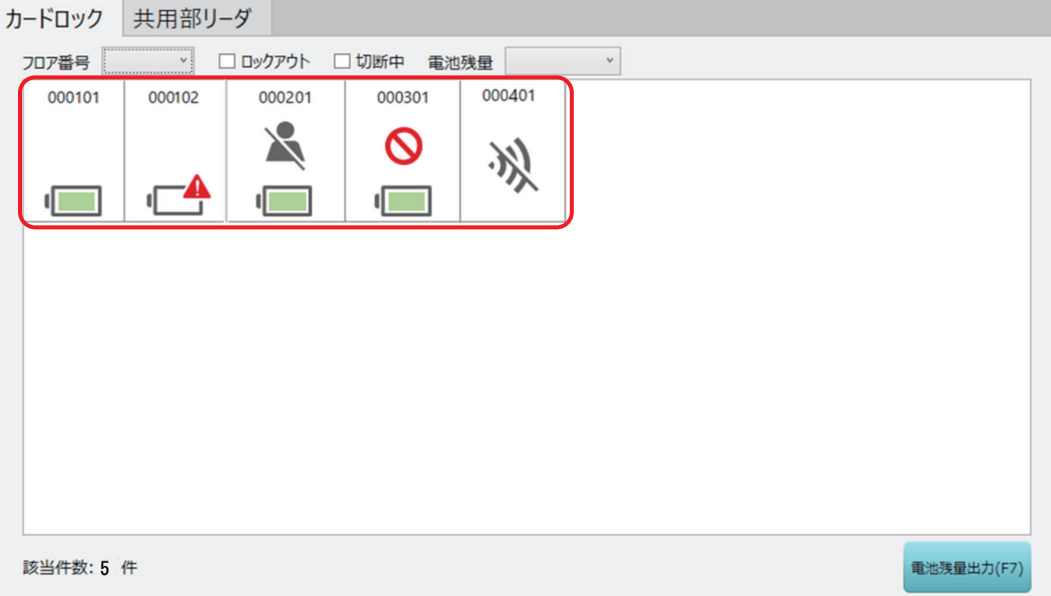

**1** カードロックの詳細情報が表示され、電池残量などが一覧で確認できます。

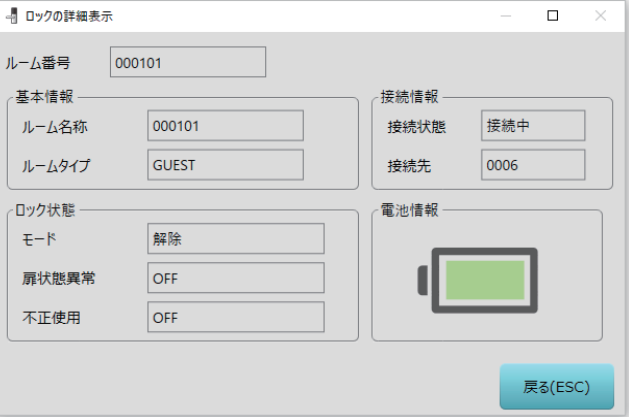

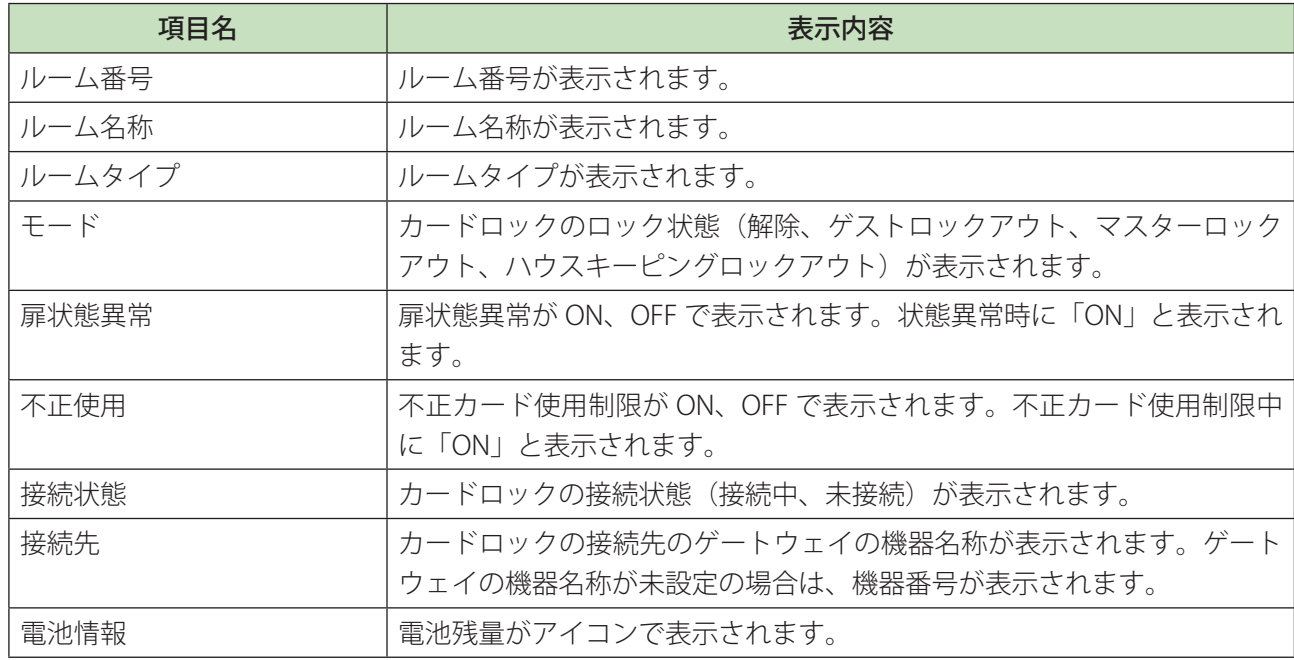

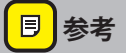

- **• ルーム名称は、[セットアップ]>[接続機器設定]から変更することができます。詳細は、別冊の『セッ トアップマニュアル』を参照してください。**
- **●「ロックモニタ」画面の**[電池残量出力(F7)]ボタンをクリックすると、オンラインにある各ロックの **電池残量の一覧を CSV ファイルで保存できます。**

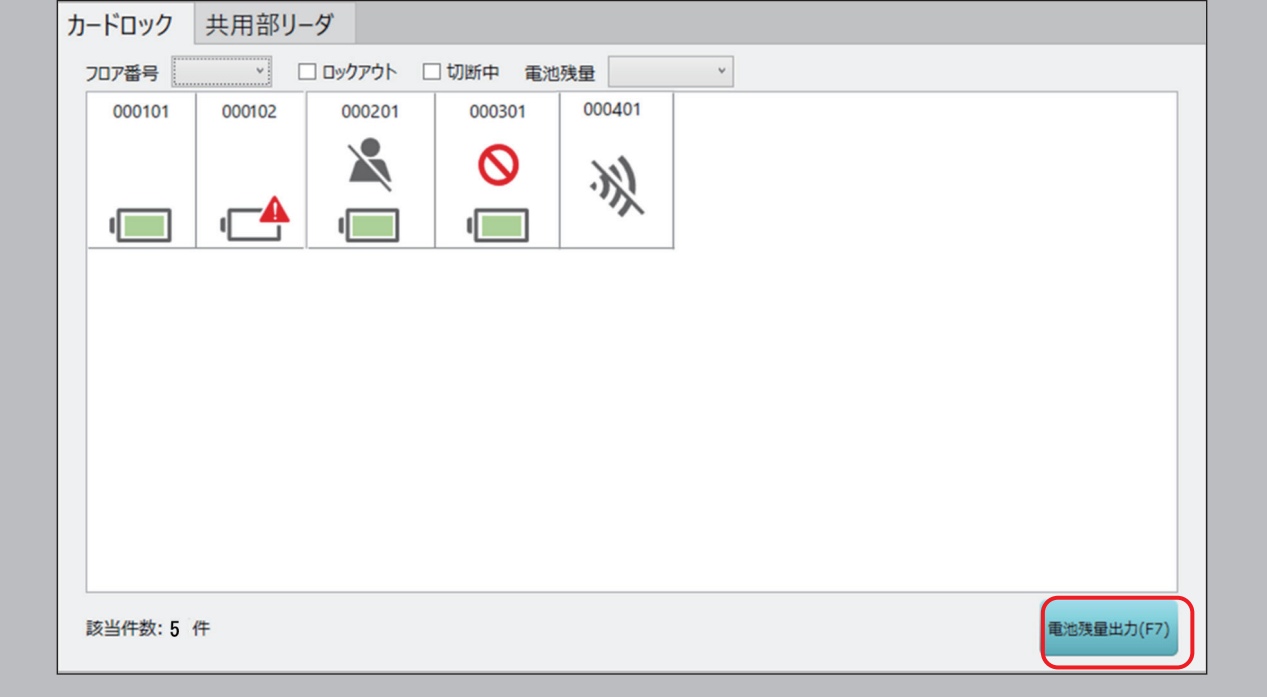

2 [戻る (ESC)] をクリックします。

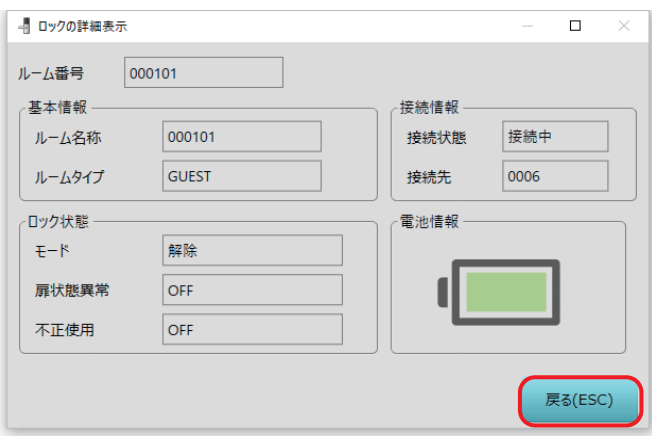

## <mark>3</mark> 【共用部リーダ】タブを選択して、状態を確認したい共用部リーダをク **リックします。**

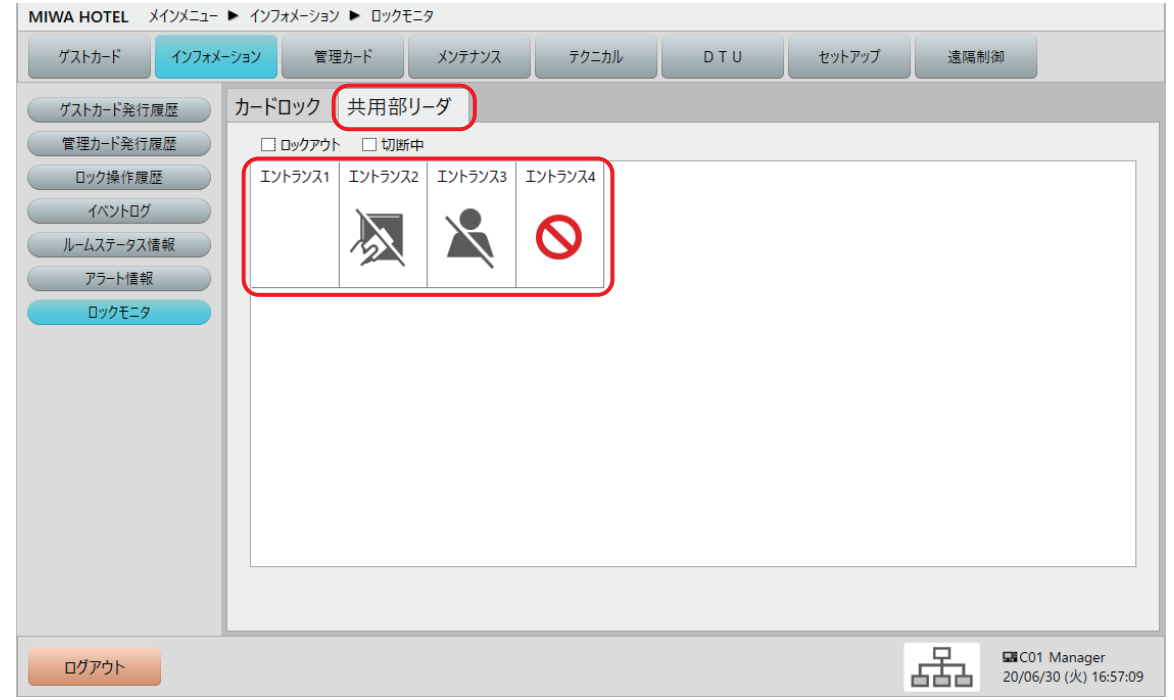

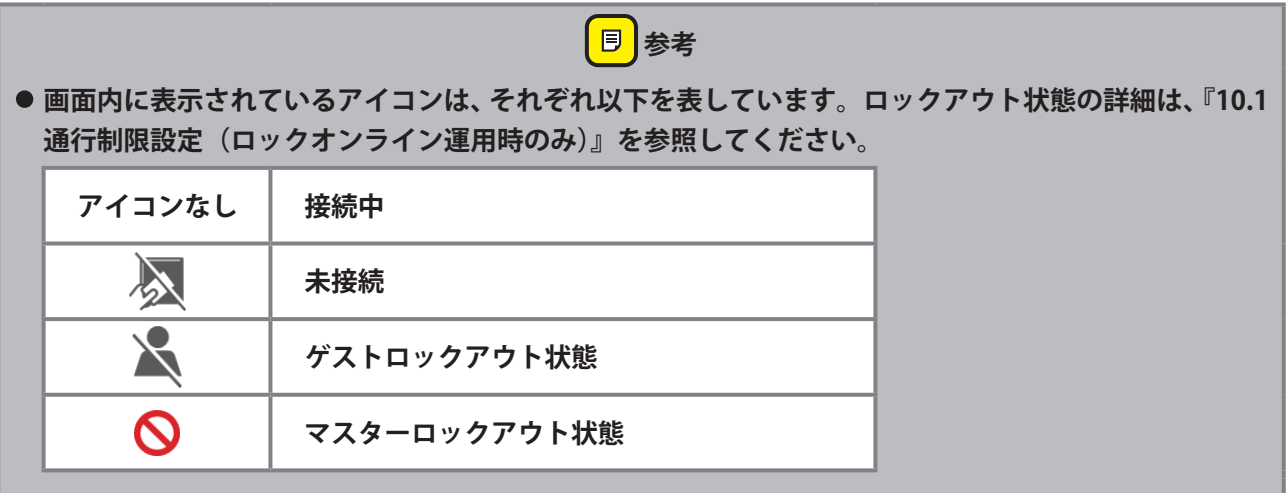

**1** 共用部リーダの詳細情報が表示されます。

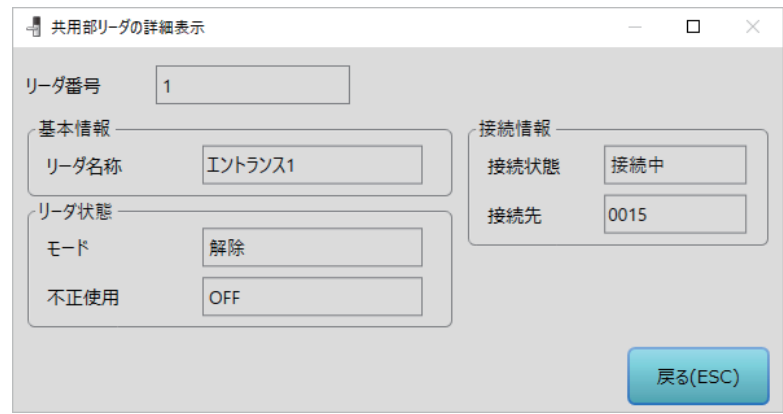

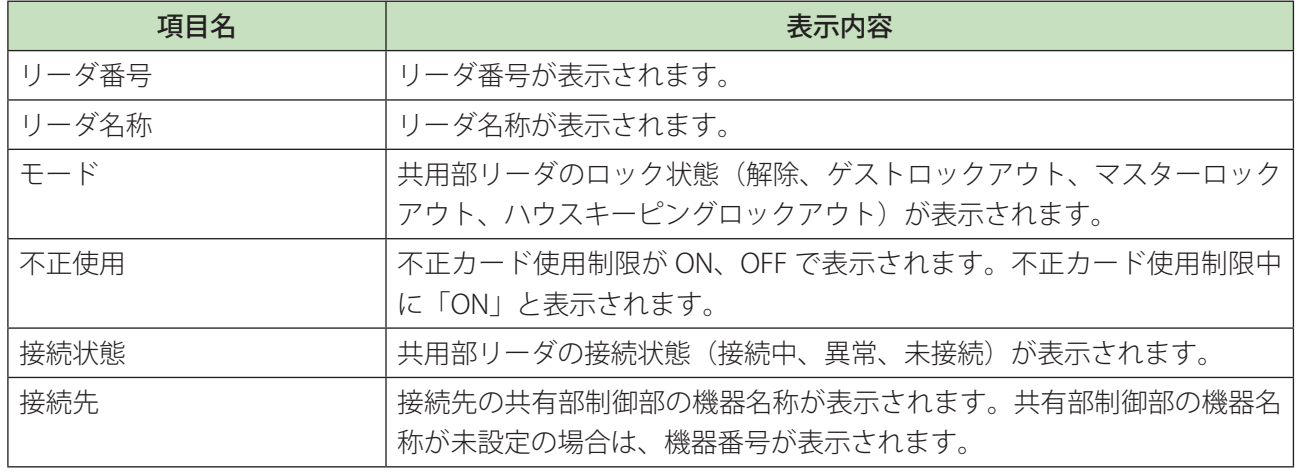

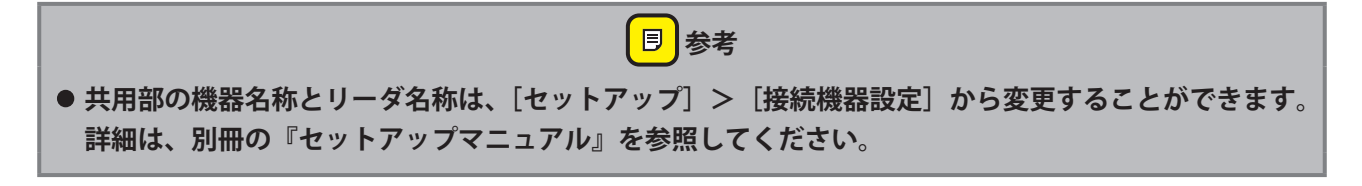

**2** [戻る (ESC)] をクリックします。

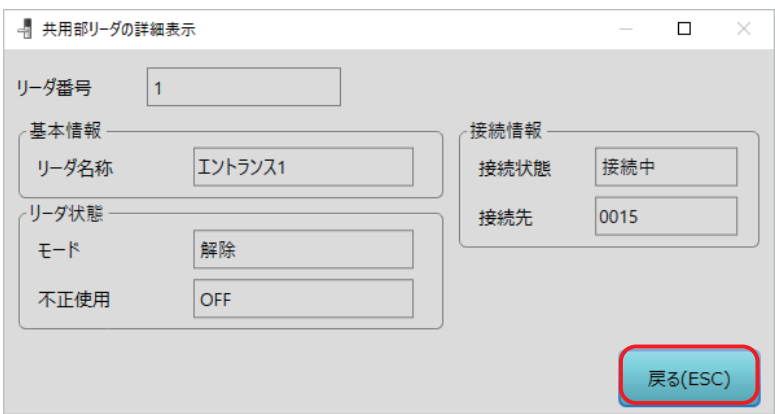

# 5「管理カード」メニュー

ホテル従業員が使用する「管理カード」を発行するメニューです。

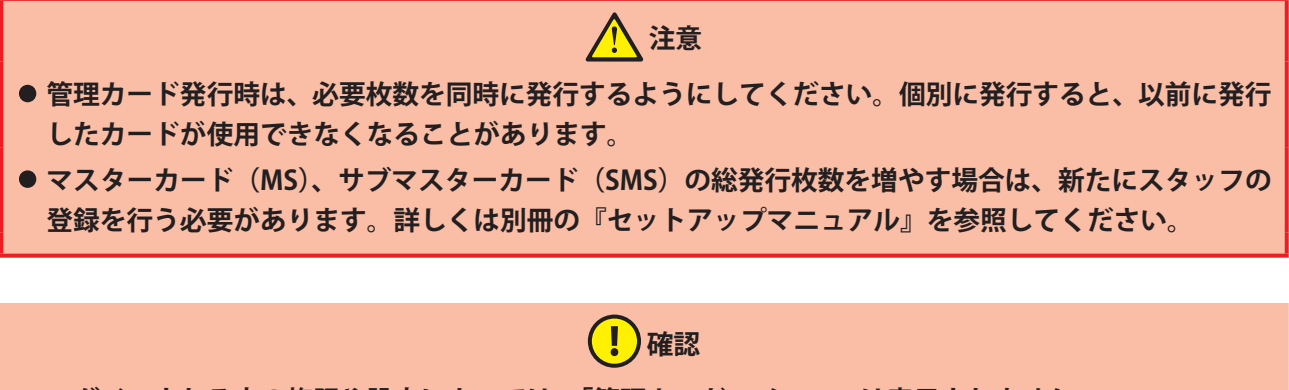

- **• ログインされる方の権限や設定によっては、「管理カード」メニューは表示されません。**
- **• このメニューからは管理される方向けの内容となりますので、各画面の表示方法などの基本説明および 主な操作以外の説明は省略しています。**

メインメニューの[管理カード]ボタンをクリックすると、サブメニューが表示されます。サブメニュー名 の「管理カード」が発行できます。

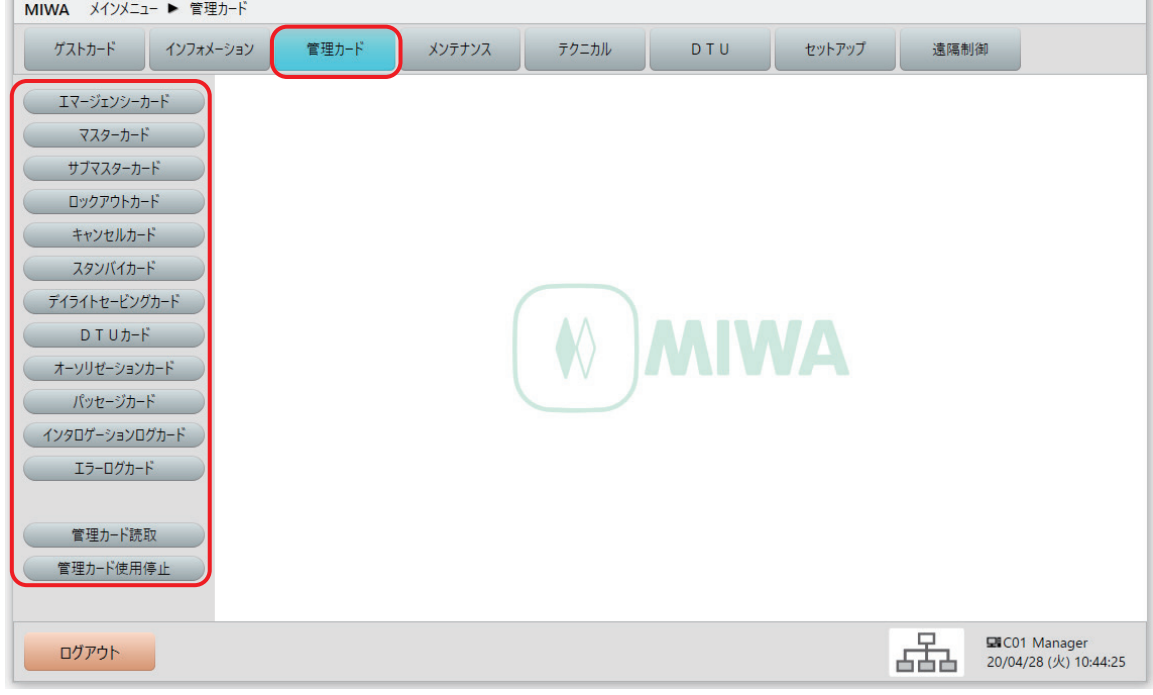

**•** エマージェンシーカード

緊急時用のカードで、登録されている全ルームの解錠が可能です。このカードで解錠した場合は、自動 施錠されずに連続解錠状態になります。

### **•** マスターカード 登録されている全ルームの解錠が可能なカードです。

5 「管理カード」メニュー

- **•** サブマスターカード フロア別やルーム範囲指定など、解錠可能範囲を柔軟に設定できるカードです。
- **•** ロックアウトカード
	- **●** マスターロックアウトカード: エマージェンシーカード以外のカードを使用禁止にするカードです。 **•** ハウスキーピングロックアウトカード:ゲストカードを使用禁止にするカードです。
- **•** キャンセルカード ロックアウト状態を解除するカードです。
- **•** スタンバイカード 停電等によりゲストカードが発行できない場合に、ゲストカードの代わりに利用してもらうカードです。 このカードには利用制限はありません。
- **•** デイライトセービングカード 夏時間と標準時間を切り替えるカードです。日本国内では使用しません。(標準時間固定)
- **•** DTU カード カードロックを DTU 通信モードにするカードです。
- **•** オーソリゼーションカード 本ソフトへのログインに使用するマスターオーソリゼーションカード(MA)です。
- **•** パッセージカード ルームを連続解錠状態にするカードです。
- **•** インタロゲーションログカード 解錠履歴情報をカードロックから取得するカードです。
- **•** エラーログカード エラー履歴情報をカードロックから取得するカードです。
- **•** 管理カード読取 上記の管理系カードを読み取り、記録されている内容を表示します。
- **•** 管理カード使用停止 上記の管理系カードの使用を一時的に使用停止にします。

## **5.1 エマージェンシーカード(全ルームを強制解錠するカード)**

緊急時にホテル内の全ルームを強制的に解錠できる「エマージェンシーカード(EM)」を発行します。この カードを使用するとゲストルームは自動施錠されず、連続解錠状態になります。

### **注意 ● 自動施錠状態に戻すには、カードロックの場合サムターン(ダブルロックするツマミ)を回すか、DTU 操作で戻します。エントランス / エレベーターアクセスカードリーダの場合は DTU 操作で戻します。 DTU 操作については別冊の『DTU 操作マニュアル』を参照してください。**

## 1 **「ルームステータス情報」画面を表示させます。**

**1** メインメニューの[管理カード]をクリックし、サブメニューの[エマージェンシーカード]をクリッ クして「エマージェンシーカード」画面を表示させます。

## 2 **必要条件を指定して発行します。**

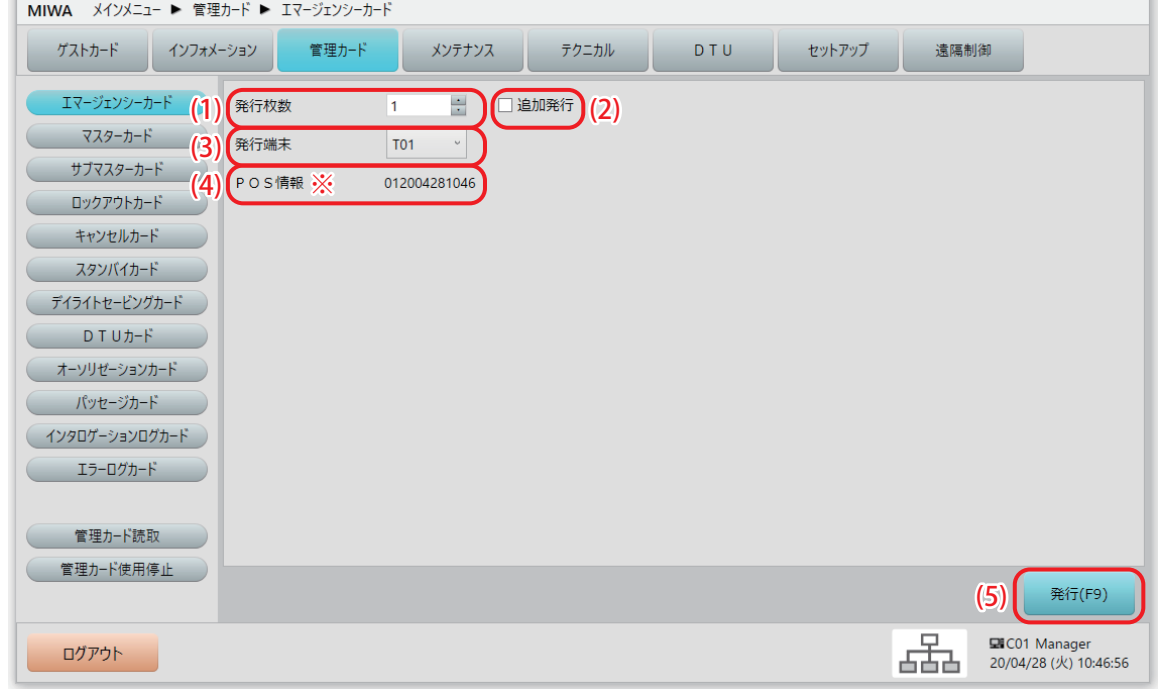

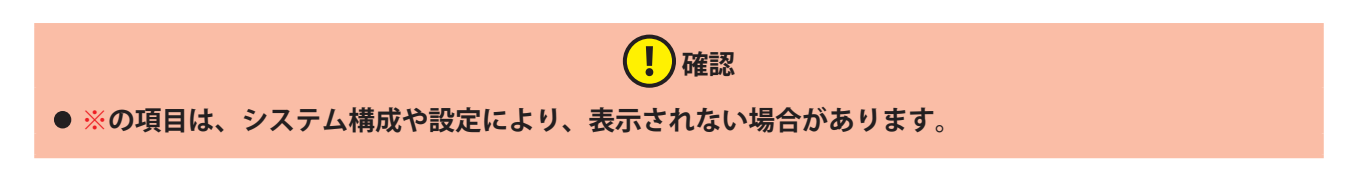

#### (1) 発行枚数

発行枚数を指定します。最大 255 枚まで指定できます。 エマージェンシーカード (EM) 発行時は、必要な枚数を同時に発行するようにしてください。個別に発 行すると、先に発行したカードが使用できなくなります。

 **注意 • 最大発行枚数は総発行枚数です。初回発行枚数と追加発行枚数の総合計が 255 枚となりますので、ご注 意ください。**

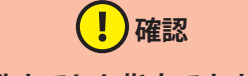

**• 上下ボタンでの指定はその時の上限枚数までしか指定できません。**

(2) 追加発行

発行したエマージェンシーカード (EM) が破損した場合や、総発行枚数を増やす場合にチェックを付け て発行します。

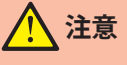

**• チェックしないで追加発行すると、以前に発行したカードが使用できなくなります。**

(3) 発行端末

発行に使用するカード発行部の番号を選択します。

(4) POS 情報※

POS データを書きこむように設定されている場合は、設定された POS 情報が表示されます。

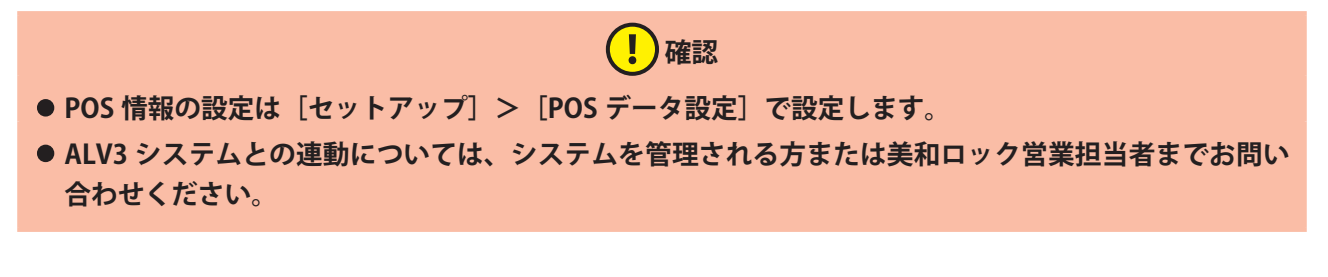

(5) [発行(F9)]ボタン クリックしてカードを発行します。

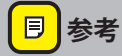

**• 発行時の操作は[『2.3 カード発行\(本ソフト共通のカード発行操作\)』](#page-26-0)を参照してください。**

## **5.2 マスターカード(全ルームを解錠できるカード)**

ホテル内の全ルームを解錠できる「マスターカード(MS)」を発行します。 設定によってマスターカード (MS) の発行には次の2タイプがあります。

- **1** スタッフを指定して発行
- **2** スタッフ指定なしで発行

(!)確認

**● マスターカード (MS) の発行タイプは、[セットアップ] > [システム運用設定] > [システム運用] タブ画面で " スタッフを指定して MS を発行する " にチェックをつけている場合に、「スタッフを指定し て発行」になります。**

### **5.2.1 スタッフを指定して発行**

スタッフを指定して発行するマスターカード (MS) は、カード内にスタッフコードが登録されます。

## 1 **「マスターカード」画面を表示させます。**

**1** メインメニューの[管理カード]をクリックし、サブメニューの[マスターカード]をクリックして「マ スターカード」画面を表示させます。

## 2 **発行するスタッフと条件を指定して発行します。**

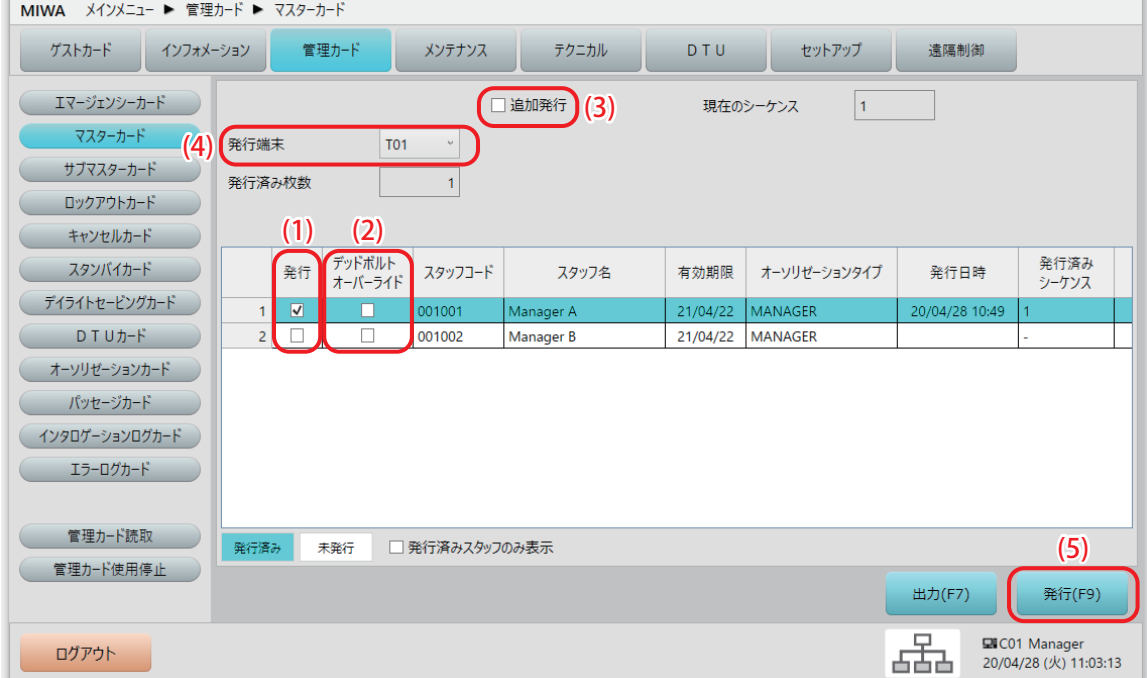

### 【1】確認

- **リストに表示されるのは、スタッフ登録で MS(マスターカード発行)にチェックをつけているスタッ フのみです。スタッフ登録については別冊の『セットアップマニュアル』を参照してください。**
- (1) [発行]チェックボックス マスターカード(MS)を発行するスタッフにチェックを付けます。 既に発行済みのスタッフは水色で表示されます。一覧表の隠れている部分を確認するには左右・上下の スクロールバーで表をスクロールさせてください。 発行済みのマスターカード (MS) が 1 枚でも紛失した場合は、発行済みスタッフ (水色)も含めて全員 分のマスターカード(MS)を再度発行してください。以前発行したマスターカード(MS)は使用でき なくなります。

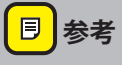

- **• POS データを書きこむように設定されている場合は、設定された POS 情報も書き込まれます。リスト をスクロールすると確認できます。**
- (2) [デッドボルトオーバーライド]チェックボックス デッドボルト突出時でも解錠可能にする場合は、チェックを付けてください。

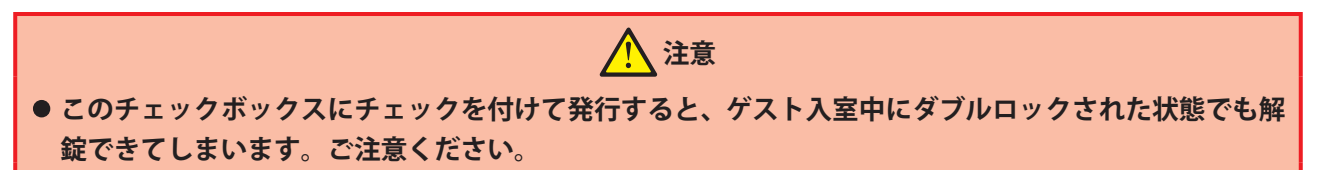

(3) [追加発行]チェックボックス 発行済みカードが破損した場合は、このチェックボックスにチェックを付けて、破損したマスターカー ド(MS)の該当スタッフのみに発行してください。 発行総枚数を増やす場合は、新たにスタッフを登録してから、このチェックボックスにチェックを付け て、新たに登録したスタッフのみに発行してください。他の発行済みカードと共用できるカードを発行 できます。

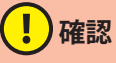

- **•[追加発行]チェックボックスにチェックを付けないで発行したカードをカードロックに使用した場合、 以前に発行されたカードは使用できなくなります。**
- (4) 発行端末 発行に使用するカード発行部の番号を選択します。
- (5) [発行(F9)]ボタン

クリックしてカードを発行します。

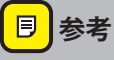

**• 発行時の操作は[『2.3 カード発行\(本ソフト共通のカード発行操作\)』](#page-26-0)を参照してください。**

### **5.2.2 スタッフ指定なしで発行**

スタッフ指定なしで発行するマスターカード (MS) は、カード内にスタッフコードが登録されません。

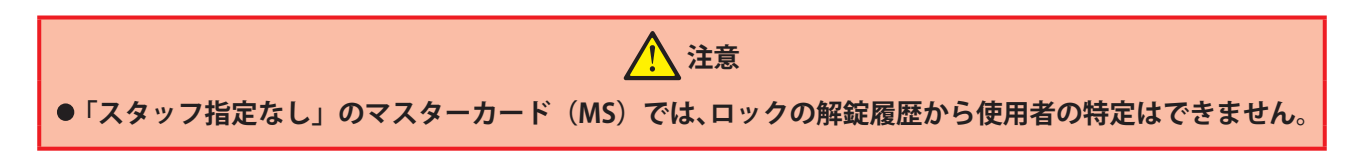

## 1 **「マスターカード」画面を表示させます。**

**1** メインメニューの[管理カード]をクリックし、サブメニューの[マスターカード]をクリックして「マ スターカード」画面を表示させます。

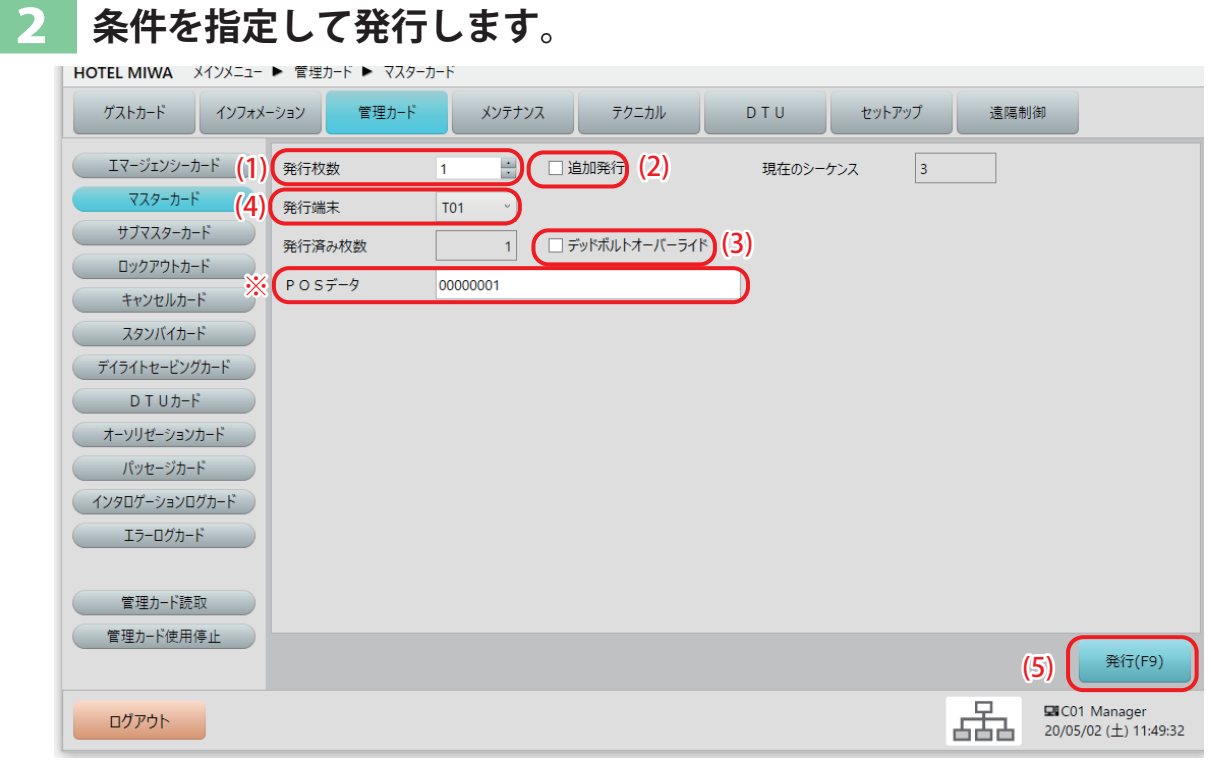

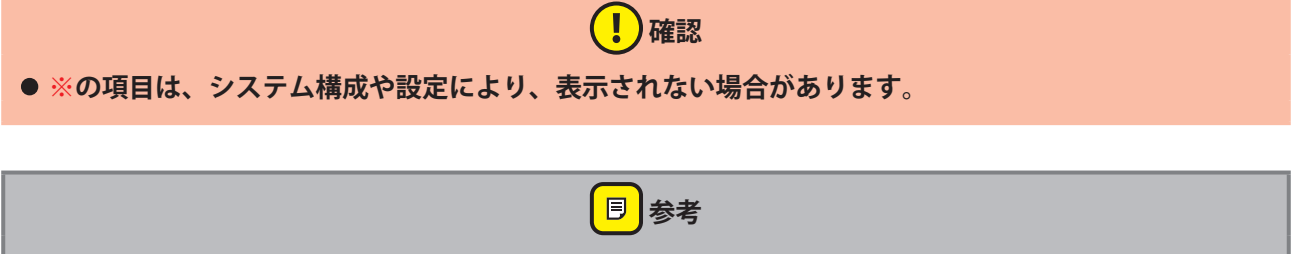

**• POS データを書きこむように設定されている場合は、設定された POS 情報も書き込まれます。**

#### (1) 発行枚数

マスターカード(MS)を発行する枚数を指定します。

必要枚数を一度に発行するようにしてください。個別に発行すると、それ以前に発行したカードが使用 できなくなります。

発行済みのマスターカード (MS) が 1 枚でも紛失した場合は、発行済み分と同数のマスターカード (MS) を再度発行してください。以前発行したマスターカードは使用できなくなります。

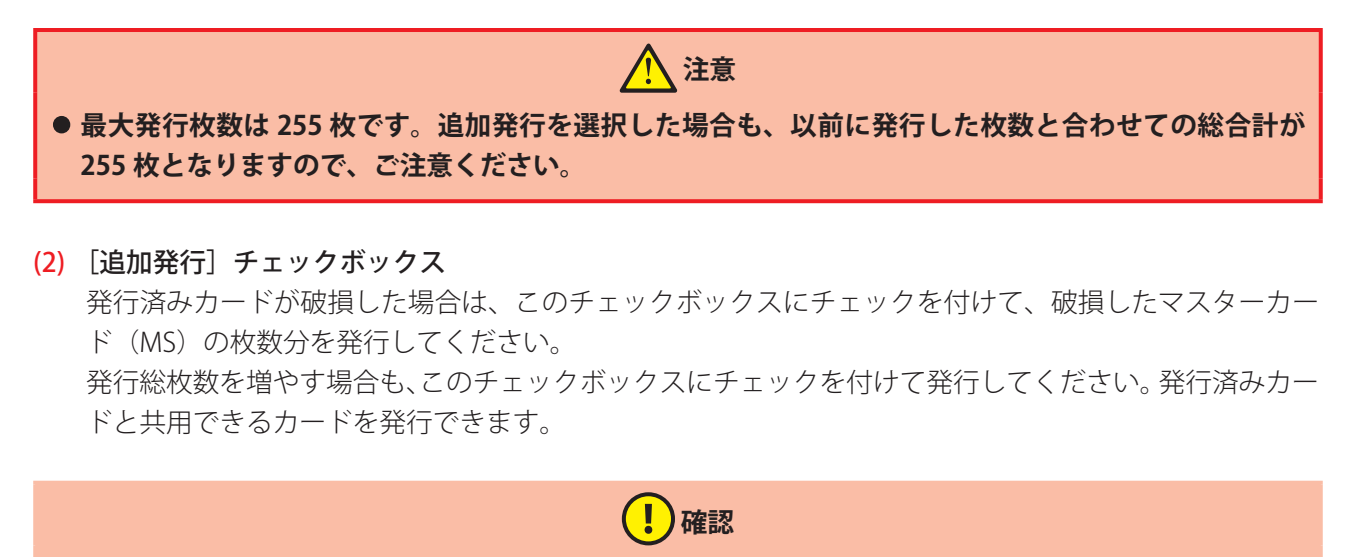

**•[追加発行]チェックボックスにチェックを付けないで発行した場合、以前に発行されたカードは使用 できなくなります。**

(3) [デッドボルトオーバーライド]チェックボックス デッドボルト突出時でも解錠可能にする場合は、チェックを付けてください。

## **注意**

**• このチェックボックスにチェックを付けて発行すると、ゲスト入室中にダブルロックされた状態でも解 錠できてしまいます。ご注意ください。**

- (4) 発行端末 発行に使用するカード発行部の番号を選択します。
- (5) [発行(F9)]ボタン クリックしてカードを発行します。

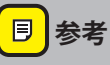

**• 発行時の操作は[『2.3 カード発行\(本ソフト共通のカード発行操作\)』](#page-26-0)を参照してください。**

## **5.3 サブマスターカード(指定したルーム範囲を解錠できるカー ド)**

ホテル内のフロア別やルーム範囲など、解錠できる範囲を柔軟に設定した「サブマスターカード(SMS)」を 発行します。

解錠できる範囲の設定は、「セットアップ」>「サブマスター設定」で行います。設定については別冊の『セッ トアップマニュアル』を参照してください。

(!)確認 ● 本ソフトでは、最大 500 パターンのサブマスターレベル(サブマスターグループ)を登録することがで **きます。** ● サブマスターカード (SMS) 紛失時は、同一サブマスターレベルのカードを全て再発行し、当該ルーム **のカードロックに使用してください。紛失したカードは使用できなくなります。 • 再発行により無効化されるのは同一サブマスターレベルのカードのみです。サブマスターカード(SMS) のシーケンス(発行回数)は、サブマスターレベルごとに管理されていますので、他のサブマスターレ ベルは影響ありません。**

設定によってサブマスターカード(SMS)の発行には次の 2 タイプがあります。

- **1** スタッフを指定して発行
- **2** スタッフ指定なしで発行

(!)確認

**● サブマスターカード (SMS) の発行タイプは、[セットアップ] > [システム運用設定] > [システム 運用]タブ画面で " スタッフを指定して SMS を発行する " にチェックをつけている場合に、「スタッフ を指定して発行」になります。**

### <span id="page-129-0"></span>**5.3.1 スタッフを指定して発行**

スタッフを指定して発行するサブマスターカード (SMS) は、カード内にスタッフコードが登録されます。

### 1 **「サブマスターカード」画面を表示させます。**

1 メインメニューの「管理カード]をクリックし、サブメニューの「サブマスターカード]をクリックし て「サブマスターカード」画面を表示させます。

### **発行するスタッフと条件を指定します。**

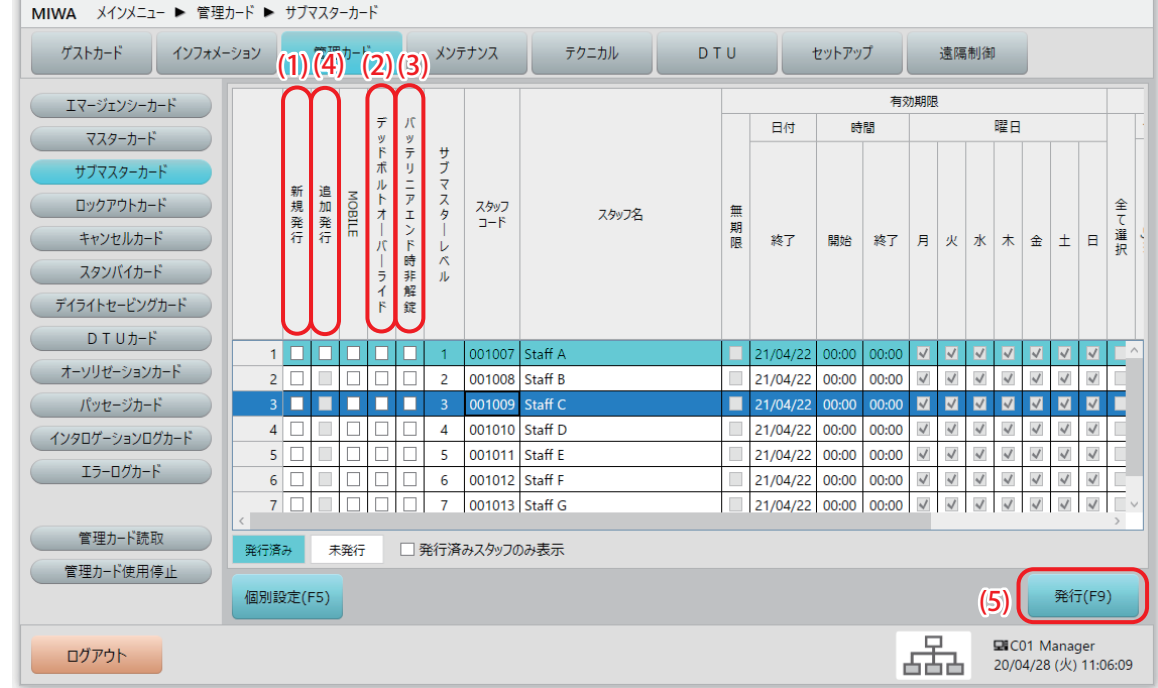

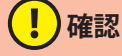

- **リストに表示されるのは、スタッフ登録で SMS(サブマスターカード発行)にチェックをつけているス タッフのみです。スタッフ登録については別冊の『セットアップマニュアル』を参照してください。**
- **• この画面は発行専用のため、リストでグレー表示されている欄は確認用表示です。設定変更などはでき ません。また、一覧に表示されない「個別設定」については[個別設定(F5)]ボタンをクリックして 確認することができます。**
- **• 設定方法については、別冊の『セットアップマニュアル』を参照してください。**

### (1) [新規発行]チェックボックス

サブマスターカード(SMS)を発行するスタッフにチェックを付けます。

既に発行済みのスタッフはチェックボックス欄が水色で表示されます。一覧表の隠れている部分を確認 するには左右・上下のスクロールバーで表をスクロールさせてください。

発行済みのサブマスターカード (SMS) が 1 枚でも紛失した場合は、同じサブマスターレベルの発行済 みスタッフ全員分のサブマスターカード(SMS)を再度発行し、当該ルームのカードロックに使用して ください。

以前発行した同じサブマスターレベルのカードは使用できなくなります。

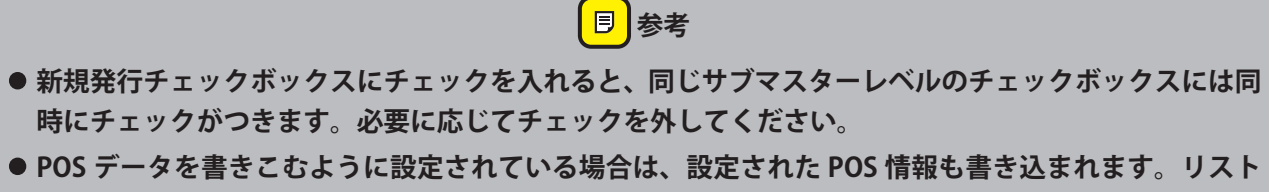

- **を左右にスクロールすると内容が確認できます。**
- (2) [デッドボルトオーバーライド]チェックボックス デッドボルト突出時でも解錠可能にする場合は、チェックを付けてください。

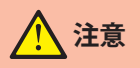

- このチェックボックスにチェックを付けて発行すると、ゲスト入室中にダブルロックされた状態でも解 **錠できてしまいます。ご注意ください。**
- (3) [バッテリニアエンド時非解錠]チェックボックス

チェックを付けると、ロック側の電池切れが近い場合は解錠せず、ブザーが鳴ります。 チェックを付けないままだと、ロック側の電池切れが近くても解錠します。その場合ロック側の LED が 点滅してブザーが鳴ります。

### (4) [追加発行]チェックボックス

発行済みカードが破損した場合は、このチェックボックスにチェックを付けて、破損したサブマスター カード (SMS) の該当スタッフのみに発行してください。 発行総枚数を増やす場合は、新たにスタッフを登録してから、このチェックボックスにチェックを付け て、新たに登録したスタッフのみに発行してください。他の同じサブマスターレベルの発行済みカード と共用できるカードを発行できます。

## 【 】】確認

**•[追加発行]チェックボックスにチェックを付けないで発行した場合、以前に発行された同じサブマス ターレベルのカードは使用できなくなります。**

### (5) [発行 (F9)] ボタン

クリックすると、「サブマスターカード発行確認」ウィンドウが開きます。

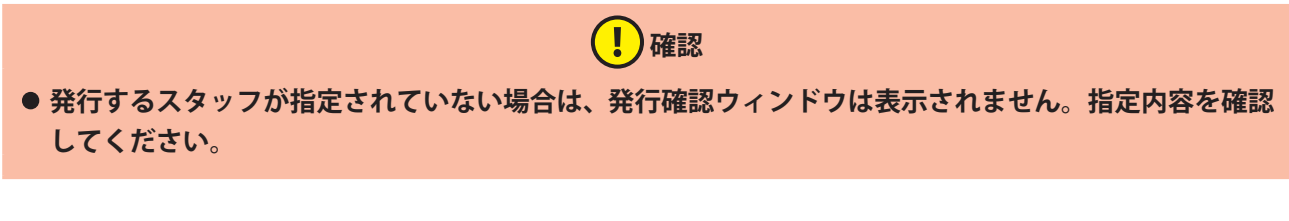

## 3 **発行内容を確認し、カードを発行します。**

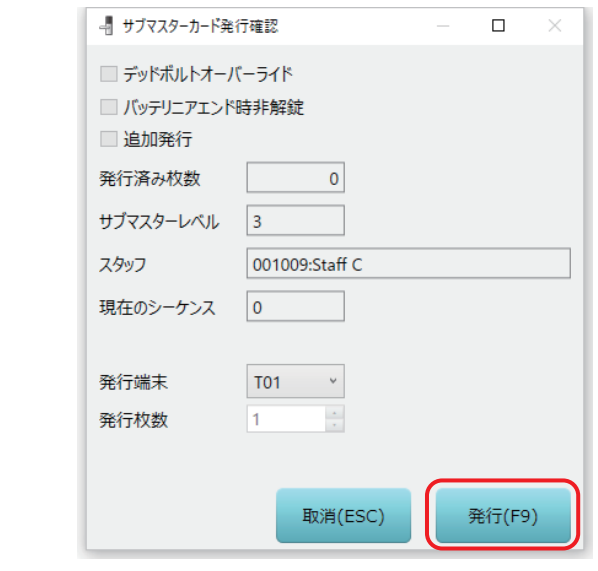

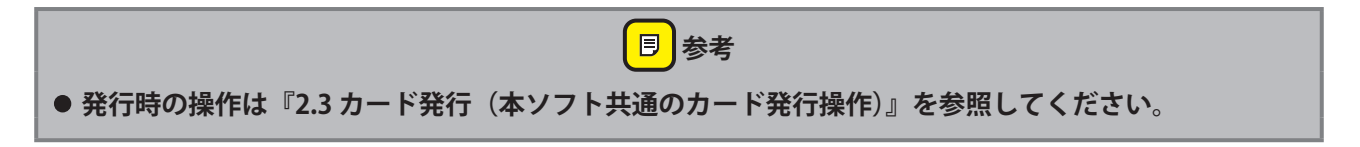

### **5.3.2 スタッフ指定なしで発行**

スタッフ指定なしで発行するサブマスターカード(SMS)は、カード内にスタッフコードが登録されません。

 **注意 •「スタッフ指定なし」のサブマスターカード(SMS)では、ロックの解錠履歴から使用者の特定はでき ません。**

## 1 **「サブマスターカード」画面を表示させます。**

1 メインメニューの [管理カード] をクリックし、サブメニューの [サブマスターカード] をクリックし て「サブマスターカード」画面を表示させます。

## **発行するサブマスターグループと条件を指定します。**

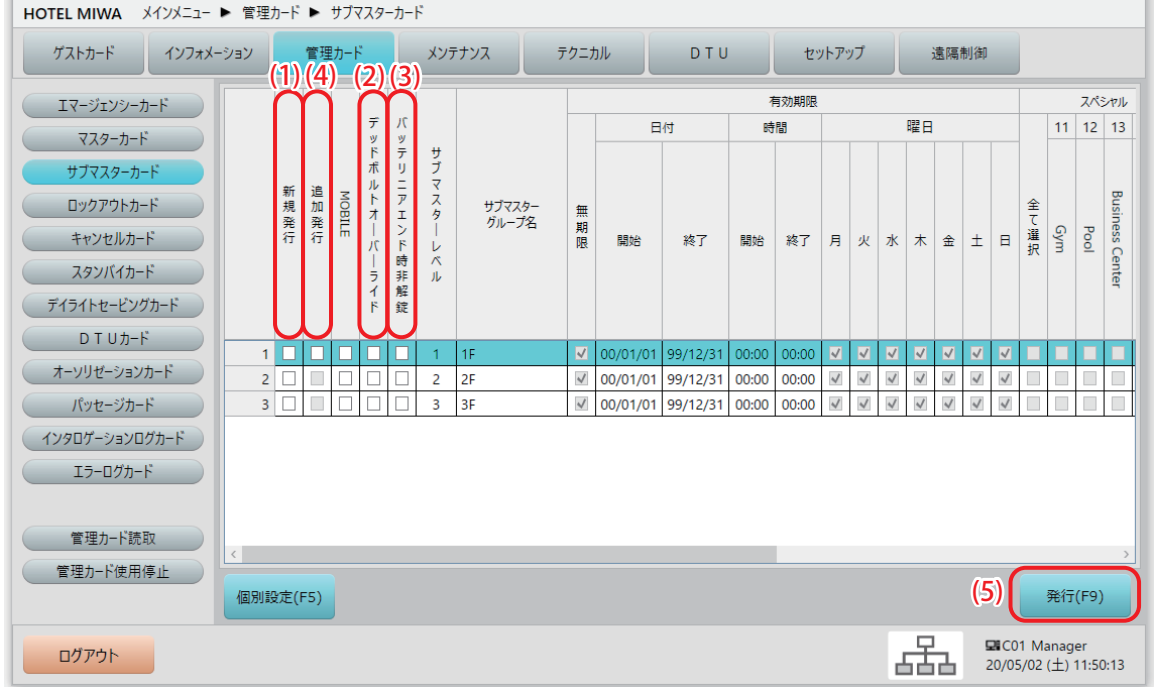

- (!)確認
- リストに表示されるのは、[セットアップ] > [サブマスター設定] (スタッフ指定なし) で設定された **サブマスターグループです。サブマスターグループの設定については別冊の『セットアップマニュアル』 を参照してください。**
- **• この画面は発行専用のため、リストでグレー表示されている欄は確認用表示です。設定変更などはでき ません。また、一覧に表示されない「個別設定」については[個別設定(F5)]ボタンをクリックして 確認することができます。**
- **• 設定方法については、別冊の『セットアップマニュアル』を参照してください。**

以下の各項目については『[5.3.1 スタッフを指定して発行](#page-129-0)』と同様です。

- (1) [新規発行]チェックボックス
- (2) [デッドボルトオーバーライド]チェックボックス
- (3) [バッテリニアエンド時非解錠]チェックボックス
- (4) [追加発行]チェックボックス
- (5) [発行 (F9)] ボタン

## 3 **発行内容を確認し、カードを発行します。**

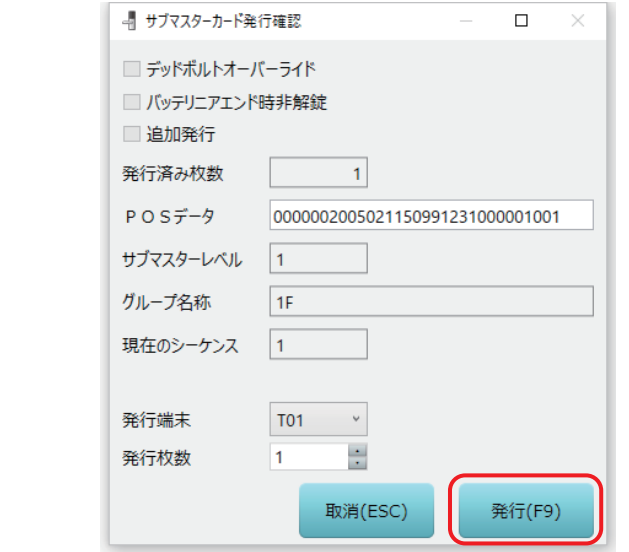

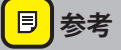

- **•「スタッフを指定して発行」と異なり、発行枚数を指定できます。**
- **• 発行時の操作は[『2.3 カード発行\(本ソフト共通のカード発行操作\)』](#page-26-0)を参照してください。**

## **5.4 ロックアウトカード(入室禁止状態にするカード)**

このカードをカードロックにかざすと、それ以降、特定のカードで解錠できなくなるロックアウトカードを 発行します。ロックアウトカードには使用制限できる種類が異なる以下の 2 種類があります。

### ハウスキーピングロックアウトカード(HLO)

チェックアウト後にゲストが持ち帰った以下のゲスト系カードでの解錠を禁止できます。

- **•** ゲストカード(GU)
- マルチゲストカード (GM1/GM2/GM3/GM4)
- **•** メンテナンスカード(MT)
- **•** スタンバイカード(ST)
- ワンショットカード (OS)
- **•** スマートフォン(GU)

### マスターロックアウトカード(MLO)

使用中の以下のカードでの解錠を禁止または無効にできます。エマージェンシーカード(EM)以外が禁止と なります。

- **•** ゲストカード(GU)
- **•** マルチゲストカード(GM1/GM2/GM3/GM4)
- **•** メンテナンスカード(MT)
- **•** スタンバイカード(ST)
- **•** ワンショットカード(OS)
- **•** ハウスキーピングロックアウトカード(HLO)
- サブマスターカード (SMS)
- **•** マスターカード(MS)
- **•** スマートフォン(GU)

### **同参考**

**• ロックアウトカードで解錠禁止状態にしたカードロックを元の状態に戻す(禁止状態を解除する)には、 キャンセルカードまたは DTU が必要です。[『5.5 キャンセルカード\(入室禁止状態を解除するカード\)』](#page-137-0) を参照してください。**

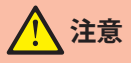

**• HLO 中に新しいゲストカードを使用すると、HLO 状態は解除されます。**

## 1 **「ロックアウトカード」画面を表示させます。**

1 メインメニューの [管理カード] をクリックし、サブメニューの [ロックアウトカード] をクリックし て「ロックアウトカード」画面を表示させます。

## 2 **発行するカード種類、枚数および発行端末を指定して発行します。**

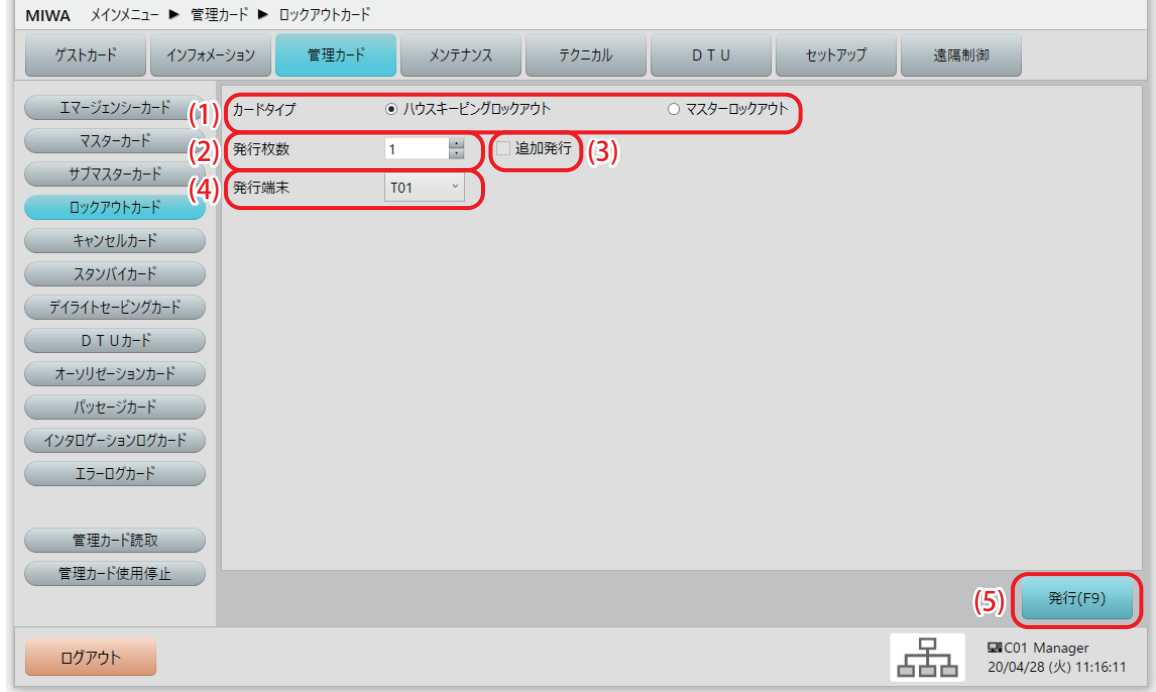

#### (1) カードタイプ

発行するロックアウトカードの種類をラジオボタンをクリックして選択します。

(2) 発行枚数

発行枚数を指定します。

必要枚数を一度に発行するようにしてください。個別に発行すると、それ以前に発行したカードが使用 できなくなります。

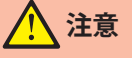

**• 最大発行枚数は 255 枚です。追加発行を選択した場合も、以前に発行した枚数と合わせての総合計が 255 枚となりますので、ご注意ください。**

(3) [追加発行]チェックボックス 発行総枚数を増やす場合は、このチェックボックスにチェックを付けて発行してください。他の発行済 みカードと共用できるカードを発行できます。

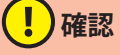

**•[追加発行]チェックボックスにチェックを付けないで発行した場合、以前に発行されたカードは使用 できなくなります。**

### (4) 発行端末

発行に使用するカード発行部の番号を選択します。

### (5) [発行 (F9)] ボタン

クリックしてカードを発行します。

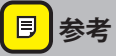

**• 発行時の操作は[『2.3 カード発行\(本ソフト共通のカード発行操作\)』](#page-26-0)を参照してください。**

## <span id="page-137-0"></span>**5.5 キャンセルカード(入室禁止状態を解除するカード)**

ロックアウトカードによる入室禁止状態を解除するキャンセルカード(CL)を発行します。キャンセルカー ド(CL)は 1 種類で、ハウスキーピングロックアウトカード(HLO)とマスターロックアウトカード(MLO)、 どちらの入室禁止状態も解除できます。

## 「キャンセルカード」画面を表示させます。

1 メインメニューの [管理カード] をクリックし、サブメニューの [キャンセルカード] をクリックして 「キャンセルカード」画面を表示させます。

### 2 **発行する枚数および発行端末を指定して発行します。**

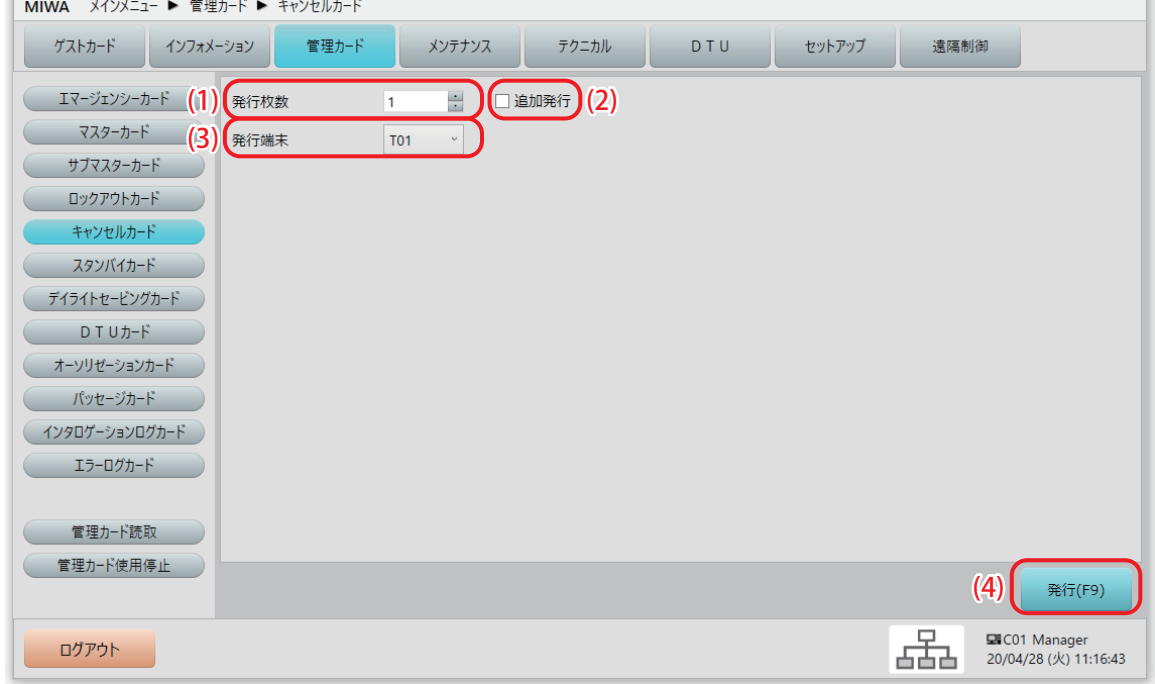

### (1) 発行枚数

発行枚数を指定します。

必要枚数を一度に発行するようにしてください。個別に発行すると、それ以前に発行したカードが使用 できなくなります。

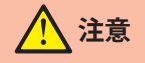

**• 最大発行枚数は 255 枚です。追加発行を選択した場合も、以前に発行した枚数と合わせての総合計が 255 枚となりますので、ご注意ください。**

### (2) [追加発行]チェックボックス

発行総枚数を増やす場合は、このチェックボックスにチェックを付けて発行してください。他の発行済 みカードと共用できるカードを発行できます。

## (!)確認

**•[追加発行]チェックボックスにチェックを付けないで発行した場合、以前に発行されたカードは使用 できなくなります。**

### (3) 発行端末

発行に使用するカード発行部の番号を選択します。

(4) [発行(F9)]ボタン クリックしてカードを発行します。

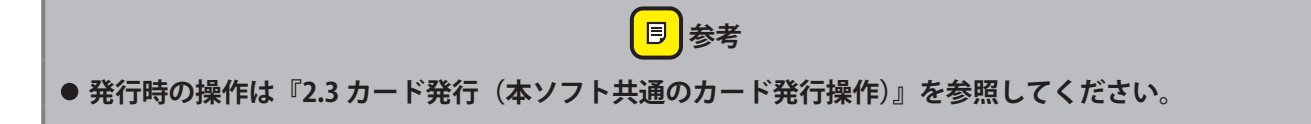

## **5.6 スタンバイカード(ゲストカードの代わりに使用するカード)**

停電時などゲストカードの発行ができない時に、ゲストカードの代わりにお客様にお渡しするスタンバイ カード(ST)を発行します。

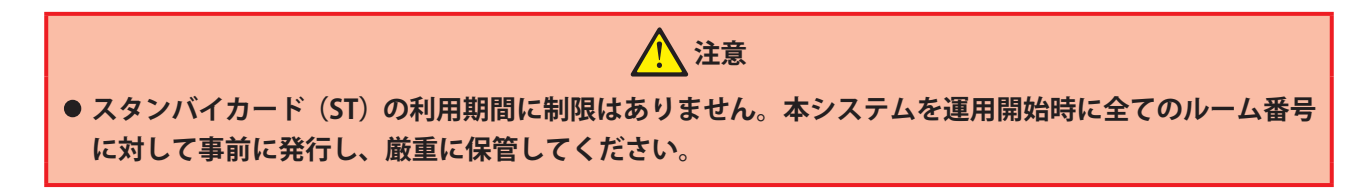

## **「スタンバイカード」画面を表示させます。**

1 メインメニューの [管理カード] をクリックし、サブメニューの [スタンバイカード] をクリックして 「スタンバイカード」画面を表示させます。

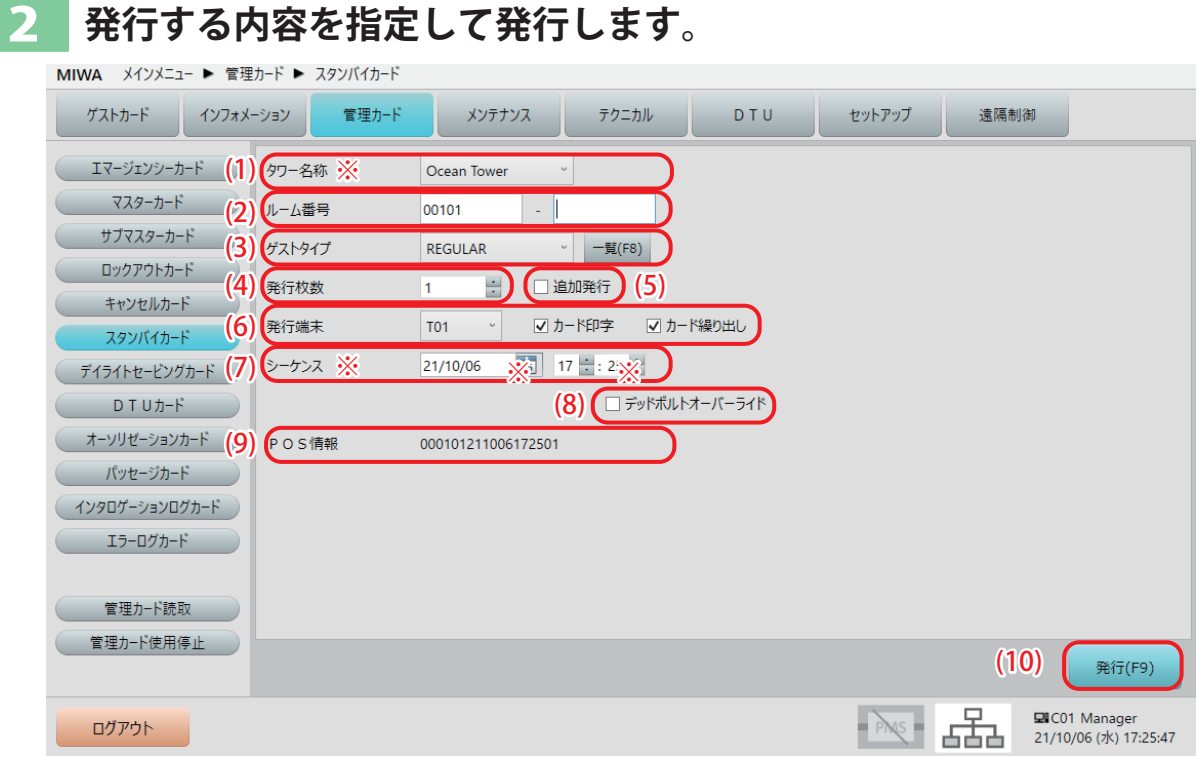

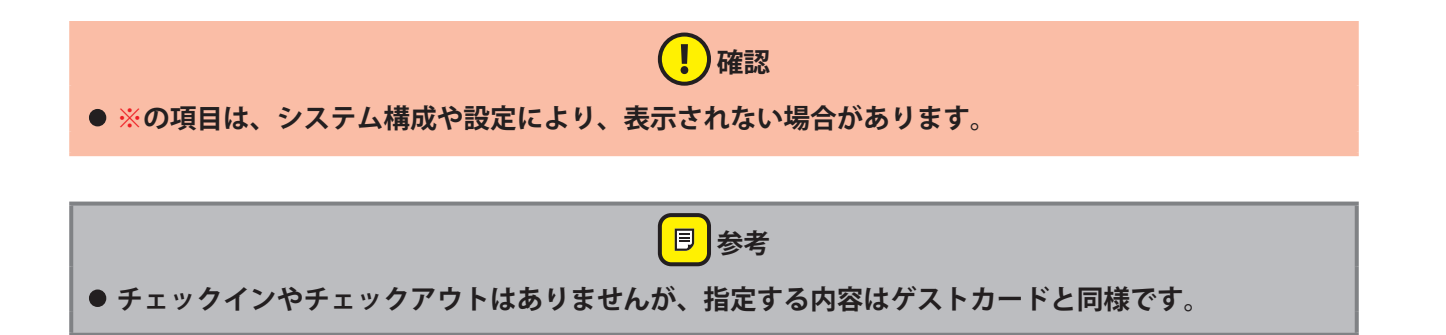

### (1) タワー名称※

スタンバイカードを発行する部屋のタワー(棟)を選択します。 タワー管理をしていない場合、この項目は表示されません。

#### (2) ルーム番号

スタンバイカードを発行するルーム番号を指定します。 範囲で指定すると、発行時は各ルーム番号ごとにカードが発行されます。 1 室のみ指定する場合は左欄に指定します。

## **確認**

**• 指定したルーム番号にスペシャルルームが設定されている場合は、スペシャルルームの解錠も可能にな ります。ルーム設定については別冊の『セットアップマニュアル』を参照してください。**

(3) ゲストタイプ

ゲストタイプを選択できます。

また、スペシャルルームを個別または全てを一括で選択することも可能です。「一覧 (F8)」ボタンをク リックして、「スペシャルルーム一覧」から選択してください。

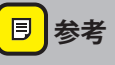

**● ゲストタイプの設定は[セットアップ]>[ゲストタイプ]で設定できます。** 

**● スペシャルルームは[セットアップ]>[ルームタイプ設定]で設定できます。** 

(4) 発行枚数

発行枚数を指定します。

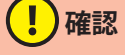

**• スタンバイカードは予備を含め、各 2 ~ 3 枚ずつ発行しておくことを推奨いたします。**

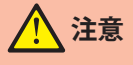

**• 最大発行枚数は各ルーム番号ごとに 255 枚です。追加発行を選択した場合も、以前に発行した枚数と合 わせての総合計が 255 枚となりますので、ご注意ください。**

(5) [追加発行]チェックボックス

既に発行済みのカードがあり、発行総枚数を増やす場合は、このチェックボックスにチェックを付けて 発行してください。他の発行済みカードと共用できるカードを発行できます。

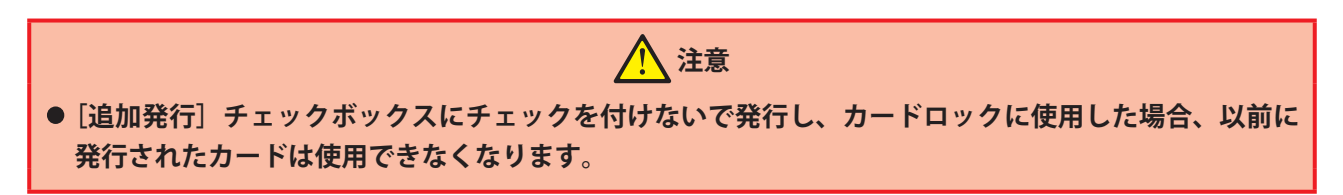

#### (6) 発行端末

発行に使用するカード発行部の番号を選択します。 カード発行部が MCR2、SMCR の場合は、ロイコリライトカードへの印字が可能です。 ゲストカード発行時の指定と同様、選択した発行端末に印字機能がある場合は " カード印字 " チェック ボックスが、選択した発行端末にカード繰り出し機能がある場合は " カード繰り出し " チェックボックス が表示されます。必要に応じてチェックを付けてください。 ※印字可能なカードは Mifare Classic 1K ロイコリライトカードのみです。

#### (7) シーケンス※

通常の運用では表示された初期値(現在日時)から変更しないでください。 新しい日付に変更して発行したカードが使用されると、既に発行済みのカードが使用できなくなります。 この項目が表示される(変更できる)のはルーム番号を1部屋ずつ指定したときのみです。

#### (8) [デッドボルトオーバーライド]チェックボックス

デッドボルト突出時でも解錠可能にする場合は、チェックを付けてください。

#### (9) POS 情報※

ゲストカードに POS データを書きこむように設定されている場合は、このテキストボックスに設定され た POS 情報が表示されます。

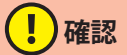

- **POS 情報の設定は[セットアップ]>[POS データ設定]で設定します。**
- **• ALV3 システムとの連動については、システムを管理される方または美和ロック営業担当者までお問い 合わせください。**
- (10)[発行(F9)]ボタン

クリックしてカードを発行します。

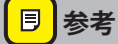

**• 発行時の操作は[『2.3 カード発行\(本ソフト共通のカード発行操作\)』](#page-26-0)を参照してください。**

(5)

볾

発行(F9)

■ C01 Manager<br>20/04/28 (火) 11:21:06

## **5.7 デイライトセービングカード(夏時間切り替えカード)**

カードロック内部時計を夏時間へ切り替えるセットカードと通常時間に切り替えるリセットカードの 2 種類 のデイライトセービングカード (DS) を発行します。(日本国内では使用しません。)

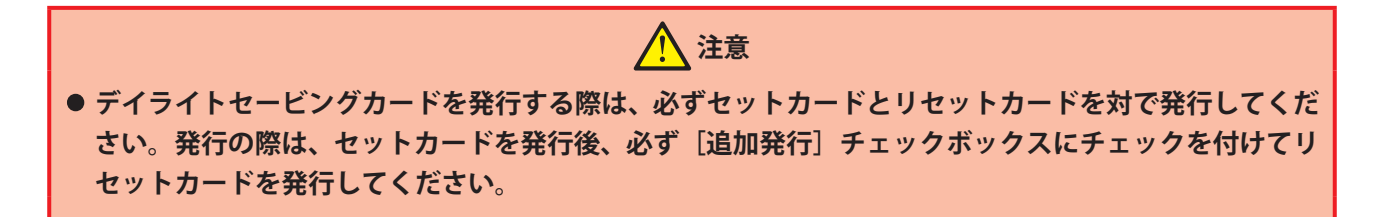

## **「デイライトセービングカード」画面を表示させます。**

**1** メインメニューの[管理カード]をクリックし、サブメニューの[デイライトセービングカード]をク リックして「デイライトセービングカード」画面を表示させます。

#### <mark>| セットカードを発行します。</mark><br>MIWA メインメニュー▶ ಕ<sub>理カー</sub>ト ▶ テイライトセーヒンクカード **アストカード インフォメーション** ■ 管理カード → メンテナンス → | **DTU** セットアップ トラップ 遠隔制御 テクニカル  $\sqrt{17-31}$  $\sqrt{11}$  $\sqrt{11}$  $\sqrt{11}$  $\sqrt{11}$  $\sqrt{11}$  $\circ$  twk ○ リセット **マスターカード (2) (発行枚数 1 出) □追加発行 (3)** サブマスターカード (4) (発行端末 **T01**  $\sim$ ロックアウトカード キャンセルカード スタンバイカード デイライトセービングカード DTUカード オーソリゼーションカード パッセージカード (インタロゲーションログカード) エラーログカード

#### (1) サマータイム

管理カード使用停止

ログアウト

発行するデイライトセービングカード(DS)を選択します。 セット:夏時間に切り替えるカードです。カードロック内部時計を 1 時間進めます。 リセット:通常時間に切り替える(戻す)カードです。 最初はセットを選択してセットカードを発行してください。

#### (2) 発行枚数

発行枚数を指定します。カード発行時は、必要な枚数を同時に発行してください。個別に発行するとそ れ以前に発行したカードが使用できなくなります。

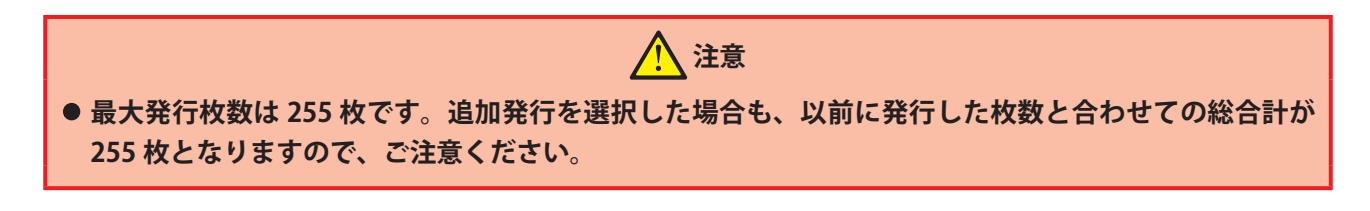

(3) [追加発行]チェックボックス 既に発行済みのカードがあり、発行総枚数を増やす場合は、このチェックボックスにチェックを付けて 発行してください。他の発行済みカードと共用できるカードを発行できます。

## **(1)確認**

- **•[追加発行]チェックボックスにチェックを付けないで発行した場合、以前に発行されたカードは使用 できなくなります。**
- (4) 発行端末 発行に使用するカード発行部の番号を選択します。
- (5) [発行(F9)]ボタン クリックしてカードを発行します。

**同参考** 

**• 発行時の操作は[『2.3 カード発行\(本ソフト共通のカード発行操作\)』](#page-26-0)を参照してください。**

### **3 リセットカードを発行します。**

- **1** [サマータイム]でリセットのラジオボタンを選択します。
- 2 「発行枚数]をセットと同数に指定します。
- **3** [追加発行]チェックボックスにチェックを入れます。
- **4** [発行(F9)]ボタンをクリックしてカードを発行します。

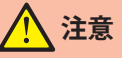

**• デイライトセービングカードを発行する際は、必ずセットカードとリセットカードを対で発行してくだ さい。発行の際は、セットカードを発行後、必ず[追加発行]チェックボックスにチェックを付けてリ セットカードを発行してください。**
### **5.8 DTU カード(カードロックを DTU 通信モードにするカード)**

カードロックを DTU と通信するモードにする DTU カード(DTU)を発行します。 カードロックは DTU カード (DTU) をかざしてから 7 秒間、DTU (データ通信機) からの赤外線待ち受け状 態(オレンジ色 LED 点灯状態)になります。カードロックと DTU は、その間のみ通信可能です。

### 1 **「DTU カード」画面を表示させます。**

1 メインメニューの [管理カード] をクリックし、サブメニューの [DTU カード] をクリックして「DTU カード」画面を表示させます。

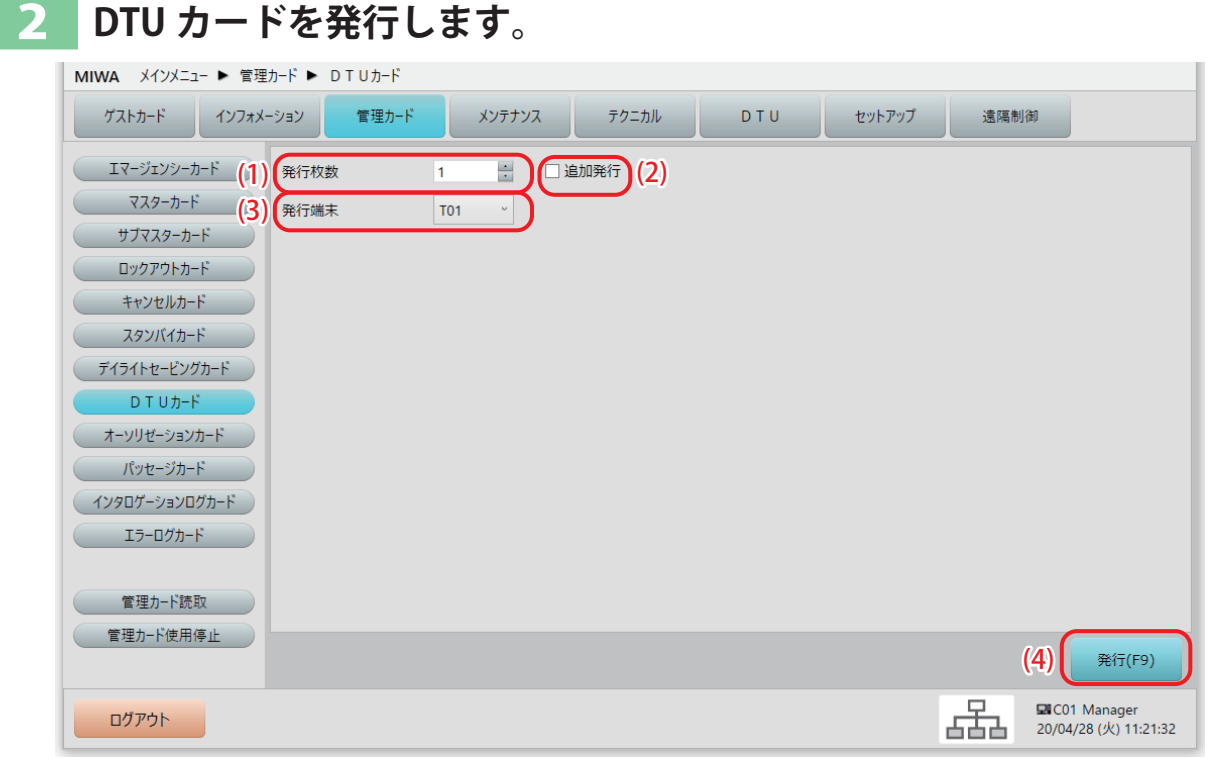

#### (1) 発行枚数

発行枚数を指定します。カード発行時は、必要な枚数を同時に発行してください。個別に発行するとそ れ以前に発行したカードが使用できなくなります。

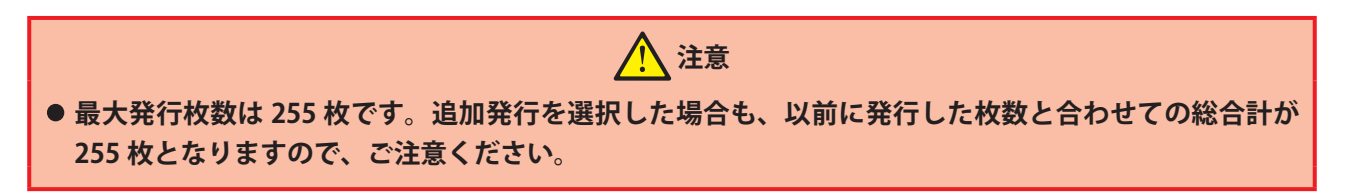

#### (2) [追加発行]チェックボックス

既に発行済みのカードがあり、発行総枚数を増やす場合は、このチェックボックスにチェックを付けて 発行してください。他の発行済みカードと共用できるカードを発行できます。

### (!)確認

**•[追加発行]チェックボックスにチェックを付けないで発行した場合、以前に発行されたカードは使用 できなくなります。**

#### (3) 発行端末

発行に使用するカード発行部の番号を選択します。

(4) [発行(F9)]ボタン クリックしてカードを発行します。

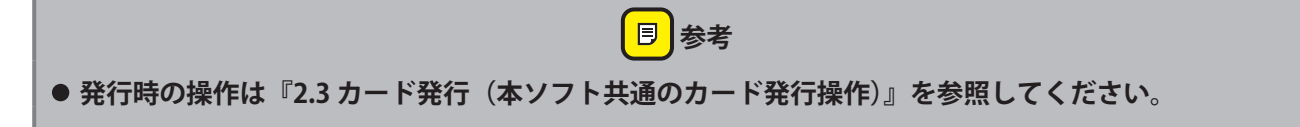

### **5.9 オーソリゼーションカード(ログイン用カード)**

本ソフトへのログインに使用する「マスターオーソリゼーションカード(MA)」を発行します。 このカードはあらかじめ登録されたスタッフのみに発行できます。なお、このカードでルーム解錠などはで きません。

**• 本ソフトのログインにマスターオーソリゼーションカード(MA)を使用する場合は、[セットアップ] >[システム運用設定]>[システム運用]タブ画面で "MA を使用する " にチェックをつけます。設定 は別冊の『セットアップマニュアル』を参照してください。**

(!)確認

### 1 **「オーソリゼーションカード」画面を表示させます。**

**1** メインメニューの[管理カード]をクリックし、サブメニューの[オーソリゼーションカード]をクリッ クして「オーソリゼーションカード」画面を表示させます。

### **発行するスタッフと条件を指定して発行します。**

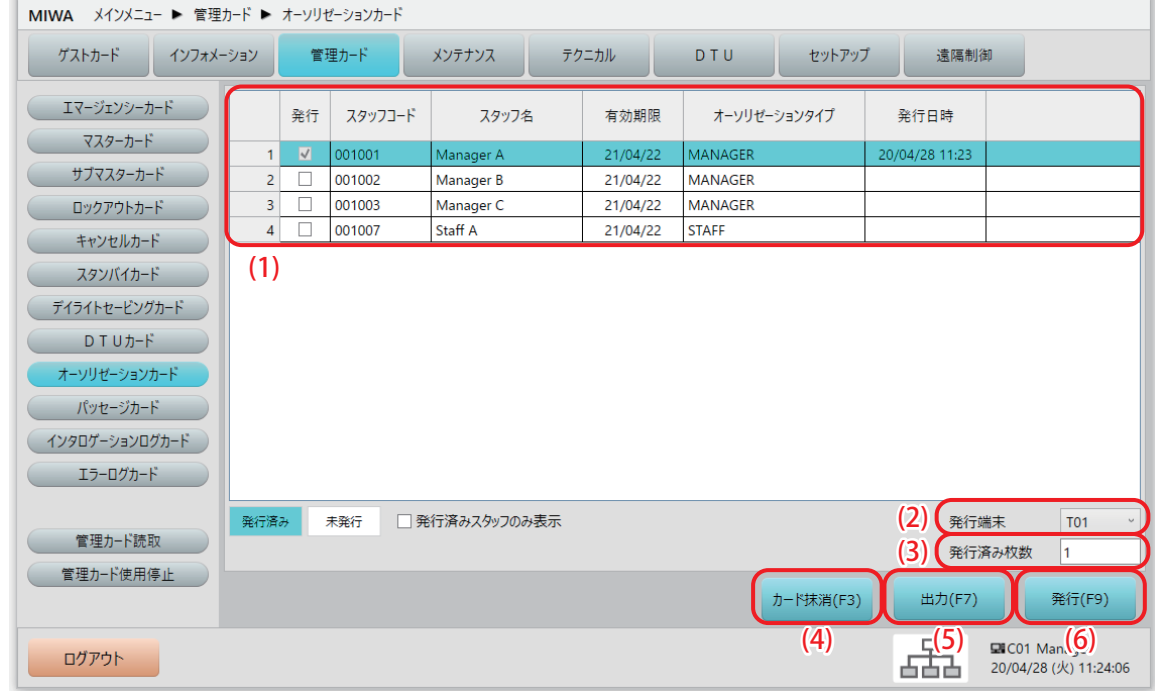

- **(1)確認**
- リストに表示されるのは、スタッフ登録で MA(マスターオーソリゼーションカード)にチェックをつ **けているスタッフのみです。スタッフ登録については別冊の『セットアップマニュアル』を参照してく ださい。**

#### (1) スタッフ一覧

マスターオーソリゼーションカード(MA)を発行するスタッフにチェックを付けます。 既に発行済みのスタッフは水色で表示されます。一覧表の隠れている部分を確認するには左右・上下の スクロールバーで表をスクロールさせてください。

#### (2) 発行端末

発行に使用するカード発行部の番号を選択します。

#### (3) 発行済み枚数

発行済みのカード枚数が表示されます。

(4) [カード抹消(F3)]ボタン

スタッフ一覧で選択したスタッフのマスターオーソリゼーションカード(MA)を無効にします。この操 作にカードは必要ありません。無効にしたスタッフのマスターオーソリゼーションカード(MA)での本 ソフトへのログインができなくなります。

クリックすると以下のような確認メッセージが表示されますので、抹消するスタッフであることを確認 して [はい (Y)] をクリックしてください。

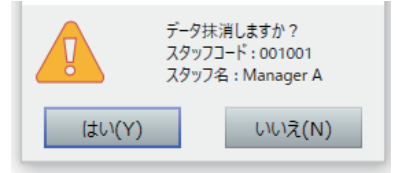

(5) [出力(F7)]ボタン

スタッフ一覧を CSV ファイルとして出力します。

**同 参考 • 出力時の操作は[『2.4 ファイル出力\(本ソフト共通のファイル出力操作\)』](#page-29-0)を参照してください。**

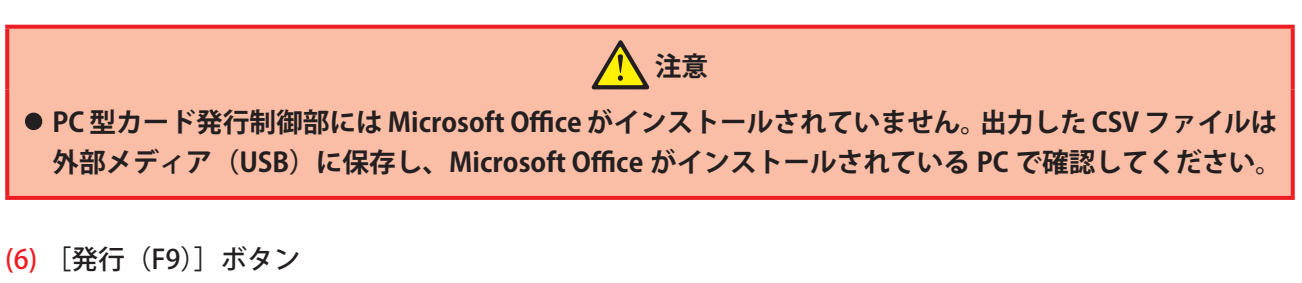

クリックしてカードを発行します。

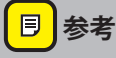

**• 発行時の操作は[『2.3 カード発行\(本ソフト共通のカード発行操作\)』](#page-26-0)を参照してください。**

### **5.10 パッセージカード(連続解錠状態にするカード)の発行**

管理カードメニューで発行するパッセージカードは、「指定した 1 部屋」を「指定した期間」、連続解錠状態 にできるカードです。ゲスト向けのパッセージカードと異なり、ノンゲストルームやコモンルームも指定で きます。また、カード使用者を設定できるので、担当者ごとに発行することもできます。

一度解錠すると指定した期間中は解錠状態が続き、カードなしで入室が可能になります。時間貸しの宴会場 などに適しています。

再度パッセージカードを使用すると、施錠します。また、指定した期間が経過・終了するとロックは自動的 に施錠されます。

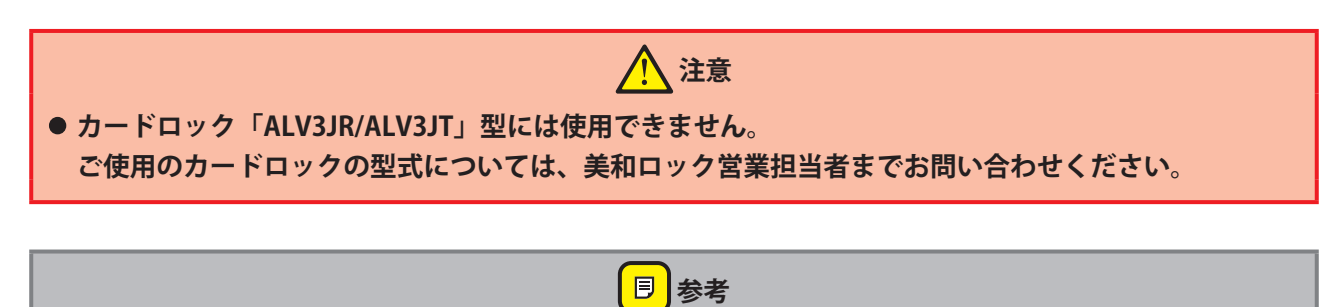

**•[管理カード]メニューから発行するパッセージカードは、スタッフ指定があり、追加発行がありませ ん。[ゲストカード]メニューからもパッセージカードは発行できますが、[ゲストカード]メニュー発 行のパッセージカードは、スタッフ指定がなく、追加発行があります。[ゲストカード]メニューから のパッセージカード発行については[『3.7 パッセージカード\(連続解錠状態にするカード\)の発行』](#page-64-0)を 参照してください。**

### **「パッセージカード」画面を表示させます。**

1 メインメニューの [管理カード] をクリックし、サブメニューの [パッセージカード] をクリックして 「パッセージカード」画面を表示させます。

### 2 **パッセージカード情報を指定します。**

**1** 「パッセージカード」画面でパッセージカード情報を指定します。

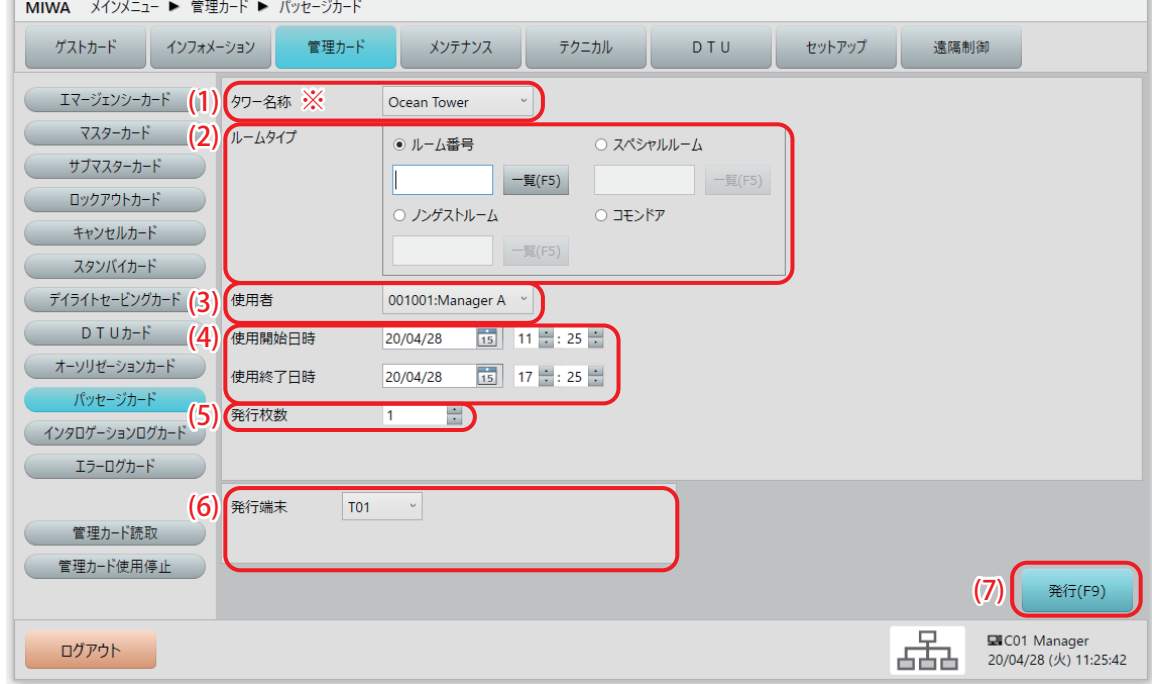

(!)確認

- **• ※の項目は、システム構成や設定により、表示されない場合があります。**
- (1) タワー名称※

パッセージカードを発行する部屋のタワー(棟)を選択します。 タワー管理をしていない場合、この項目は表示されません。

#### (2) ルームタイプ

パッセージカードで解錠できるルームを指定します。 ゲストルームの場合は、直接ルーム番号を入力するか[一覧(F5)]ボタンをクリックして表示される 「ゲストルーム一覧」から選択します。 スペシャルルームやノンゲストルームも、直接番号を入力するか、「一覧 (F5)] ボタンをクリックして 「スペシャル/ノンゲスト設定」一覧画面から選択します。 コモンドアは選択すると全てのコモンドアが対象になります。

#### (3) 使用者

パッセージカードを使用するスタッフを指定できます。▼ボタンをクリックすると登録されている全ス タッフがプルダウンメニュー表示されますので選択して指定します。

#### (4) 使用開始日時 / 使用終了日時

パッセージカードで解錠する期間を指定します。 デフォルトの有効時間は、発行日時から 360 分の設定になっています。

### (!)確認

**●デフォルト有効時間の設定は、[セットアップ] > [システム運用設定] > [システム運用] タブ画面 で、" パッセージカードの有効時間 " で分単位で設定できます。1 ~ 65535 分の範囲で設定できます。 • 設定および「セットアップ」メニューについては、別冊の『セットアップマニュアル』を参照されるか、**

**システム管理者にお問い合わせください。**

- (5) 発行枚数 発行するパッセージカードの枚数を指定します。最大 255 枚まで指定できます。
- (6) 発行端末 パッセージカード発行に使用するカード発行部の番号を選択します。
- (7) [発行(F9)]ボタン クリックしてカードを発行します。

**同参考** 

**• 発行時の操作は[『2.3 カード発行\(本ソフト共通のカード発行操作\)』](#page-26-0)を参照してください。**

### **5.11 インタロゲーションログカード(カードロックから解錠履歴 を取得するカード)**

カードロックから、解錠履歴(操作履歴)データを読み取って取得するカードです。一度使用した(解錠履 歴を読み取った)カードは、再発行(上書き)されるまで使用できません。

### **確認**

- **• インタロゲーションログカードは、1 枚のカードで 1 部屋のみ情報が取得可能です。複数の部屋の情報 を取得する場合は必要枚数を発行してください。**
- インタロゲーションログカードで取得した情報は「管理カード]メニュー>「管理カード読取]サブメ **ニューで読み込んだ後、[DTU]メニュー>[ロック使用履歴]サブメニューで内容を確認できます。**
- **• カードロックにインタロゲーションログは最大 600 件保存されますが、インタロゲーションログカード で取得できるのは、最大で最新 150 件の情報になります。それ以上の情報(最大 600 件分)を取得する 場合は、DTU を使用してください。DTU での情報取得については別冊の『DTU マニュアル』を参照し てください。**
- **• 本カードにはシーケンスがありません。ログ取得・PC へのデータ送信機能のみのカードです。**
- **• ロックにかざし、インタロゲーションログを取得したカードは、「5.13 管理カード読取」の読取をする ことで PC 型カード発行制御部へログが転送されます。ログを転送したカードは再度別なログを取得す ることができます。**

### **「インタロゲーションログカード」画面を表示させます。**

**1** メインメニューの[管理カード]をクリックし、サブメニューの[インタロゲーションログカード]を クリックして「インタロゲーションログカード」画面を表示させます。

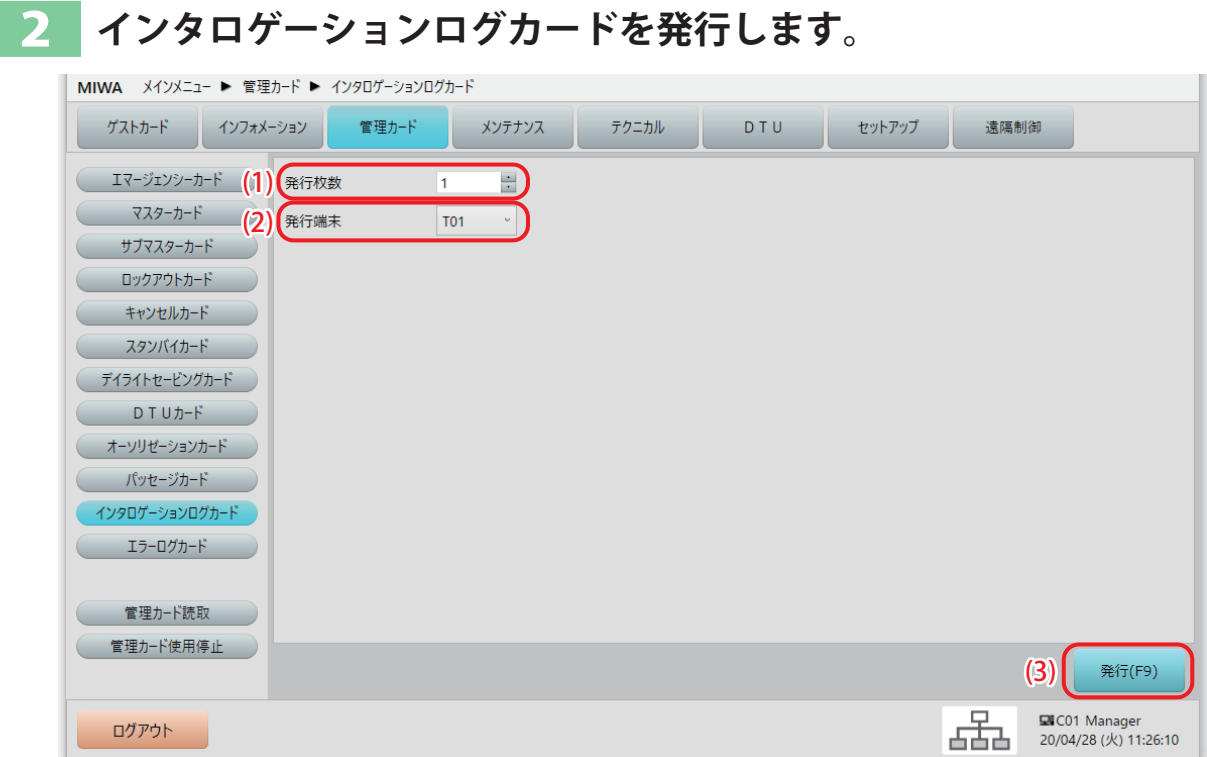

#### (1) 発行枚数

発行枚数を指定します。最大 255 枚まで指定できます。

(2) 発行端末

発行に使用するカード発行部の番号を選択します。

(3) [発行(F9)]ボタン クリックしてカードを発行します。

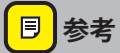

**• 発行時の操作は[『2.3 カード発行\(本ソフト共通のカード発行操作\)』](#page-26-0)を参照してください。**

### **5.12 エラーログカード(カードロックのエラー履歴を取得する カード)**

カードロックから、エラー履歴データを読み取って取得するカードです。一度使用した(エラー履歴を読み 取った)カードは、再発行(上書き)されるまで使用できません。

### **確認**

- **• エラーログカードは、1 枚のカードで 1 部屋のみ情報が取得可能です。複数の部屋の情報を取得する場 合は必要枚数を発行してください。**
- **●エラーログカードで取得した情報は[管理カード]メニュー>[管理カード読取]サブメニューで読み 込んだ後、[DTU]メニュー>[ロック使用履歴]サブメニューで内容を確認できます。**
- **• カードロックからエラーログカードで取得できるのは、最大で最新 100 件の情報になります。**
- **• 本カードにはシーケンスがありません。ログ取得・PC へのデータ送信機能のみのカードです。**
- **• ロックにかざし、エラーログを取得したカードは、「5.13 管理カード読取」の読取をすることで PC 型 カード発行制御部へログが転送されます。ログを転送したカードは再度別なログを取得することができ ます。**

### 1 **「エラーログカード」画面を表示させます。**

**1** メインメニューの[管理カード]をクリックし、サブメニューの[エラーログカード]をクリックして 「エラーログカード」画面を表示させます。

### **エラーログカードを発行します。**

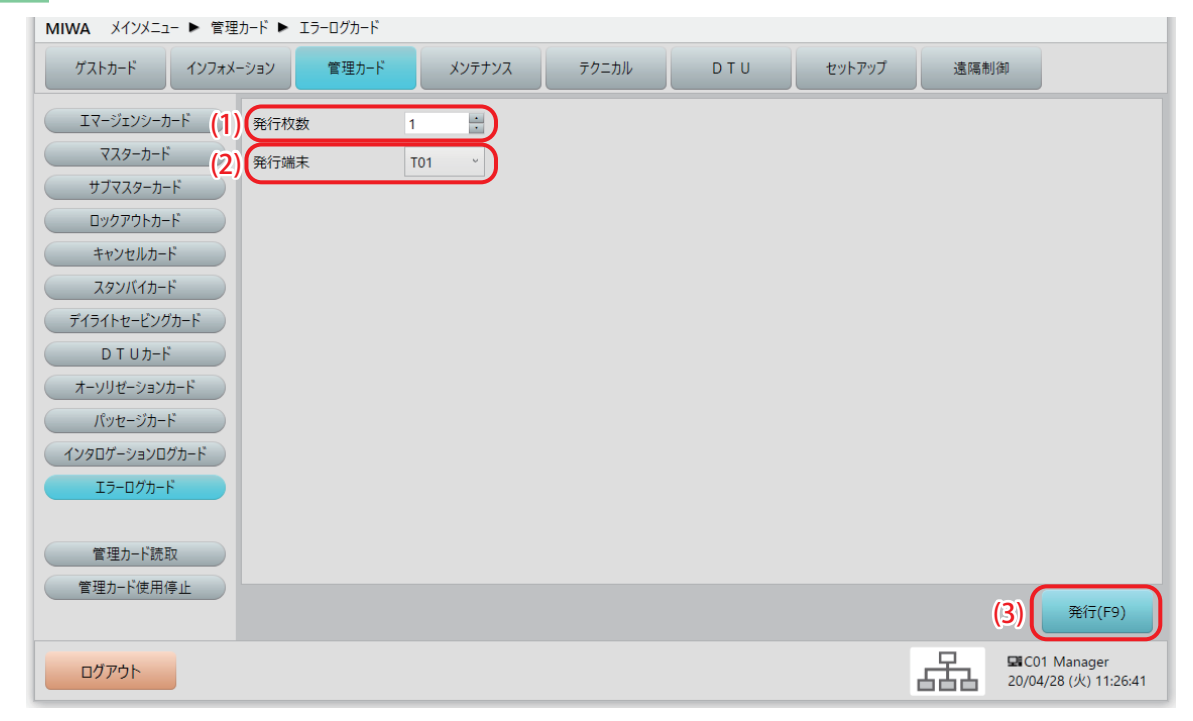

#### (1) 発行枚数

発行枚数を指定します。最大 255 枚まで指定できます。

(2) 発行端末

発行に使用するカード発行部の番号を選択します。

(3) [発行 (F9)] ボタン クリックしてカードを発行します。

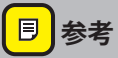

**• 発行時の操作は[『2.3 カード発行\(本ソフト共通のカード発行操作\)』](#page-26-0)を参照してください。**

### **5.13 管理カード読取(管理系 カードの内容を表示す る)**

発行された管理系カードを読み取り、内容を表示し ます。このサブメニューでは、以下の管理系カー ド([管理カード]メニューから選択できるサブメ ニューで発行したカード)の内容が表示できます。 **ただし、「インタロゲーションログカード」、「エラー ログカード」でカードロックから取得した内容は、 このメニューでは表示できません。このメニューで 読取完了後、[DTU]メニュー>[ロック使用履歴] サブメニューで内容を確認してください。**

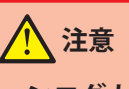

**•「インタロゲーションログカード」、「エラーロ グカード」は読取操作のみで、内容の表示はで きません。このメニューで読取完了後、[DTU] メニュー>[ロック使用履歴]サブメニュー で内容を確認してください。**

**(!)確認** 

- **• カード読取で使用される「カード発行部」は、 [セットアップ]>[システム運用設定]> [自機設定]タブ画面で、" 発行制御部使用端 末番号 " で選択されている端末です。**
- **• 設定および「セットアップ」メニューについ ては、別冊の『セットアップマニュアル』を 参照されるか、システム管理者にお問い合わ せください。**

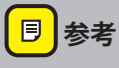

**•「ゲストカード」メニューの「カード読取」と 操作手順は同様です。[『3.10 カード読取\(ゲス](#page-74-0) [ト系カードの内容を表示する\)](#page-74-0)』を参照してく ださい。**

### **「管理カード読取]サブメ ニューを選択する**

**1** メインメニューの[管理カード]をクリックし、 サブメニューの[管理カード読取]をクリック します。

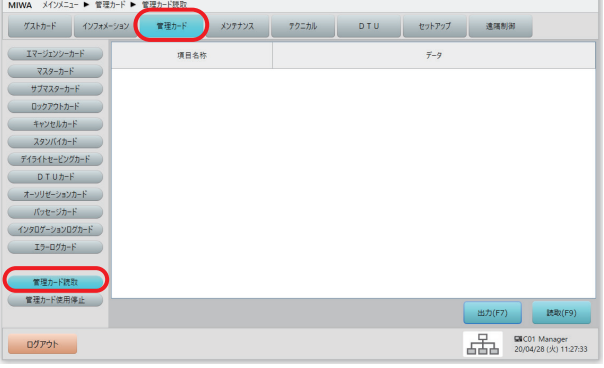

**2** " カードを置いてください(挿入してください)" というメッセージが表示されます。

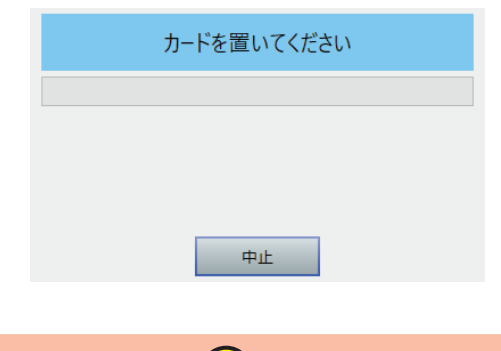

● <sup>"</sup>カードを置いてください(挿入してくださ **い)" というメッセージが表示されてから設定 時間内にカードを置かないと(挿入しないと) タイムアウト(時間切れ)してしまい、下の ような " カード挿入がタイムアウトしました " というメッセージが表示されます。**

(!)確認

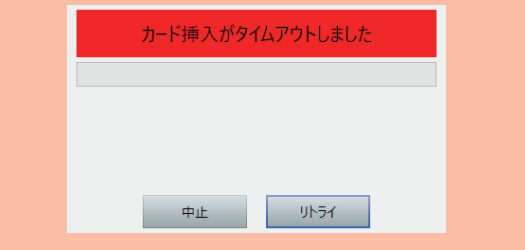

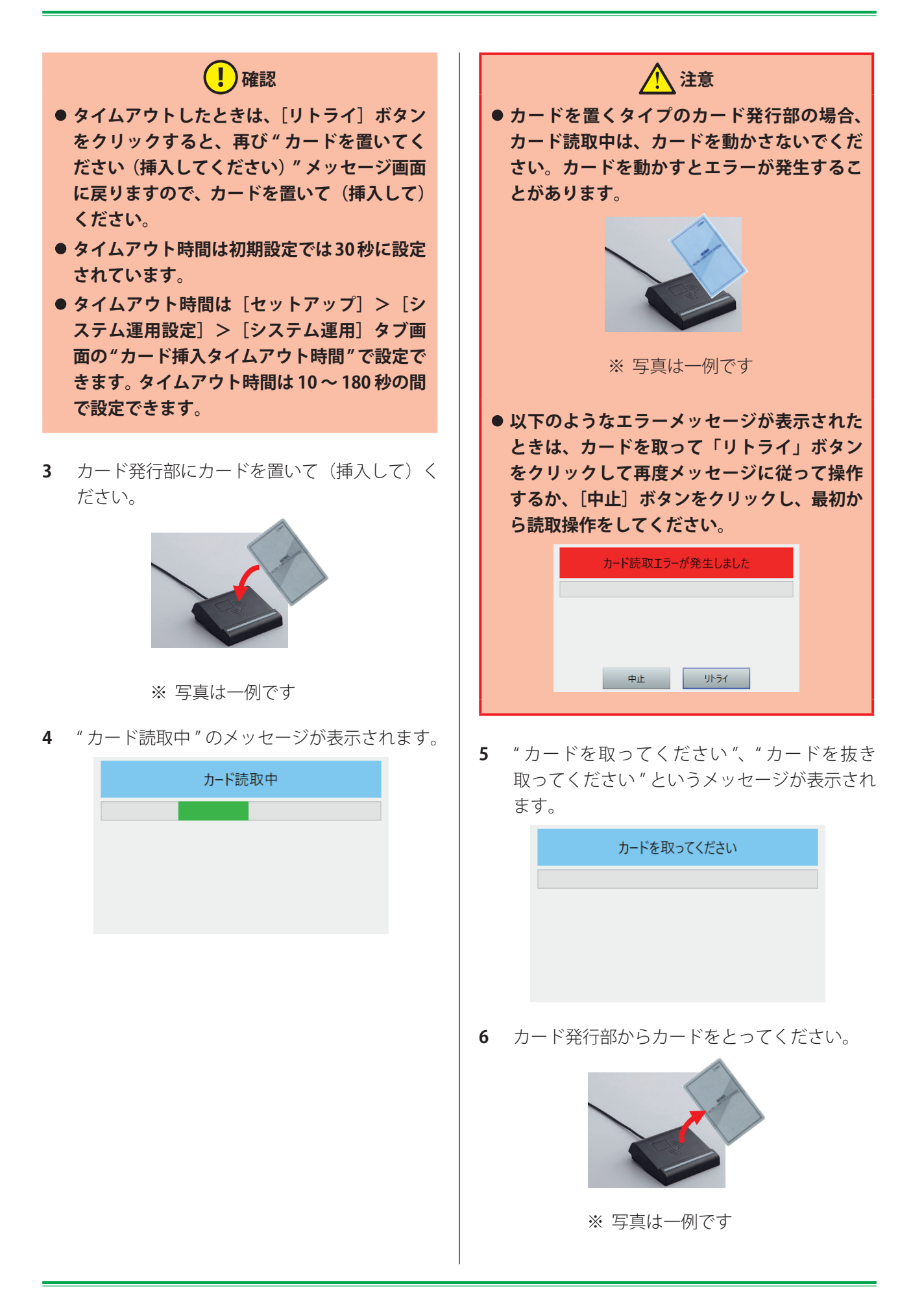

**7** メッセージが消えて、カード読取りが完了しま す。

### **2 読み取ったカード情報を確認 する**

**1** 読み取ったカード情報を確認します。

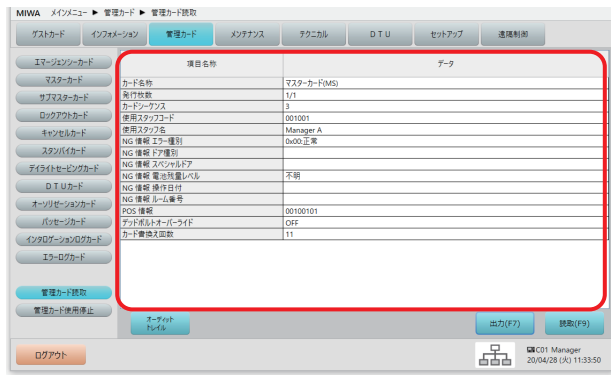

**同**参考 **• 表示される内容はカード種類によって異なり ます。例えばマスターカード (MS) の場合、 「カード名称」、「発行枚数」、「カードシーケン ス」、「使用スタッフコード」、「使用スタッフ 名」などが表示されます。**

**2** 以上で「カード読取」は終了です。

### **5.14 管理カード使用停止(ロックオンライン運用時のみ)**

発行された管理系カード(SMS、MS)の使用を一時的に使用停止にします。

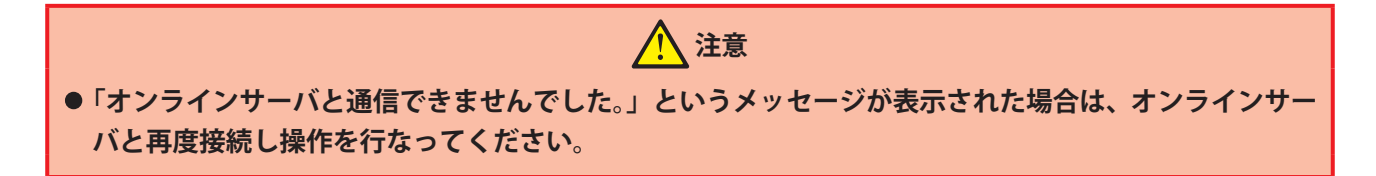

### [管理カード使用停止]画面を表示させます。

1 メインメニューの「管理カード<sup>]</sup>をクリックし、サブメニューの「管理カード使用停止]をクリックし ます。

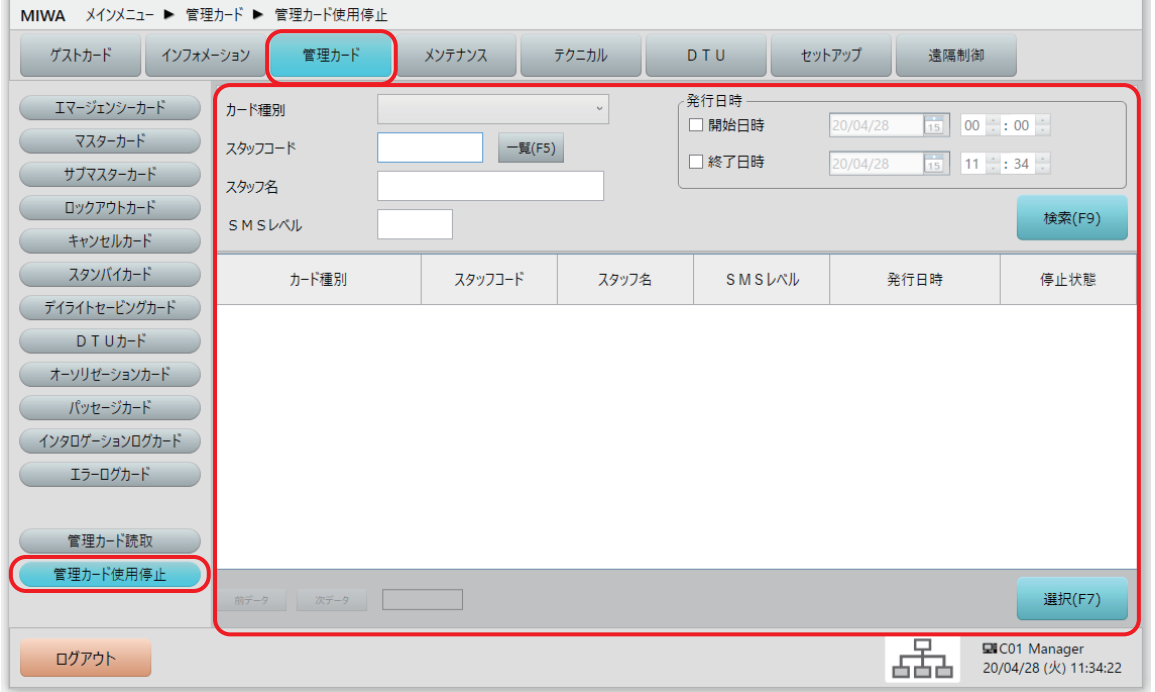

### 2 **検索条件を指定して検索します。**

**1** 「管理カード使用停止」画面で、検索する操作種別を選択するなど検索条件を指定し、[検索(F9)]ボタ ンをクリックします。

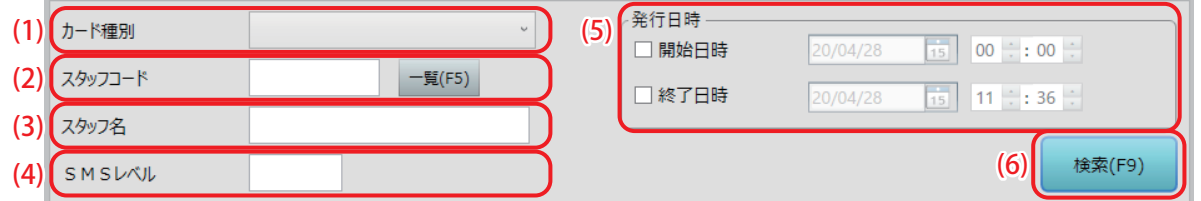

#### (1) カード種別

検索する管理カードの種類 (SMS、MS) を選択します。

#### (2) スタッフコード

発行したスタッフを指定して検索します。 空欄のままにしておくと全スタッフを対象に検索します。 スタッフコードは、[一覧 (F5)] ボタンをクリックして「スタッフ一覧」から指定することもできます。 「スタッフ一覧」の指定するスタッフのチェックボックスにチェックを入れて、「設定(F9)]ボタンをク リックしてください。

#### (3) スタッフ名

発行したスタッフを指定して検索します。空欄の場合は全スタッフを対象に検索します。

#### (4) SMS レベル

サブマスターのレベルを指定して検索します。空欄の場合は全レベルを対象に検索します。

#### (5) 発行日時

発行操作した日時で範囲を指定することができます。

設定しない(開始日時、終了日時ともチェックボックスにチェックしない)場合は、全ての記録から検 索します。

デフォルトで、当日の 00:00 ~現在時刻がグレー表示されています。その範囲でよければ開始日時と終 了日時のチェックボックスにチェックを入れます。

日付と時間を変更する場合は、カレンダーと時刻を指定してください。自動的にチェックボックスに チェックが入ります。

(6) [検索(F9)]ボタン

検索条件の指定を確認したら、[検索(F9)]ボタンをクリックして検索を実行します。

### 3 **利用停止にする管理カードを選択します。**

**1** 検索結果から利用停止にする管理カードを選んで[選択(F7)]ボタンをクリックします。

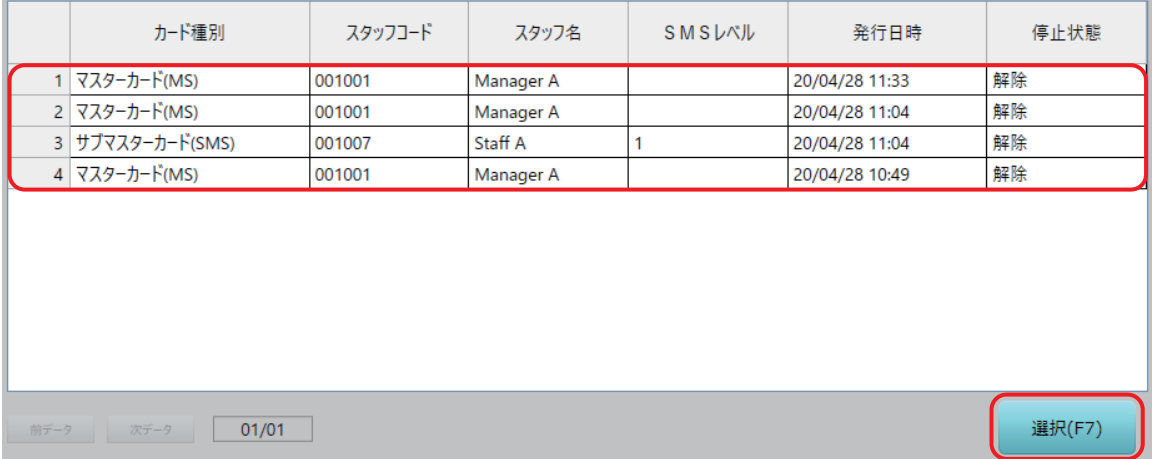

### 4 **管理カードの利用停止を実行する**

**1** 「管理カード使用停止」ウィンドウで、[使用を停止する]を選択して[実行(F9)]ボタンをクリックし ます。

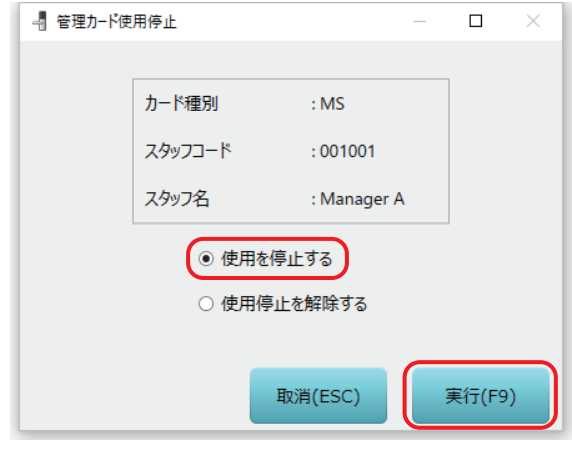

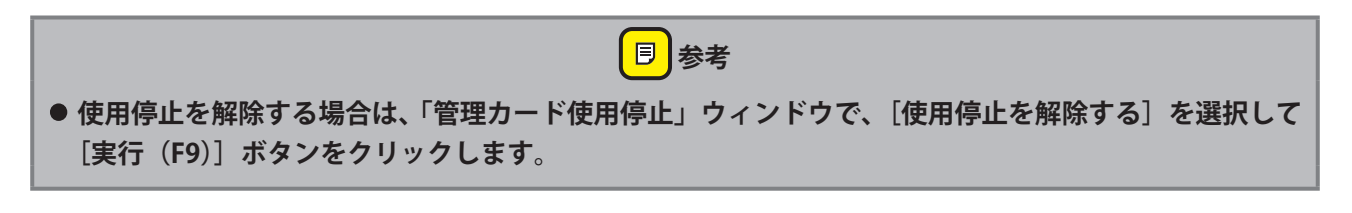

**2** [はい]をクリックします。

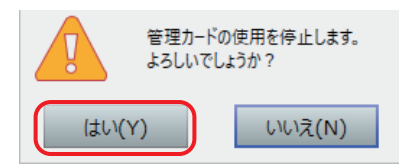

**3** [OK]をクリックします。

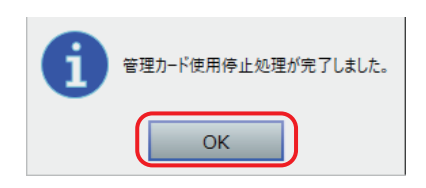

# 6 「メンテナンス」メニュー

本システムの保守に関わる各機能のメニューです。

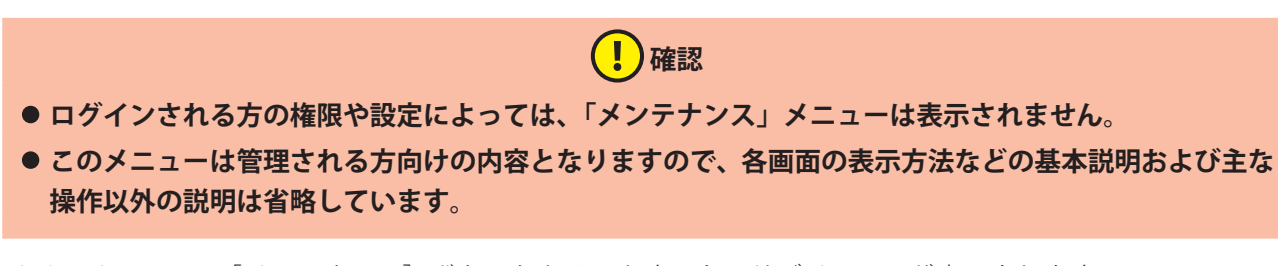

メインメニューの[メンテナンス]ボタンをクリックすると、サブメニューが表示されます。

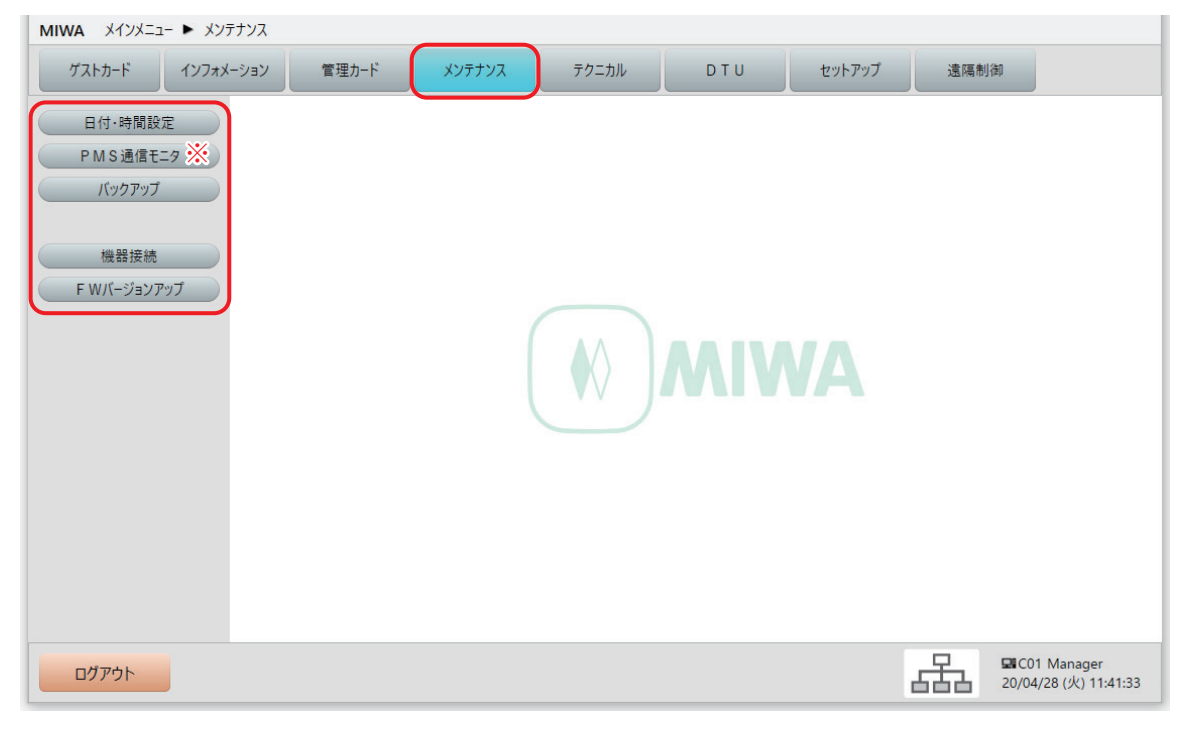

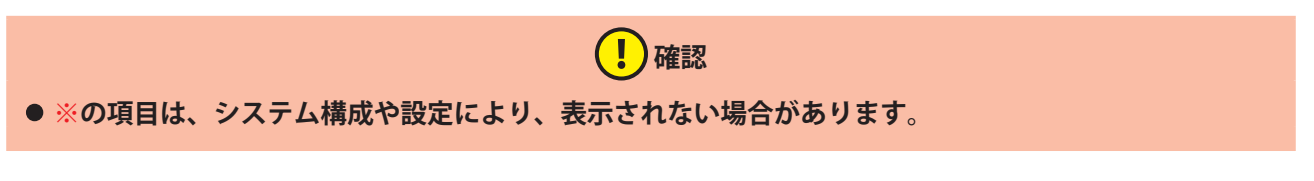

#### **•** 日付・時間設定

本ソフトのシステム時計を設定します。

#### **•** PMS 通信モニタ※

PMS との通信をリアルタイム表示します。 メンテナンスコードでログインかつ PMS との接続を設定している場合のみ、表示されますが、この機能 は保守用であり、通常の運用で使用することはありません。

### **確認**

**● PMS 通信の設定は[セットアップ]> [PMS 通信設定]で設定します。** 

- **•** バックアップ 本ソフト運用データのバックアップ(保存)とリストア(復元)を行います。
- **•** 機器接続

GW(ゲートウェイ)、共用部、カードロックとの接続を行います。

**•** FW バージョンアップ GW(ゲートウェイ)、共用部、カードロックのファームウェアのバージョンアップを行います。

### **6.1 日付・時間設定**

本ソフトのシステム時計の日時を設定します。

 **注意 • 本ソフトをインストールしている PC のシステム時計は誤差が生じる場合があります。カードロックの 内部時計と本ソフトのシステム時計との誤差が大きくなると、発行したカードでは解錠できなくなる場 合があります。本ソフトのシステム時計は定期的に確認、補正してください。**

### 1 **「日付・時間設定」画面を表示させます。**

1 メインメニューの「メンテナンス]をクリックし、サブメニューの「日付·時間設定]をクリックして 「日付・時間設定」画面を表示させます。

### 2 **日付と時刻を確認し、必要に応じて修正します。**

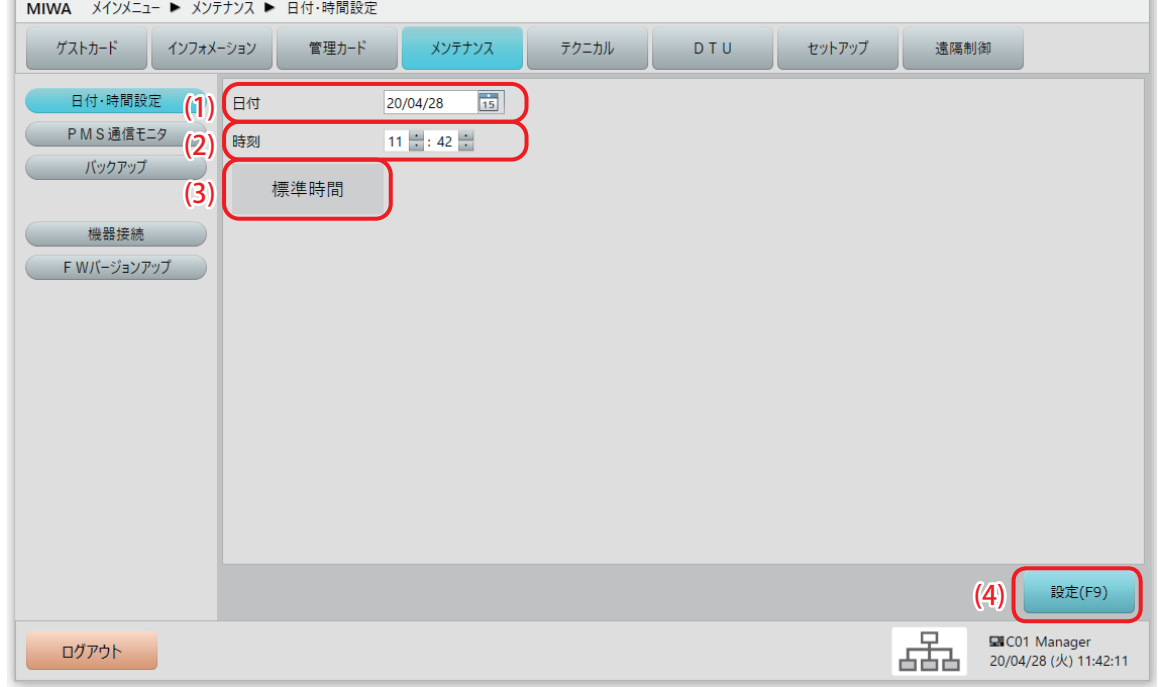

#### (1) 日付

システム時計の現在日付が表示されます。確認し、必要に応じて修正します。

(2) 時刻

システム時計の現在時刻が表示されます。確認し、必要に応じて修正します。

#### (3) 標準時間または夏時間(サマータイム)表示

標準時間·夏時間(サマータイム)の切り替えは、本ソフトをインストールしている PC の Windows の 設定に連動しています。

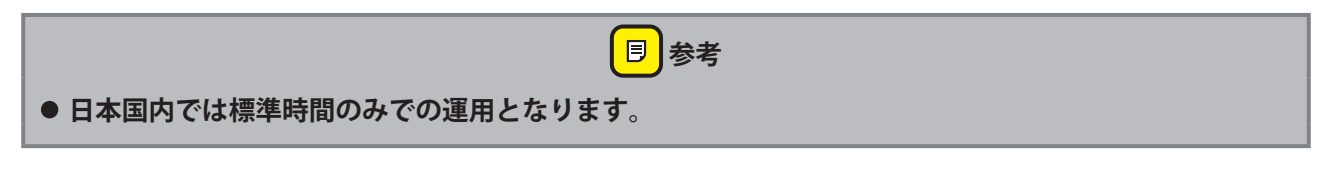

(4) [設定(F9)]ボタン

日時を修正した場合は、クリックして修正設定を完了します。

<mark>目</mark>参考

**• 本メニューで日時を修正すると、Windows の設定日時も修正されます。**

### **6.2 PMS 通信モニタ**

本ソフトと PMS との通信データをリアルタイムに表示します。

### (!)確認 **•[PMS 通信モニタ]サブメニューは、メンテナンスコードでログイン時かつ PMS との接続を設定してい る場合のみ表示されます。 ● PMS 通信の設定は「セットアップ**】>「PMS 通信設定]で設定します。 **• この機能は保守用であり、通常の運用で使用することはありません。**

### 1 **「PMS 通信モニタ」画面を表示させます。**

**1** メインメニューの[メンテナンス]をクリックし、サブメニューの[PMS 通信モニタ]をクリックして 「PMS 通信モニタ」画面を表示させます。

### 2 **表示内容を確認します。**

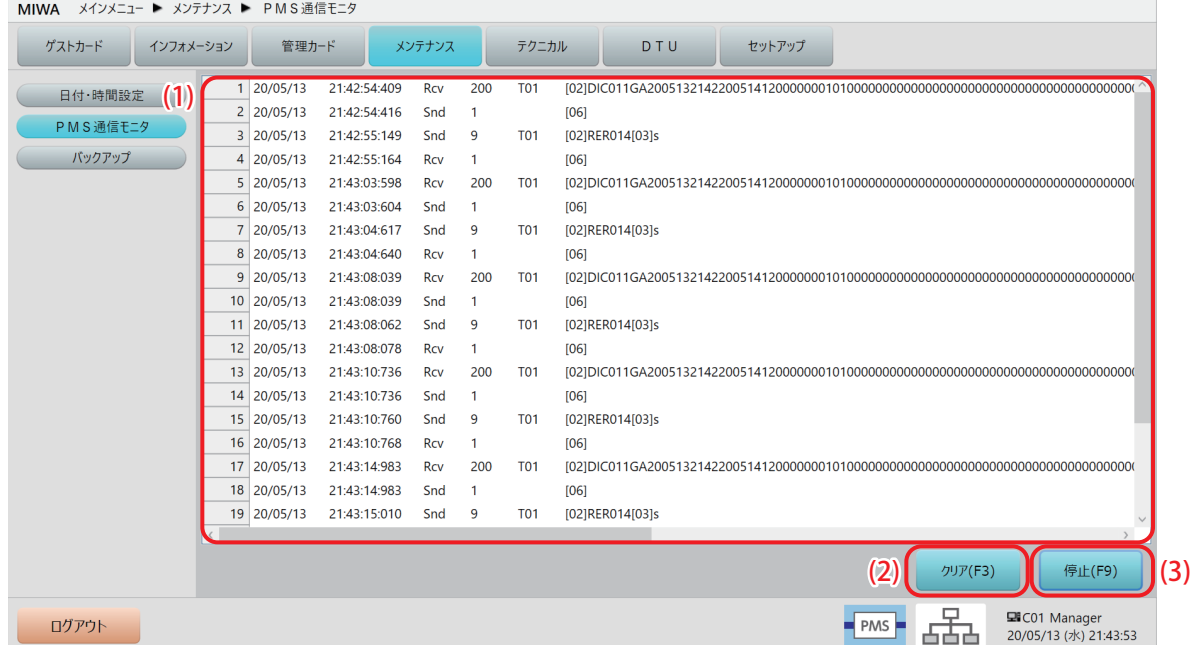

#### (1) 通信内容表示画面

PMS との通信内容が表示されます。

(2) [クリア (F3)] ボタン 表示内容をクリアします。

#### (3) [停止(F9)]/[開始(F9)]ボタン

PMS との通信内容表示を停止または / 開始します。リアルタイム表示中は [停止(F9)] が表示され、停 止中は[開始(F9)]が表示されます。

### **6.3 バックアップ**

本ソフトの運用データを、バックアップ(保存)、またはリストア(復元)します。バックアップデータは USB メモリなど外部メモリにも保存できますので、パソコンが故障した際にスムーズな復旧作業を行うこと ができます。

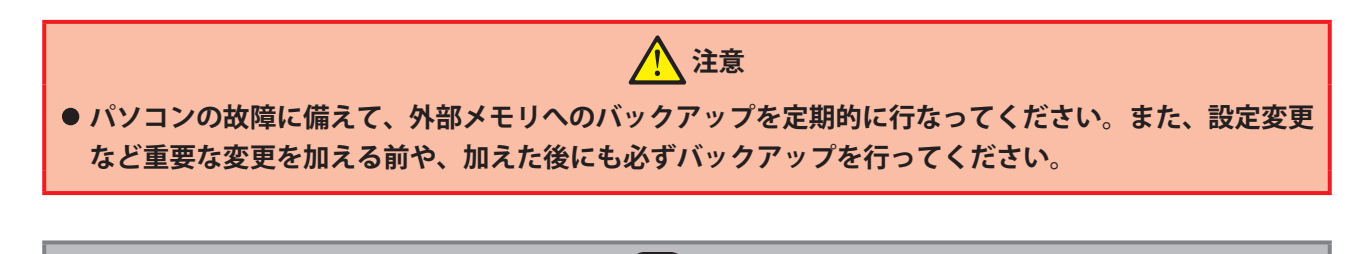

● 本ソフトには自動的にバックアップを行うように設定することもできます。設定は[セットアップ]> **[システム運用設定]>[自機設定]タブ画面の " 自動バックアップをする " のチェックボックスにチェッ クを付けます。詳細は別冊の『セットアップマニュアル』を参照してください。**

<mark>目</mark>参考

### 1 **「バックアップ」画面を表示させます。**

1 メインメニューの「メンテナンス]をクリックし、サブメニューの「バックアップ]をクリックして 「バックアップ」画面を表示させます。

### 2 **必要な操作を選択・指定し、最後に[実行 (F9)]ボタンを押します。**

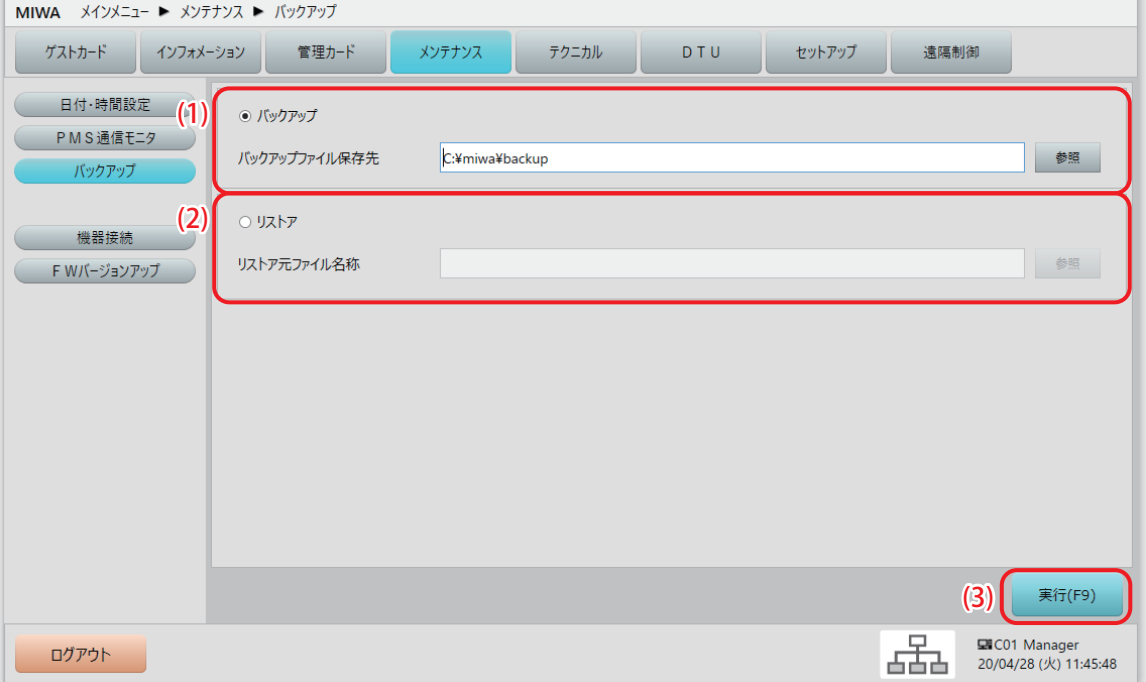

#### (1) バックアップ

現在の運用データをバックアップします。 ラジオボタンを選択し、「参照]ボタンを押して"バックアップファイル保存先"を指定します。 バックアップファイルは拡張子が「.pz」というファイルになります。

### **同 参考 • バックアップファイル名は本ソフトが自動的に命名して保存されます。 デフォルトでは「Backup」+「年月日時分秒」+「Ver(本ソフトのバージョン)」+「.pz」の順に割り 振られます。 最初の「Backup」の部分はバックアップファイル固定名として自由に設定することもできます。設定は [セットアップ]>[システム運用設定]>[自機設定]タブ画面の " バックアップファイル名固定部 " で指定します。詳細は別冊の『セットアップマニュアル』を参照してください。**

(2) リストア

既に保存されているバックアップデータを復元します。ここで選択できるのは拡張子が「.pz」のバック アップファイルのみです。 ラジオボタンを選択し、[参照]ボタンを押して、復元したいバックアップファイル " リストア元ファイ ル名称 " を指定します。

(3) [実行(F9)]ボタン 指定した内容を実行します。

### **注意**

**• リストアを実行すると、現在の運用データが、全て上書きされます。リストア操作は十分に注意して行 なってください。**

### **6.4 機器接続(ロックオンライン運用時のみ)**

GW(ゲートウェイ)、共用部、カードロックとの接続を行います。

 **注意 •「オンラインサーバと通信できませんでした。」というメッセージが表示された場合は、オンラインサー バと再度接続し操作を行なってください。**

**同 参考 • 機器接続は、基本的に、本システムおよび本ソフト導入時に行います。詳細は別冊の『セットアップマ ニュアル』を参照してください。**

### **6.5 FW バージョンアップ(ロックオンライン運用時のみ)**

GW(ゲートウェイ)、共用部、カードロックのファームウェアのバージョンアップを行います。

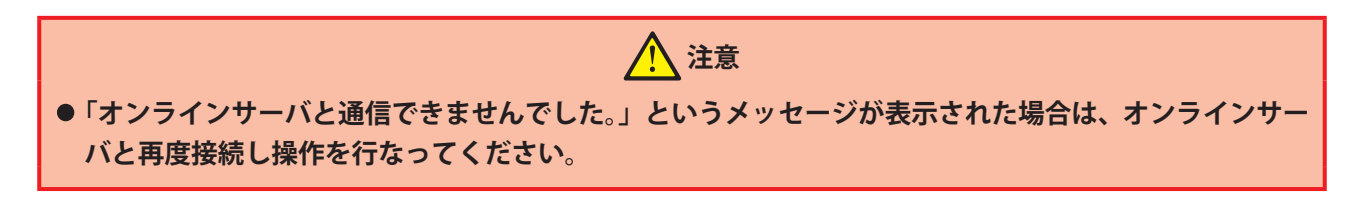

 **確認**

 $\mathbf{I}$ 

**• FW バージョンアップは、美和ロック作業員が実施します。**

1 **[FW バージョンアップ]画面を表示させます。**

**1** メインメニューの[メンテナンス]をクリックし、サブメニューの[FW バージョンアップ]をクリック します。

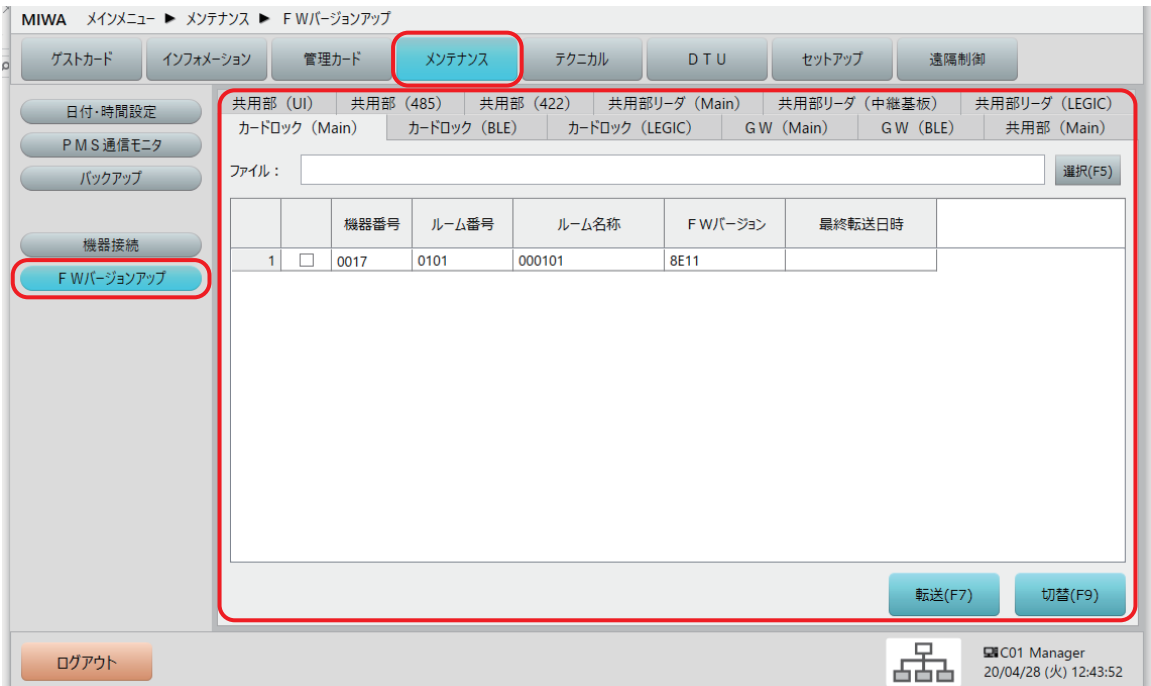

2 **FW の種類を選択し、更新ファイルを転送する対象の機器を選択します。**

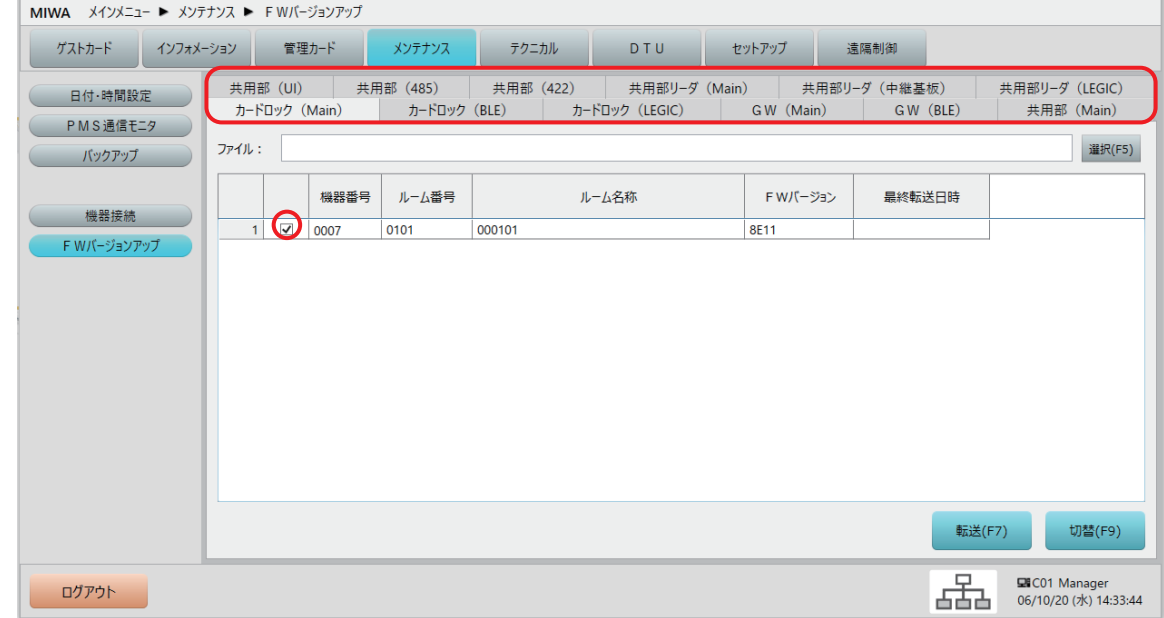

### **3 更新ファイルを選択します。**

**1** [選択(F5)]ボタンをクリックして、更新ファイルを選択します。

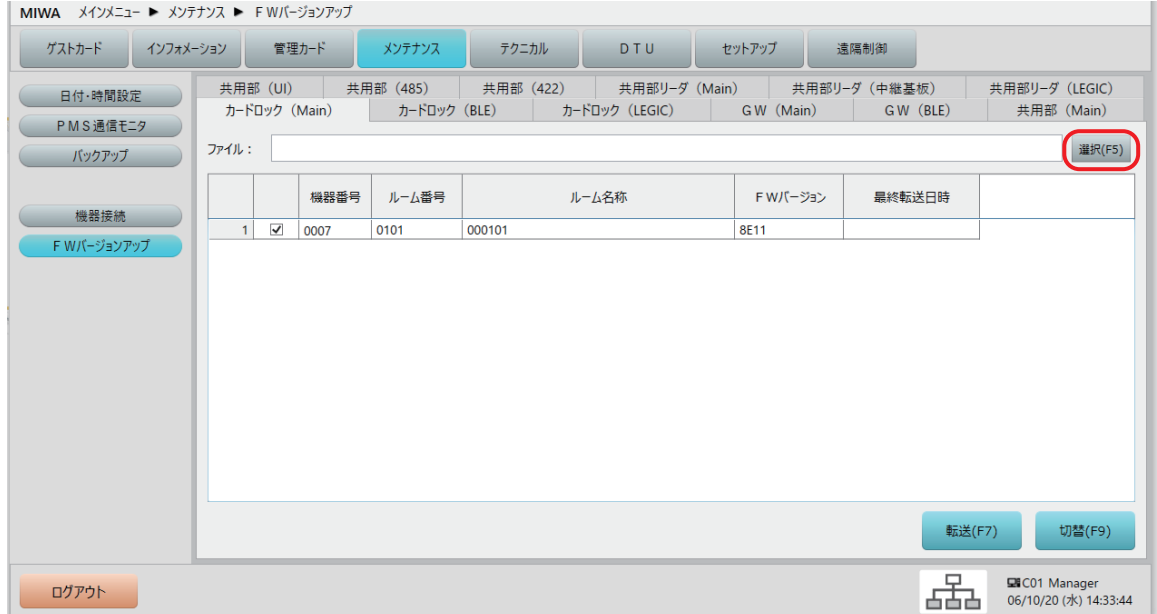

### **更新ファイルを転送します。**

[転送(F7)]ボタンをクリックします。

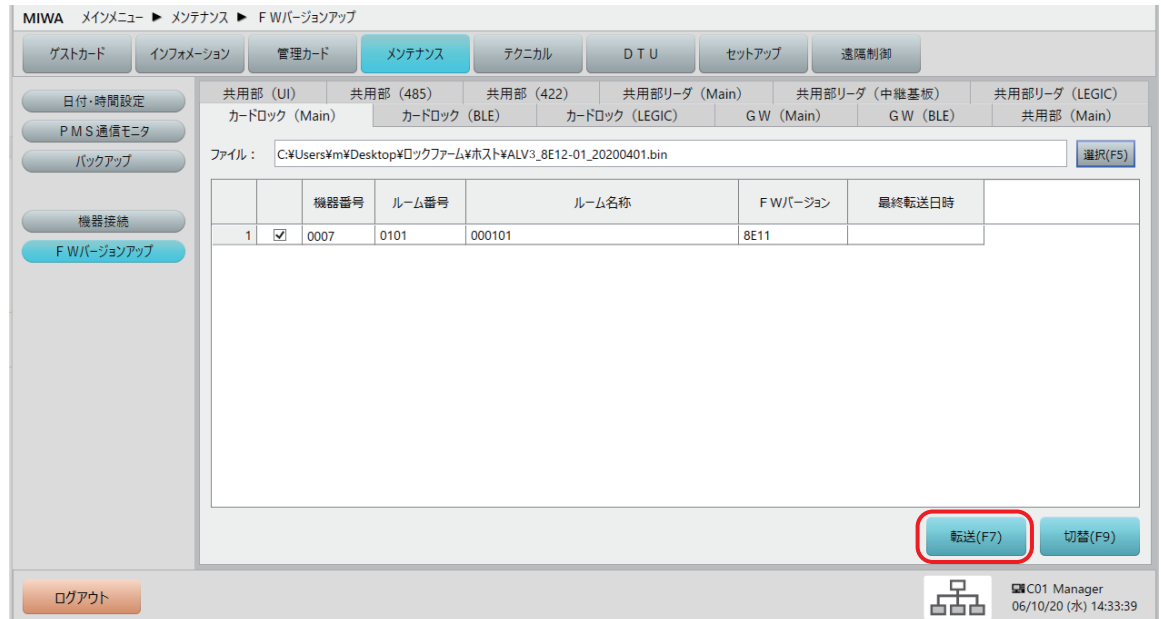

確認メッセージが表示されます。

[はい(Y)]ボタンをクリックすると、更新ファイルが転送されバージョンアップを行います。 [いいえ(N)]ボタンをクリックすると、更新ファイルを転送せずに、元の画面に戻ります。

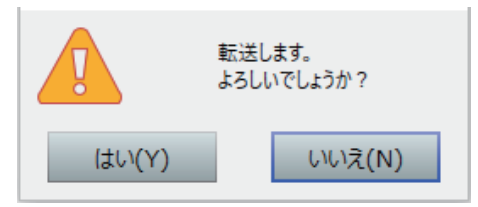

" 転送中です " のメッセージが表示されます。

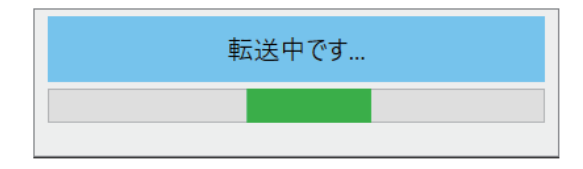

 転送処理完了メッセージが表示されます。 [OK] ボタンをクリックして、転送処理は完了です。

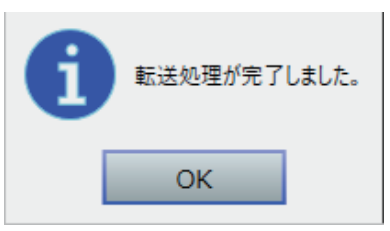

**5** [切替(F9)]をクリックして、転送した FW を適用します。

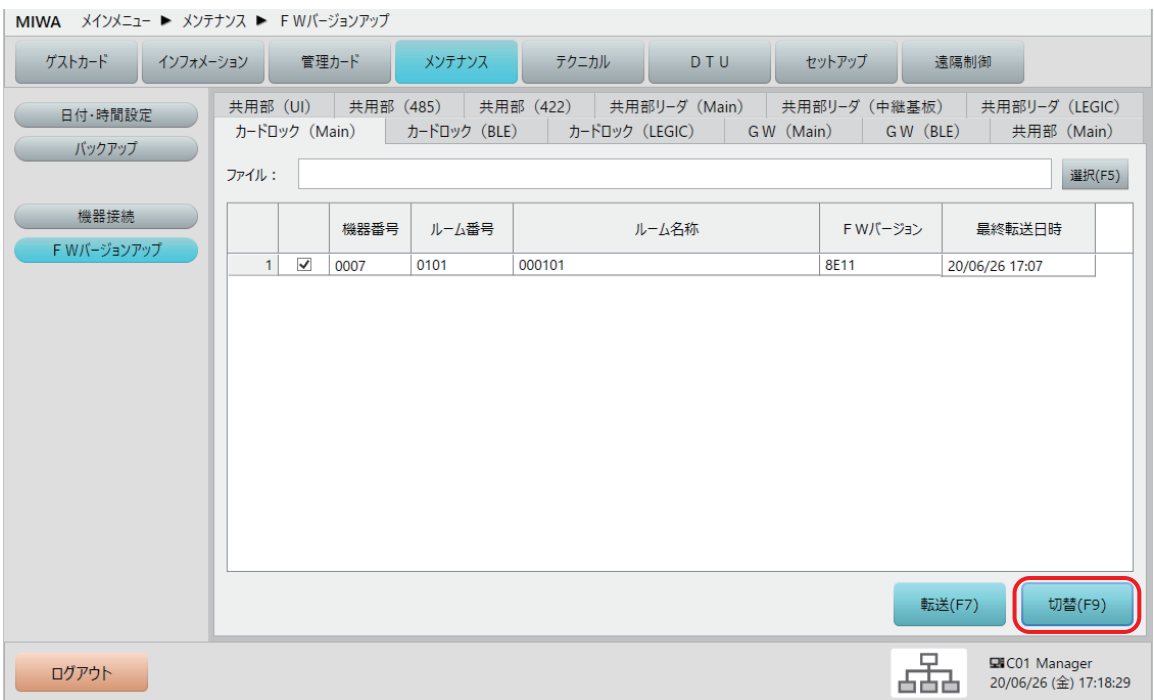

**6** 確認メッセージが表示されます。

[はい(Y)]ボタンをクリックすると、転送した FW が適用されます。 [いいえ(N)]ボタンをクリックすると、転送した FW は適用されず、元の画面に戻ります。

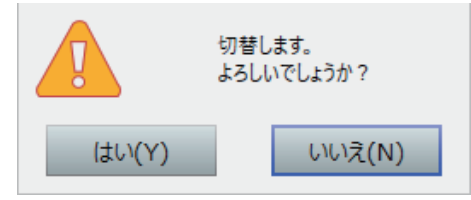

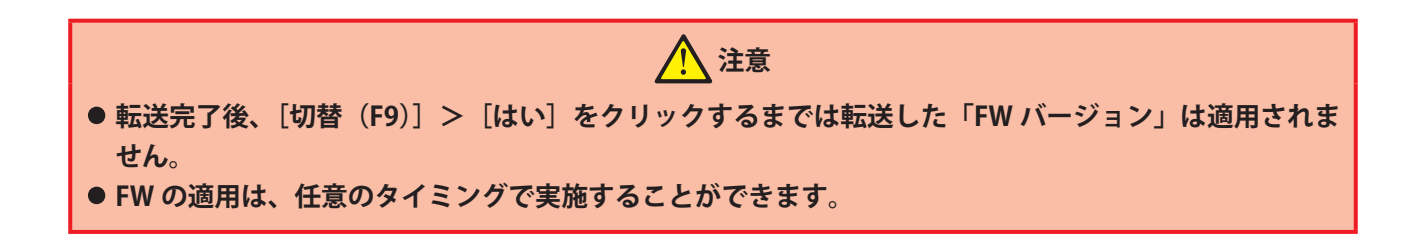

## 7 「テクニカル」メニュー

本システムの設定と運用管理に関わる各機能のメニューです。

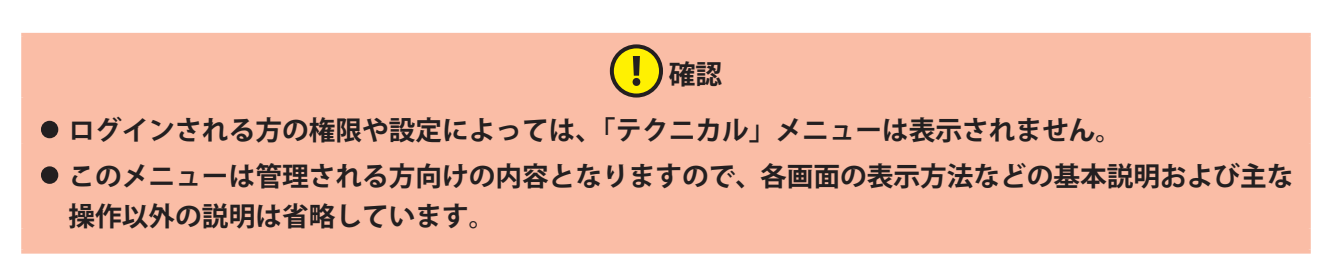

メインメニューの[テクニカル]ボタンをクリックすると、サブメニューが表示されます。

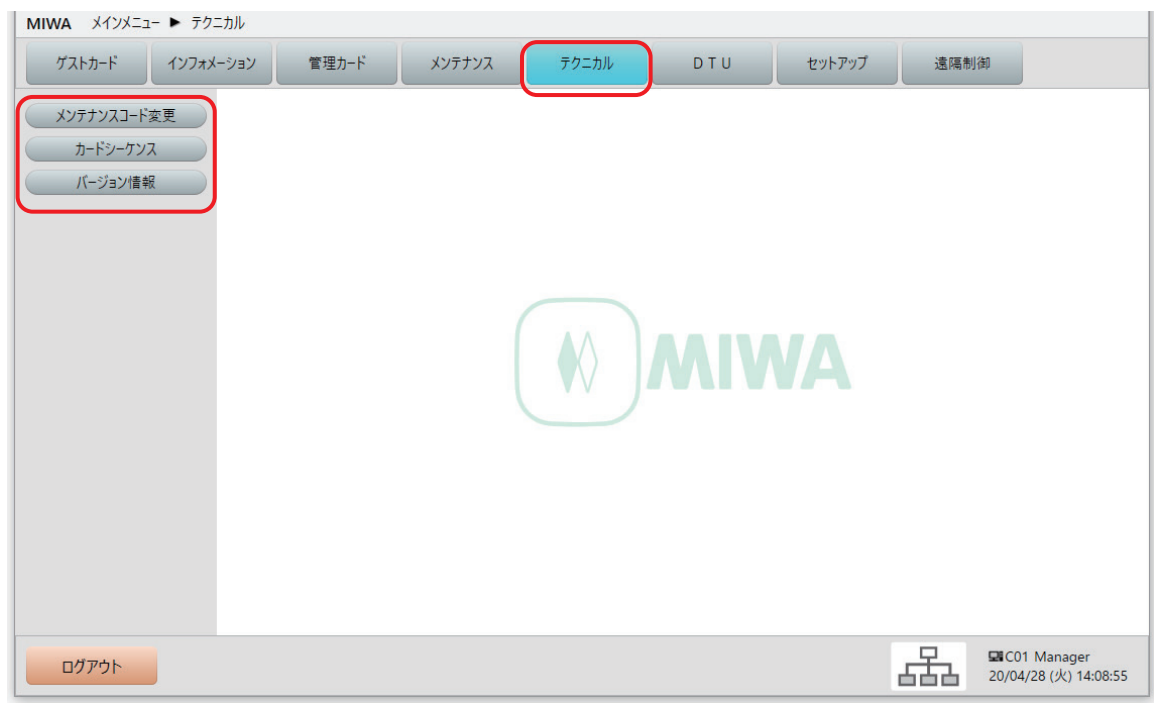

#### **•** メンテナンスコード変更

システム管理者のスタッフコード、パスワードを変更します。

- **•** カードシーケンス 発行した管理カードのシーケンス情報を表示します。
- バージョン情報 本ソフトの各種ファイルバージョン情報を表示します。

### **7.1 メンテナンスコード変更**

本ソフトのシステム管理者のスタッフコード、パスワードを変更します。

**• メンテナンスコードは、本ソフトの全ての機能が使用可能な最上位権限を持ったコードです。セキュリ ティ性確保のためにも、システム導入後に必ず変更をお願いいたします。また、このメンテナンスコー ドおよびパスワードを忘失するとシステムの保守ができなくなりますので、変更設定したメンテナンス コードおよびパスワードは厳重に保管してください。**

 **注意**

- **同 参考**
- **• メンテナンスコードは、基本的に、本システムおよび本ソフト導入時に変更します。詳細は別冊の『セッ トアップマニュアル』を参照してください。**

### 1 **「メンテナンスコード変更」画面を表示させます。**

1 メインメニューの「テクニカル]をクリックし、サブメニューの「メンテナンスコード変更]をクリッ クして「メンテナンスコード変更」画面を表示させます。

### 2 **内容を確認し、必要に応じて修正します。**

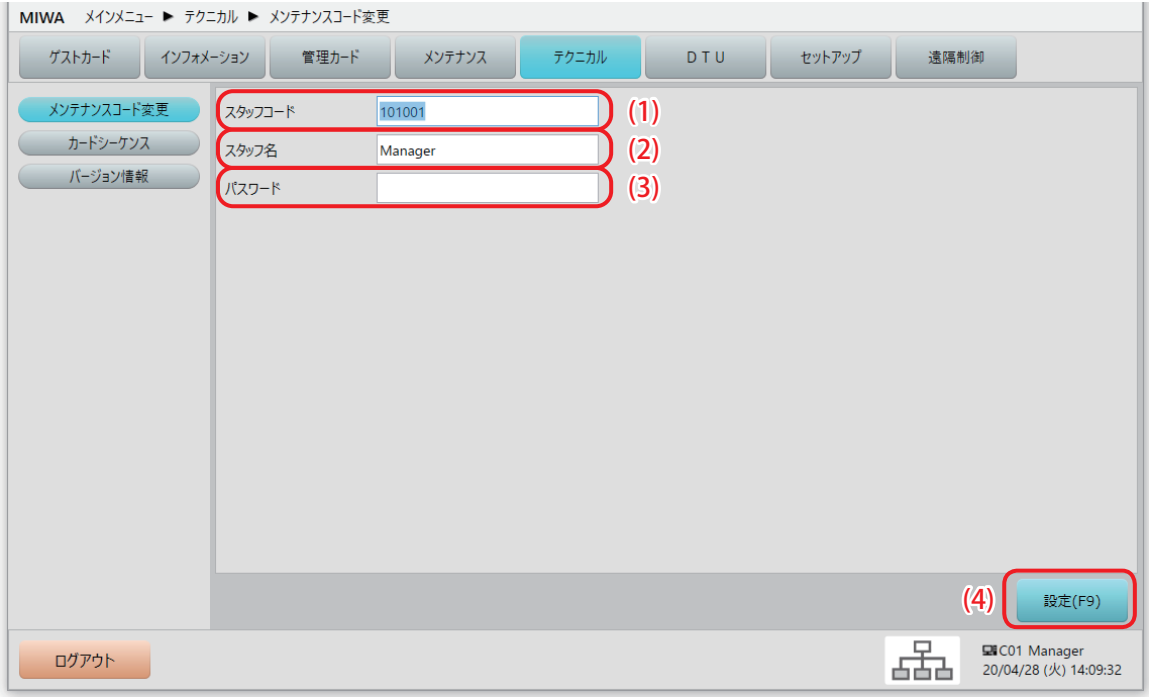

#### (1) スタッフコード

現在のスタッフコードが表示されます。デフォルトは「101001」です。 変更する場合は、数字 6 桁を入力します。

#### (2) スタッフ名

現在のシステム保守担当者名(スタッフ名)が表示されます。デフォルトは「Manager」です。変更す る場合は、半角の英数字を入力します。

#### (3) パスワード

パスワードは表示されません。デフォルトは「1001」です。 変更する場合は、数字 4 桁を入力します。新しいパスワードは「●」で表示されます。

#### (4) [設定(F9)]ボタン

修正した内容で、メンテナンスコードを更新します。

### **7.2 カードシーケンス**

管理カードのシーケンス情報を表示します。管理カードを乱発行してしまった場合等、必要に応じて編集し ます。

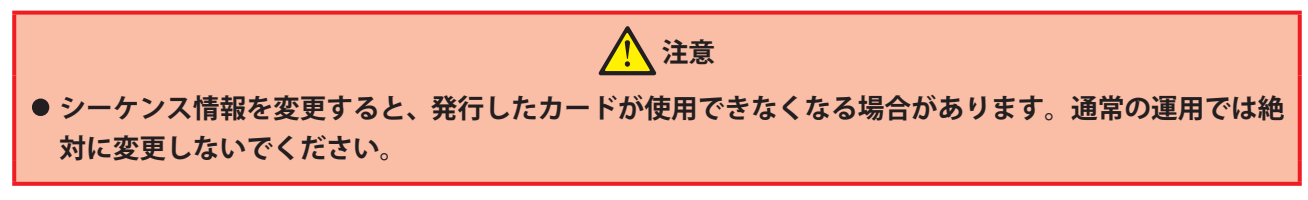

### 1 **「カードシーケンス」画面を表示させます。**

**1** メインメニューの[テクニカル]をクリックし、サブメニューの[カードシーケンス]をクリックして 「カードシーケンス」画面を表示させます。

### 2 **内容を確認し、やむを得ない場合に修正します。**

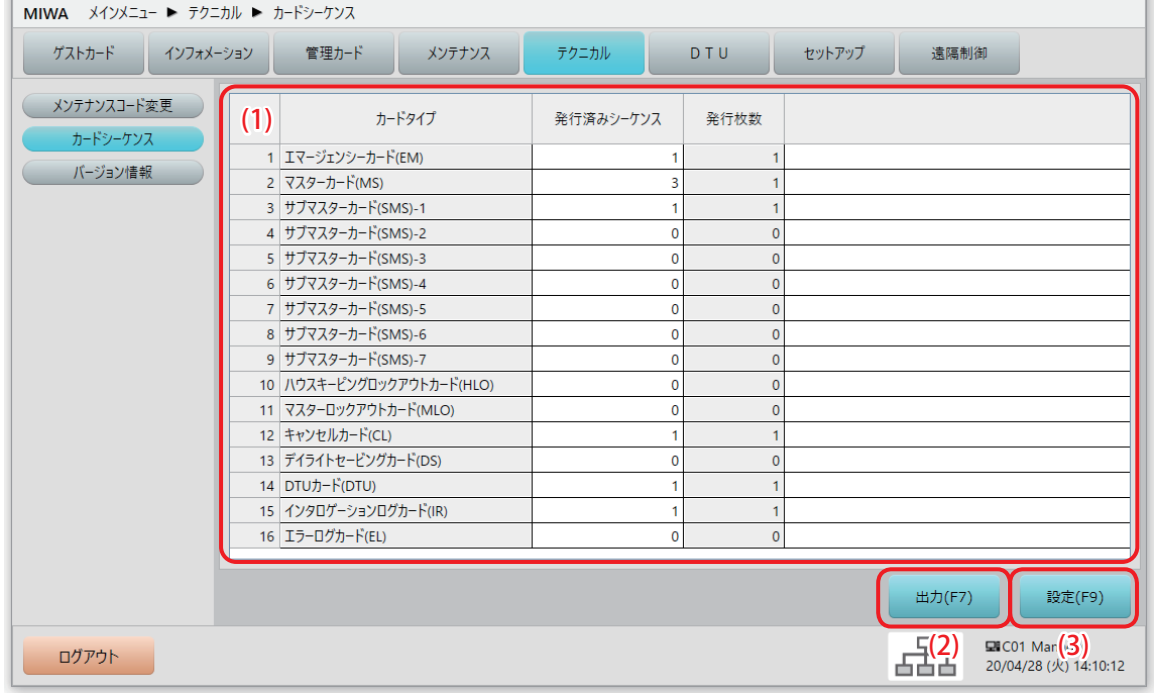

(1) シーケンス情報一覧

現在のシーケンス情報が管理カードごとに一覧表示されます。 やむを得ない場合のみ、発行済みシーケンスの欄の数字を直接入力して修正します。

(2) [出力(F7)]ボタン

表示中の内容を CSV ファイルに出力します。

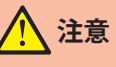

- **• PC 型カード発行制御部には Microsoft Office がインストールされていません。出力した CSV ファイルは 外部メディア (USB) に保存し、Microsoft Office がインストールされている PC で確認してください。**
- (3) [設定(F9)]ボタン 修正した内容で、シーケンス情報を更新します。

### **7.3 バージョン情報**

本ソフトを構成する各種ファイルのバージョンを表示します。

### **「バージョン情報」画面を表示させます。**

1 メインメニューの [テクニカル] をクリックし、サブメニューの「バージョン情報] をクリックして 「バージョン情報」画面を表示させます。

### 2 **内容を確認します。**

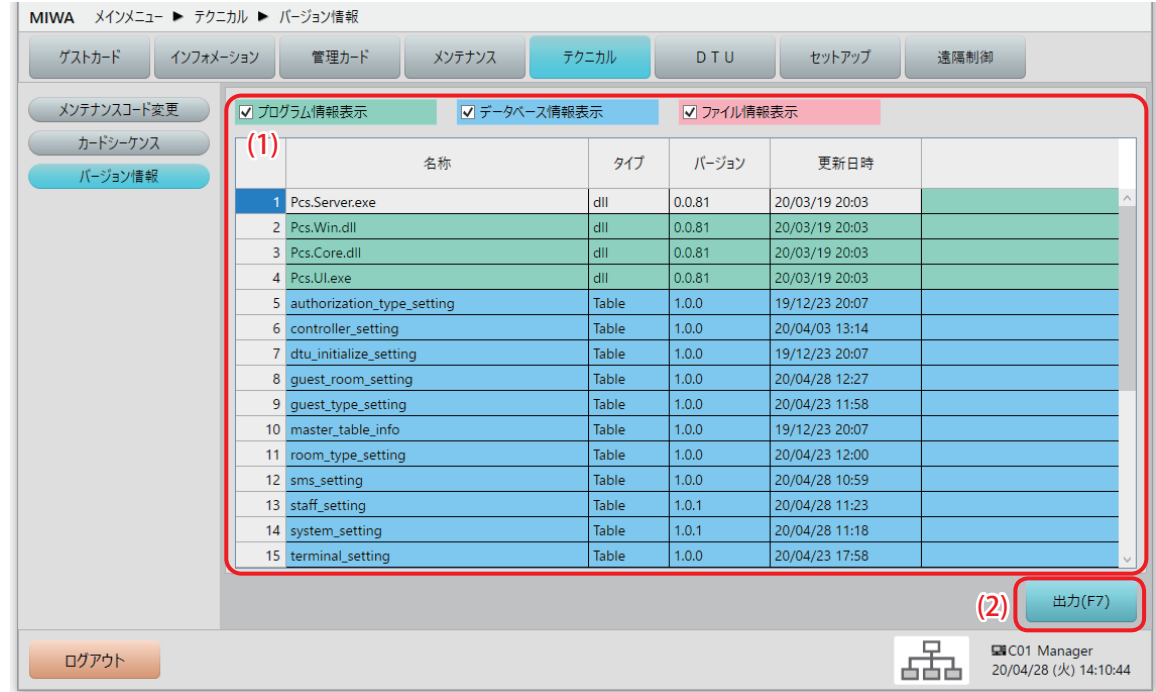

#### (1) バージョン情報一覧

現在の各種ファイルのバージョン情報が、ファイルタイプ毎に色分けされて表示されます。 上部のチェックボックスにチェックをつけているファイルが表示されます。デフォルトでは全タイプに チェックが付いています。

(2) [出力(F7)]ボタン

表示中の内容を CSV ファイルに出力します。

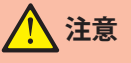

**• PC 型カード発行制御部には Microsoft Office がインストールされていません。出力した CSV ファイルは 外部メディア(USB)に保存し、Microsoft Office がインストールされている PC で確認してください。**

## 8 「DTU」メニュー データ入力機 (DTU)に関わる各機能のメニューです。 (1)確認 **• ログインされる方の権限や設定によっては、「DTU」メニューは表示されません。**

**• このメニューは管理される方向けの内容となりますので、各画面の表示方法などの基本説明および主な 操作以外の説明は省略しています。**

メインメニューの[DTU]ボタンをクリックすると、サブメニューが表示されます。

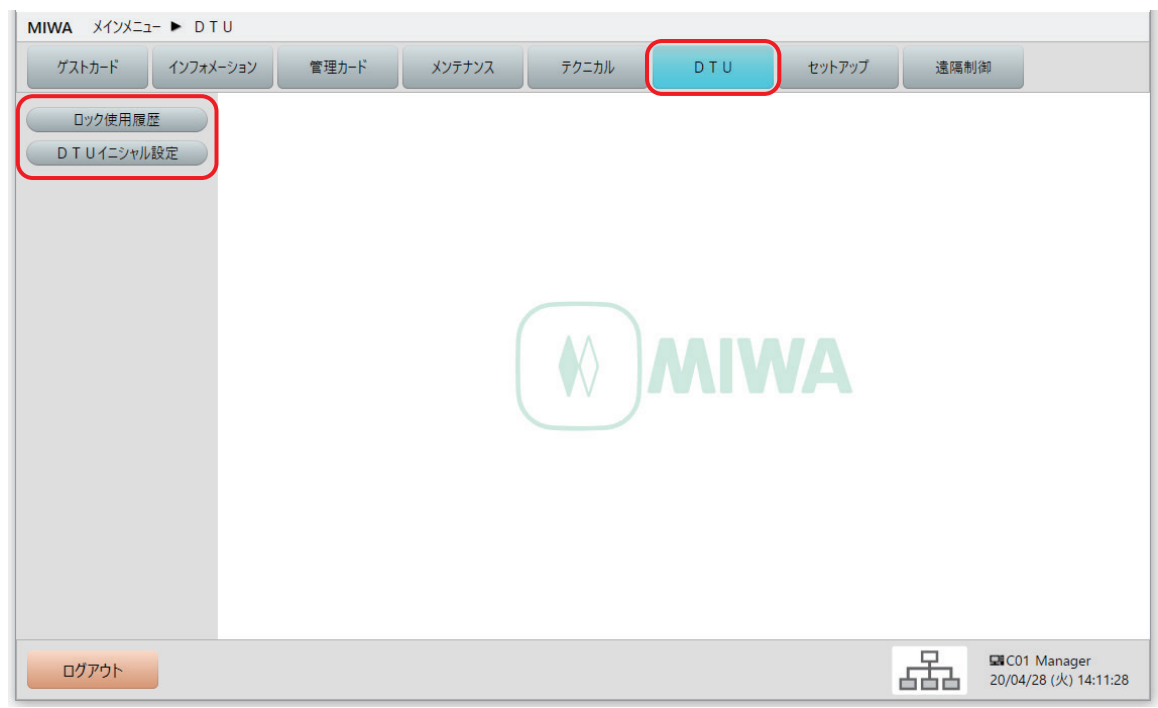

#### **•** ロック使用履歴

DTU から転送された「ロック使用履歴」を表示します。 管理カードのインタロゲーションログカード (IR)、エラーログカード (EL) で取得した履歴もこのメ ニューで見ることができます※。 ※「管理カードメニュー]>「管理カード読取]で、あらかじめ読み込んでおく必要があります。 ロックオンライン運用時には、ロック使用履歴は DTU、インタロゲーションログカード(IR)、エラーロ グカード(EL)を使用していなくても更新し表示できます。

#### **•** DTU イニシャル設定

DTU と同期することで、本ソフトで設定した内容が DTU に転送されます。

### **8.1 ロック使用履歴**

保存されている「カードロック使用履歴」を表示します。

**• ロックオンライン運用時には、ロック使用履歴は DTU 、インタロゲーションログカード(IR)、エラー ログカード(EL)を使用していなくても更新し表示できます。**

(!)確認

1 **「ロック使用履歴」画面を表示させます。**

1 メインメニューの「DTU]をクリックし、サブメニューの「ロック使用履歴]をクリックして「ロック 使用履歴」画面を表示させます。

### 2 **表示内容を指定・検索等して、内容を確認します。**

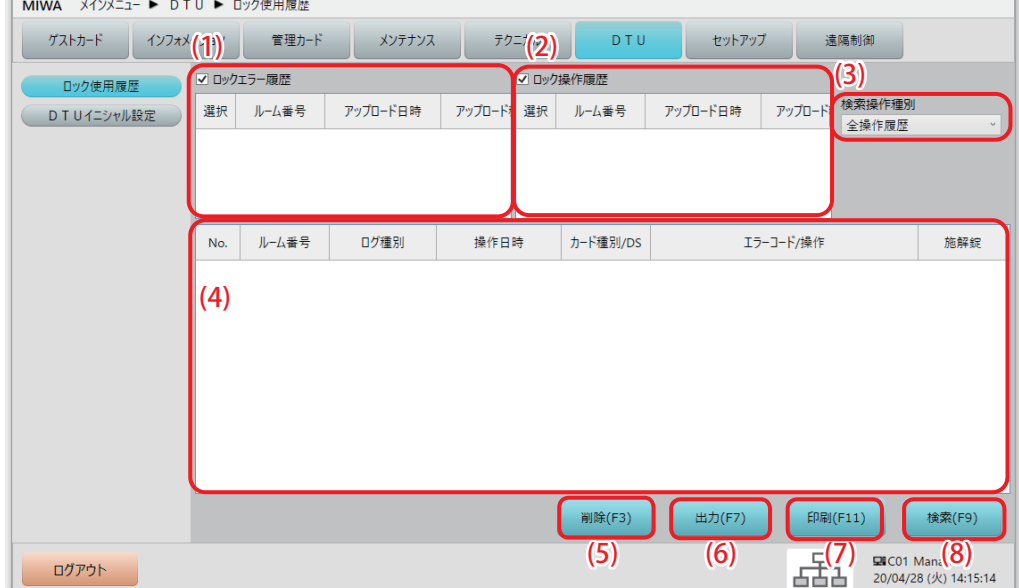

#### (1) ロックエラー履歴

DTU やエラーログカード(EL)を使用して、本ソフトに取り込んだカードロックのエラー履歴情報を表 示します。

ロックエラー履歴チェックボックスにチェックを入れて有効にすると、一覧から検索したいロックエ ラー履歴を選択することができます。(デフォルトでチェックは入っています)

チェックが入っていないと、検索したときに履歴一覧が表示されません。

| 項目           | 内容                                                        |
|--------------|-----------------------------------------------------------|
| 選択(チェックボックス) | 履歴一覧に、このロックエラー履歴を表示するかを指定します。表示する<br>場合は、チェックボックスを有効にします。 |
| ルーム番号        | 履歴を取得したロックのルーム No. を表示します。                                |
| アップロード日時     | 履歴をカード発行制御 PC へ取り込んだ日時を表示します。                             |
| アップロード種別     | ロックエラー履歴を「データ入力機 (DTU)」、エラーログカードのどちらか<br>ら取得したかを表示します。    |
| ログ件数         | 保存されているロックエラー履歴の件数を表示します。                                 |

#### (2) ロック操作履歴

DTU やインタロゲーションログカード (IR) を使用して、本ソフトに取り込んだカードロックの操作履 歴情報を表示します。

ロック操作履歴チェックボックスにチェックを入れて有効にすると、一覧から検索したいロック操作履 歴を選択することができます。(デフォルトでチェックは入っています)

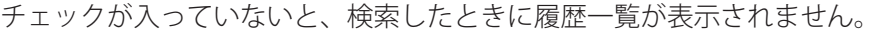

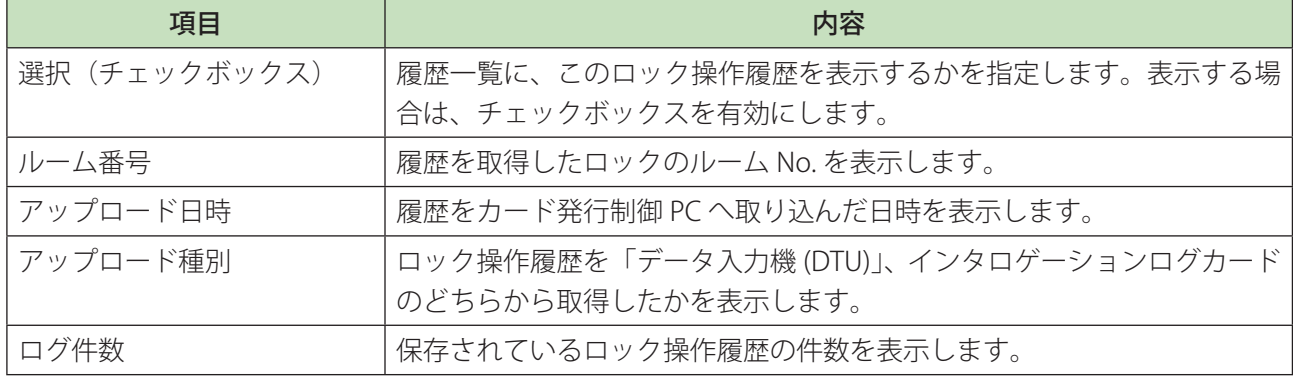

#### (3) 検索操作種別

ロック操作履歴に対してのみ、操作種別ごとの絞り込みが可能です。 プルダウンメニューで操作種別を選択してから、[検索 (F9)] ボタンをクリックすると、選択した操作 種別で絞り込まれた操作履歴一覧が表示されます。

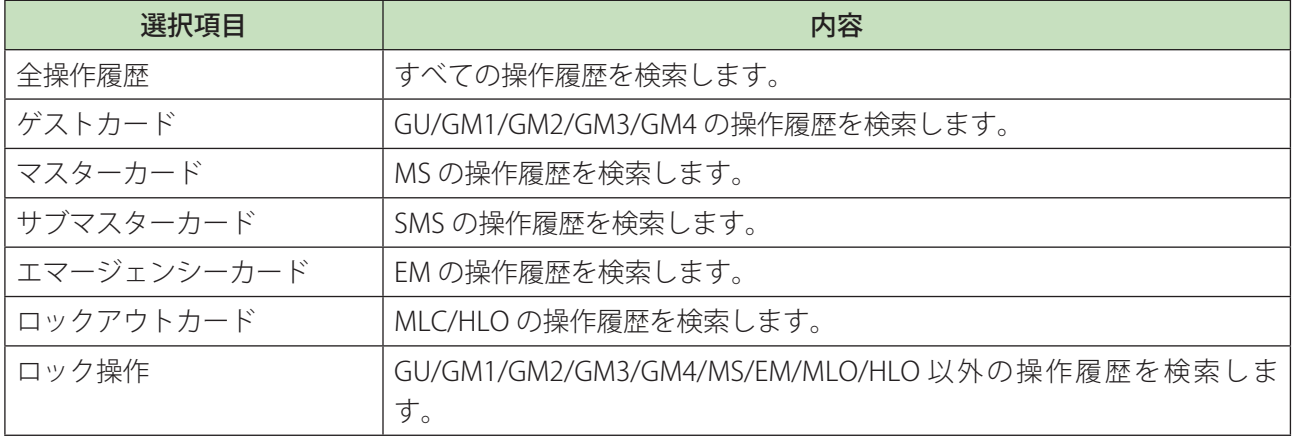

#### (4) 検索結果表示欄

検索したロックエラー履歴とロック操作履歴の一覧が表示されます。

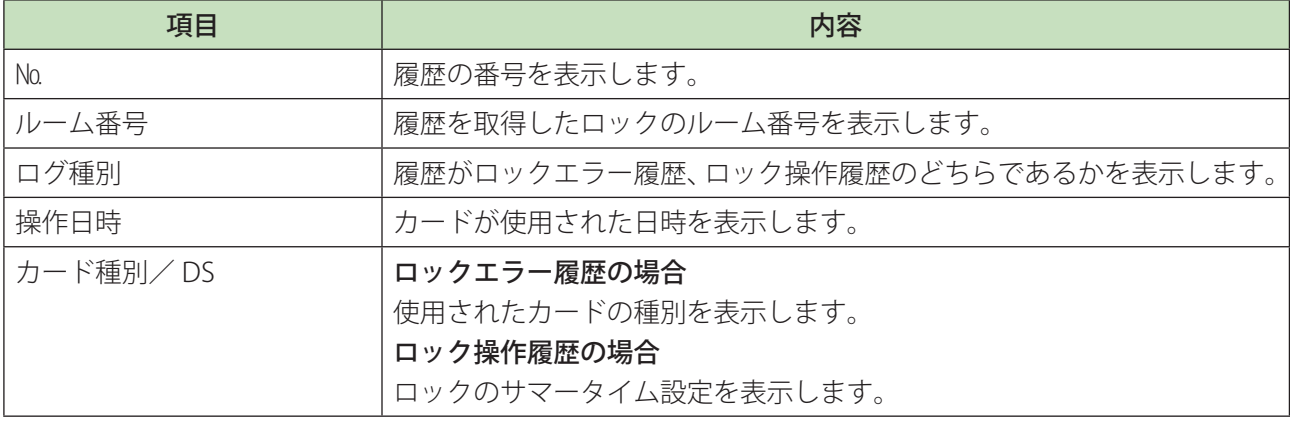
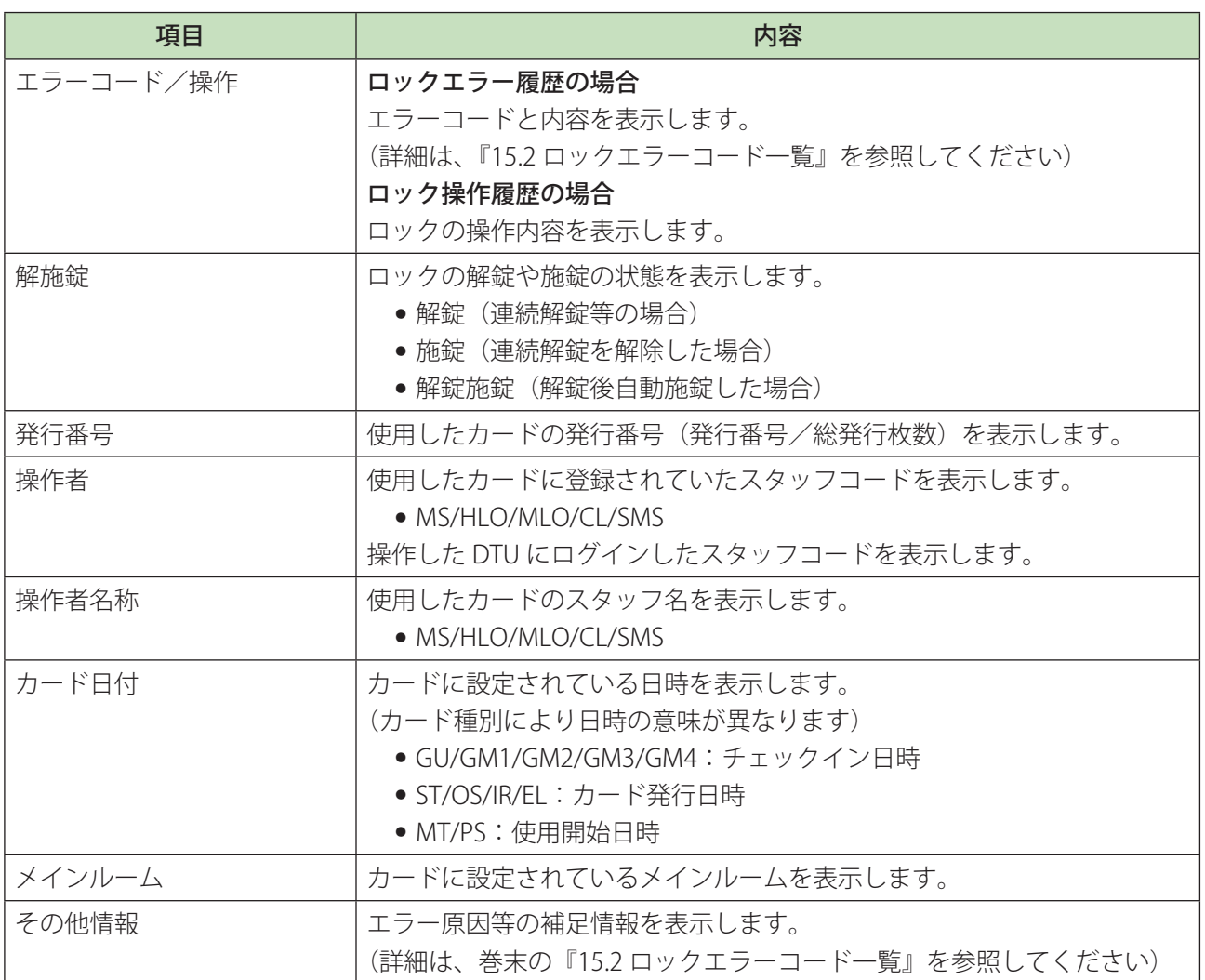

#### (5) [削除(F3)]ボタン

ロックエラー履歴、ロック操作履歴で選択した履歴を削除します。

#### (6) [出力(F7)]ボタン

検索結果を CSV ファイルに出力します。

## **注意**

**• PC 型カード発行制御部には Microsoft Office がインストールされていません。出力した CSV ファイルは 外部メディア (USB) に保存し、Microsoft Office がインストールされている PC で確認してください。** 

- (7) [印刷(F11)]ボタン 検索結果表示欄に表示されている内容を印刷します。
- (8) [検索(F9)]ボタン 検索条件の指定を確認したら、[検索(F9)]ボタンをクリックして検索を実行します。

## **8.2 DTU イニシャル設定**

DTU に転送するカードロックのイニシャルデータ(初期設定)データを編集します。 カードロック側の設定は DTU を使用して行いますが、設定に使用される値の初期値は、このメニューで設定 することができます。

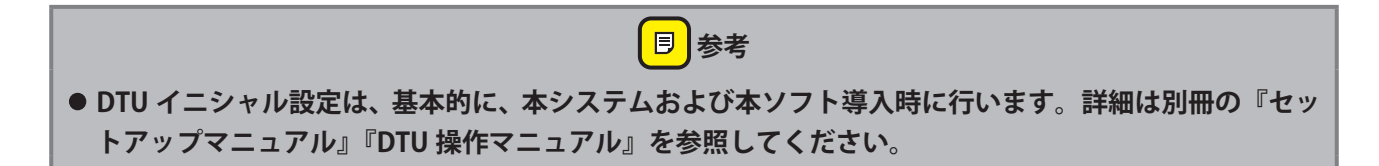

## 1 **「DTU イニシャル設定」画面を表示させます。**

**1** メインメニューの[DTU]をクリックし、サブメニューの[DTU イニシャル設定]をクリックして「DTU イニシャル設定」画面を表示させます。

## 2 **必要に応じて初期値を編集します。**

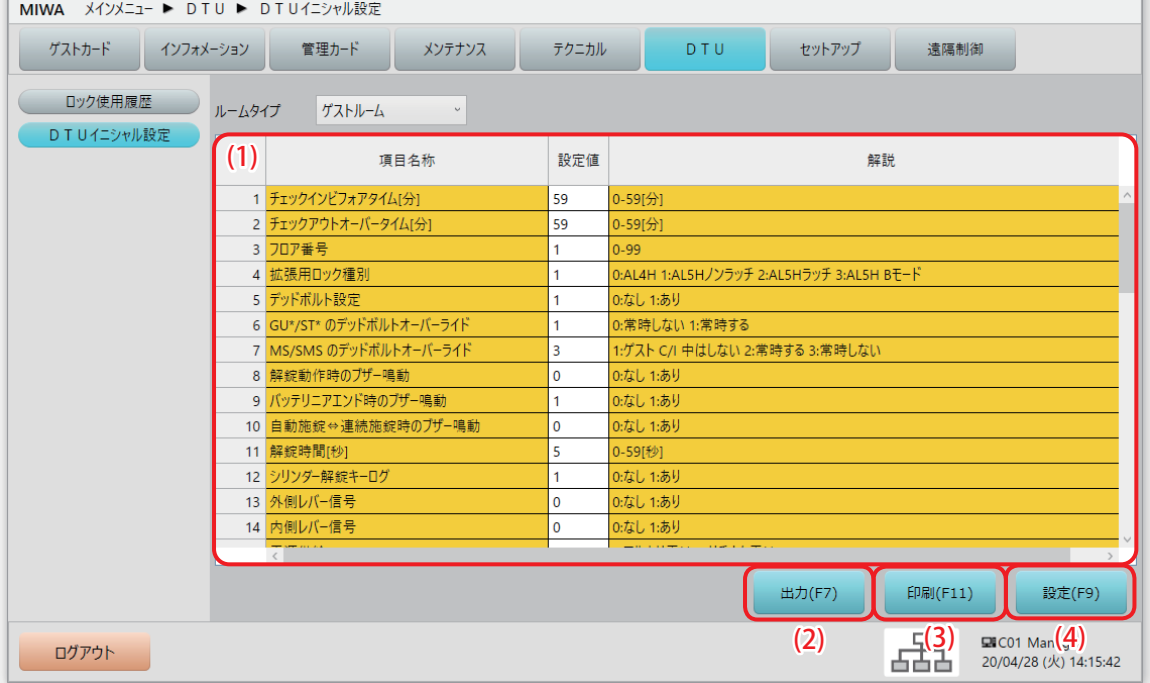

#### (1) DTU イニシャル設定値一覧

カードロック側に設定する初期値一覧が表示されます。必要に応じて編集します。 画面左上にある「ルームタイプ」のプルダウンメニューから選択したルームタイプによって、設定値一 覧に表示される項目が切り替わります。 詳細については別冊の『セットアップマニュアル』『DTU 操作マニュアル』をご参照ください。

### (2) [出力 (F7)] ボタン

表示されている一覧の内容を CSV ファイルに出力します。

# **注意**

- **• PC 型カード発行制御部には Microsoft Office がインストールされていません。出力した CSV ファイルは 外部メディア (USB) に保存し、Microsoft Office がインストールされている PC で確認してください。**
- (3) [印刷(F11)]ボタン

表示されている一覧の内容を印刷します。

(4) [設定(F9)]ボタン 修正した内容で、イニシャル設定値を更新します。

# 9 「セットアップ」メニュー

本ソフトの運用設定に関わる各機能のメニューです。

- **• ログインされる方の権限や設定によっては、「セットアップ」メニューは表示されません。**
- **• このメニューは管理される方向けの内容となりますので、各画面の表示方法などの基本説明および主な 操作以外の説明は省略しています。**

(!)確認

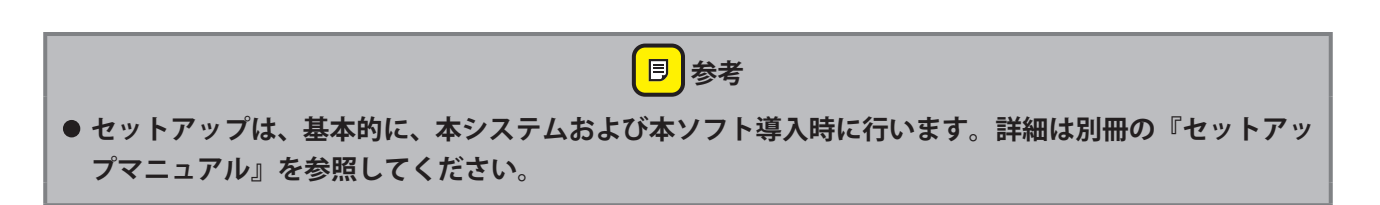

メインメニューの [セットアップ] ボタンをクリックすると、サブメニューが表示されます。

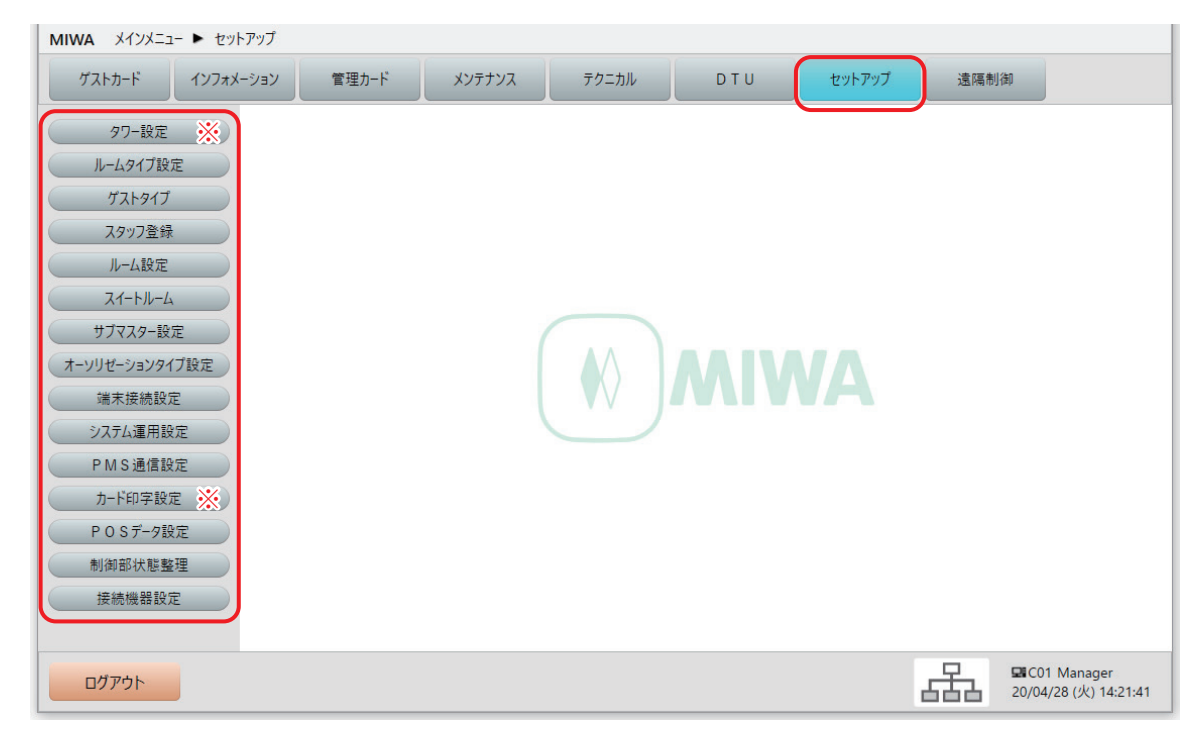

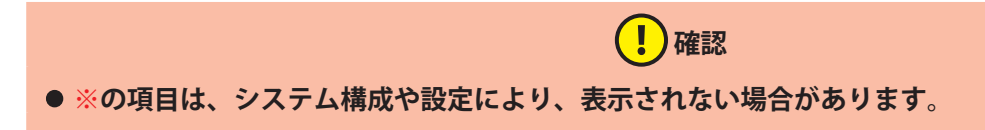

#### **•** タワー設定※

タワーに関する設定を行います。このサブメニューは、「セットアップ]>「システム運用設定] > [シ ステム運用]タブ画面の " タワー管理をする " チェックボックスにチェックを入れた場合に表示されま す。

#### **•** ルームタイプ設定

スペシャルルーム(プール、フィットネスルーム等)と、ノンゲストルーム(業務用ルーム)を設定し ます。

#### **•** ゲストタイプ

解錠可能なスペシャルルームの組み合わせを設定します。

**● スタッフ登録** 

本ソフトへのログイン(操作可能)者や、マスターカード (MS)、サブマスターカード (SMS) の使用 者を登録します。

- **•** ルーム設定 ゲスト用のルームを登録します。
- **•** スイートルーム スイートルームを登録します。
- **•** サブマスター設定 サブマスターグループを設定します。
- **•** オーソリゼーションタイプ設定 スタッフコードごとの操作権限を設定します。
- **•** 端末接続設定 カード発行部の種類と接続方法を設定します。
- **•** システム運用設定 システム全体の運用を設定します。
- **•** PMS 通信設定 PMS との通信方式を設定します。

#### **•** カード印字設定※

※対応カードは Mifare Classic 1K ロイコリライトカードのみです。 カード印字の位置・大きさを設定します。このサブメニューは、「セットアップ] > 「端末接続設定] で、 端末種別として「MCR2」または「SMCR」を設定し、" カード印字 " チェックボックスにチェックを入れ た場合に表示されます。

**•** POS データ設定

カード発行時に付加する POS データを設定します。

- **•** 制御部状態整理 登録されている制御部の情報を確認できます。
- **•** 接続機器設定 GW(ゲートウェイ)、共用部、カードロックとの接続を行います。

# 10 「遠隔制御」メニュー

カードロックと共用部の遠隔制御に関するメニューです。

 **注意 •「オンラインサーバと通信できませんでした。」というメッセージが表示された場合は、オンラインサー バと再度接続し操作を行なってください。**

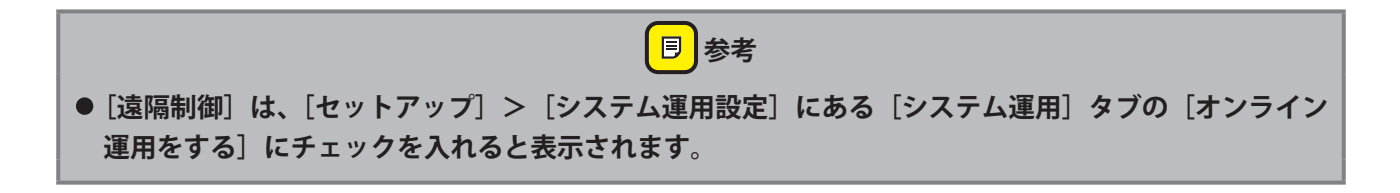

メインメニューの[遠隔制御]ボタンをクリックすると、サブメニューが表示されます。

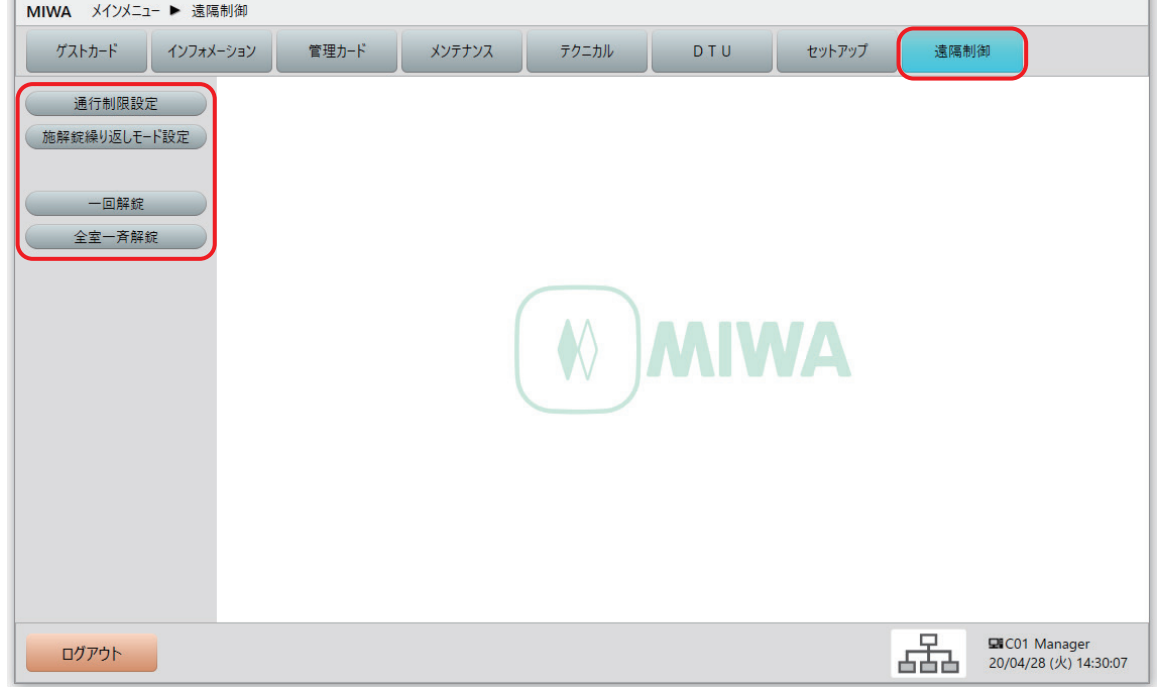

#### **•** 通行制限設定

遠隔操作でカードロックや共用部リーダを指定して、ゲストロックアウトやマスターロックアウトなど の通行制限が設定できます。

#### **•** 施解錠繰り返しモード設定

遠隔操作で特定のロックを施解錠繰り返しモードに設定できます。 注 : 共用部リーダは設定できません。

#### **•** 一回解錠

遠隔操作で指定したルーム番号のロックを解錠できます。 注 : 共用部リーダは解錠できません。

#### **•** 全室一斉解錠

遠隔操作で全ての客室のロックを解錠できます。 注 : 共用部リーダは解錠できません。

# **10.1 通行制限設定(ロックオンライン運用時のみ)**

遠隔操作でカードロックや共用部リーダを指定して、ゲストロックアウトやマスターロックアウトなどの通 行制限が設定できます。

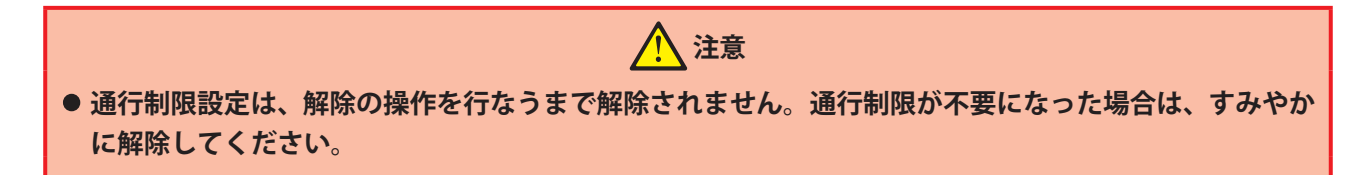

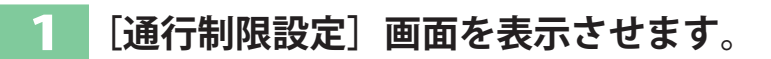

**1** メインメニューの[遠隔制御]をクリックし、サブメニューの[通行制限設定]をクリックします。

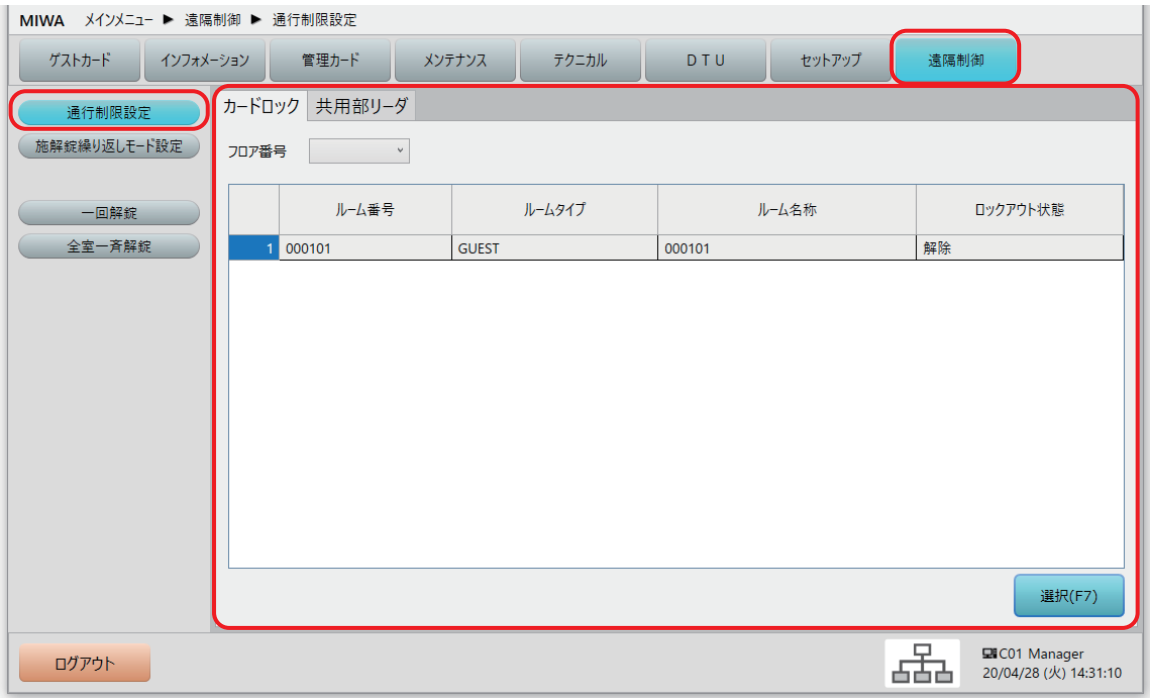

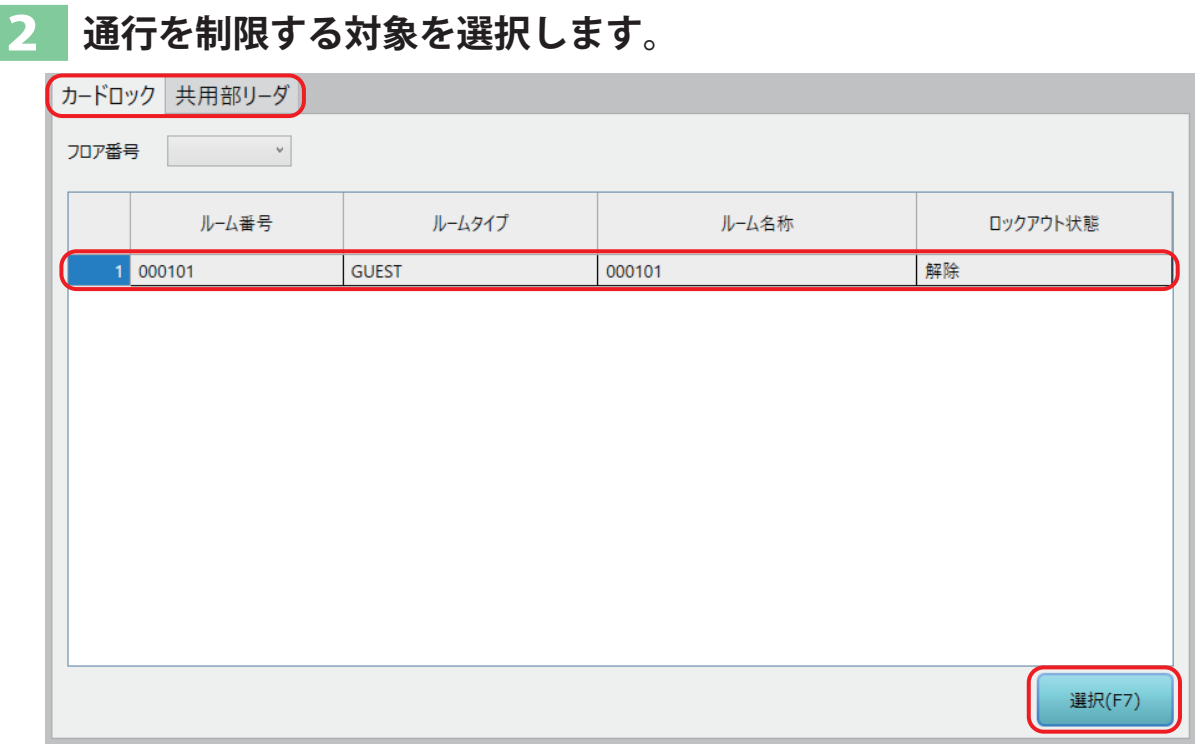

- **1** タブ(カードロック/共用部リーダ)を選択します。
- **2** 対象とする番号([カードロック]タブ選択ならルーム番号、[共用部リーダ]タブ選択なら機器番号)を クリックします。
- **3** [選択(F7)]ボタンをクリックします。

## 3 **通行制限を実行します。**

**1** 「通行制限設定」ウィンドウでラジオボタンを選択して[実行(F9)]ボタンをクリックします。

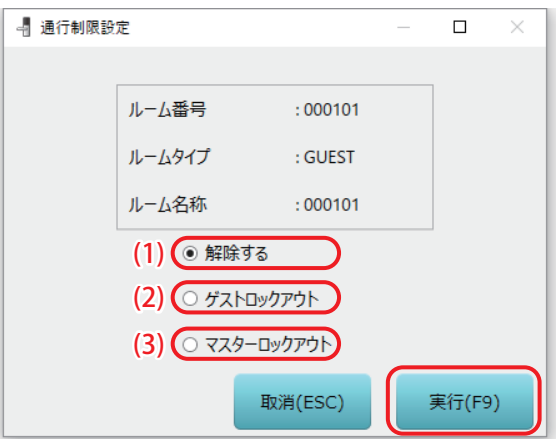

#### (1) 解除する

通行制限を解除する際に選択します。

#### (2) ゲストロックアウト

ゲストの通行のみを停止する際に選択します。

- **• ゲストロックアウトでは、以下のカードは使用できません。 GU、GM1 ~ 4、ST、MT、OS**
- (3) マスターロックアウト VIP 向けに閉鎖する際に選択します。

<mark>目</mark>参考

**同 参考** 

**• マスターロックアウトでは、以下のカードは使用できません。 GU、GM1 ~ 4、ST、MT、MS、SMS、HLO、PS、OS**

**2** 確認メッセージが表示されます。 [はい(Y)]ボタンをクリックすると、通行制限が実行されます。 [いいえ(N)]ボタンをクリックすると、通行制限を実行せずに、元の画面に戻ります。

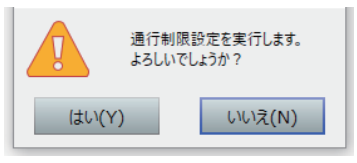

**3** 通行制限処理完了メッセージが表示されます。 [OK]ボタンをクリックして、通行制限処理は完了です。

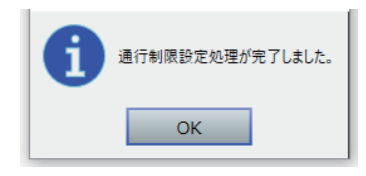

# **10.2 施解錠繰り返しモード設定(ロックオンライン運用時のみ)**

遠隔操作で特定のロックを施解錠繰り返しモードに設定できます。

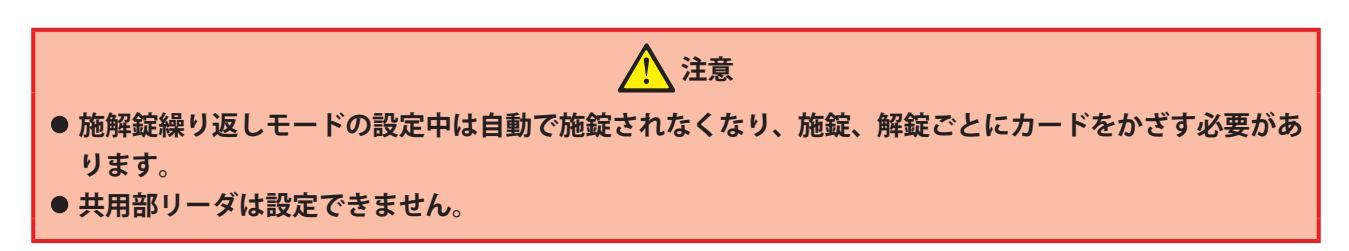

## **[施解錠繰り返しモード設定]画面を表示させます。**

**1** メインメニューの[遠隔制御]をクリックし、サブメニューの[施解錠繰り返しモード設定]をクリッ クします。

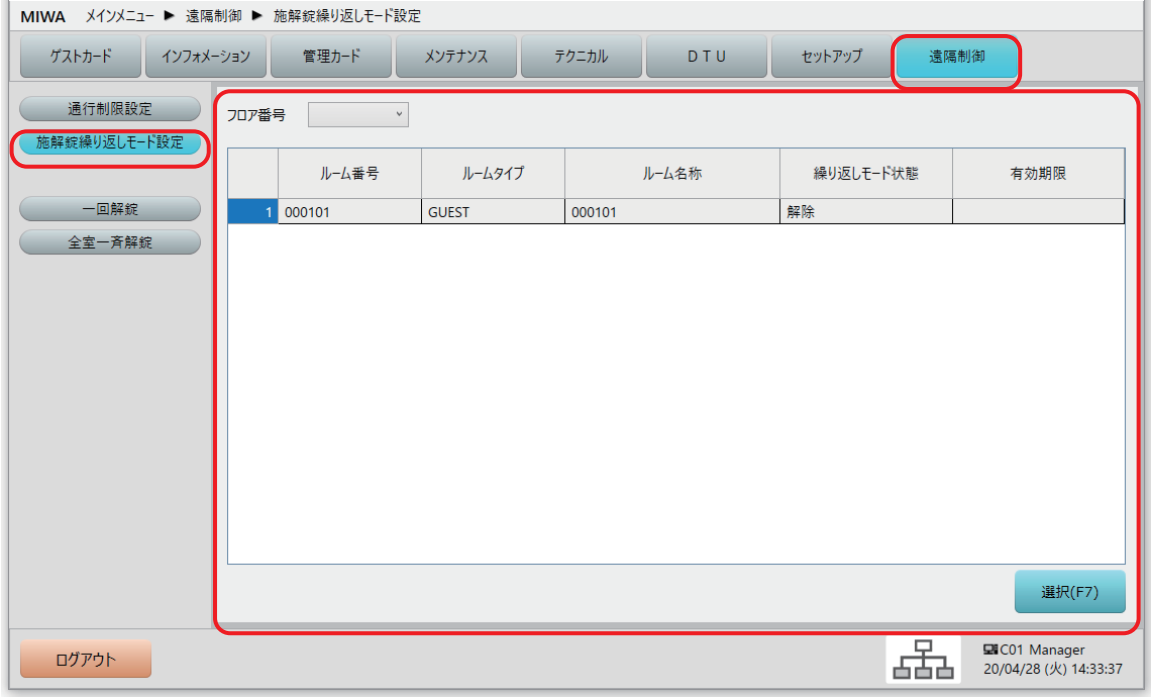

## **ルーム番号を選択します。**

ルーム番号を選択して、[選択(F7)]ボタンをクリックします。

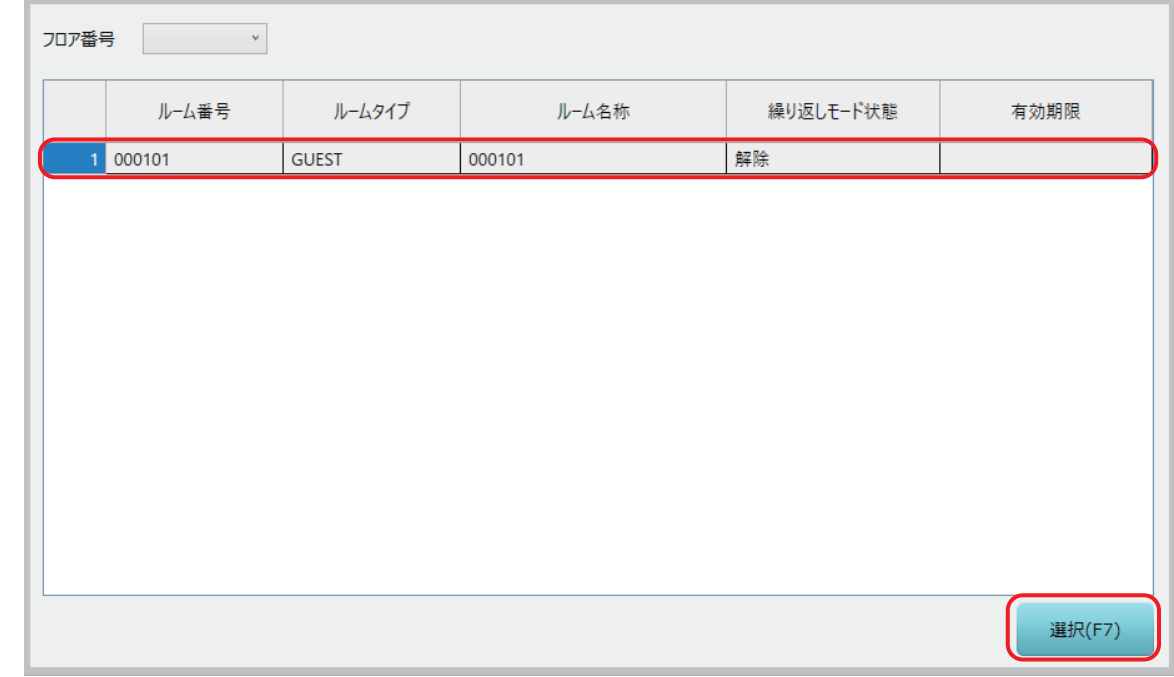

## **施解錠繰り返しモードを実行します。**

「施解錠繰り返しモード設定」ウィンドウで[設定する]を選択します。

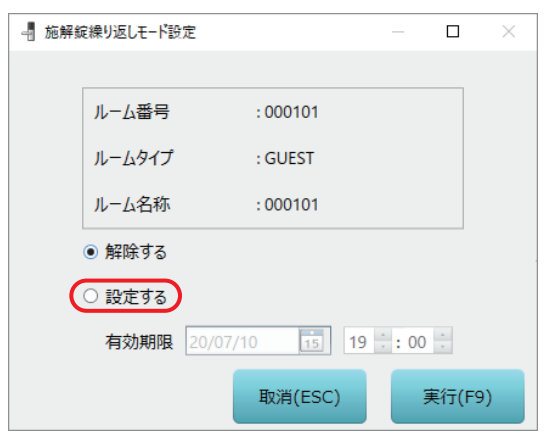

2 有効期限を設定して、「実行(F9)]ボタンをクリックします。

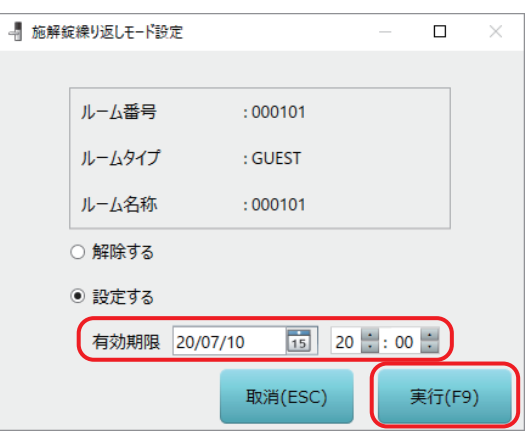

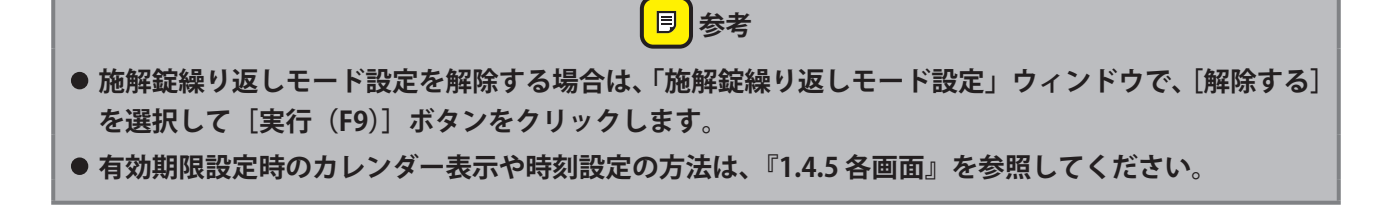

**3** 確認メッセージが表示されます。 [はい(Y)] ボタンをクリックすると、施解錠繰り返しモード設定が実行されます。 [いいえ(N)]ボタンをクリックすると、施解錠繰り返しモード設定を実行せずに、元の画面に戻りま す。

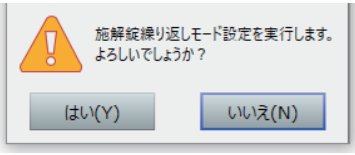

**4** 施解錠繰り返しモード設定処理の完了メッセージが表示されます。 [OK]ボタンをクリックして、施解錠繰り返しモード設定処理は完了です。

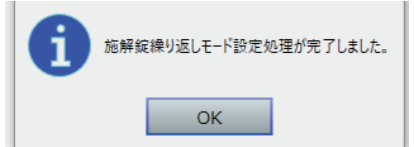

## **10.3 一回解錠(ロックオンライン運用時のみ)**

遠隔操作で指定したルーム番号のロックを解錠できます。

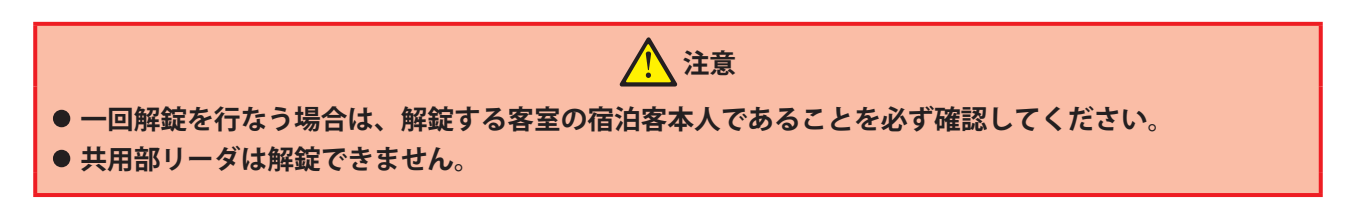

## 1 **[一回解錠]画面を表示させます。**

**1** メインメニューの[遠隔制御]をクリックし、サブメニューの[一回解錠]をクリックします。

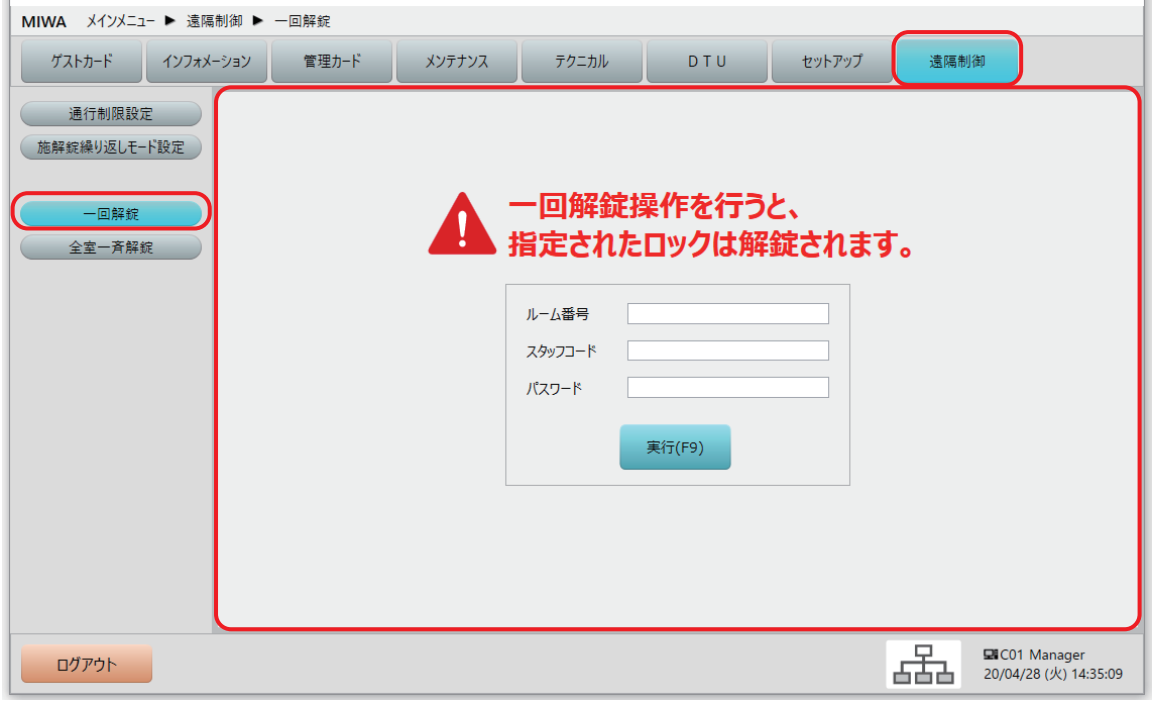

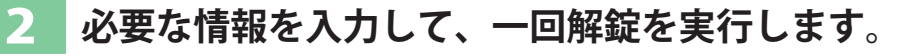

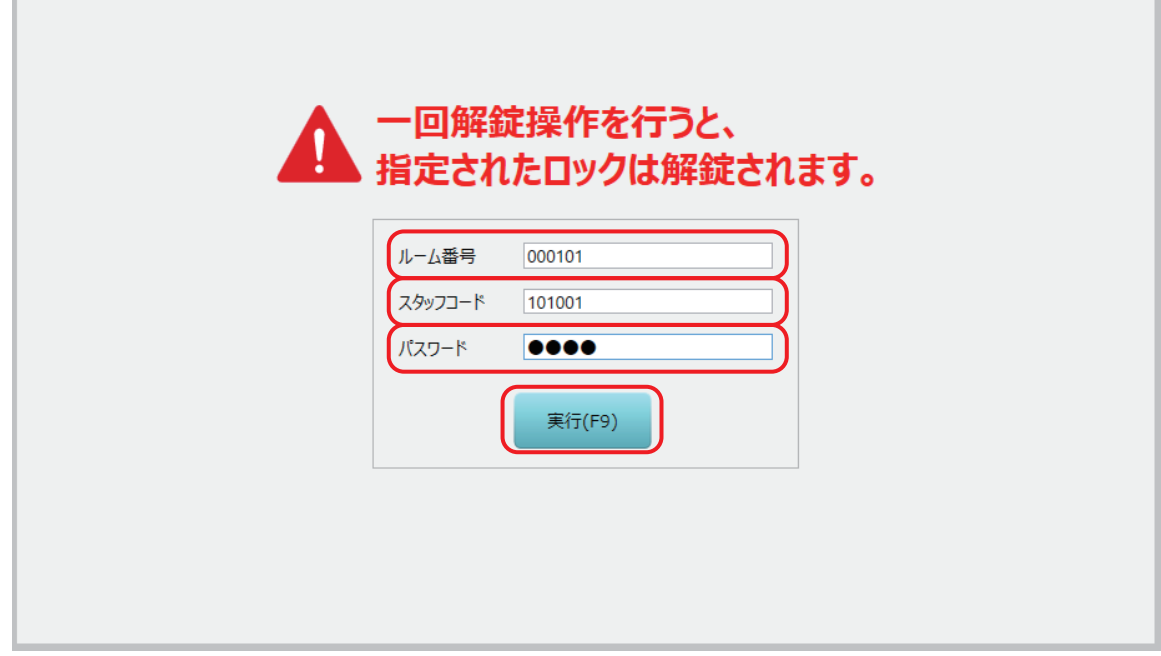

- **1** 一回解錠したいルーム番号とスタッフコード、パスワードを入力します。
- 2 [実行 (F9)] ボタンをクリックします。
- **3** 確認メッセージが表示されます。

[はい(Y)]ボタンをクリックすると、一回解錠が実行されます。 [いいえ(N)] ボタンをクリックすると、一回解錠を実行せずに、元の画面に戻ります。

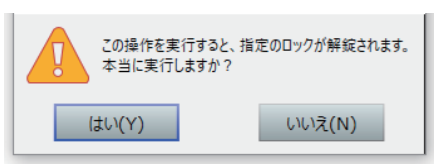

**4** 一回解錠処理完了メッセージが表示されます。 [OK] ボタンをクリックして、一回解錠処理は完了です。

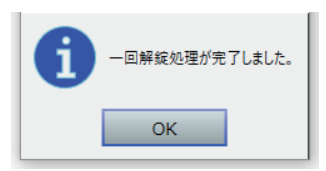

## **10.4 全室一斉解錠(ロックオンライン運用時のみ)**

遠隔操作で全ての客室のロックを解錠できます。

- **注意 • 全室一斉解錠は、客室すべてを一斉に解錠し、解除の操作を行なうまで解除されません。緊急時以外は 使用しないでください。 • 共用部リーダは解錠できません。**
- **•[全室一斉解錠]は、[セットアップ]>[システム運用設定]にある[システム運用]タブの[全室一 斉解錠をする]にチェックをつけると表示されます。**

**同参考** 

## 1 **[全室一斉解錠]画面を表示させます。**

**1** メインメニューの[遠隔制御]をクリックし、サブメニューの[全室一斉解錠]をクリックします。

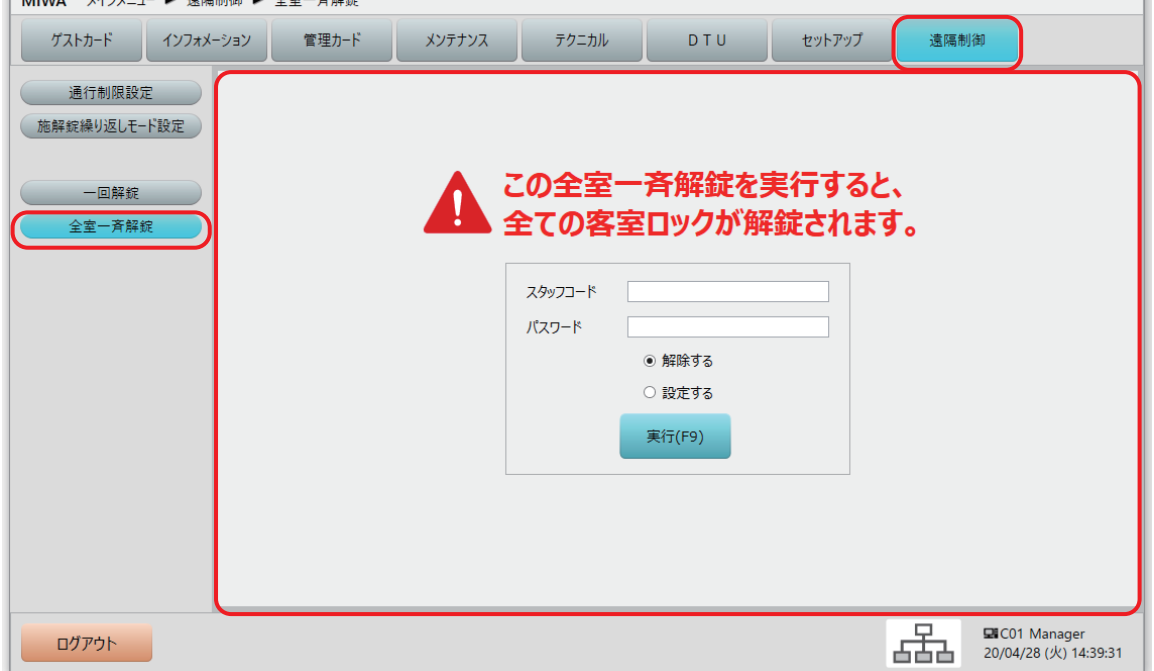

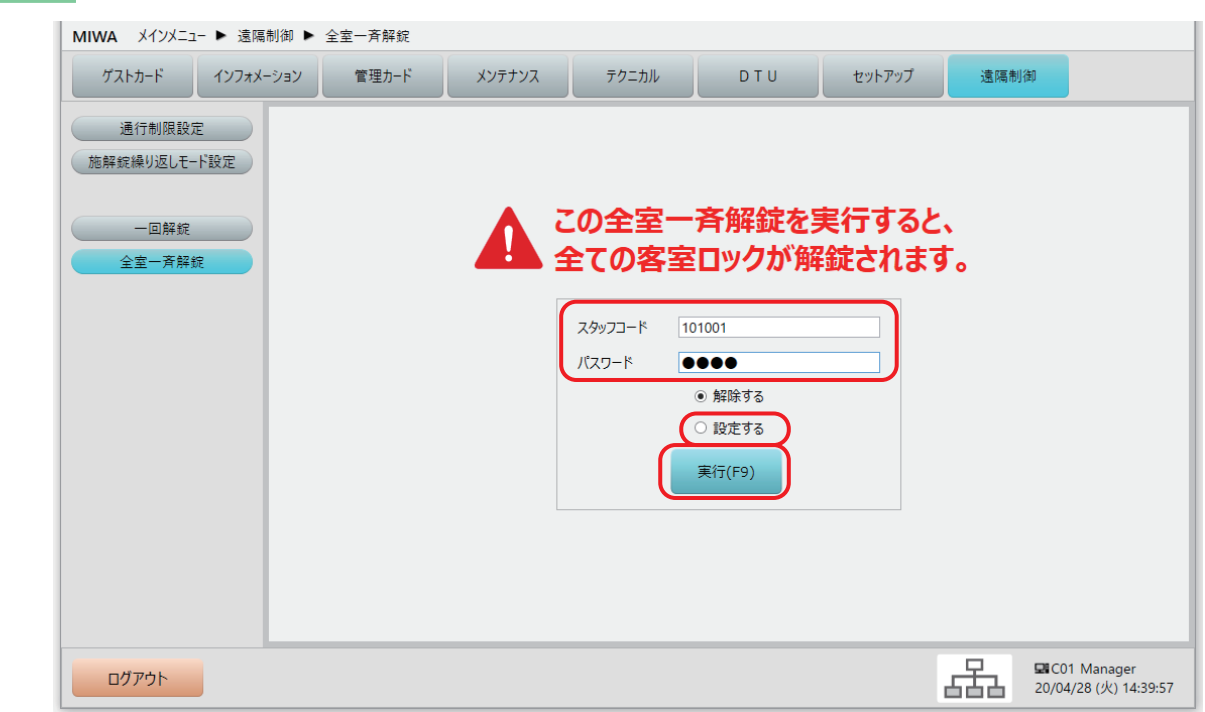

2 **必要な情報を入力して、全室一斉解錠を実行します。**

- **1** スタッフコードとパスワードを入力します。
- **2** [設定する]を選択して、[実行(F9)]ボタンをクリックします。

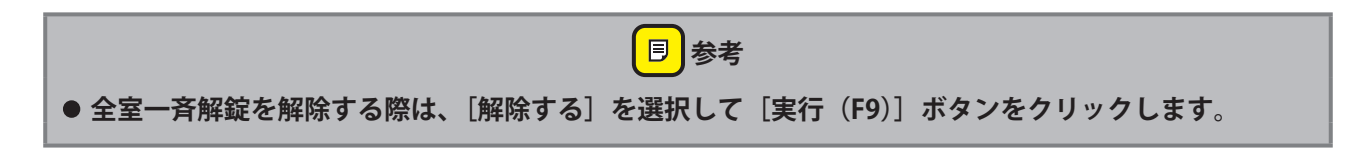

**3** 確認メッセージが表示されます。 [はい(Y)]ボタンをクリックすると、全室一斉解錠が実行されます。 [いいえ(N)]ボタンをクリックすると、全室一斉解錠を実行せずに、元の画面に戻ります。

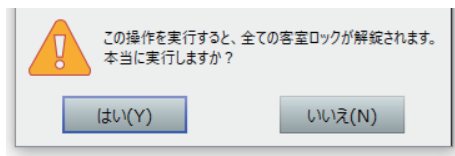

**4** 全室一斉解錠処理の完了メッセージが表示されます。 [OK] ボタンをクリックして、全室一斉解錠処理は完了です。

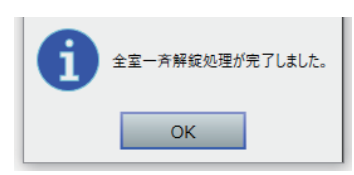

# 11 ステータス

本ソフトに登録されている制御部(本ソフトをインストールした PC)と、接続(登録)されているカード発 行端末の状態を表示します。表示内容は約 3 秒ごとに更新されます。

# 1 **「ステータス」画面を表示させます。**

1 ステータスバーにある「ステータス]ボタンをクリックして、「ステータス」画面を表示させます。

```
ログアウト
```
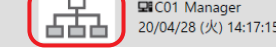

**同 参考** 

**• ログイン中、操作中を除けば、どのメニューを表示中でもステータス画面を見ることができます。**

# 2 **表示される内容を確認します。**

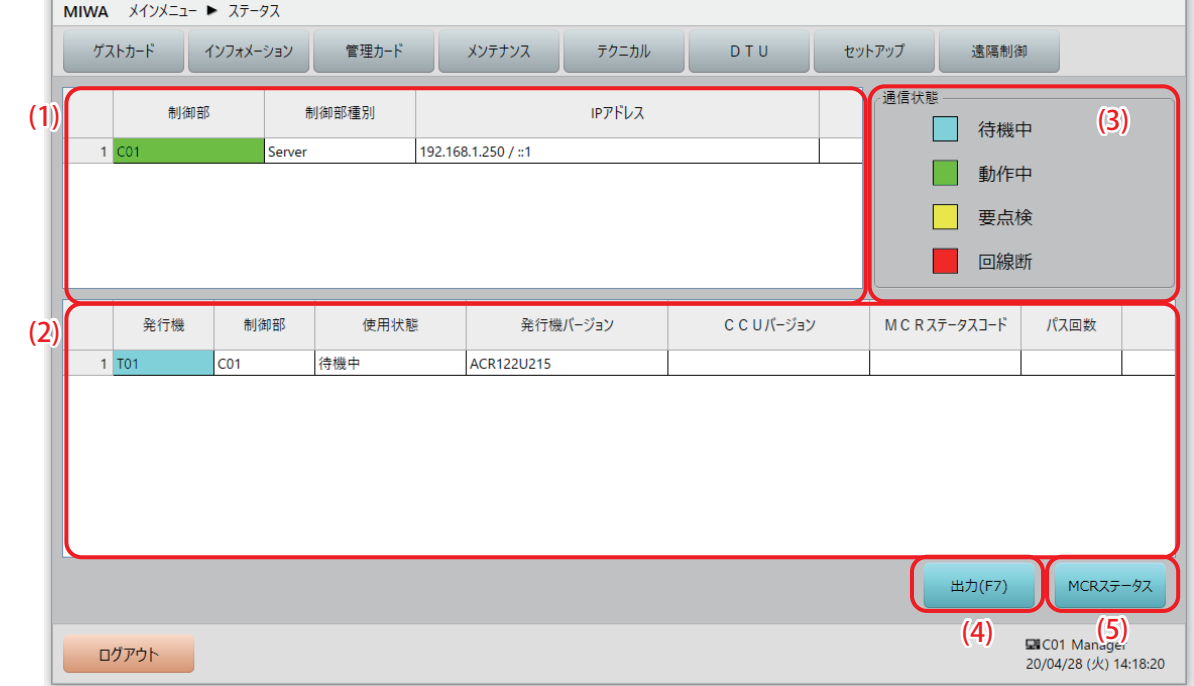

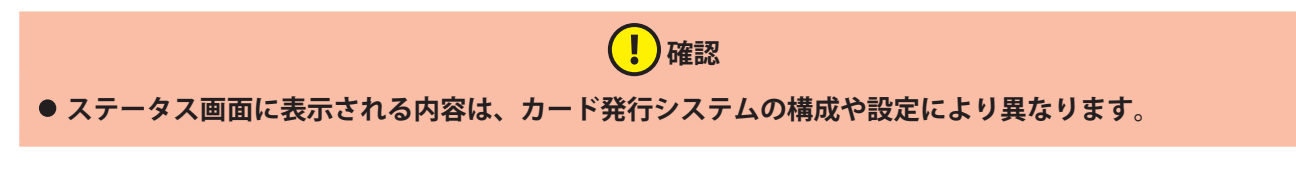

#### (1) 制御部状態表示

操作している PC を含む、本システムに登録されているサーバ、クライアントの一覧と通信状態を表示し ます。詳細については別冊の『セットアップマニュアル』をご参照ください。

#### (2) 発行端末部状態表示 本システムに登録されているカード発行端末の一覧と通信状態を表示します。

(3) 通信状態表示凡例 通信状態を表す色の凡例です。

(4) [出力(F7)]ボタン 表示されている一覧の内容を CSV ファイルに出力します。 制御部と発行端末部の 2 つの CSV ファイルが保存されます。

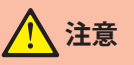

**• PC 型カード発行制御部には Microsoft Office がインストールされていません。出力した CSV ファイルは 外部メディア (USB) に保存し、Microsoft Office がインストールされている PC で確認してください。** 

(5) [MCR ステータス] ボタン

発行端末として SMCR または MCR2 が登録・接続されている場合に、SMCR または MCR2 の状態を別ウィ ンドウで表示します。

# 3 **「ステータス」画面表示を終了します。**

**1** メインメニューのいずれかをクリックすると「ステータス」画面表示が終了します。

# 12 マスターデータ同期

本ソフトの運用データはサーバ PC 内に保存されています。 クライアント PC で行なったマスターデータ変更もサーバを通じて他のクライアント PC に配信されます。

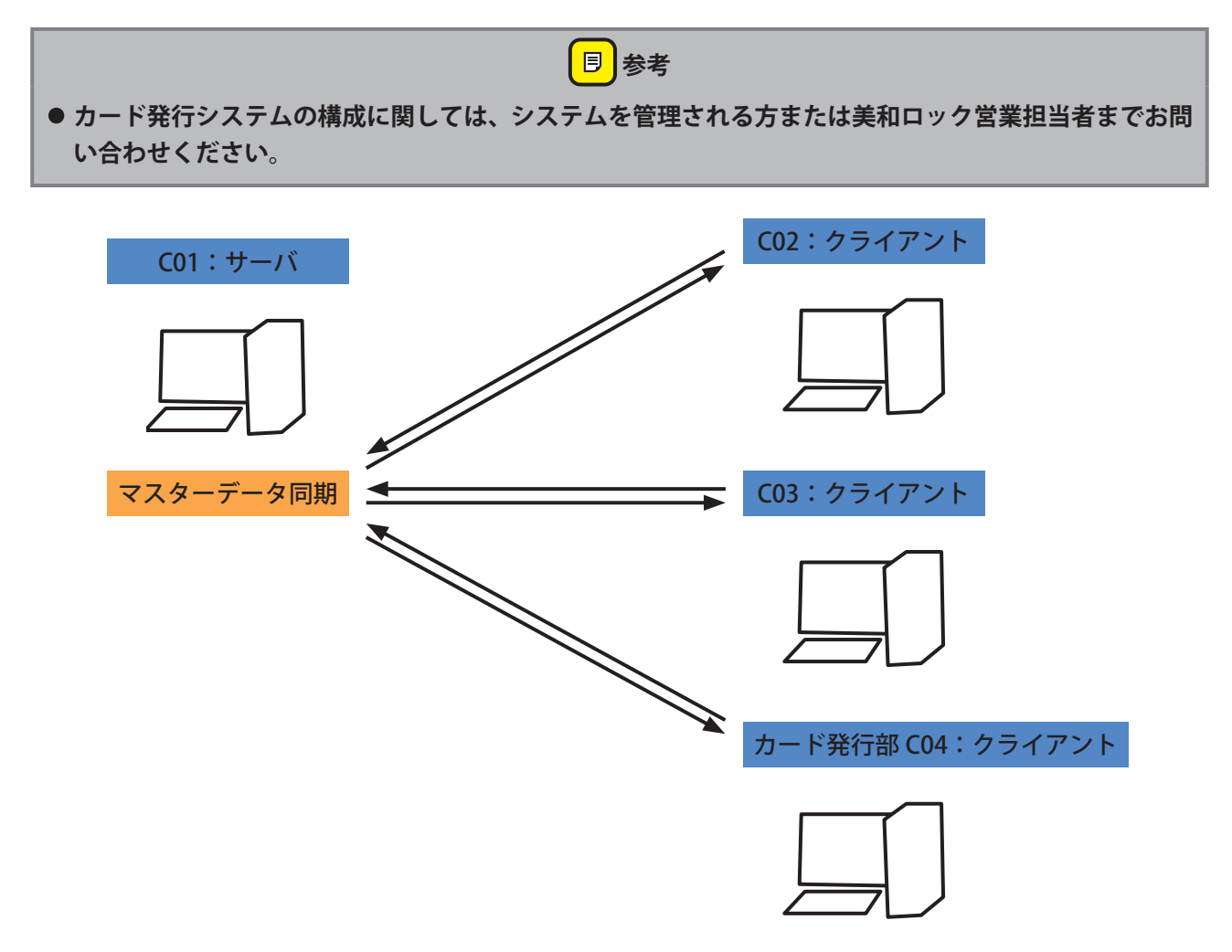

マスターデータ同期処理

- (1) マスターデータ更新
- (2) マスターデータ同期
- (3) 再起動
- (4) マスターデータ反映
- (5) 再起動

# **12.1 マスターデータ同期対象外データ**

下表の内容に関しては、クライアントごとに設定されるため、同期対象外となります。 各クライアントで設定してください。

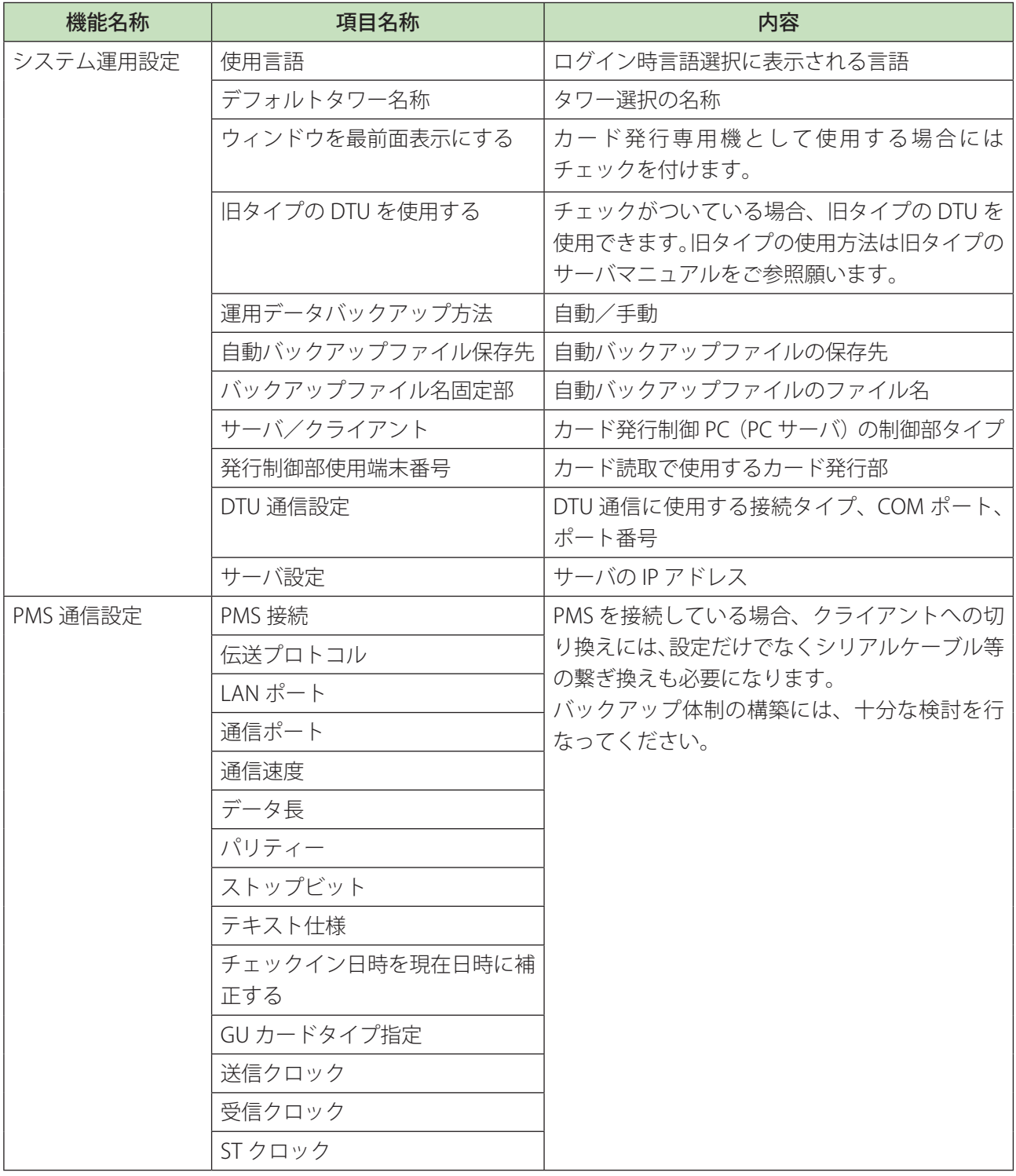

# 13 カード発行制御部 PC の障害対応方法

システムをクライアント/サーバ構成で運用されている場合、サーバ側 PC の故障時もクライアント側 PC を 使用することで、カード発行業務などの継続運用が可能です。

## **13.1 障害発生時対応**

システム内の他のクライアントは、システム運用を「クライアント」から「サーバ」に変更し、IP アドレス をサーバの設定に合わせることで継続した運用が可能になります。

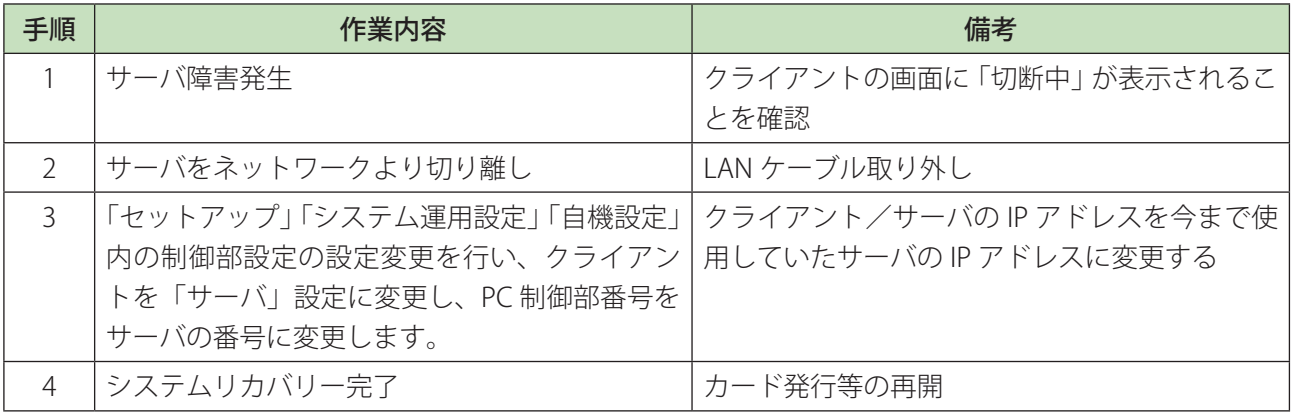

# **13.2 障害復旧対応**

本来のサーバを修理して発行システムに戻す場合は、一時的にサーバとして動作しているクライアントの設 定を元のクライアントの設定に戻す必要があります。以下の手順でサーバを復元し、システム復旧を行いま す。

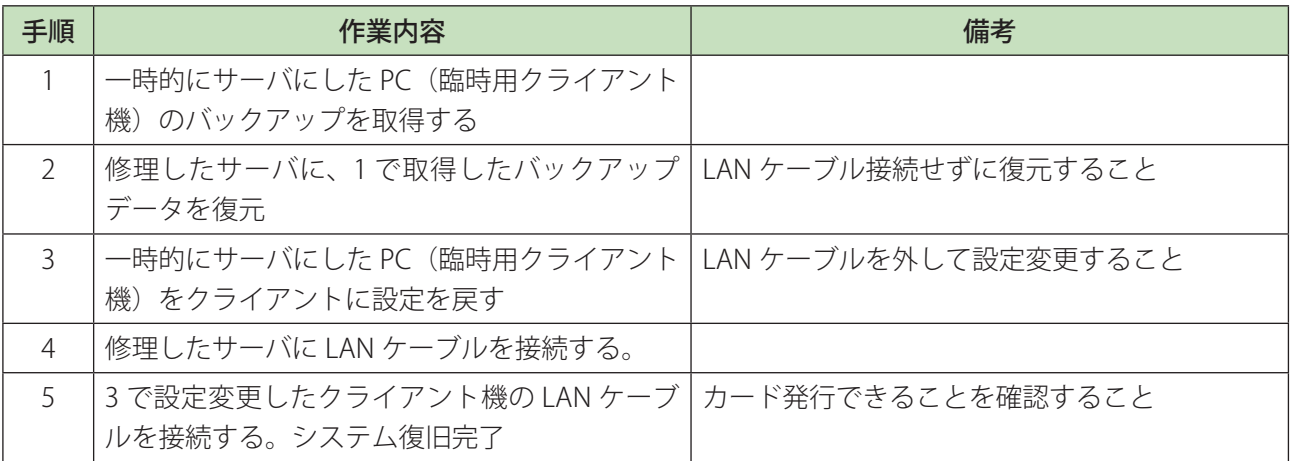

# 14 付録

# **14.1 カード種別・機能概要一覧**

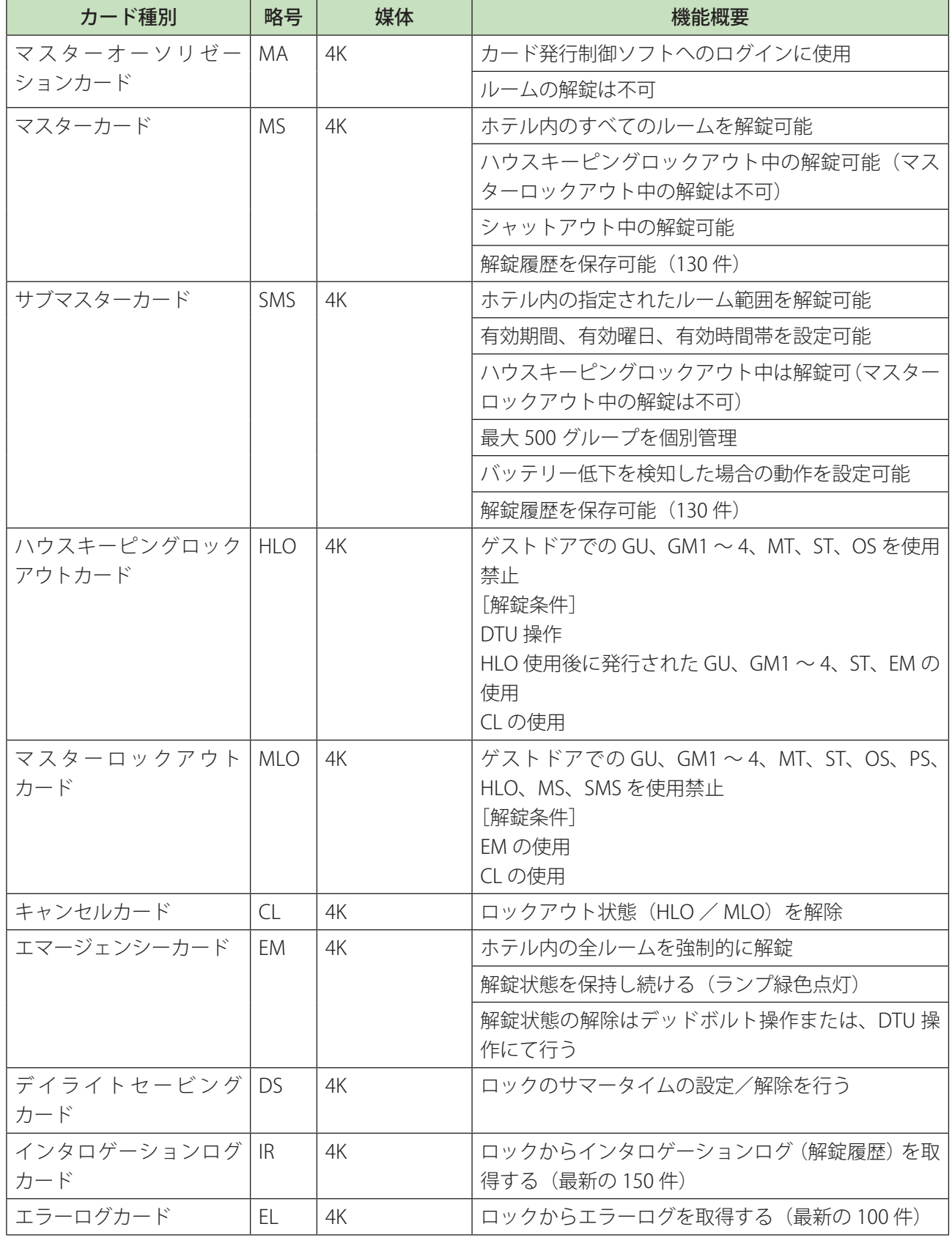

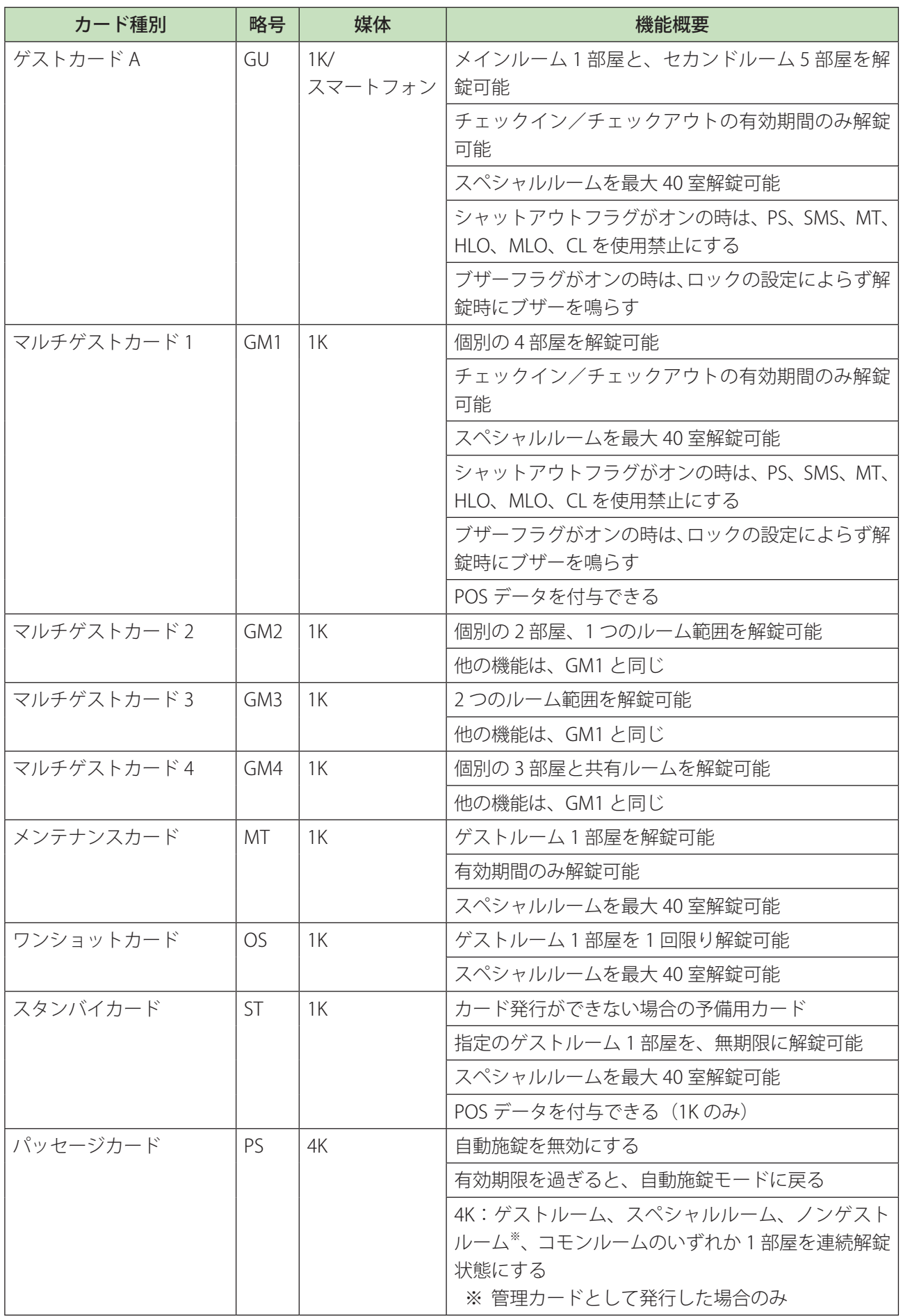

# **14.2 ロックエラーコード一覧**

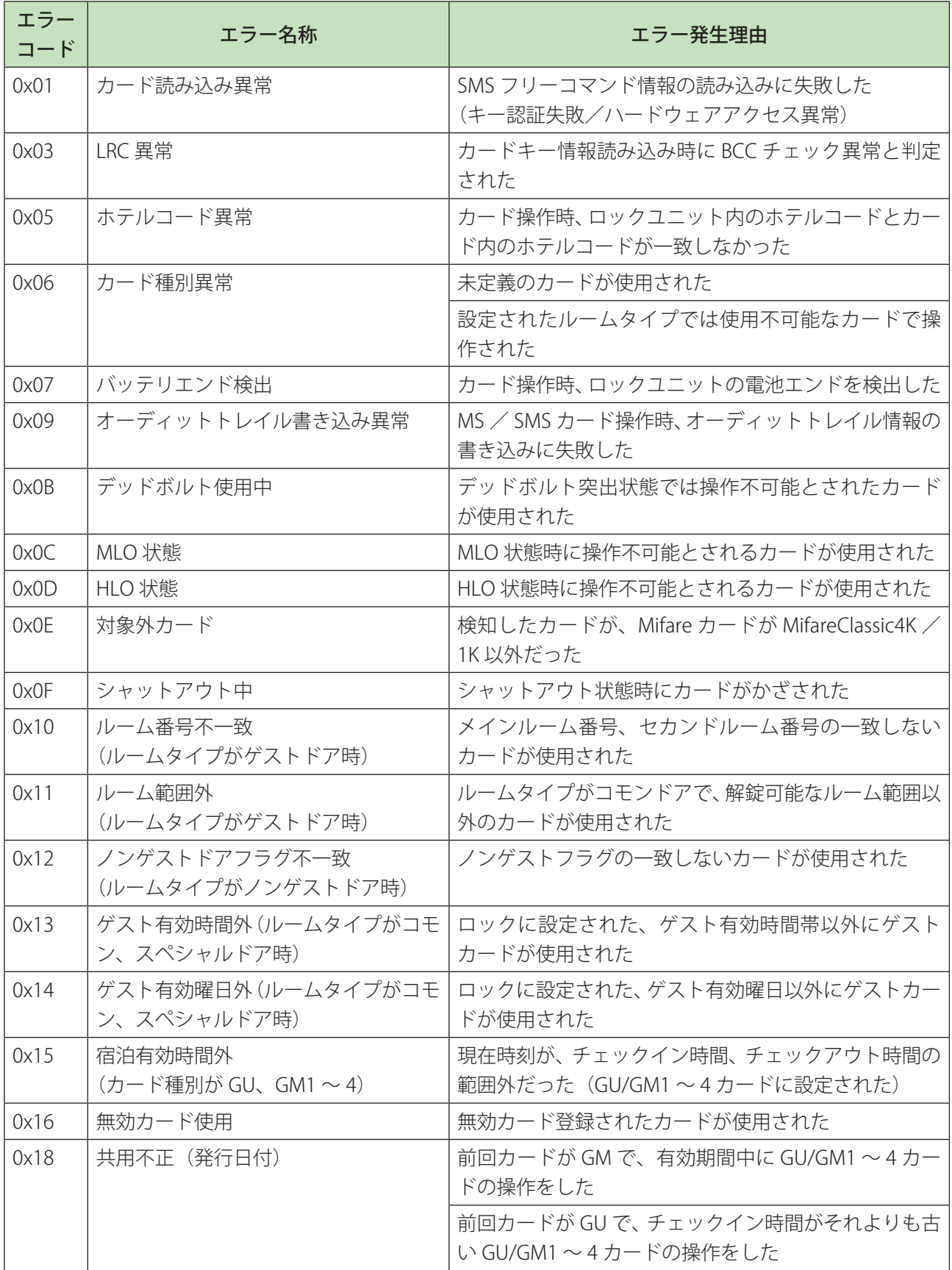

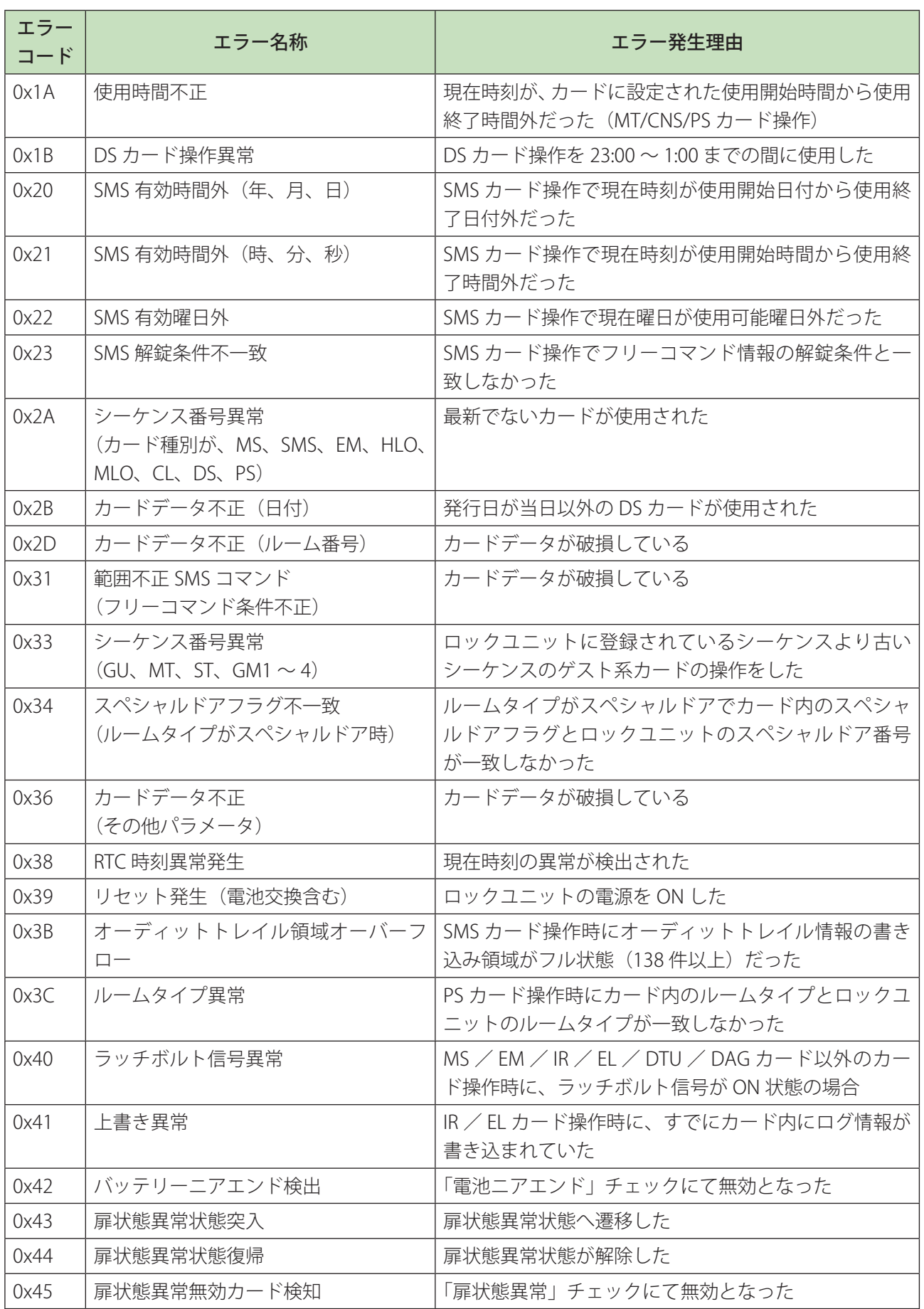

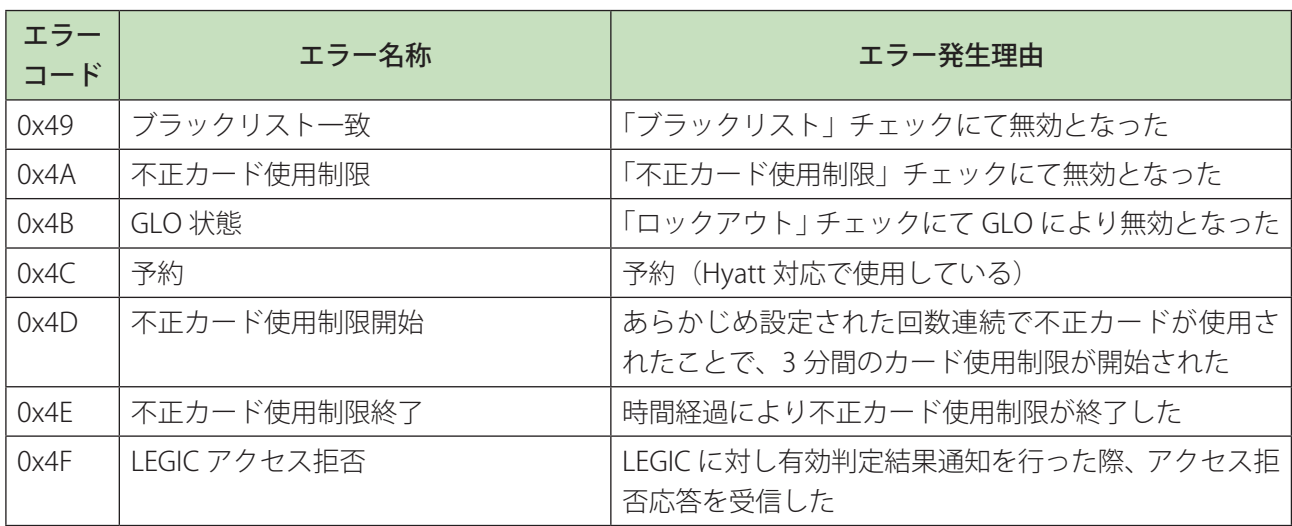

## エラーログ補足データ

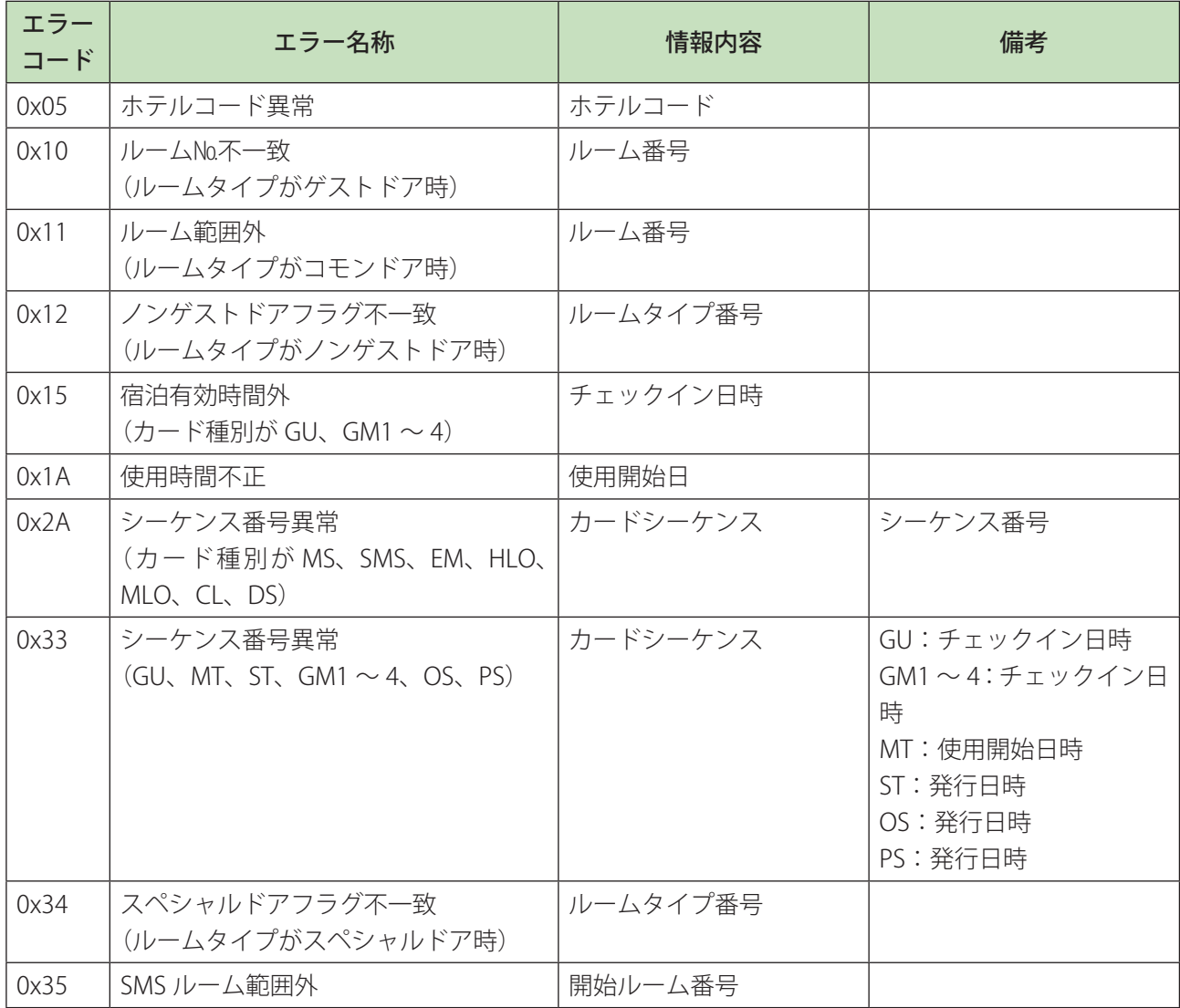

# **14.3 DTU イニシャル設定値**

この設定値が、カードロック側の初期設定値になります。

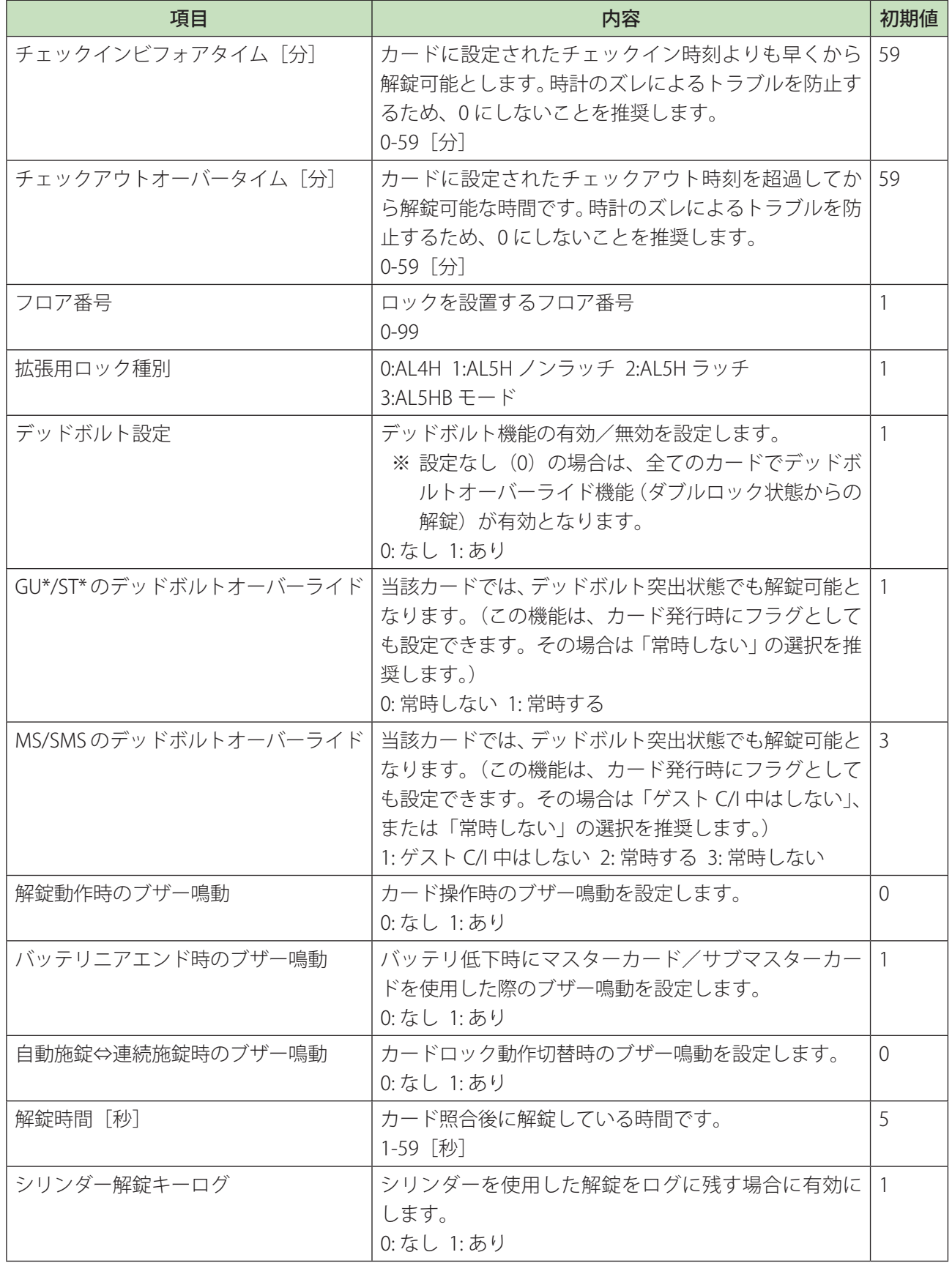

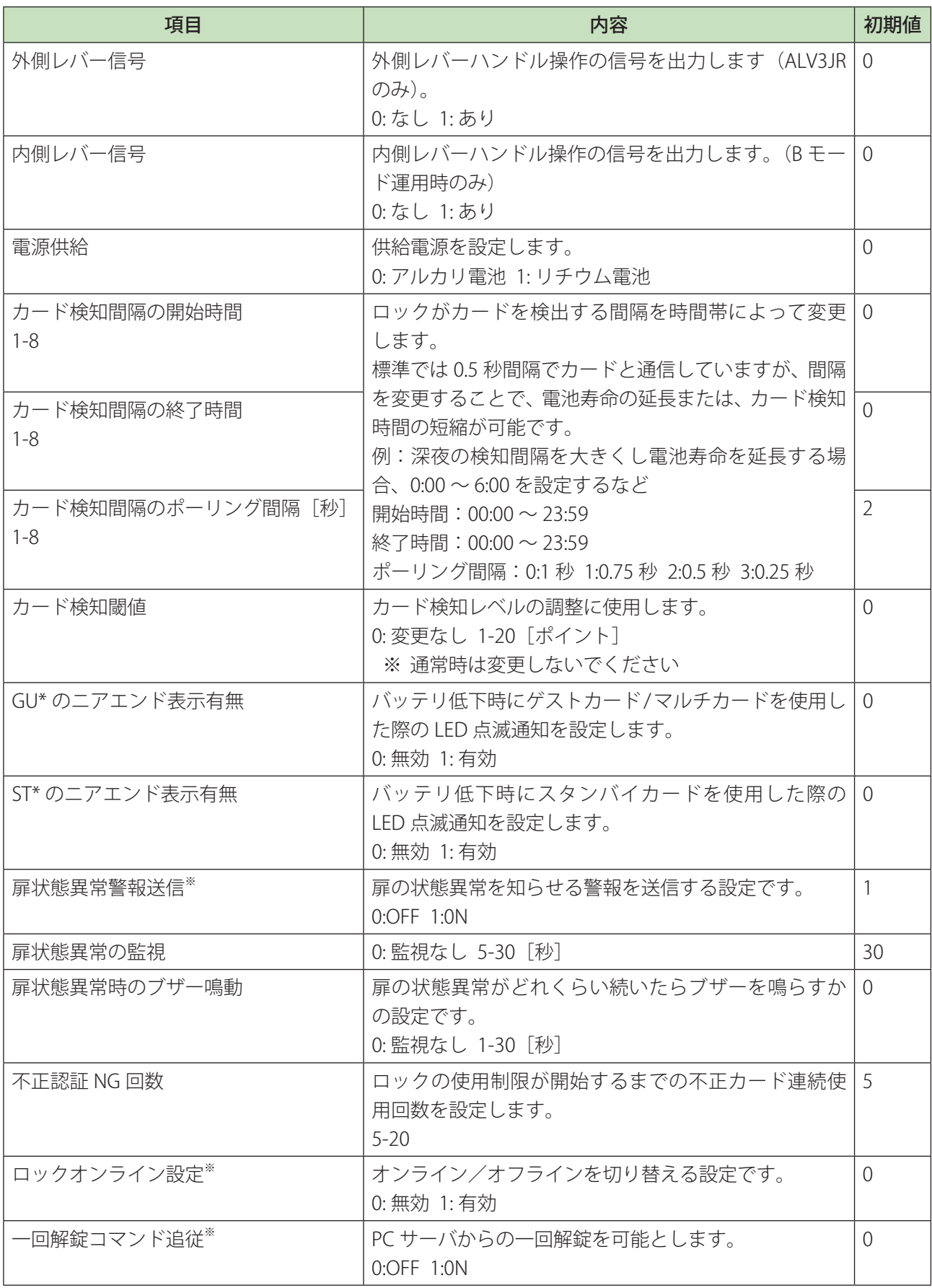

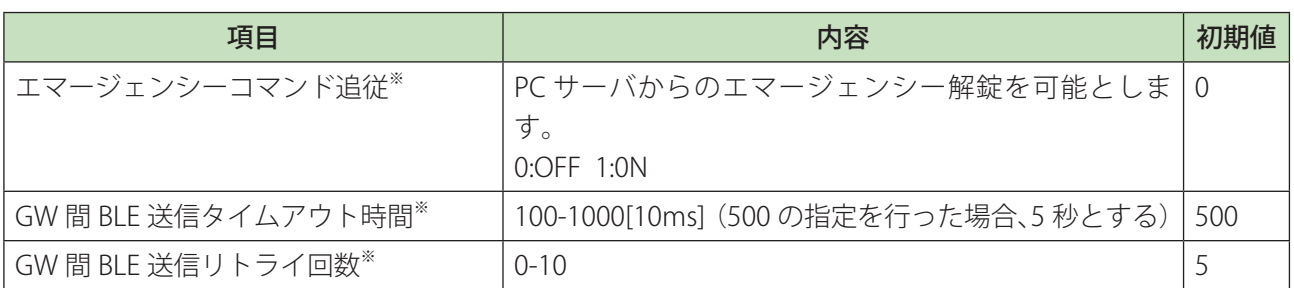

※ ロックオンライン運用時のみ

# **14.4 機器が正しく動作しない場合の対処法**

機器が正しく動作しない場合、以下の確認を行ってください。それでも改善されない場合は美和ロックまで お問い合わせください。

**1** ステータス画面で端末が接続されているかを確認してください。

**2** 各機器の現象をもとに確認を行ってください。

### USB 発行部

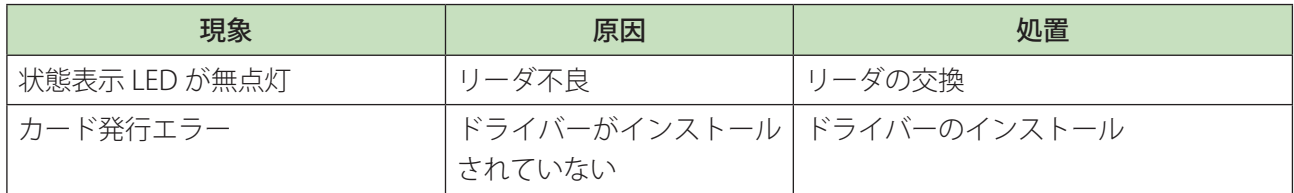

### CCU(CCUV2SET02)

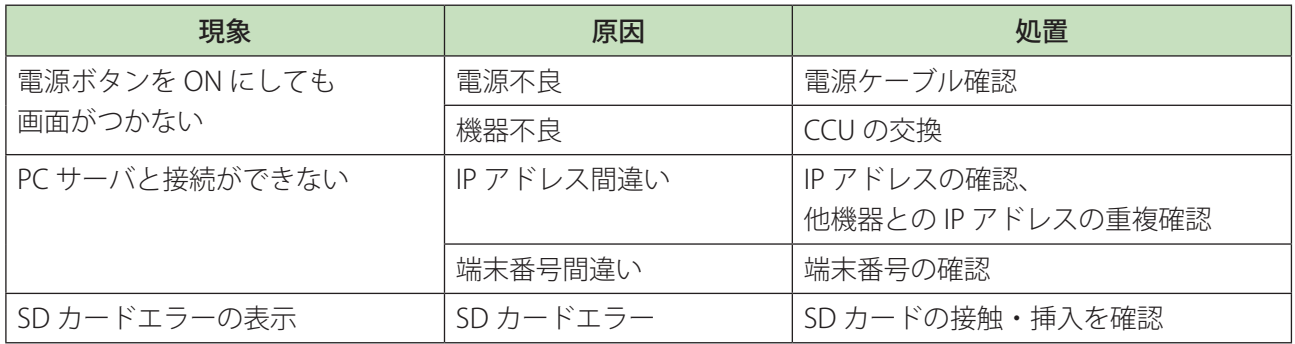

## タブレット CCU(TPF-V2SET01)

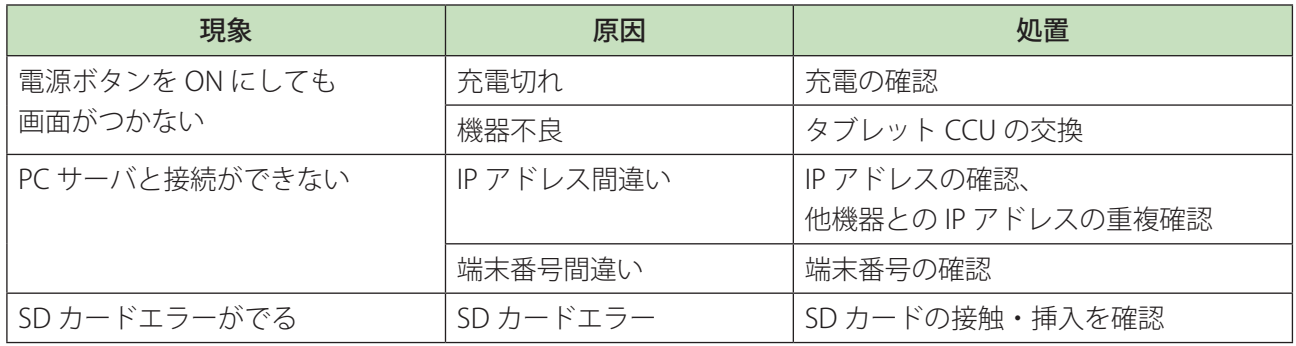

## **DCR**

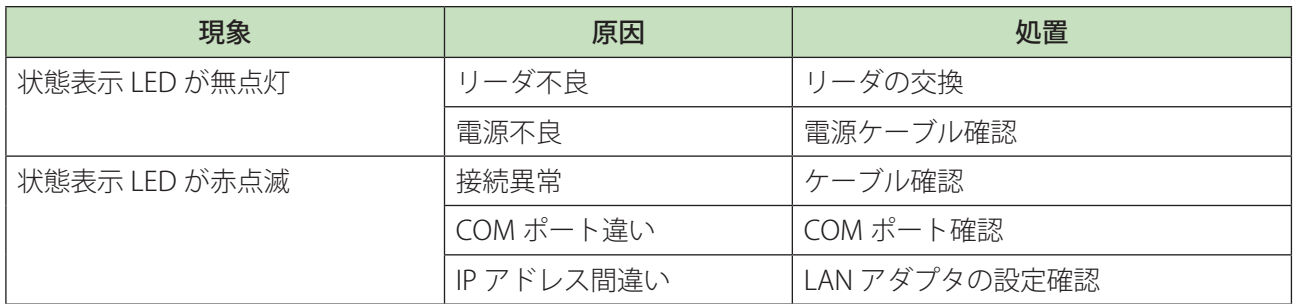

## SMCR

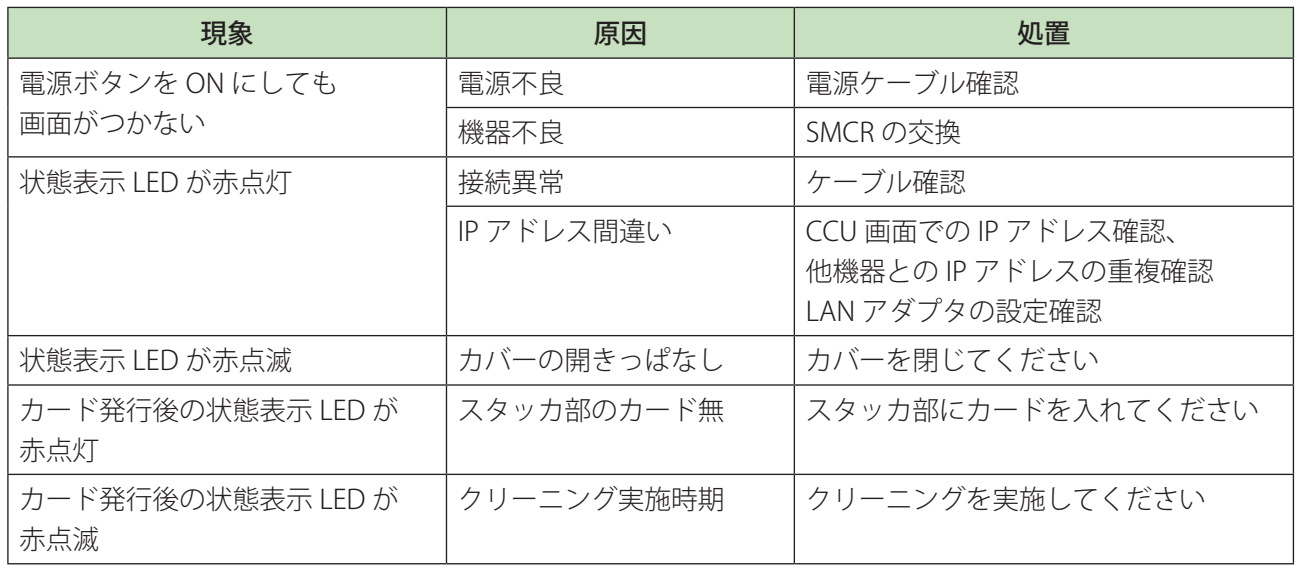

## MCR2

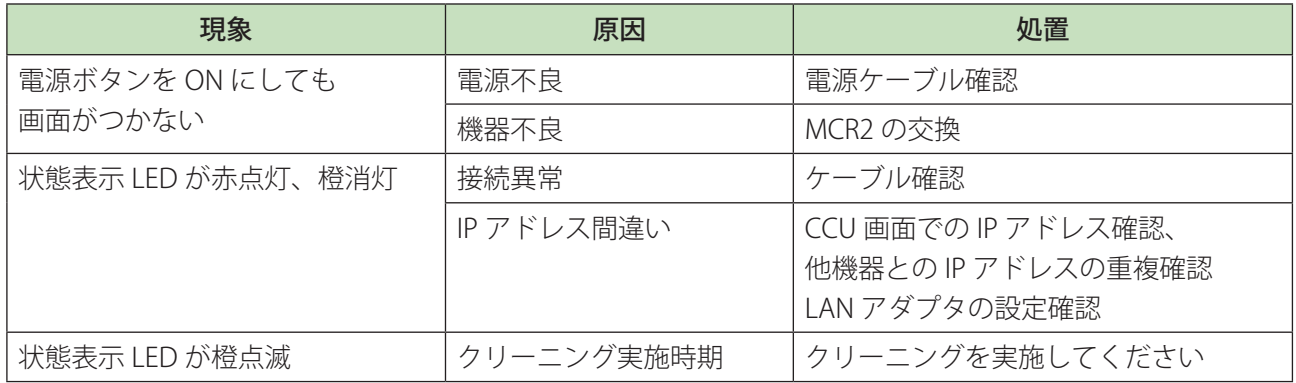

### DTU

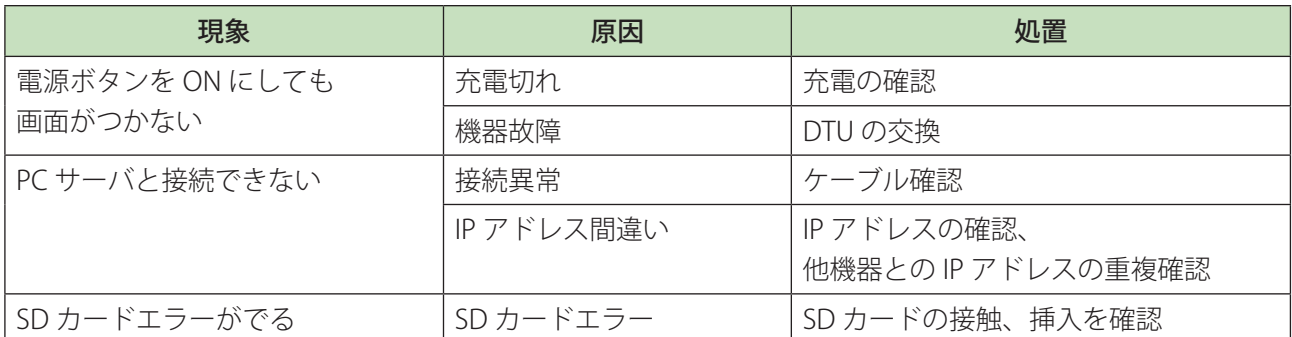

### USB-BLE

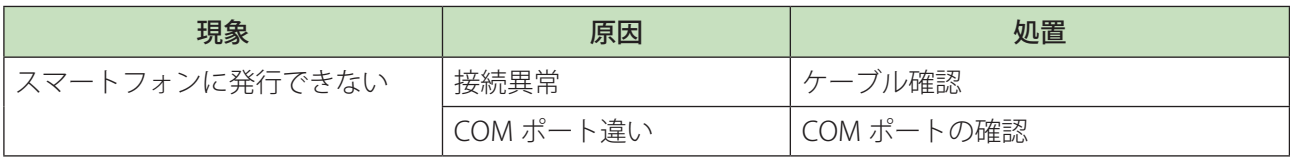

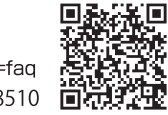

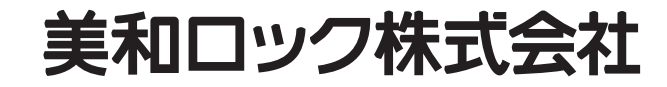

< お問い合わせ > https://www.miwa-lock.co.jp/q/?r=faq 民間の<br>本 社:東京都港区芝3丁目1番12号 〒105-8510 回行規プ